Sterling Connect:Direct Secure Plus for z/OS

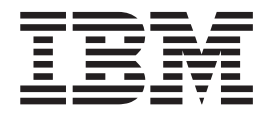

# Implementation Guide

*Version 5.1.1*

Sterling Connect:Direct Secure Plus for z/OS

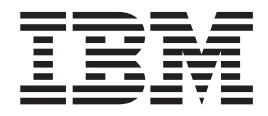

# Implementation Guide

*Version 5.1.1*

**Note**

Before using this information and the product it supports, read the information in ["Notices" on page 185.](#page-192-0)

This edition applies to version 5.1.1 of IBM Sterling Connect:Direct Secure Plus for z/OS and to all subsequent releases and modifications until otherwise indicated in new editions.

**© Copyright IBM Corporation 1999, 2012.**

US Government Users Restricted Rights – Use, duplication or disclosure restricted by GSA ADP Schedule Contract with IBM Corp.

# **Contents**

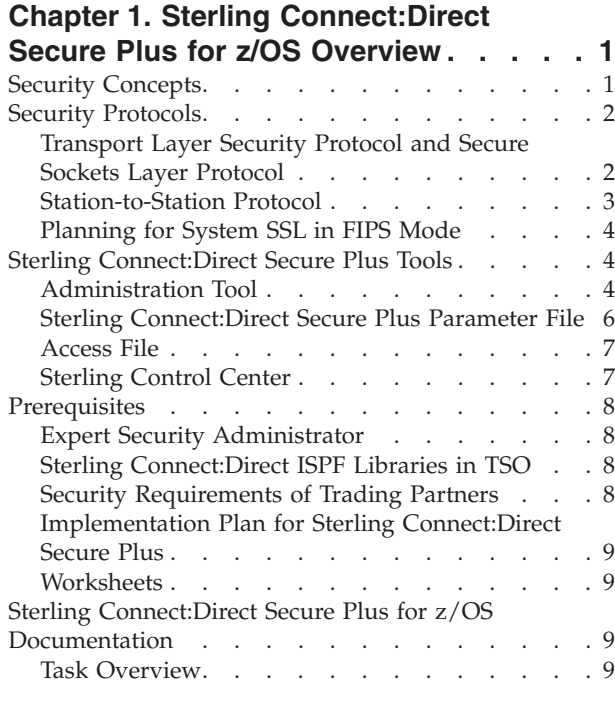

## **[Chapter 2. Plan Your Implementation of](#page-18-0)**

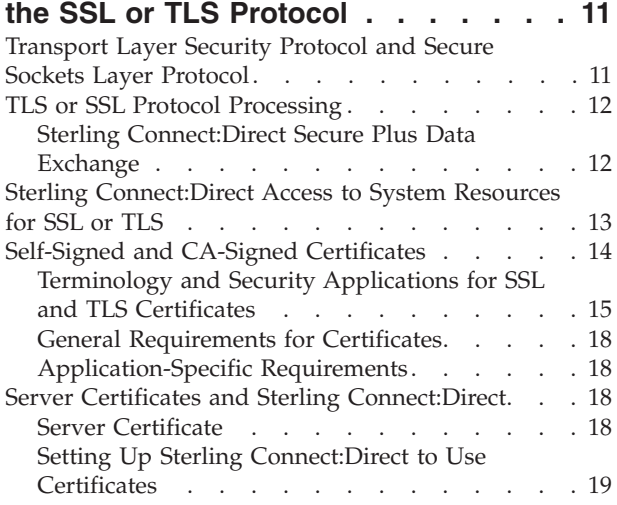

# **[Chapter 3. Plan Your Implementation of](#page-28-0)**

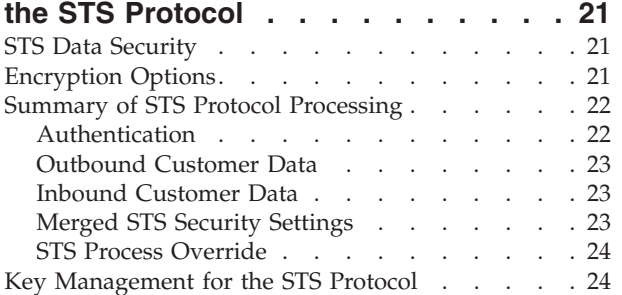

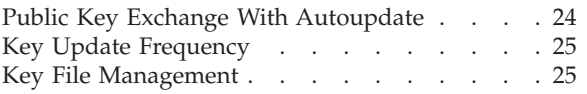

#### **[Chapter 4. Using the SecurePlus Admin](#page-34-0)**

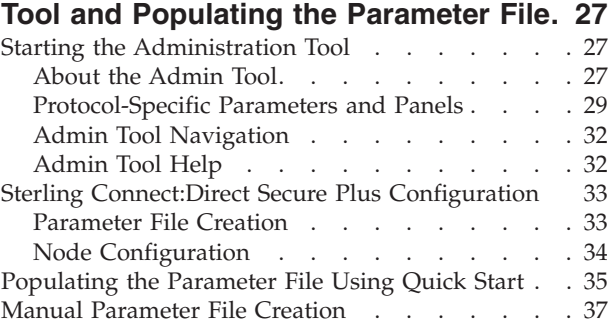

#### **[Chapter 5. Create the Parameter File](#page-46-0)**

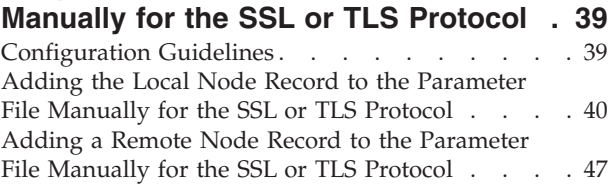

## **[Chapter 6. Create the Parameter File](#page-60-0)**

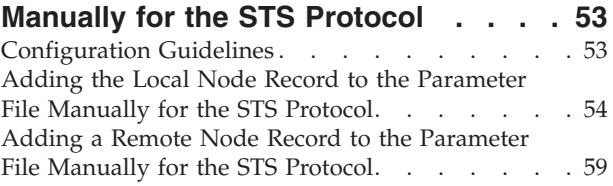

#### **[Chapter 7. Additional Configuration](#page-74-0)**

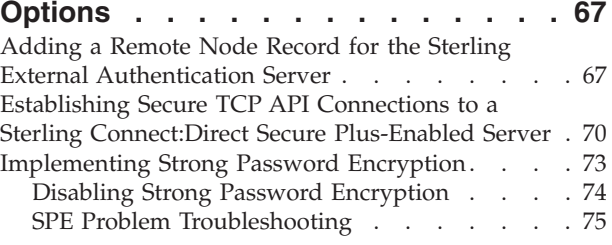

#### **[Chapter 8. Configure the Local Node](#page-86-0) [Record Imported from the Network Map 79](#page-86-0)**

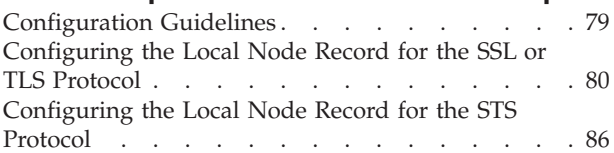

#### **[Chapter 9. Configure Remote Node](#page-100-0) [Records Imported from the Network](#page-100-0)**

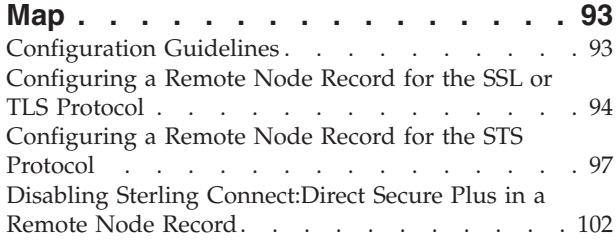

#### **[Chapter 10. Manage Keys for the STS](#page-112-0)**

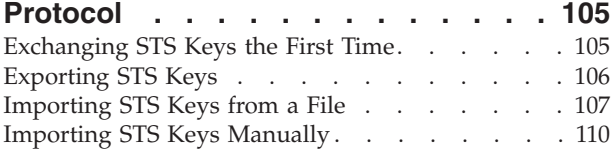

#### **[Chapter 11. Enable and Validate](#page-120-0) [Sterling Connect:Direct Secure Plus](#page-120-0)**

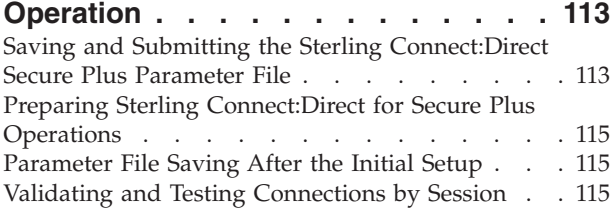

#### **[Chapter 12. Override Settings in](#page-124-0) [Sterling Connect:Direct Processes . . 117](#page-124-0)**

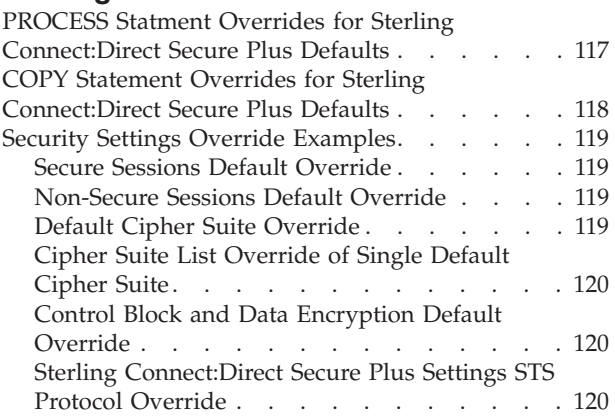

#### **[Chapter 13. Maintain Sterling](#page-130-0) [Connect:Direct Secure Plus](#page-130-0) . . . . . [123](#page-130-0)**

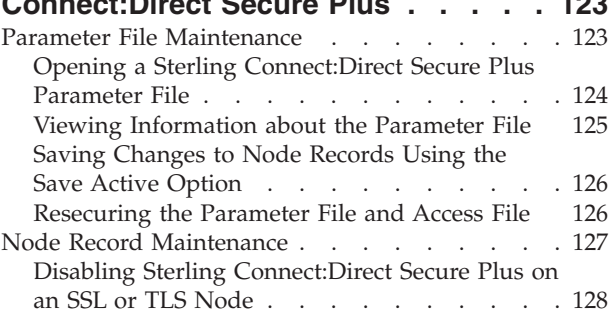

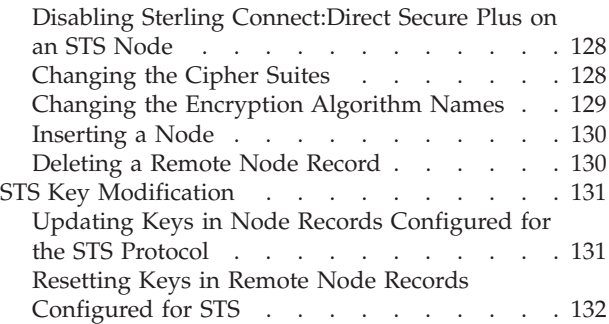

#### **[Chapter 14. Sterling Connect:Direct](#page-140-0)**

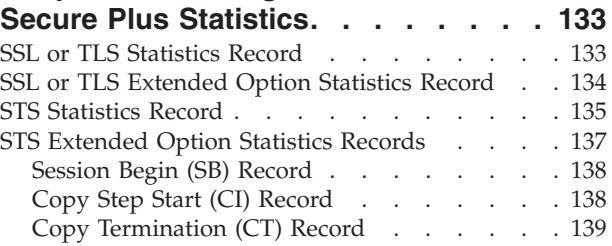

**[Chapter 15. Troubleshooting](#page-148-0) . . . . . [141](#page-148-0)**

#### **[Chapter 16. Certificate Parameter](#page-154-0)**

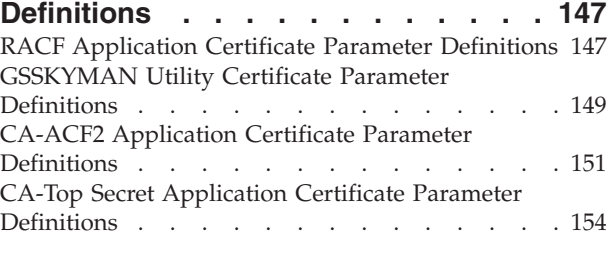

#### **[Chapter 17. Configuration Worksheets 157](#page-164-0)**

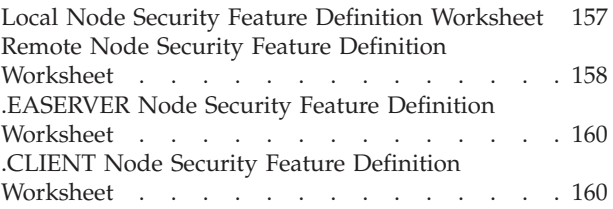

# **[Chapter 18. Test Sterling](#page-170-0)**

## **[Connect:Direct Secure Plus with the](#page-170-0)**

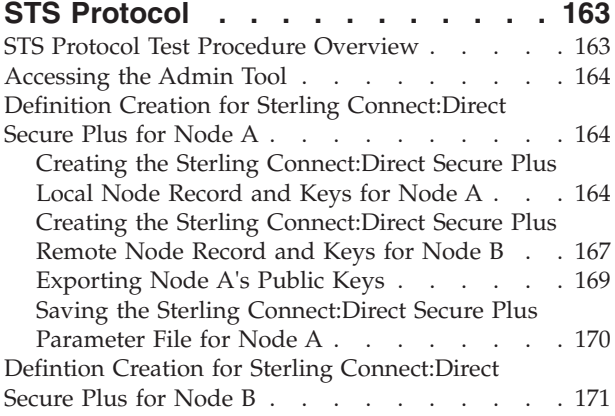

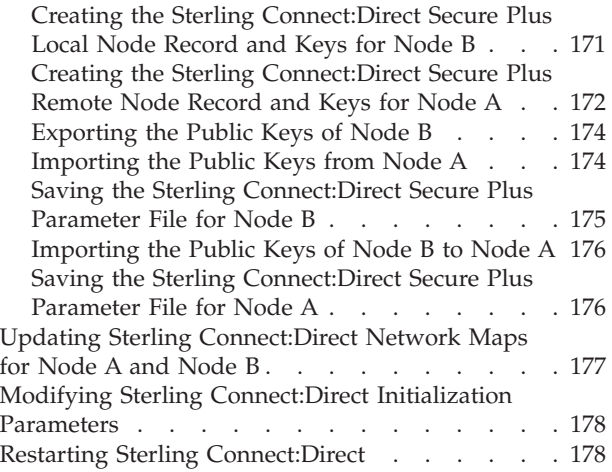

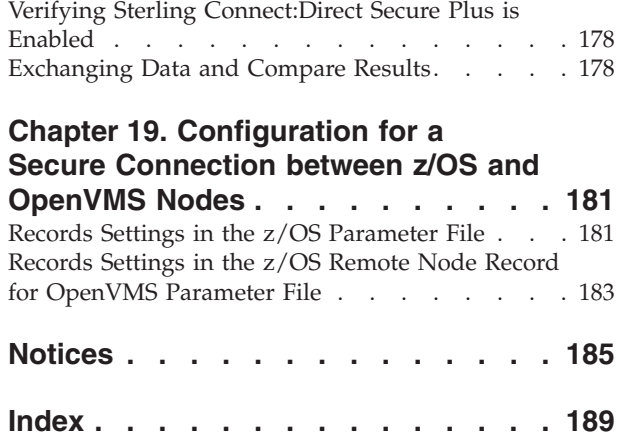

# <span id="page-8-1"></span><span id="page-8-0"></span>**Chapter 1. Sterling Connect:Direct Secure Plus for z/OS Overview**

IBM<sup>®</sup> Sterling Connect:Direct<sup>®</sup> Secure Plus for  $z/OS$ <sup>®</sup> provides enhanced security for IBM Sterling Connect:Direct. It uses cryptography to secure data transmission with the security protocol you choose.

## **Security Concepts**

<span id="page-8-2"></span>Cryptography is the science of keeping messages private. A cryptographic system uses encryption keys between two trusted communication partners. These keys encrypt and decrypt information so that the information is known only to those who have the keys.

There are two kinds of cryptographic systems: *symmetric-key* and *asymmetric-key*. Symmetric-key (or secret-key) systems use the same secret key to encrypt and decrypt a message. Asymmetric-key (or public-key) systems use one key (public) to encrypt a message and a different key (private) to decrypt it. Symmetric-key systems are simpler and faster, but two parties must somehow exchange the key in a secure way because if the secret key is discovered by outside parties, security is compromised. Asymmetric-key systems, commonly known as public-key systems, avoid this problem because the public key may be freely distributed, but the private key is never transmitted.

Cryptography provides information security as follows:

- v **Authentication** verifies that the entity on the other end of a communications link is the intended recipient of a transmission.
- v **Non-repudiation** provides undeniable proof of origin of transmitted data.
- v **Data integrity** ensures that information is not altered during transmission.
- v **Data confidentiality** ensures that data remains private during transmission.

Sterling Connect:Direct Secure Plus enables you to implement multiple layers of security. Select from three security protocols to use to secure data during electronic transmission: Transport Layer Security (TLS), Secure Sockets Layer protocol (SSL), or Station-to-Station protocol (STS). Depending on the security needs of your environment, you can also validate certificates using the IBM® Sterling External Authentication Server application.

Sterling Connect:Direct also allows you to implement security and encryption as appropriate for your environment. For example, if your company has a universal policy you want to enforce, elect to encrypt all files at all times. To provide flexibility, allow a trading partner to override security settings by specifying any of the following conditions:

- Turning Sterling Connect:Direct Secure Plus for z/OS on or off for a particular session
- Specifying one or more ciphers for encryption instead of the default cipher suites
- Encrypting only the control block information contained in Function Management Headers (FMHs), such as a user ID, password, and filename, instead of the files being transferred if performance is a factor.

#### <span id="page-9-0"></span>**Security Protocols**

Before you configure Sterling Connect:Direct Secure Plus for z/OS, determine the protocol you and your trading partners will use to secure communications sessions. For planning information, see [SSL and TLS Prerequisites,](#page-18-1) and [Station-to-Station Protocol.](#page-28-1)

## **Transport Layer Security Protocol and Secure Sockets Layer Protocol**

The TLS and the SSL protocols use certificates to exchange a session key between the node that initiates the data transfer process (the primary node, or PNODE) and the other node that is part of the communications session (the secondary node, or the SNODE). A certificate is an electronic document that associates a public key with an individual or other entity. It enables you to verify the claim that a given public key belongs to a given entity. Certificates can be self-issued or issued by a certificate authority (see [Self-Signed and CA-Signed Certificates](#page-21-1) for details). When a certificate authority (CA) receives an application for a certificate, the CA validates the applicant's identity, creates a certificate, and then signs the certificate. You use the CA signature to authenticate CA-issued trading partner certificates. A certificate authority issues and revokes CA-issued certificates. Self-signed certificates are created and issued by the owner of the certificate, who must export the certificate in order to create a trusted root for the certificate and supply the trusted root of the self-signed certificate to the partner in a connection.

#### **Levels of Security**

The TLS and SSL protocols provide three levels of security:

- v During the first level of authentication called server authentication, the site initiating the session (PNODE) requests a certificate from its trading partner (SNODE), during the initial handshake. The SNODE returns its ID certificate (read from its key certificate file) and the PNODE authenticates it using one or more trusted root certificates stored in a trusted root certificate file (the name and location of which are specified in the remote node record for that specific trading partner in the PNODE's Sterling Connect:Direct Secure Plus parameter file). Root certificates are signed by a trusted source—either a public certificate authority, such as Thawte, or by the trading partner acting as its own CA. If the ID certificate from the SNODE cannot be validated using any root certificate found in the trusted certificate file, or if the root certificate has expired, the PNODE terminates the session. Sterling Connect:Direct writes entries to the statistics logs of both nodes, and the session is aborted.
- The second level of authentication is optional and is called client authentication. If this option is enabled in the SNODE's Sterling Connect:Direct Secure Plus parameter file definition for the PNODE, the SNODE will request a certificate from the PNODE, and authenticate it using the information in its trusted root certificate file. If this authentication fails, the SNODE terminates the session and Sterling Connect:Direct writes information about the failure to the statistics logs of both nodes.

In order to perform this security check, the trading partner must have a key certificate file available at its site and the Sterling Connect:Direct server must have a trusted root file that validates the identity of either the Certificate Authority (CA) who issued the key certificate or the entity that created the certificate, if it is self-signed.

The third authentication level is also optional and consists of validating the PNODE's certificate common name. When the security administrator enables <span id="page-10-0"></span>client authentication, they can also specify the common name (CN) contained in the PNODE's ID certificate. During client authentication, the SNODE compares the common name it has specified for the PNODE in its Sterling Connect:Direct Secure Plus parameter file with the common name contained in the certificate sent by the PNODE. If the compare fails, that is, the information is not identical, the SNODE terminates the session, and Sterling Connect:Direct writes information about the failure to the statistics logs of both nodes.

#### **Areas of Security**

The SSL and TLS protocols provide data security in the following areas:

- v Authentication—Certificates used in the SSL or TLS session are digitally signed by a CA through an established procedure to validate an applicant's identity or digitally signed by the certificate owner-issuer. The SSL or TLS protocol validates the digital signature of the certificate being used.
- Proof of data origin and data integrity validation—The certificate provides proof of origin of electronic transmission and encryption validates data integrity. Message digest (hashing) and encrypting the message digest ensure that the data is not altered.
- Data confidentiality—Cipher suites encrypt data and ensure that the data remains confidential. The sending node converts sensitive information to an unreadable format (encryption) before it is sent to the receiving node. The receiving node then converts the information back into a readable format (decryption).

#### **TLS Features**

Both the SSL protocol and the TLS protocol manage secure communication in a similar way. However, TLS provides a more secure method for managing authentication and exchanging messages, using the following features:

- v While SSL provides keyed message authentication, TLS uses the more secure Key-Hashing for Message Authentication Code (HMAC) to ensure that a record cannot be altered during transmission over an open network such as the Internet.
- v TLS defines the Enhanced Pseudorandom Function (PRF), which uses two hash algorithms to generate key data with the HMAC. Two algorithms increase security by preventing the data from being changed if only one algorithm is compromised. The data remains secure as long as the second algorithm is not compromised.
- v While SSL and TLS both provide a message to each node to authenticate that the exchanged messages were not altered, TLS uses PRF and HMAC values in the message to provide a more secure authentication method.
- v To provide more consistency, the TLS protocol specifies the type of certificate that must be exchanged between nodes.
- v TLS provides more specific alerts about problems with a session and documents when certain alerts are sent.
- v If you are required to have a FIPS 140-2-validated solution, a FIPS-mode of operation is available in Sterling Connect:Direct for the TLS protocol.

# **Station-to-Station Protocol**

The Station-to-Station (STS) protocol is a three-pass variation of the basic Diffie-Hellman protocol. It enables you to establish a shared secret key between two nodes with mutual entity authentication. Nodes are authenticated using digital signatures that sign and verify messages. When you use the STS protocol, you are responsible for generating and managing authentication and signature public keys and exchanging these keys with your trading partners.

## <span id="page-11-0"></span>**Planning for System SSL in FIPS Mode**

Beginning with IBM z/OS Version 1 Release 11, System SSL provides the capability to execute securely in FIPS 140-2 mode. To this end, System SSL can run in either "FIPS mode" or "non-FIPS mode." By default, System SSL runs in non-FIPS mode and must be configured to run in FIPS mode. While executing in FIPS mode, System SSL continues to take advantage of the CP Assist for Cryptographic Function (CPACF) when it is available. System SSL checks for the application of certain restrictions. For information about System SSL in FIPS Mode, see *[z/OS](http://publib.boulder.ibm.com/infocenter/zos/v1r11/index.jsp?topic=/com.ibm.zos.r11.gska100/gska1a70.htm) [V1R11.0 Cryptographic Services System Sockets Layer Programming SC24-5901-08](http://publib.boulder.ibm.com/infocenter/zos/v1r11/index.jsp?topic=/com.ibm.zos.r11.gska100/gska1a70.htm)*.

Sterling Connect:Direct for z/OS can request for System SSL to be placed into FIPS mode with the appropriate System SSL API calls. The Sterling Connect:Direct for z/OS FIPS initialization parameter attempts to place System SSL into FIPS mode. This initialization parameter instructs Sterling Connect:Direct FTP+ to initiate FIPS mode by using the appropriate System SSL API call, gsk\_fips\_state\_set. Sterling Connect:Direct FTP+ issues the SITA195I message to indicate a successful request. However, if the request is not successful, Sterling Connect:Direct FTP+ terminates until the problem is resolved. For more information about FIPS-mode errors, see [Chapter 15, "Troubleshooting," on page 141.](#page-148-0) For more information about the FIPS initialization parameter, see *IBM Sterling Connect:Direct for z/OS Administration Guide*. For more information about special considerations for FIPS-mode, see *IBM Sterling Connect:Direct for z/OS Release Notes.*

#### **Sterling Connect:Direct Secure Plus Tools**

Sterling Connect:Direct Secure Plus for z/OS consists of three components: the Administration Tool (Admin Tool), the parameter file, and the access file. The following sections describe these components and their purpose within Sterling Connect:Direct Secure Plus for z/OS.

## **Administration Tool**

The Admin Tool enables you to configure and maintain the Sterling Connect:Direct Secure Plus environment. The Admin Tool is the only interface for creating and maintaining the Sterling Connect:Direct Secure Plus parameter file. Other operating system utilities and editing tools do not work.

Two interface modes are available for the Admin Tool: native ISPF or graphical user interface (GUI). Both of these modes are driven by ISPF, so the screen content and functionality are identical, but the elements of the interfaces are different. The following sample illustrates the native ISPF interface display of the Create/Update Panel for SSL/TLS parameters. If you use the native ISPF interface, you can change the ISPF settings (Option 0) for the action bar choices and point-and-shoot fields. Changing these settings to fit your personal preferences can enhance operation and navigation in the Admin Tool.

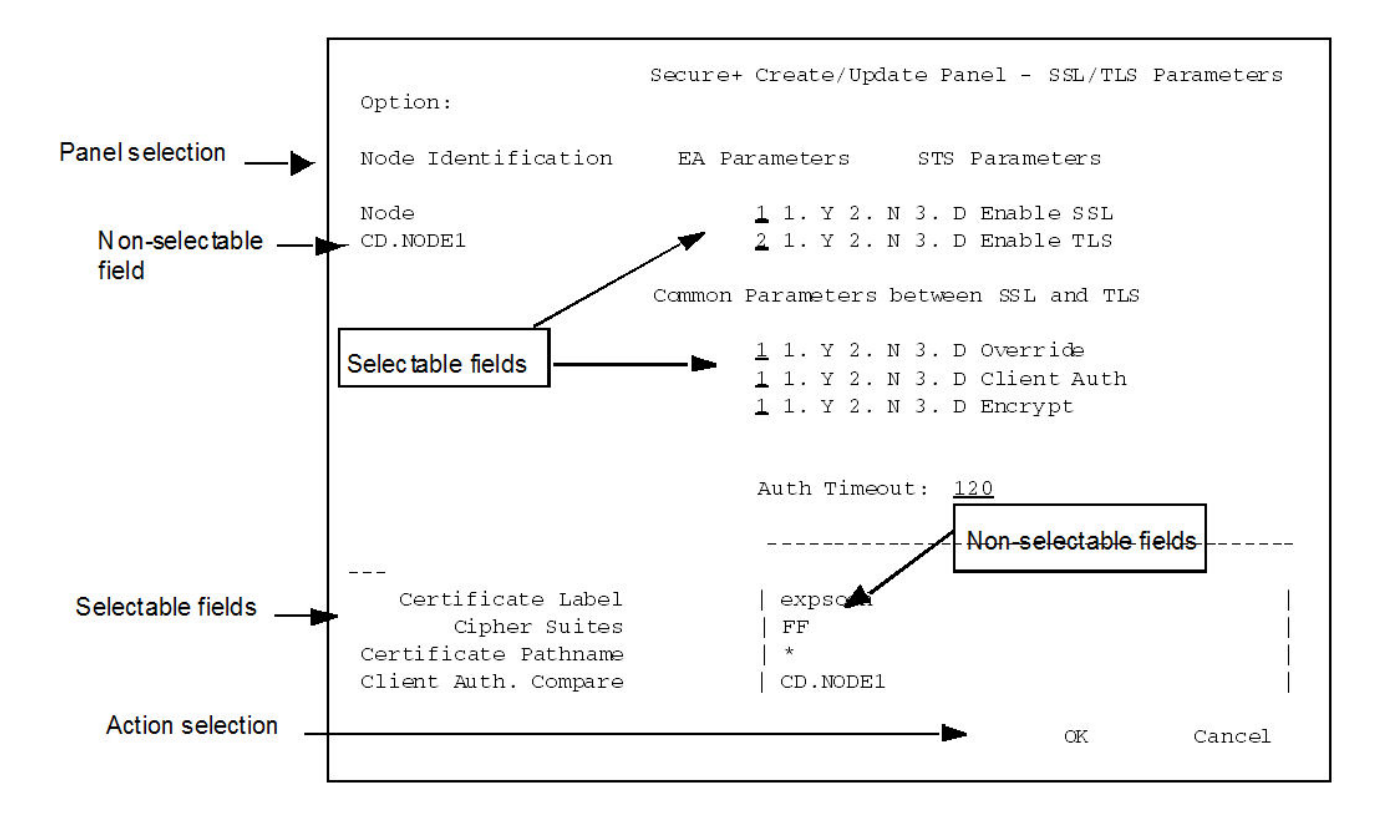

#### **Native ISPF User Interface**

The Native ISPF User Interface uses the standard mouse method of pointing and clicking to position the cursor to select an item, or to access a different panel. You can also tab to move the cursor from field to field within a panel.

Panels that make up the Secure+ Admin tool can contain the following components:

- v The Panel Selection bar lists the other panels you can access from the current panel. These panels are listed from left to right in the typical order you would enter information. For example, the first panel listed on the sample panel, Node Identification, contains basic information about the node that already exists in the network map, such as its node name and communication information (TCP/IP address). The Secure+ Create/Update Panel - SSL/TLS Parameters panel is the next panel used to enter protocol information for communicating with the current node, followed by the EA Parameter panel if External Authentication is implemented, and lastly, the STS Parameters panel used to disable that protocol.
- A selectable field is one in which you can either enter new information or edit existing information. On the sample panel, the fields you can enter information are those related to enabling SSL or TLS and the common parameters. You enter information in the underlined area next to the selectable field, such as the underlined value of 120 seconds next to the Auth Timeout field.
- v The other selectable fields on the Secure+ Create/Update Panel SSL/TLS Parameters panel take you to different panels where you can continue entering information related to the enabled protocol. For example, to choose cipher suites, you would select Cipher Suites by moving the cursor to that label and pressing Enter. A new panel displays allowing you to select and prioritize the ciphers you want to use.
- <span id="page-13-0"></span>v Non-selectable fields contain reference information that is display-only, such as the node name, and existing certificate and cipher information.
- v Action selection allows you to accept and save the information entered on the panel in the Sterling Connect:Direct Secure Plus parameter file or cancel. After you select an action, the panel which was displayed prior to the current panel, is redisplayed.

#### **GUI Interface**

The GUI interface mode display uses command buttons, option buttons, and text boxes. To use the GUI mode, you must download an IBM workstation agent and change your ISPF settings (Option 0) to set up and use the workstation agent. See the IBM z/OS reference manuals for more information about downloading and using an IBM workstation agent. The following GUI interface sample illustates the view when you customize Sterling Connect:Direct Secure Plus to display all parameters in a single panel.

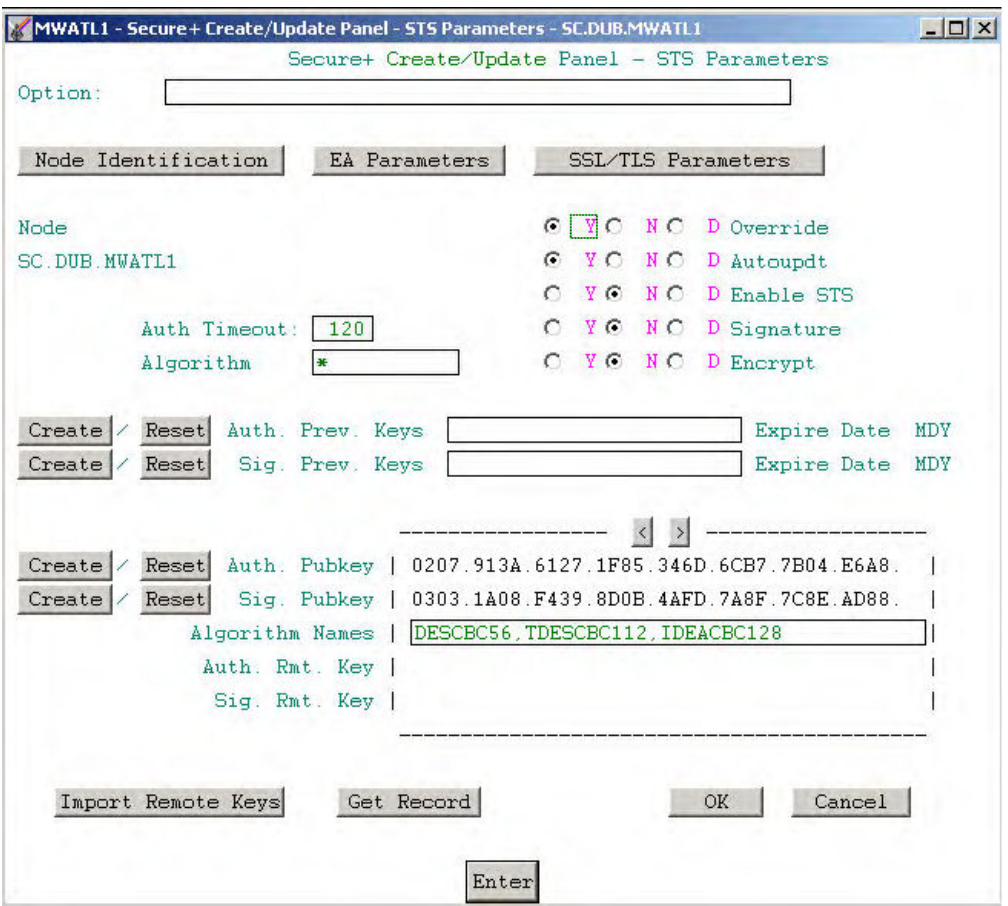

#### **Sterling Connect:Direct Secure Plus Parameter File**

The Sterling Connect:Direct Secure Plus parameter file contains information that determines the protocol and encryption method used during security-enabled Sterling Connect:Direct operations. To configure Sterling Connect:Direct Secure Plus, each site must have a parameter file that contains one local node record and a remote node record for each trading partner who uses Sterling Connect:Direct Secure Plus to perform a secure connection. The local node record defines the most commonly used security and protocol settings at the site and can be used as a

<span id="page-14-0"></span>default for one or more remote node records. Each remote node record defines the specific security and protocol used by a trading partner.

For additional security, the parameter file is stored in an encrypted format. The information used for encrypting and decrypting the parameter file (and private keys) is stored in the Sterling Connect:Direct Secure Plus access file.

Passwords are protected in the TCQ and AUTH files by encrypting them with Sterling Connect:Direct Secure Plus's proprietary "Polyalphabetic Substitution Cipher" which is a weak encryption. A stronger encryption algorithm, TDESCBC112, can be used if you add a .PASSWORD record to the Sterling Connect:Direct Secure Plus parameter file. After you create this record, enable the Strong Password Encryption (SPE) feature, and restart Sterling Connect:Direct Secure Plus, SPE protects Sterling Connect:Direct Secure Plus passwords stored in the TCQ and AUTH files with the stronger algorithm. For more information on using this feature, refer to [Implementing Strong Password Encryption.](#page-80-1)

#### **Access File**

The Sterling Connect:Direct Secure Plus access file is generated automatically when you create the Sterling Connect:Direct Secure Plus parameter file for the first time. You type a passphrase when you first initialize Sterling Connect:Direct Secure Plus. This passphrase is used to generate the keys necessary to encrypt and decrypt the entries in the Sterling Connect:Direct Secure Plus parameter file. The passphrase itself is not retained.

Your Sterling Connect:Direct Secure Plus administrator must secure the access file. This requires full create and update capability. The Sterling Connect:Direct server must have read authority. To maintain a secure access file, the general user community should not have access permission.

This file can be secured with any available file access restriction tools. Availability of the access file to unauthorized personnel can compromise the security of data exchange.

#### **Sterling Control Center**

Once you have created your Sterling Connect:Direct Secure Plus parameter file, you can use IBM Sterling Control Center to perform the following functions when implementing the SSL or TLS protocol:

- Create and update a remote node
- Update the local node
- Add and update certificates
- v Create an alias node
- Select cipher suites
- v Delete a remote node

To perform these functions, you must have a Sterling Control Center user ID with Sterling Connect:Direct administration authority including privileges to read and write to the Sterling Connect:Direct Secure Plus parameter file.

For more information, see *Customizing Levels of Sterling Connect:Direct Functional Authority* in the *IBM Sterling Connect:Direct for z/OS Administration Guide*. For more information on how to perform these functions, see the documentation for Sterling Control Center.

#### <span id="page-15-0"></span>**Prerequisites**

Before you configure Sterling Connect:Direct Secure Plus for z/OS, ensure that you complete the following tasks.

#### **Expert Security Administrator**

The instructions and information provided to assist you in implementing the SSL/TLS protocol assume that you have an expert z/OS security administrator who is familiar with the terms associated with digital certificates and has experience using the tools required to generate and manage certificates, including:

- UNIX System Services
- IBM ICSF application and Crypto Hardware device
- System security applications, for example, gskkyman, RACF®, CA-Top Secret, or CA-ACF2
- Security terminology associated with digital certificates (see [Terminology and](#page-22-1) [Security Applications for SSL and TLS Certificates\)](#page-22-1)
- v Working knowledge of the Sterling Connect:Direct application and its environment

#### **Sterling Connect:Direct ISPF Libraries in TSO**

To ensure that you can perform Sterling Connect:Direct Secure Plus parameter file functions and generate the SAVE AS JCL for the Sterling Connect:Direct Secure Plus parameter file, you must allocate the same release of the following Sterling Connect:Direct ISPF libraries in your TSO session before you try to perform Sterling Connect:Direct Secure Plus parameter file functions and generate and submit the Save As JCL as described in [Sterling Connect:Direct Secure Plus](#page-120-1) [Operation Enablement and Validation](#page-120-1) or the Save Active JCL as described in [Sterling Connect:Direct Secure Plus Maintenance:](#page-130-1)

- v \$CD.SDGAISPC (must be allocated as SYSPROC)
- \$CD.SDGALINK
- \$CD.SDGAPENU
- \$CD.SDGASENU
- \$CD.SDGAMENU

If these required libraries have not been allocated, or have been allocated incorrectly, when you perform the save and submit procedure, the JCL for the SAVE AS job is not generated, and you have to repeat the configuration tasks. For more information on the required libraries and how to allocate them, see the *IBM Sterling Connect:Direct for z/OS Configuration Guide* and the *Program Directory for IBM Sterling Connect:Direct for z/OS*.

#### **Security Requirements of Trading Partners**

Security planning is a collaborative effort between you and your trading partners. You must know the expectations of your trading partners and plan your security implementation to meet these requirements. Consider the following guidelines for configuring communications sessions using the SSL or TLS protocol:

- v You must acquire the certificates before you configure Sterling Connect:Direct Secure Plus.
- v Determine whether you and your trading partner will use self-signed certificates or certificates signed by a Certificate Authority.
- Determine whether to use client authentication.
- <span id="page-16-0"></span>v Using the Sterling External Authentication Server application in conjunction with Sterling Connect:Direct Secure Plus to validate the other node's certificate for a secure session requires the following:
	- Using the TLS or SSL protocol for connections to the Sterling External Authentication Server
	- Enabling client authentication in remote node records so that the SNODE can validate the PNODE certificate
	- Exchanging certificates between Sterling Connect:Direct Secure Plus for z/OS and the Sterling External Authentication Server node

## **Implementation Plan for Sterling Connect:Direct Secure Plus**

After you identify your security administrator and determine the security requirements of your trading partners, review [SSL and TLS Prerequisites,](#page-18-1) or [Station-to-Station Protocol,](#page-28-1) for protocol-specific configuration information.

#### **Worksheets**

Before you configure Sterling Connect:Direct Secure Plus for z/OS, complete the worksheets in [Configuration Worksheets.](#page-164-1) Use this information to configure the local and remote nodes to use Sterling Connect:Direct Secure Plus for z/OS.

## **Sterling Connect:Direct Secure Plus for z/OS Documentation**

The *IBM Sterling Connect:Direct Secure Plus for z/OS Implementation Guide* describes how to implement peer-to-peer security into Sterling Connect:Direct operations with Sterling Connect:Direct Secure Plus. This document includes information to plan, configure, and use Sterling Connect:Direct Secure Plus. The *IBM Sterling Connect:Direct Secure Plus for z/OS Implementation Guide* is for programmers and network operations staff who install and maintain Sterling Connect:Direct Secure Plus.

This guide assumes knowledge of Sterling Connect:Direct, including its applications, network, and environment and security policies and applications used in your environment.

#### **Task Overview**

The following table guides you to the information required to perform Sterling Connect:Direct Secure Plus tasks.

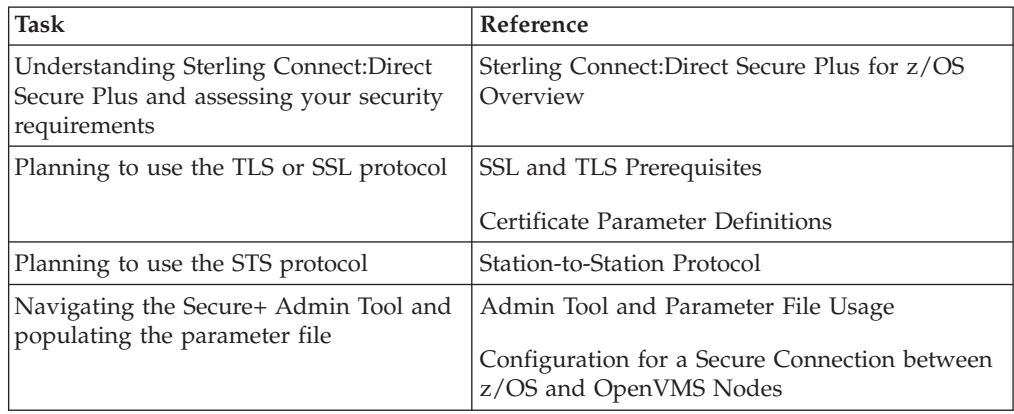

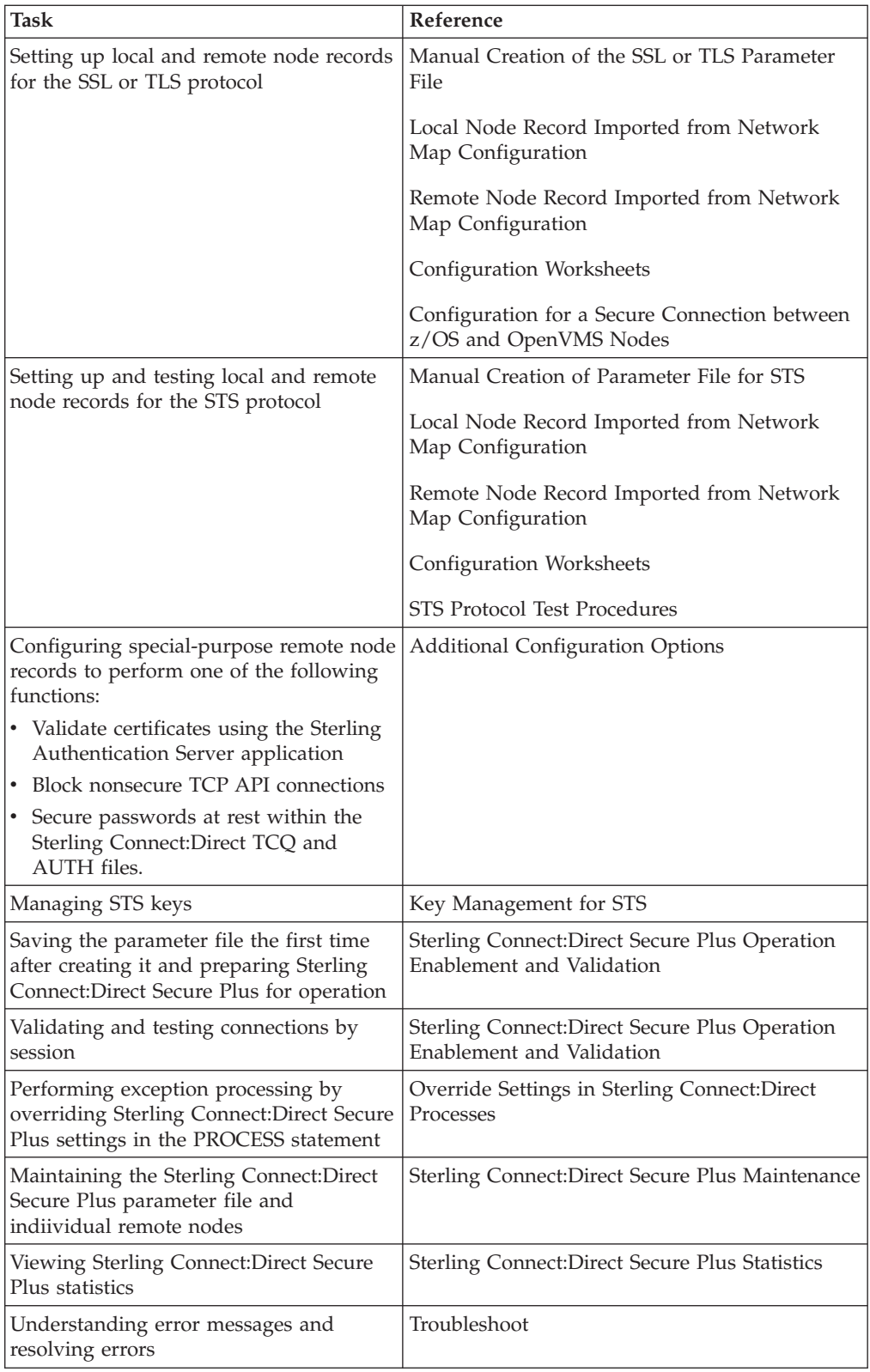

# <span id="page-18-1"></span><span id="page-18-0"></span>**Chapter 2. Plan Your Implementation of the SSL or TLS Protocol**

Before you configure Sterling Connect:Direct Secure Plus, review the following concepts, requirements, terms, and tool descriptions to ensure that you have the resources and information necessary to implement the Transport Layer Security (TLS) protocol or Secure Sockets Layer (SSL) protocol.

#### **Transport Layer Security Protocol and Secure Sockets Layer Protocol**

The Transport Layer Security protocol (TLS) and the Secure Sockets Layer (SSL) protocol use certificates to exchange a session key between the node that initiates the data transfer process (the primary node, or PNODE) and the other node that is part of the communications session (the secondary node, or the SNODE). A certificate is an electronic document that associates a public key with an individual or other entity. It enables you to verify the claim that a public key belongs to an entity. Certificates can be self-issued or issued by a certificate authority (CA). See [Self-Signed and CA-Signed Certificates.](#page-21-1) When a CA receives an application for a certificate, it validates the applicant's identity, creates and signs certificate. A CA issues and revokes CA-issued certificates. Self-signed certificates are created and issued by the owner of the certificate, who must export the certificate in order to create a trusted root for the certificate and supply the trusted root of the self-signed certificate to the partner in a connection.

Sterling External Authentication Server validates certificates during an SSL or TLS session. Use the application to configure certificate chain validation, including the option to validate certificates against one or more Certificate Revocation Lists (CRLs) stored on an LDAP server. You can also configure the application to return attributes associated with the incoming certificate, such as group information, stored on an LDAP server. See *IBM Sterling External Authentication Server Implementation Guide* for information.

To use Sterling External Authentication Server, configure your application to connect to the host name and port where the Sterling External Authentication Server application resides and specify a certificate validation definition. See the instructions for creating the Sterling Connect:Direct Secure Plus parameter file manually or using the network map for the TLS or SSL protocols for instructions to create the remote node record for the Sterling External Authentication Server application (.EASERVER).

#### **FIPS 140-2 Mode for the TLS Protocol**

Enhanced security is available for Sterling Connect:Direct using System SSL FIPS mode available in IBM z/OS Version 1 Release 11 to meet FIPS 140-2 criteria. FIPS-mode operation is available only for the TLS protocol. For more information, see ["Planning for System SSL in FIPS Mode" on page 4.](#page-11-0)

#### <span id="page-19-0"></span>**TLS or SSL Protocol Processing**

After you configure Sterling Connect:Direct Secure Plus, you are ready to exchange data securely with other security-enabled Sterling Connect:Direct nodes. Data is securely exchanged between two nodes using the protocol defined in the parameter file.

**Note:** You can implement the protocol you want to use for all data transfers or on a Process-by-Process basis. To specify a protocol each time you submit a Process, you must disable the protocol (but allow overrides) when you create the local and remote nodes in the Sterling Connect:Direct Secure Plus parameter file, and then specify it in the PROCESS statement using the SECURE parameter. For more information, see [Override Settings in Sterling Connect:Direct Processes](#page-124-1) .

## **Sterling Connect:Direct Secure Plus Data Exchange**

Data exchange consists of two processes: authentication and sending/receiving data. The TLS or SSL protocol data exchange process is described in the following sections.

#### **Authentication**

The following figure illustrates the authentication process using the TLS or SSL protocol:

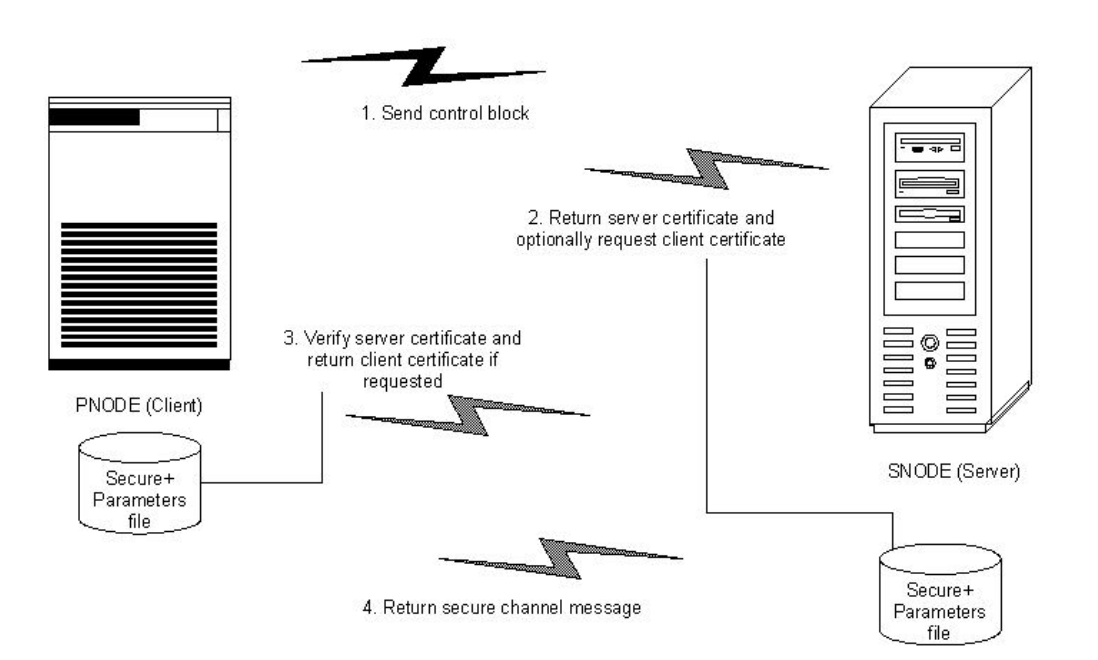

The following steps occur during authentication:

1. The PNODE (client) sends a control block containing protocol (TLS or SSL) and cipher information to the SNODE (server). The SNODE confirms that it has a record defined in its Sterling Connect:Direct Secure Plus parameter file for the PNODE, and determines if a common cipher can be found and used for secure communication. Cipher suites are used to encrypt the data being sent between nodes. If the SNODE finds a record for the PNODE in its Sterling Connect:Direct Secure Plus parameter file and verifies it has a cipher defined in common with the PNODE, a common cipher is negotiated and the session continues.

- <span id="page-20-0"></span>2. The SNODE sends its ID certificate to the PNODE who confirms that it has a record defined in the Sterling Connect:Direct Secure Plus parameter file. Information for creating a public key is included. The PNODE verifies the ID certificate of the SNODE using the trusted root certificate file defined in its Sterling Connect:Direct Secure Plus parameter file, and generates a session key.
- 3. If client authentication is enabled on the SNODE, the SNODE requests an ID certificate from the PNODE. The PNODE sends its ID certificate defined in its Sterling Connect:Direct Secure Plus parameter file to the SNODE for verification against the trusted root certificate file specified in the SNODE's Sterling Connect:Direct Secure Plus parameter file. If a common name was also specified in the Sterling Connect:Direct Secure Plus parameter file for the PNODE, this name is used to verify the common name field of the PNODE's certificate.
- 4. The SNODE confirms that a secure environment is established and returns a secure channel message.

#### **Customer Data Transmission**

Once a Sterling Connect:Direct Secure Plus session has been established, all control blocks and customer data transmitted between the PNODE and SNODE are encrypted using the negotiated cipher.

**Note:** You can override certain security settings including what is encrypted during a session. If encrypting all data files is excessive in your environment, you can encrypt only the information necessary to establish a session and not the data files being transferred. For more information, see [Control Block and Data](#page-127-1) [Encryption Default Override](#page-127-1) .

## **Sterling Connect:Direct Access to System Resources for SSL or TLS**

Before you can configure the Sterling Connect:Direct Secure Plus records to use the SSL or TLS protocol, you must ensure that the Sterling Connect:Direct components have access to the resources listed in the following table.

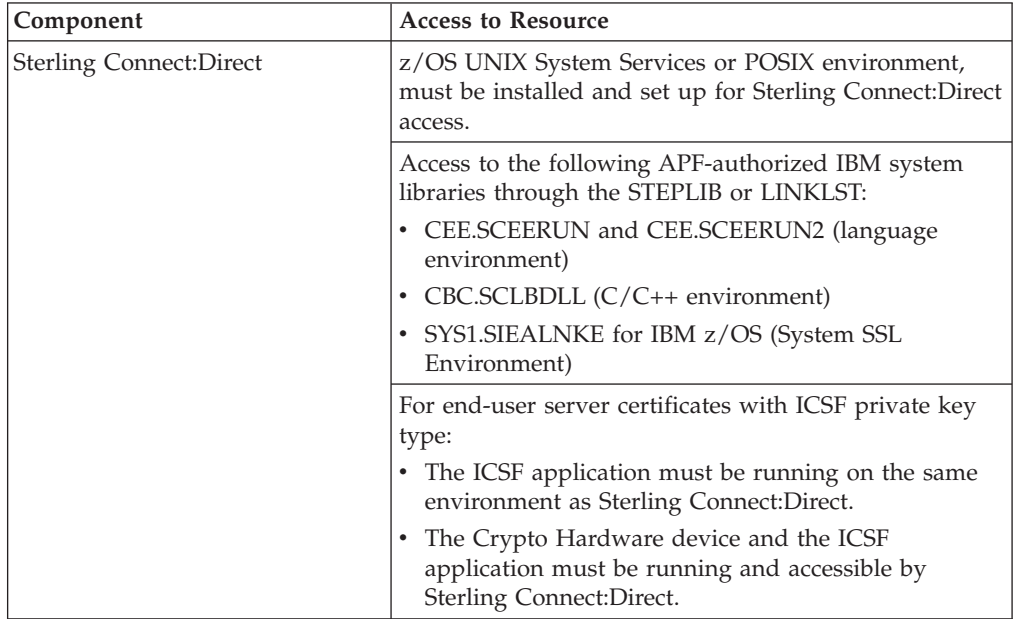

<span id="page-21-0"></span>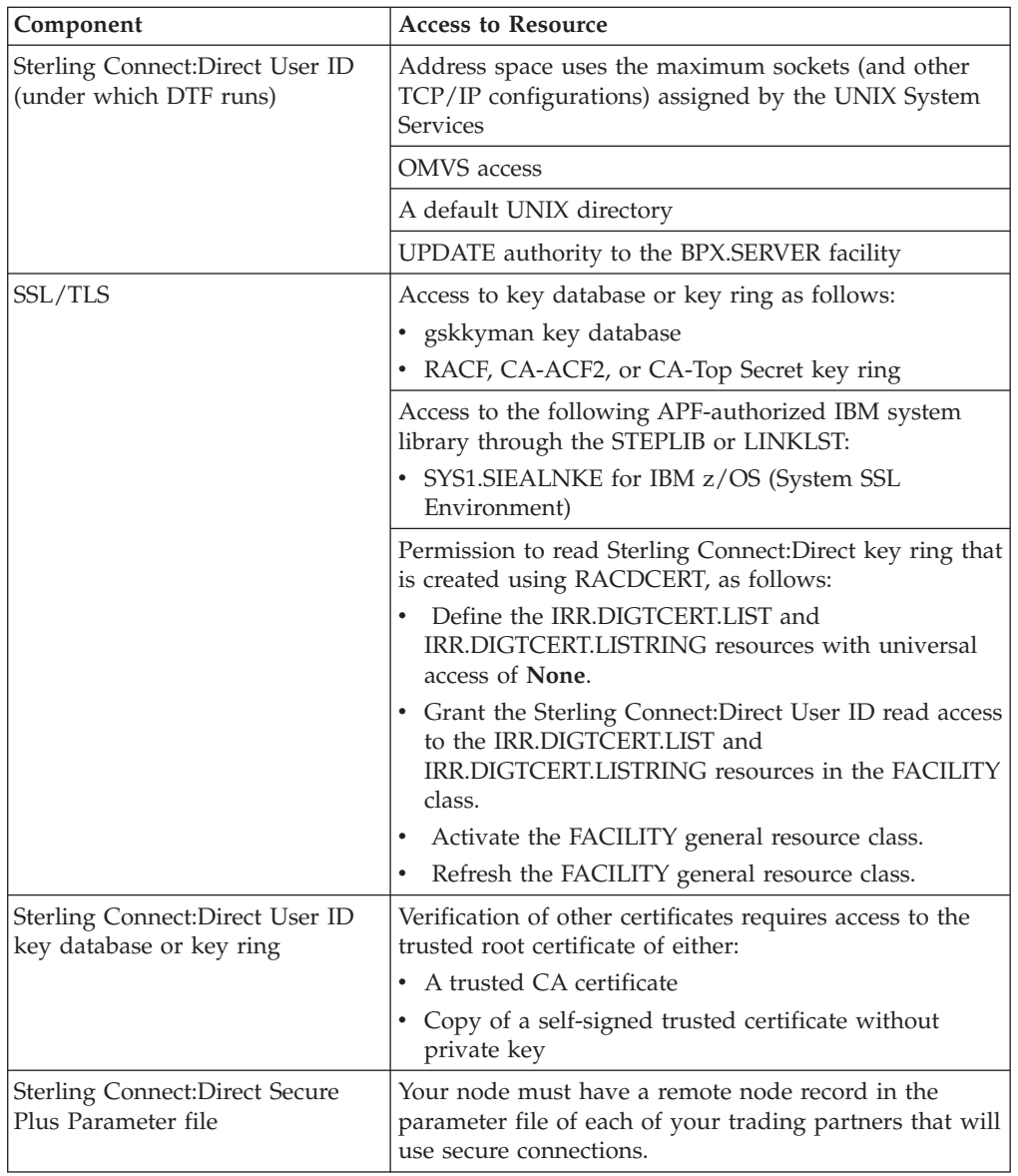

# **Self-Signed and CA-Signed Certificates**

<span id="page-21-1"></span>Determining the type of certificate to use for secure communications sessions and the method to generate the certificate is challenging. Self-signed certificates and digital certificates issued by certificate authorities offer advantages and disadvantages. You may also be required to use both types of certificates, depending on the security requirements of your trading partners. The following table compares the advantages and disadvantages of self-signed and CA-signed certificates.

**Note:** When System SSL is in FIPS mode, the certificates and certificate store have FIPS requirements. For more information about FIPS requirements, see *[z/OS](http://publib.boulder.ibm.com/infocenter/zos/v1r11/index.jsp?topic=/com.ibm.zos.r11.gska100/gska1a70.htm) [V1R11.0 Cryptographic Services System Sockets Layer Programming SC24-5901-08](http://publib.boulder.ibm.com/infocenter/zos/v1r11/index.jsp?topic=/com.ibm.zos.r11.gska100/gska1a70.htm)*

<span id="page-22-0"></span>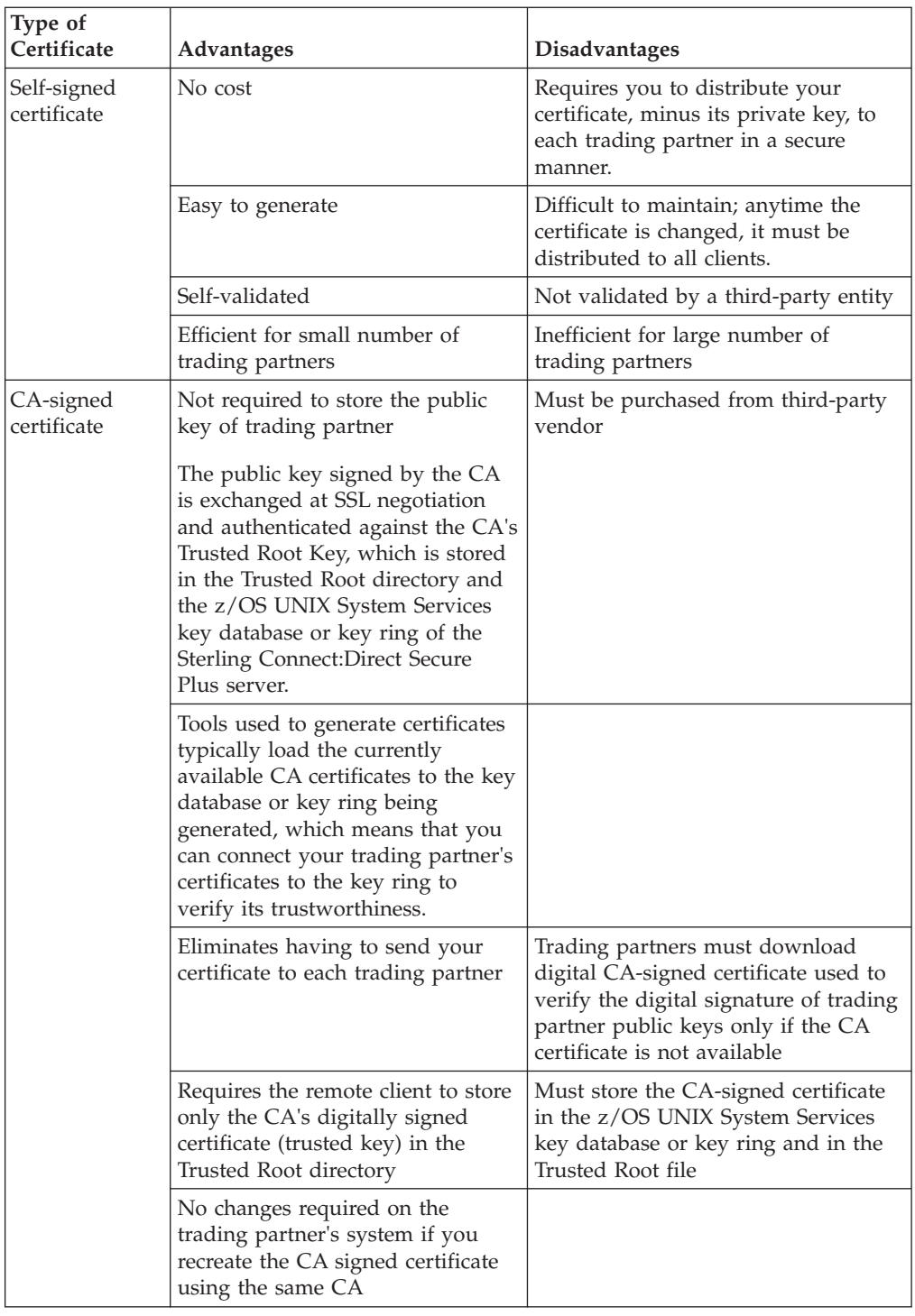

# **Terminology and Security Applications for SSL and TLS Certificates**

<span id="page-22-1"></span>The following table defines the security terms associated with SSL and TLS certificates and applies them to communications sessions between a Sterling Connect:Direct PNODE (client) and SNODE (server). The terms are listed in alphabetical order.

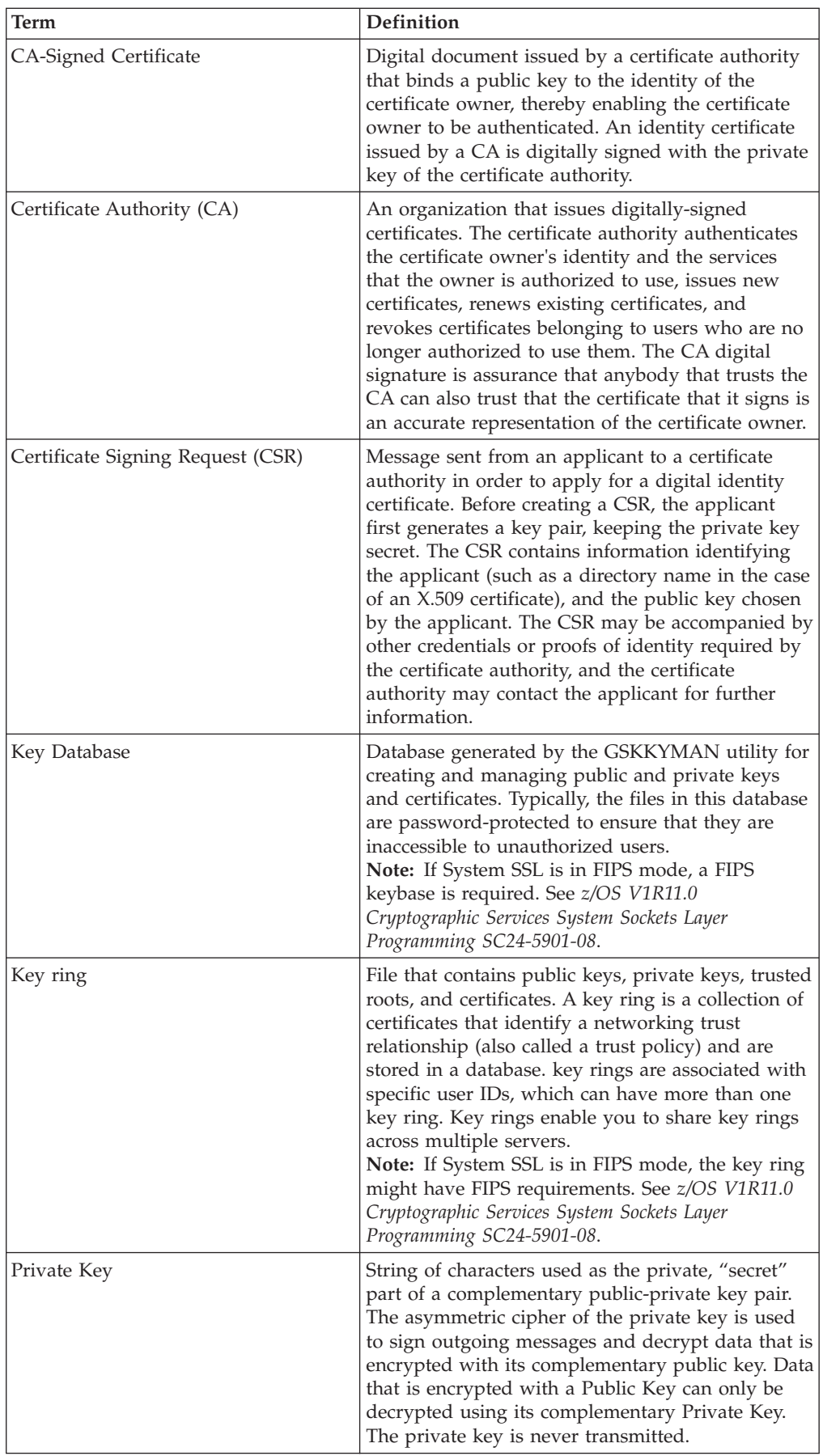

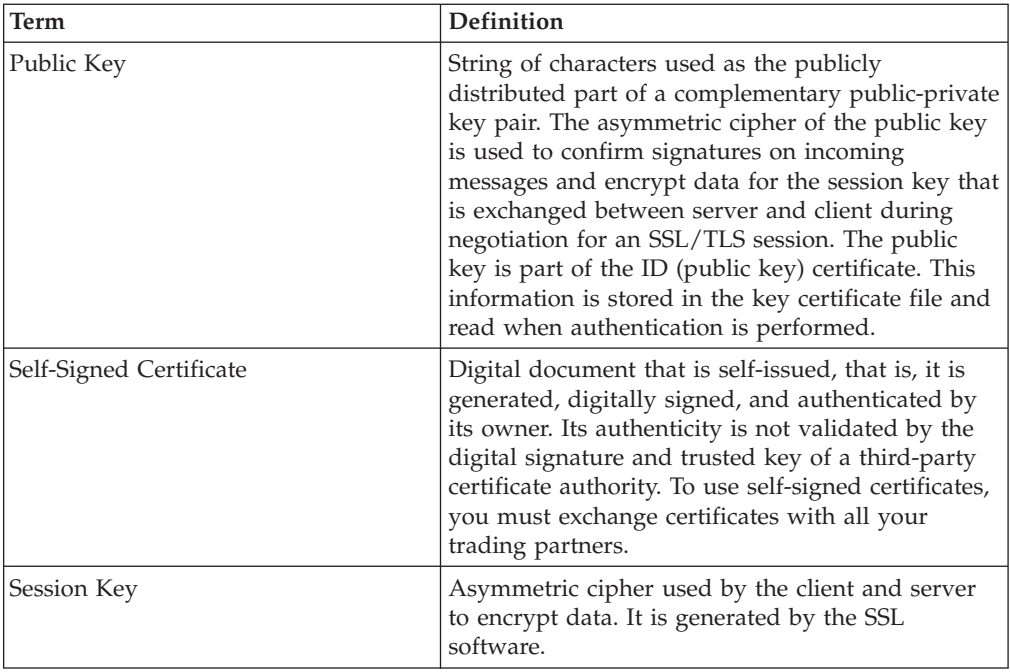

#### **System Security Applications**

The following table describes some system security applications available for generating certificates. Review the documentation for your security application for detailed instructions for generating certificates. See [Certificate Parameter](#page-154-1) [Definitions,](#page-154-1) for more information on creating certificates using these tools.

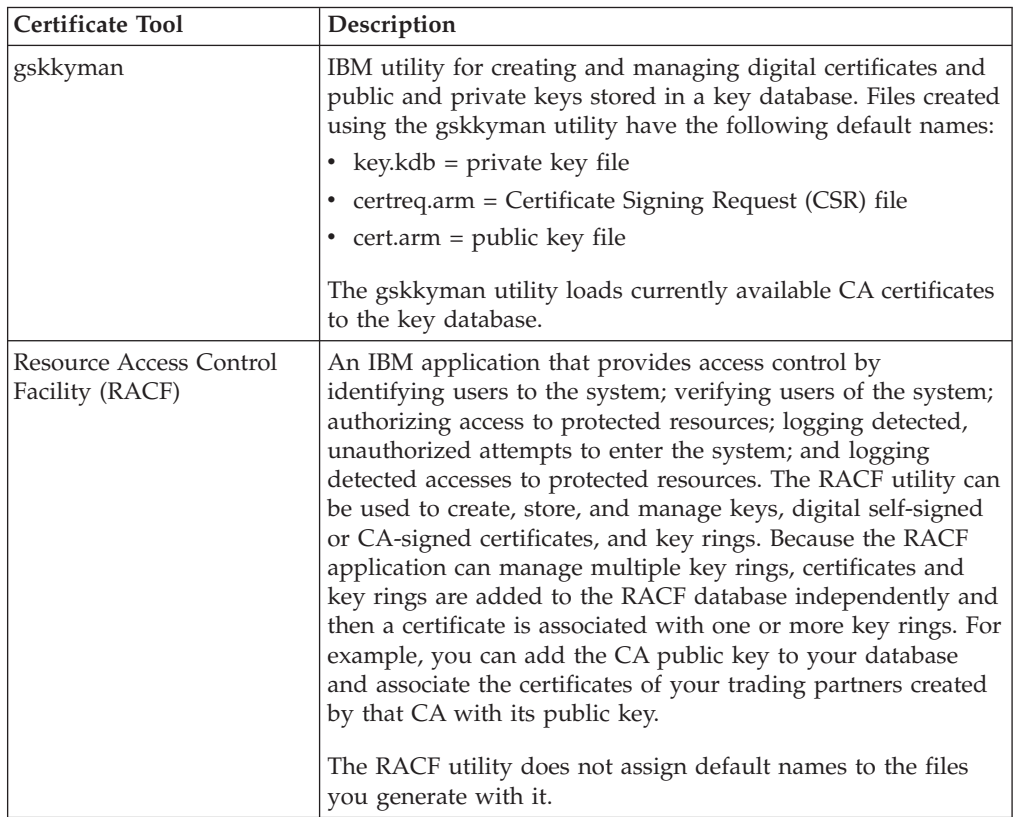

<span id="page-25-0"></span>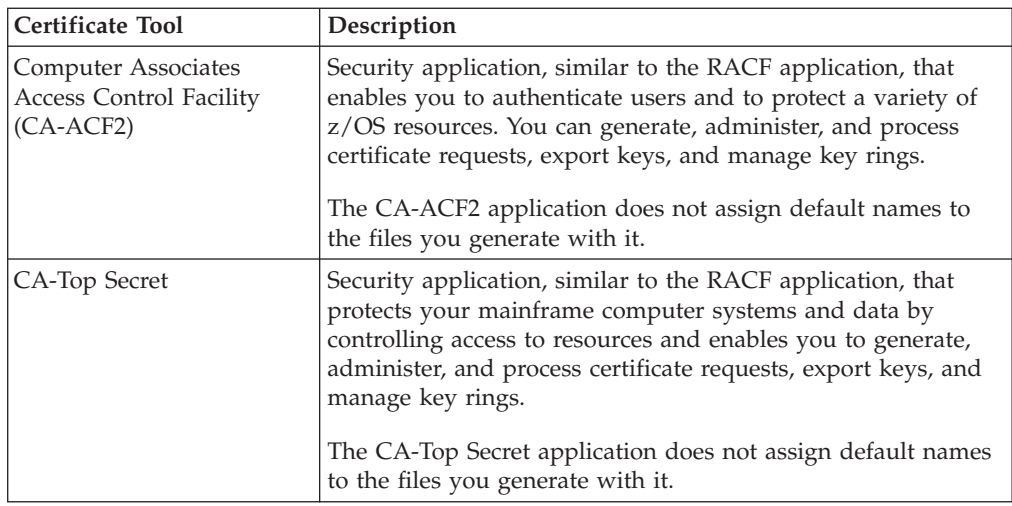

# **General Requirements for Certificates**

The certificate for the Sterling Connect:Direct Secure Plus for z/OS server defined in the local node record has the following general requirements:

- X.509 version 3 end-user server certificate that can interpret digital signatures and can encrypt and decrypt data
- Must be defined to the key database or key ring
- Must be stored in the key database or key ring
- Must have a private key
- Must be valid and not expired
- Must be signed by a CA or self-signed
- Must be set as default in the key database or key ring

#### **Application-Specific Requirements**

In addition to the general requirements for certificates, see [Certificate Parameter](#page-154-1) [Definitions,](#page-154-1) for details on the minimum parameter definitions required for the security applications described in [Terminology and Security Applications for SSL](#page-22-1) [and TLS Certificates.](#page-22-1)

#### **Server Certificates and Sterling Connect:Direct**

To use the SSL or the TLS protocol to perform a secure connection, you must obtain a server certificate and set up Sterling Connect:Direct to use certificates.

**Note:** An optional feature provides the ability to monitor certificates and issue automatic and on-demand warnings when certificates expire and are soon to expire within a specified number of days. Refer to *Checking the Validity of Certificates Used by Sterling Connect:Direct Secure Plus* in the *IBM Sterling Connect:Direct for z/OS Administration Guide*.

## **Server Certificate**

Certificates require key settings that define the type of security to implement at your site, including authentication, non-repudiation, data integrity, and data confidentiality, as described in [Security Concepts.](#page-8-2) Although the security application that you use to create a digital certificate may use different terms to describe these security concepts (for example, digital signature, key encipherment, data

<span id="page-26-0"></span>encipherment, and non-repudiation), both self-signed certificates and certificate requests sent to a certificate authority must designate all these key usage items to ensure that Sterling Connect:Direct Secure Plus can use the certificates to perform the intended security functions.

You can use the following methods to obtain an X.509 version 3 server certificate:

- Your registration authority can contract with a formal certificate authority  $(CA)$ to obtain a server certificate. When you obtain the server certificate, you then import this certificate into the IBM System SSL toolkit key database or key ring.
- v Your registration authority can create a self-signed private and public key using one of the system security applications described in [Terminology and Security](#page-22-1) [Applications for SSL and TLS Certificates.](#page-22-1)
- v Using one of the system security applications described in [Terminology and](#page-22-1) [Security Applications for SSL and TLS Certificates,](#page-22-1) your registration authority can generate a certificate signing request (CSR) for submission to third-party Certificate Authority to obtain a CA-signed public key. You forward this certificate to a certificate authority to be signed. When you receive the signed certificate, you import this certificate into the IBM System SSL key database or key ring. Refer to the IBM documentation *IBM Cryptographic Services System Secure Sockets Layer Programming Guide and Reference* for details.

#### **Setting Up Sterling Connect:Direct to Use Certificates About this task**

Before using the TLS or SSL protocol, you must set up Sterling Connect:Direct to use certificates.

**Note:** When System SSL is in FIPS mode, there might be additional requirements. See *[z/OS V1R11.0 Cryptographic Services System Sockets Layer Programming](http://publib.boulder.ibm.com/infocenter/zos/v1r11/index.jsp?topic=/com.ibm.zos.r11.gska100/gska1a70.htm) [SC24-5901-08](http://publib.boulder.ibm.com/infocenter/zos/v1r11/index.jsp?topic=/com.ibm.zos.r11.gska100/gska1a70.htm)* .

To set up Sterling Connect:Direct to use certificates:

#### **Procedure**

- 1. Ensure that the local Sterling Connect:Direct node to be configured for the TLS or SSL protocol has either a key ring or a key database on the z/OS image that contains its certificate.
- 2. Record the following information on your local node record worksheet for use when you configure the local node record in the Sterling Connect:Direct Secure Plus parameter file:
	- Name of the key ring or full file name of the key database
	- Label of the certificate in your key ring or key database
	- Password used when the key database was created

**Note:** Key rings do not use passwords.

3. If you are using a key database, issue the UNIX command **chmod 666** to ensure that Sterling Connect:Direct has permission to read from and write to the key database.

# <span id="page-28-1"></span><span id="page-28-0"></span>**Chapter 3. Plan Your Implementation of the STS Protocol**

The Station-to-Station (STS) protocol is a three-pass variation of the basic Diffie-Hellman protocol. It enables you to establish a shared secret key between two nodes with mutual entity authentication. Nodes are authenticated using digital signatures that sign and verify messages.

In the STS protocol, each message is signed by the PNODE with its current authentication private key (and possibly its previous authentication private key) and verified by the SNODE using the corresponding public key of the PNODE. Each node uses two session keys to process control blocks: one for sending and the other for receiving. The encryption algorithms for control blocks and data copying functions are also determined. When strong authentication is completed successfully, control blocks are exchanged in an encrypted format for the entire session.

## **STS Data Security**

The STS protocol provides data security in the following areas:

- Strong authentication—The STS protocol uses a digital signature for strong authentication. After you enable this feature, control blocks are signed and verified. A digital signature uniquely authenticates the node signing an electronic document much like a human signature uniquely identifies the person signing his or her name to a physical document.
- Proof of data origin and data integrity validation—The digital signature verifies the sender of the message. The digital signature feature also provides data integrity validation. If the digital signature is verified, then an uncorrupted message was transmitted.
- Data confidentiality—The data encryption feature ensures confidentiality of the data sent in a Sterling Connect:Direct transfer. Sensitive information is converted to an unreadable format (encryption) by the PNODE before it is sent to the SNODE. The SNODE then converts the information back into a readable format (decryption). In order for the encryption/decryption process to work, each of these communicating nodes must have the public key value of the other.

## **Encryption Options**

Sterling Connect:Direct Secure Plus supports the following encryption algorithms:

- 56-bit DES using Cipher Block Chaining Mode (DESCBC56)
- 112-bit Triple DES in Cipher Block Chaining Mode (TDESCBC112)
- 128-bit IDEA in Cipher Block Chaining Mode (IDEACBC128)

Sterling Connect:Direct also gives you the ability to select what you want encrypted:

- Only the control block information contained in Function Management Headers (FMHs), such as a user ID, password, and filename
- Both control block information and the files being transferred

By restricting encryption to the control block information rather than both the preliminary FMH information exchanged during the handshake to set up the session and the actual data being transferred, CPU utilization will decrease dramatically.

# <span id="page-29-0"></span>**Summary of STS Protocol Processing**

Data exchange consists of three steps: authentication, sending data, and receiving data. The primary node (PNODE) initiates the data transmission, and the secondary node (SNODE) receives the data.

## **Authentication**

The following figure illustrates the authentication process using the STS protocol:

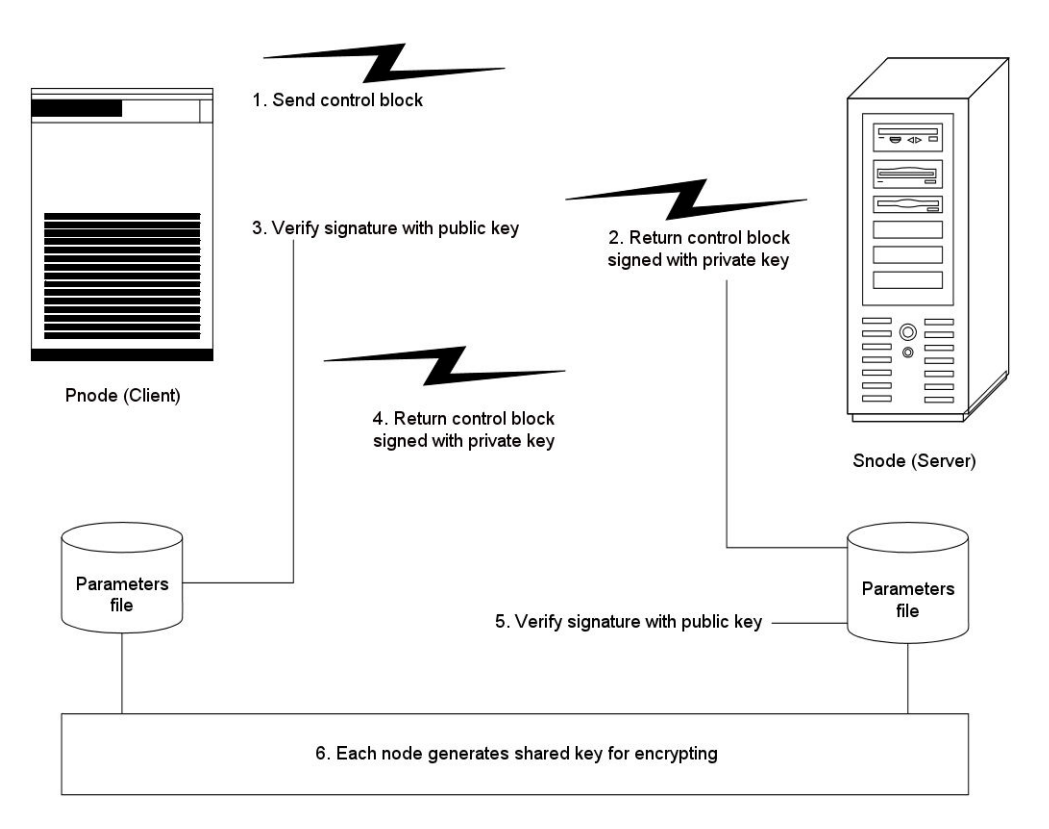

The following steps occur during authentication:

- 1. The PNODE sends a control block to the trading partner (SNODE). Information for creating an encryption key for the PNODE is included. The SNODE confirms that it has a record defined in the Sterling Connect:Direct Secure Plus parameter file for the PNODE. If so, it retains the information for key encryption for processing later. If not, the session fails.
- 2. The SNODE sends a control block signed with its private authentication key. Information for creating an encryption key is included.
- 3. The PNODE verifies the signature of the SNODE using its public authentication key and returns a control block signed with its private authentication key.
- 4. The PNODE returns a control block signed with its private authentication key.
- 5. The SNODE verifies the signature using the public authentication key of the PNODE.

6. When authentication is successful, each node generates a shared session encryption key for encrypting control blocks.

## <span id="page-30-0"></span>**Outbound Customer Data**

After communication is authenticated, the PNODE begins transmitting data.

- v If data encryption is enabled, information for creating an encryption key is exchanged in the control blocks.
- v If digital signature is enabled, the PNODE applies the signature algorithm to the data using its private signature key to ensure that the data was sent by the PNODE and has not been altered.
- v If data compression is enabled, the PNODE compresses the data, based on settings defined in Sterling Connect:Direct.
- v If data encryption is enabled, the PNODE encrypts the data with an encryption algorithm using a shared secret encryption key generated specifically for this transmission. The encryption algorithm is determined at authentication.

# **Inbound Customer Data**

The SNODE receives the data.

- v If data is encrypted, the SNODE decrypts the data using the encryption algorithm available for both the PNODE and the SNODE.
- v If the data is compressed, the SNODE decompresses it.
- v If digital signature is enabled, the SNODE verifies the origin and integrity of the data by applying a verification algorithm using the public digital signature key of the PNODE.

## **Merged STS Security Settings**

When two nodes use the STS protocol to exchange secure data, Sterling Connect:Direct Secure Plus settings are exchanged during authentication. These settings are then merged and the resulting value for each security function is used for the Sterling Connect:Direct session. The result is based upon the values defined on the primary node (PNODE) and the secondary node (SNODE).

See [Digital Signature](#page-30-1) and [Algorithm for Encrypting Control Blocks](#page-31-1) to illustrate how the results of the merged PNODE and SNODE values is used to achieve the most secure connection.

#### <span id="page-30-1"></span>**Digital Signature**

When Sterling Connect:Direct Secure Plus settings are merged, the most secure setting from either node is used for the digital signature feature. If either node enables the digital signature feature, digital signatures are used for the session. If both nodes disable digital signatures, digital signatures are not used. The following table shows the digital signature setting after the PNODE and SNODE values are merged:

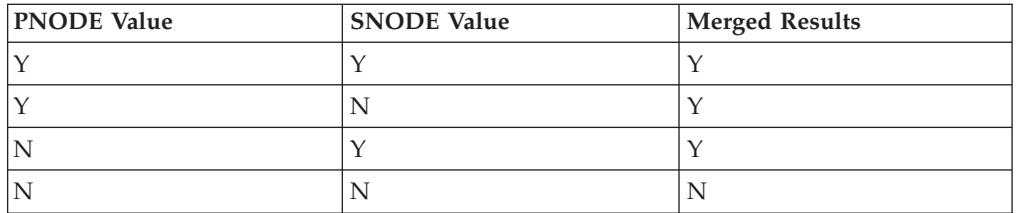

#### <span id="page-31-0"></span>**Algorithm for Encrypting Control Blocks**

<span id="page-31-1"></span>The algorithm that encrypts Sterling Connect:Direct control blocks used for strong authentication is the first algorithm ID in the PNODE list that is also in the SNODE list. If the nodes do not share a common algorithm, the copy function fails.

#### **Data Encryption**

The most secure setting from either node is used for data encryption. If the nodes do not share a common algorithm, the copy operation fails. The following table shows the setting after the PNODE and SNODE values are merged:

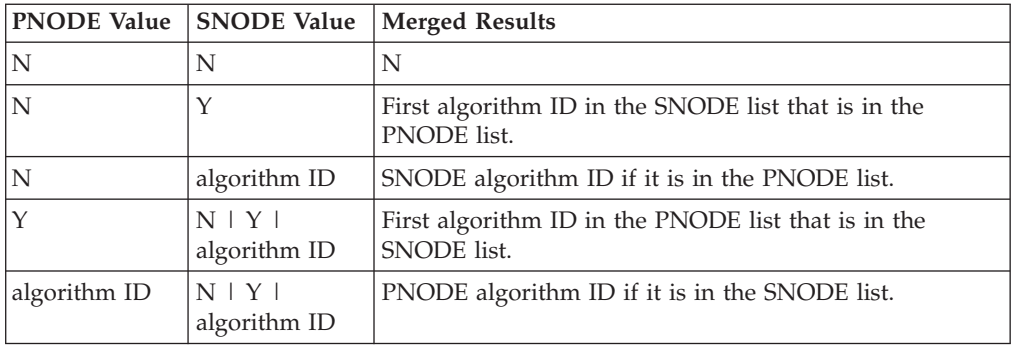

#### **STS Process Override**

When you configure a node to use the STS protocol, you can use the PROCESS or COPY statement in a Sterling Connect:Direct Process to override the settings in the parameter file, if override is enabled in the remote node record. Sterling Connect:Direct Secure Plus uses the most secure connection available. Therefore, if the remote node record enables digital signatures or encryption, the PNODE can not turn those options off by using the COPY statement override. For more information on overriding default settings in the parameter file, see [Override](#page-124-1) [Settings in Sterling Connect:Direct Processes.](#page-124-1)

#### **Key Management for the STS Protocol**

When you configure a remote node record to use the STS protocol, you generate unique authentication and signature public keys. In addition, your trading partner generates authentication and signature public keys for their node. In order to communicate with the trading partner, all four keys must be defined in the parameter file for both your configuration and the trading partner's configuration. Therefore, you and your trading partner must exchange these keys.

For the initial configuration, you manually exchange these keys. You export keys and send them to the trading partner. Then you import the keys you receive from the trading partner into the parameter file. After the initial exchange, you can automate the exchange of key information by defining the appropriate options in the remote node record.

If a remote node uses the STS protocol, you must decide how often to update keys and how to manage key files received from trading partners.

## **Public Key Exchange With Autoupdate**

After you exchange keys with a trading partner, both partners can enable the automatic key update feature for easier key management. If both nodes enable the autoupdate function, the authentication and signature public key values are dynamically updated during authentication if the remote node supplies different

values. Both you and your trading partner must enable automatic key update in order to use this feature. Enabling autoupdate eliminates much of the work that has to be performed by the Sterling Connect:Direct Secure Plus administrator for maintaining the keys.

## <span id="page-32-0"></span>**Key Update Frequency**

Decide how frequently to update authentication and signature keys. The more frequently you update key values, the more secure your environment is. When you turn on automated key updates, you can update keys daily, because the updated keys are sent to the trading partners automatically and securely during authentication.

#### **Key File Management**

Before you begin exchanging key files with a trading partner, you must consider how to manage key files. Sterling Connect:Direct Secure Plus names exported key files based on the name of the target node; therefore, new key files that you receive from a trading partner have the same name as the old key file. To avoid overwriting an old key file with a new one, you manage key files in one of the following ways:

- v Import the new key file immediately after receiving it from your trading partner and then delete the old key file.
- Rename the key file upon receipt or have your trading partner rename it before sending it.
- v Create a directory for each remote node and store each key file separately in the associated directory.

See [Key Management for STS,](#page-112-1) for instructions on importing and exporting keys.

# <span id="page-34-1"></span><span id="page-34-0"></span>**Chapter 4. Using the SecurePlus Admin Tool and Populating the Parameter File**

Use the following information to familiarize yourself with the Sterling Connect:Direct Secure Plus administration tool and to determine whether to use Quickstart to populate the parameter file from the network map or populate the parameter file manually.

**Note:** You can only use the Quick Start option the first time you create a parameter file, and if your Sterling Connect:Direct TCP/IP netmap entries use standard IPV4 addresses.

## **Starting the Administration Tool**

#### **About this task**

Use the Administration Tool (Admin Tool) to set up and maintain a Sterling Connect:Direct Secure Plus operation.

To start the Secure+ Admin Tool:

#### **Procedure**

- 1. To start the Admin Tool, take one of the actions:
	- v On the Connect:Direct Administrative Options Menu command line, type **S** and press Enter to select the Execute Secure Plus Commands option, and then type **SA** on the command line and press Enter.
	- v From the Connect:Direct Administrative Options Menu, select **Secure+ from the action bar** and press **Enter.** Type **1** to select Secure+ Admin Tool and press **Enter.**

After the Admin Tool is initialized, the Secure+ Admin Tool: Main Screen is displayed.

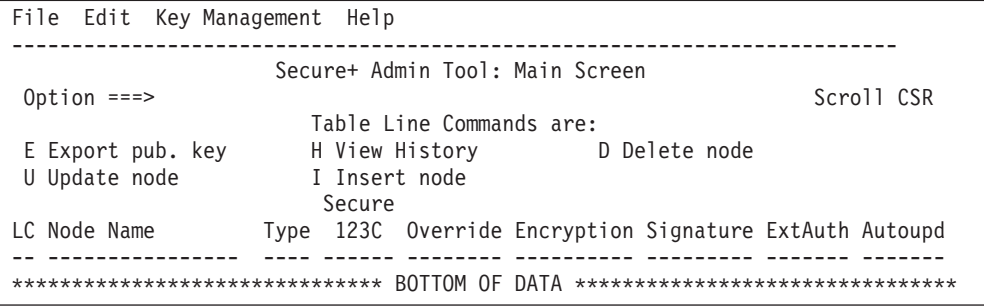

2. To continue configuring Sterling Connect:Direct Secure Plus, refer to [Sterling](#page-40-1) [Connect:Direct Secure Plus Configuration.](#page-40-1)

## **About the Admin Tool**

When you start the Secure+ Admin Tool and open a parameter file, the panel displays all node records that are defined in the parameter file including a summary of the attributes for each node, unless you have filtered the records by node name using **Options** on the **Edit** menu. The following table describes the

fields that are displayed on the Secure+ Admin Tool Main Screen, including a field description and valid values for each field, according to the protocol to which they apply.

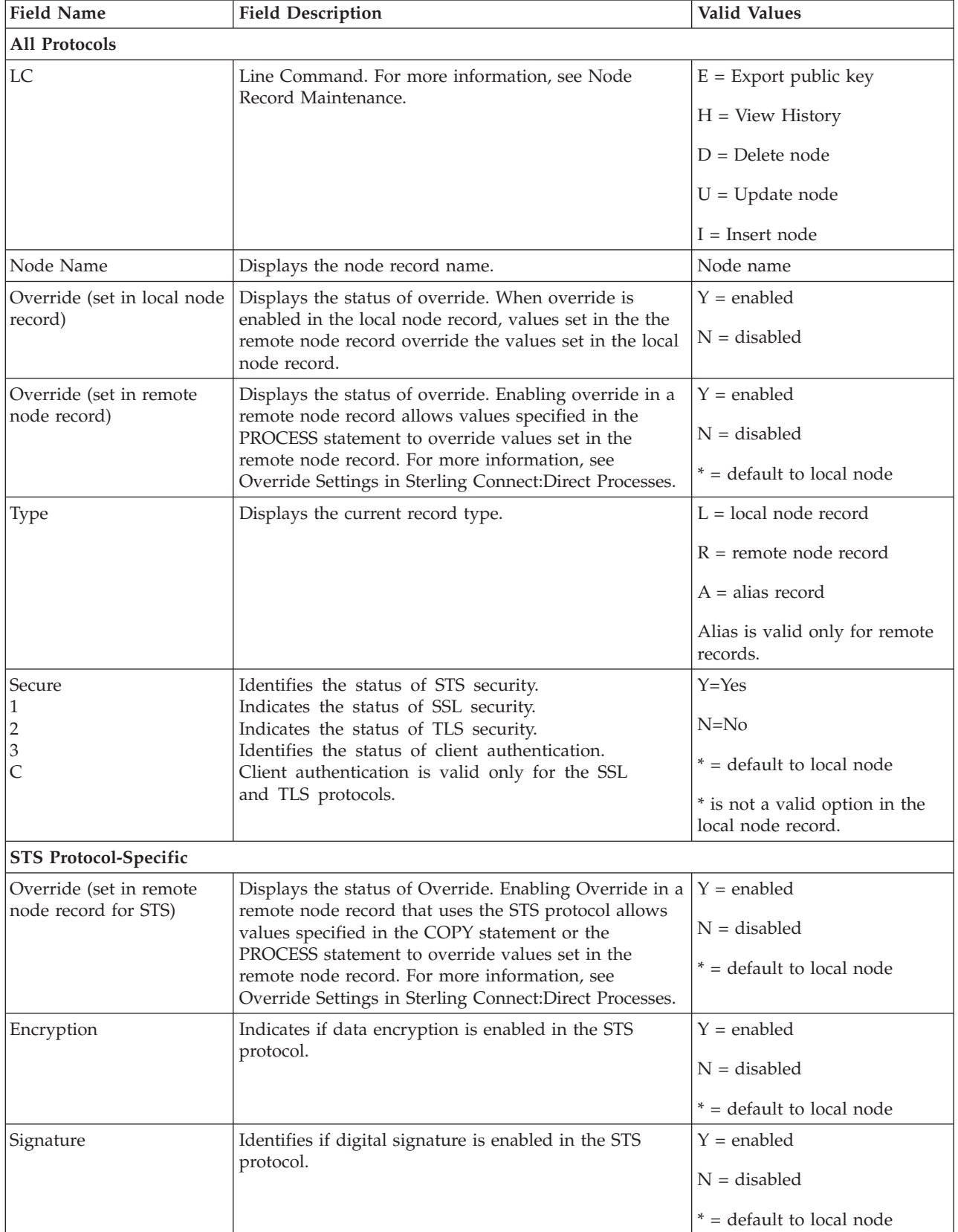
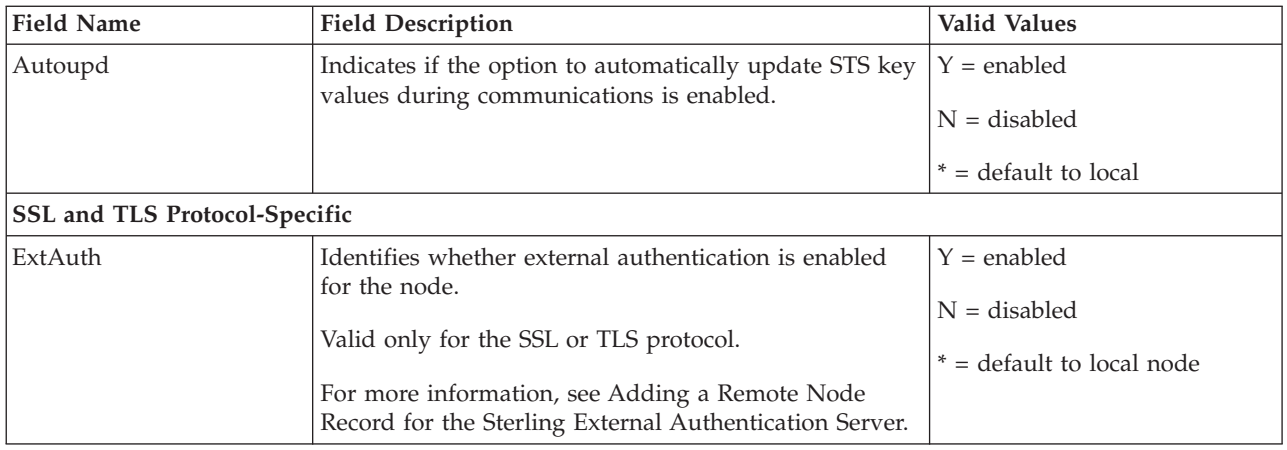

### **Protocol-Specific Parameters and Panels**

The default Create/Update panel display has changed. In versions prior to 5.0, the information was divided into four panels for External Authentication (EA), SSL, TLS, and STS. In version 5.0, SSL and TLS were combined so that the panel selection bar shows three choices, as illustrated in the following Node Identification panel.

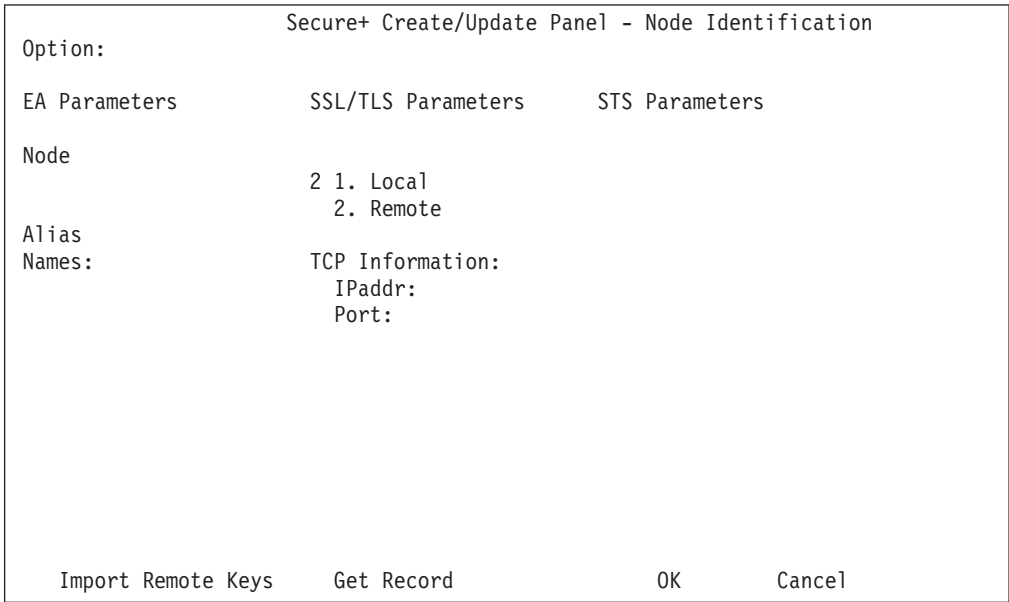

The Node Identification panel is the panel displayed when you create a record manually or when you want to display the Node Name and Type fields. The following tables list the Sterling Connect:Direct Secure Plus parameters according to the type of record (local or remote) to which they apply.

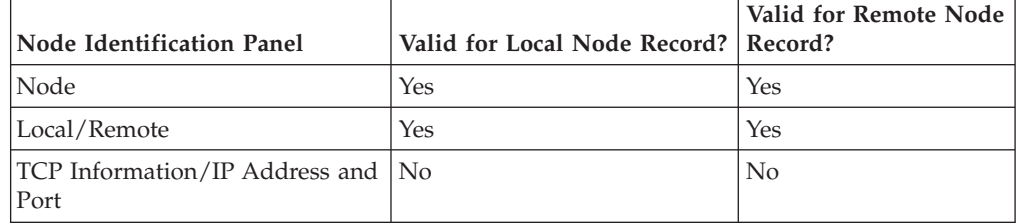

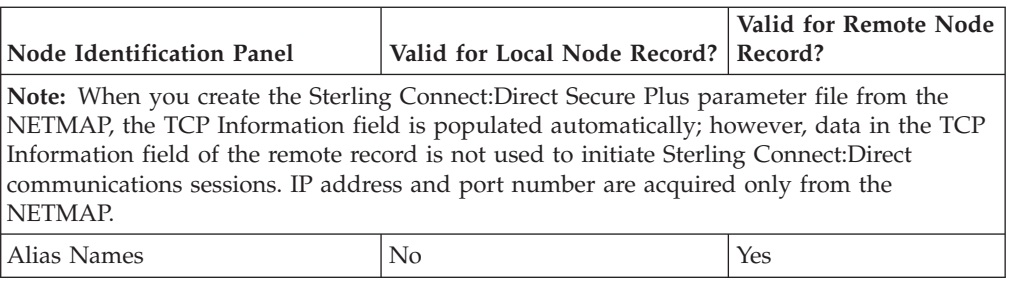

The following table describes the parameters displayed in the STS Parameters panel.

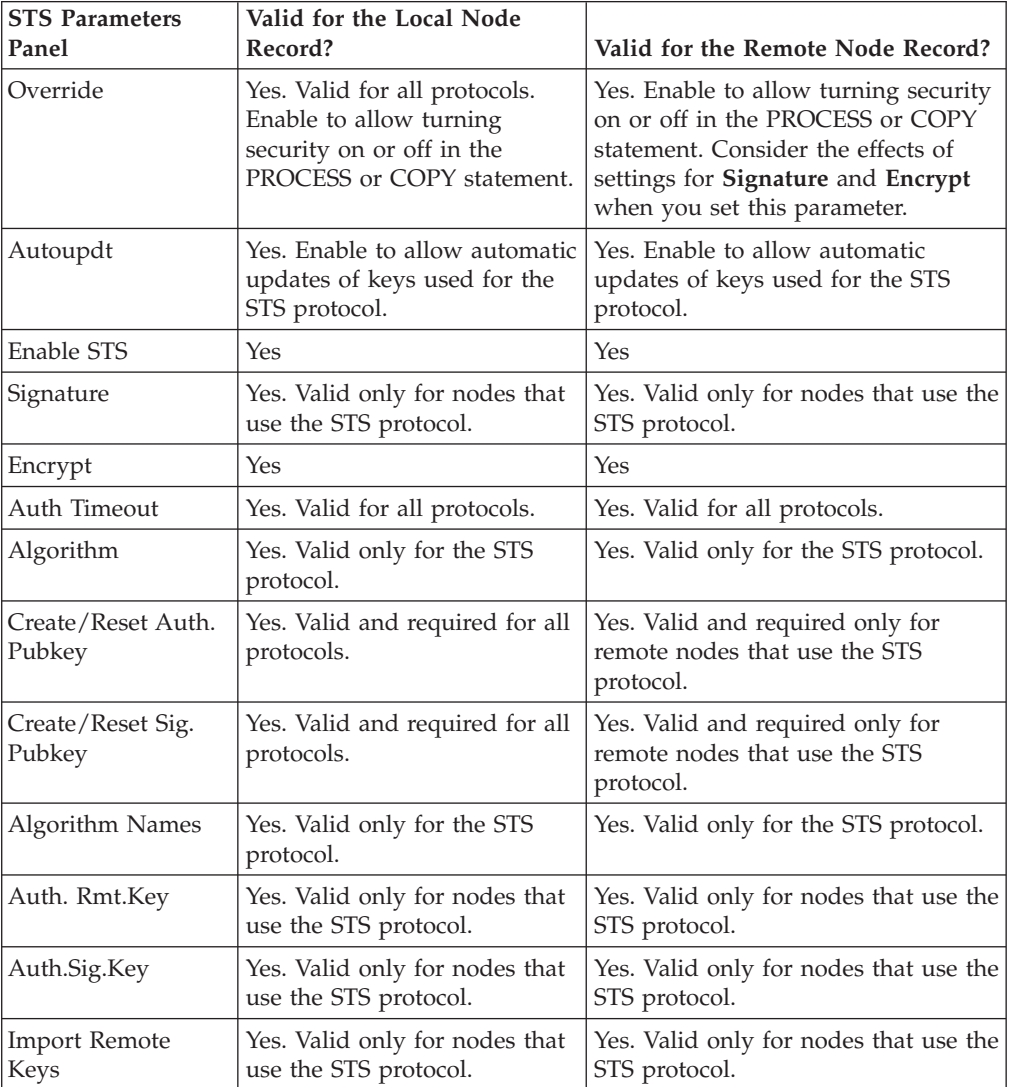

Because the **Override**, **Encrypt**, and **Signature** parameters work together, review the following scenarios to determine the values to set for these parameters in a remote node record that uses the STS protocol.

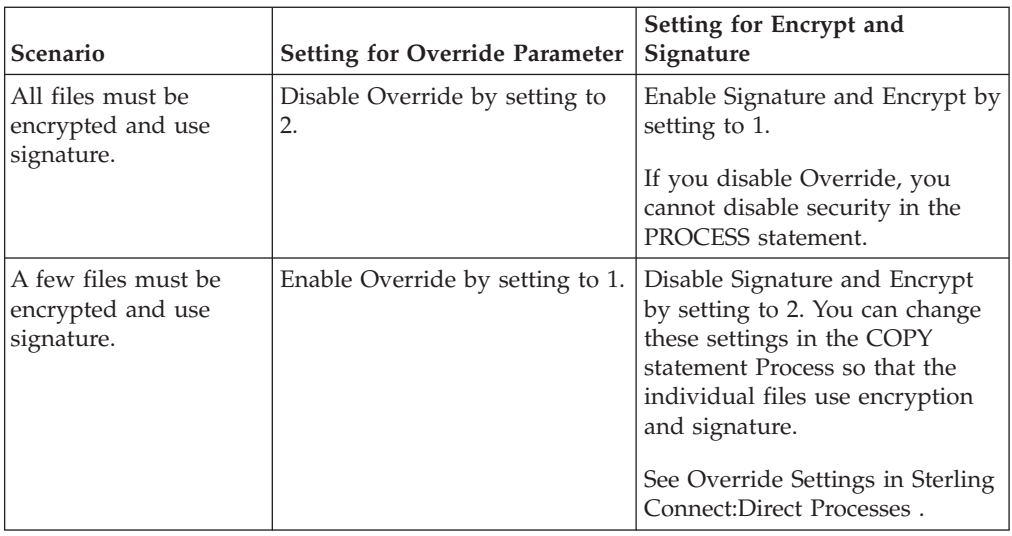

The following table describes the parameters displayed in the EA Parameters panel.

**Note:** If you have configured an .EASERVER remote node record, the following fields are populated but unavailable from any record except the .EASERVER record: External Auth Server Def, External Auth Server Address, and External Auth Server Port. The External Auth field can be modified from any record.

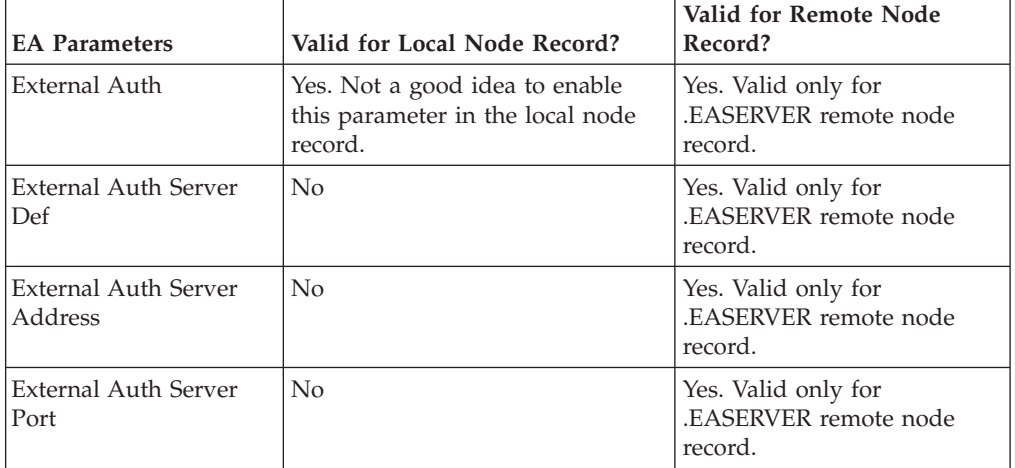

The following table describes the parameters displayed in the SSL/TLS Parameters panel. On this panel, you must enable only one protocol—either SSL or TLS—by entering a 1 next to the protocol you want to enable and a 2 next to the protocol to disable. Information common to both protocols is grouped under the Common Parameters heading followed by the certificate and cipher parameters related to the selected protocol selected.

**Note:** If System SSL is in FIPS mode, then TLS is the only supported protocol. See ["Planning for System SSL in FIPS Mode" on page 4.](#page-11-0)

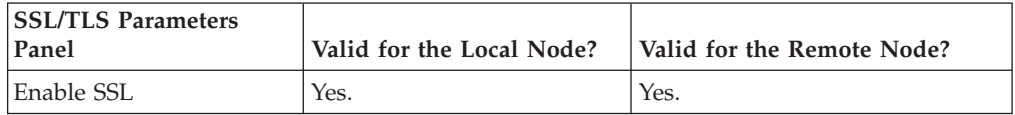

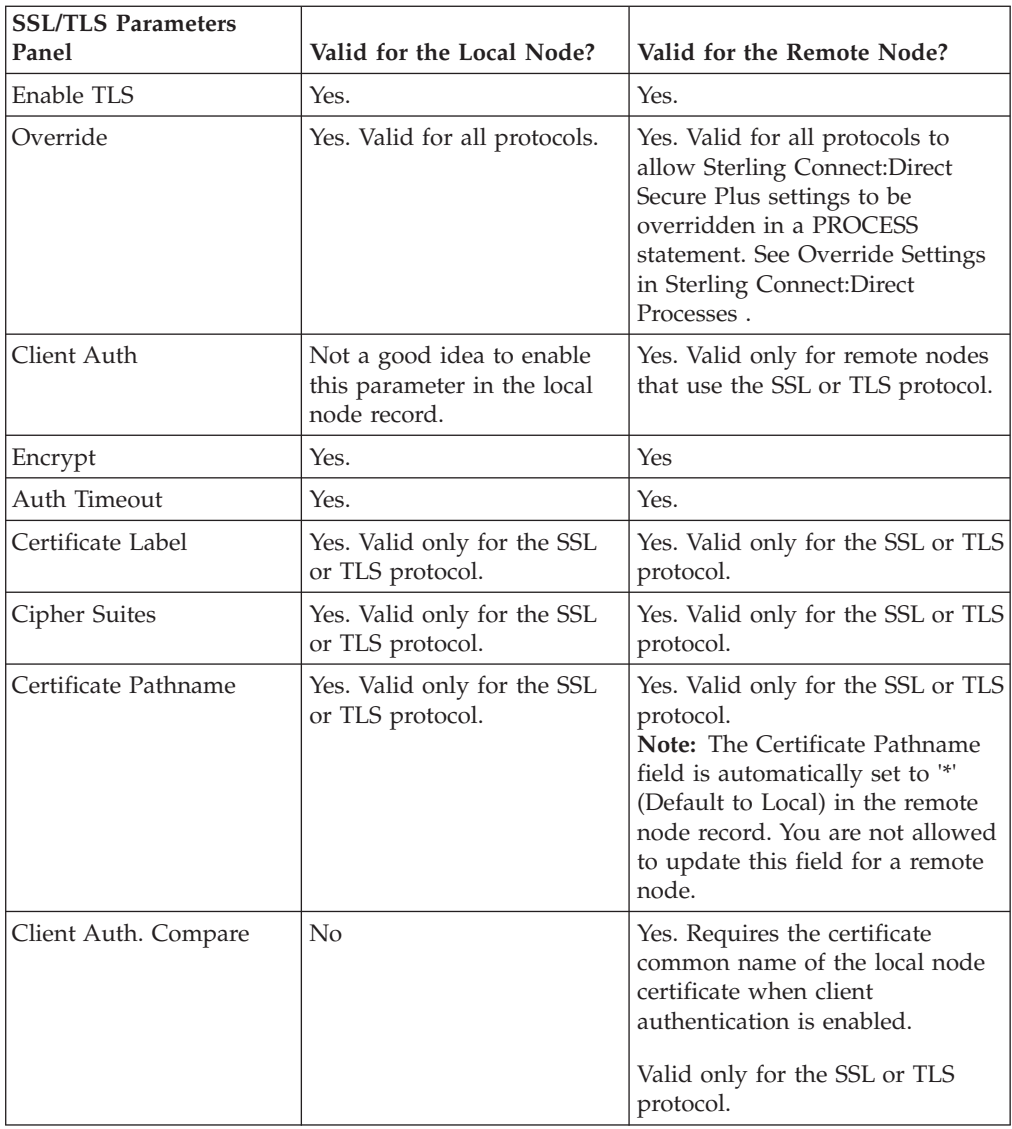

## **Admin Tool Navigation**

Use the following standard function keys to navigate the Admin Tool:

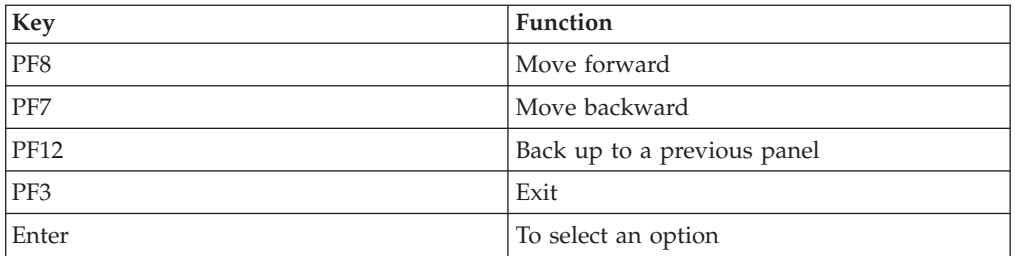

## **Admin Tool Help**

You can access several types of Help information within the **Secure+ Admin Tool** as described in the following table:

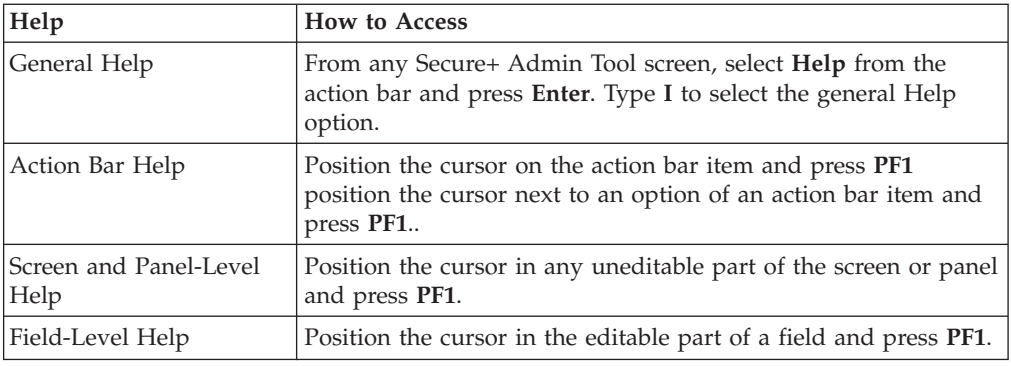

### **Sterling Connect:Direct Secure Plus Configuration**

You must configure Sterling Connect:Direct Secure Plus before you begin using it for secure communications. You create and save a Sterling Connect:Direct Secure Plus parameter file that contains a single local node record and a remote node record for every trading partner that uses Sterling Connect:Direct Secure Plus. The way you populate the parameter file depends on your environment. [Parameter File](#page-40-0) [Creation](#page-40-0) and [Node Configuration](#page-41-0) describe two common scenarios and the most effective method of creating and populating the parameter file and configuring the local and remote nodes records for each scenario.

## **Parameter File Creation**

<span id="page-40-0"></span>The configuration procedures are based on the scenarios described in this section. Use the following table to help you decide how to create a Sterling Connect:Direct Secure Plus parameter file.

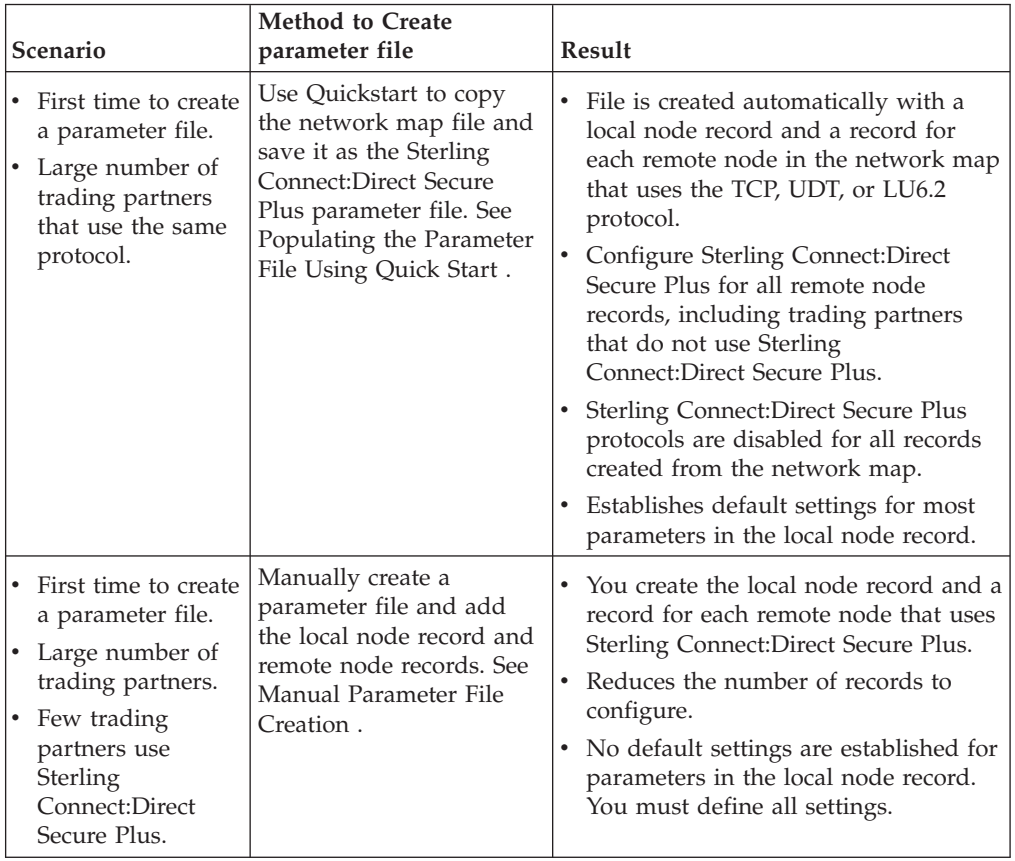

### **Node Configuration**

<span id="page-41-0"></span>After you create and populate the parameter file, you decide how to configure the local node record. The method that you use to configure the local node record then determines how you configure remote node records.

Use the following table to help you decide how to configure the local node:

<span id="page-41-1"></span>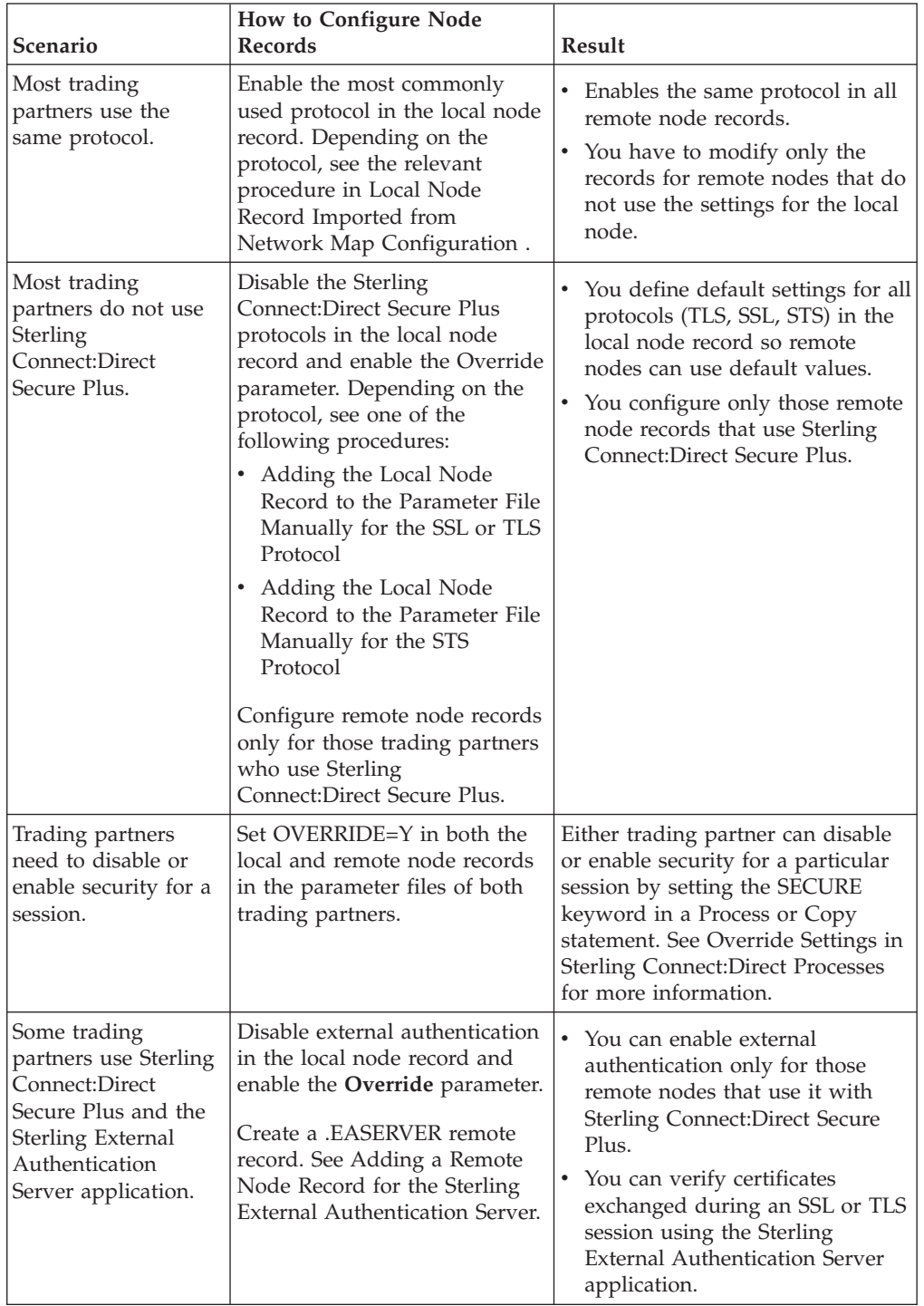

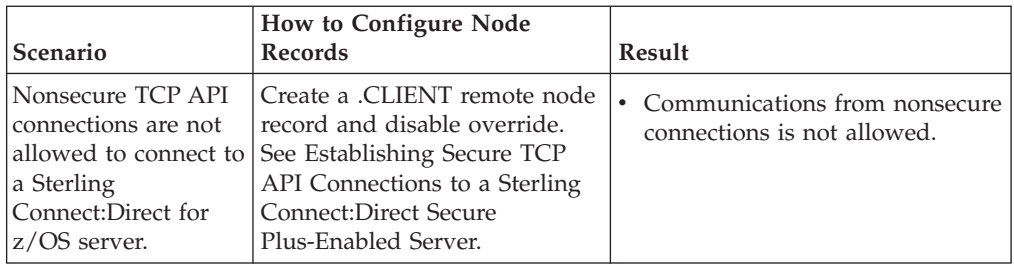

To see a scenario for setting up a secure connection between a Sterling Connect:Direct Secure Plus for OpenVMS node and a Sterling Connect:Direct for z/OS node, see [Configuration for a Secure Connection between z/OS and](#page-188-0) [OpenVMS Nodes.](#page-188-0) That topic provides a concrete example for defining a remote node record in both a Sterling Connect:Direct Secure Plus parameter file and a Sterling Connect:Direct Secure Plus for OpenMVS parameter file.

# **Populating the Parameter File Using Quick Start**

### <span id="page-42-0"></span>**About this task**

The Quick Start option enables you to create the parameter file by importing information from the Sterling Connect:Direct network map and requires that you configure all remote node records, including those of trading partners that do not use Sterling Connect:Direct Secure Plus.

**Note:** You can only use the Quick Start option the first time you create a parameter file, and if your Sterling Connect:Direct TCP/IP netmap entries use standard IPV4 addresses.

To configure only the nodes that use Sterling Connect:Direct Secure Plus, refer to [Manual Parameter File Creation.](#page-44-0)

To import node records to the Sterling Connect:Direct Secure Plus parameter file from the Sterling Connect:Direct network map:

### **Procedure**

1. With the **Secure+ Admin Tool Main Screen** open, select **File** on the action bar and press **Enter**.

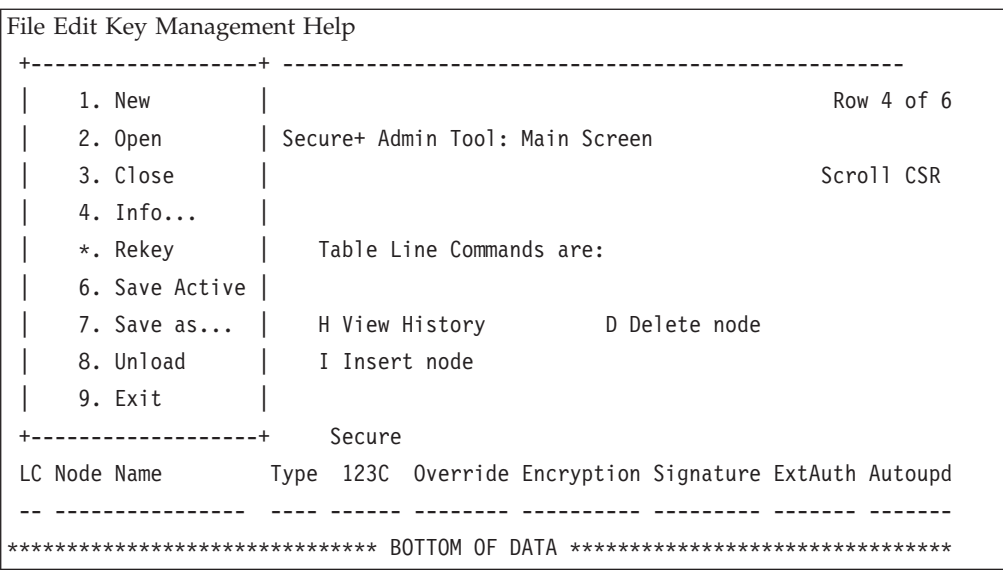

2. Type **2** to select **Open** and press **Enter**.

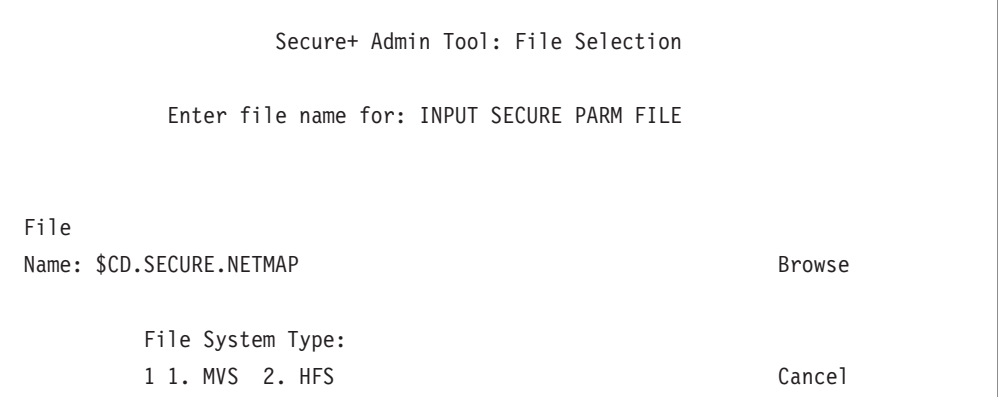

3. Type the Sterling Connect:Direct network map file name prefix or partial prefix followed by an asterisk (\*) select **Browse,** and press **Enter**.

**Note:** You can also type the Sterling Connect:Direct network map file name and press **Enter**.

4. Type **S** next to the file name of the network map you want to use and press **Enter**.

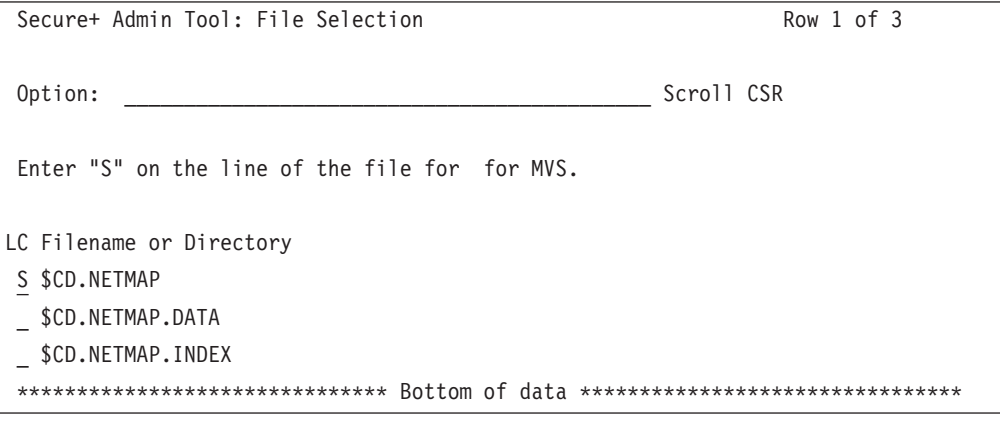

5. When the Quick Start prompt screen is displayed, select **Yes** and press **Enter**. After a few seconds, the **Secure+ Admin Tool: Main Screen** displays nodes populated from the Sterling Connect:Direct network map:

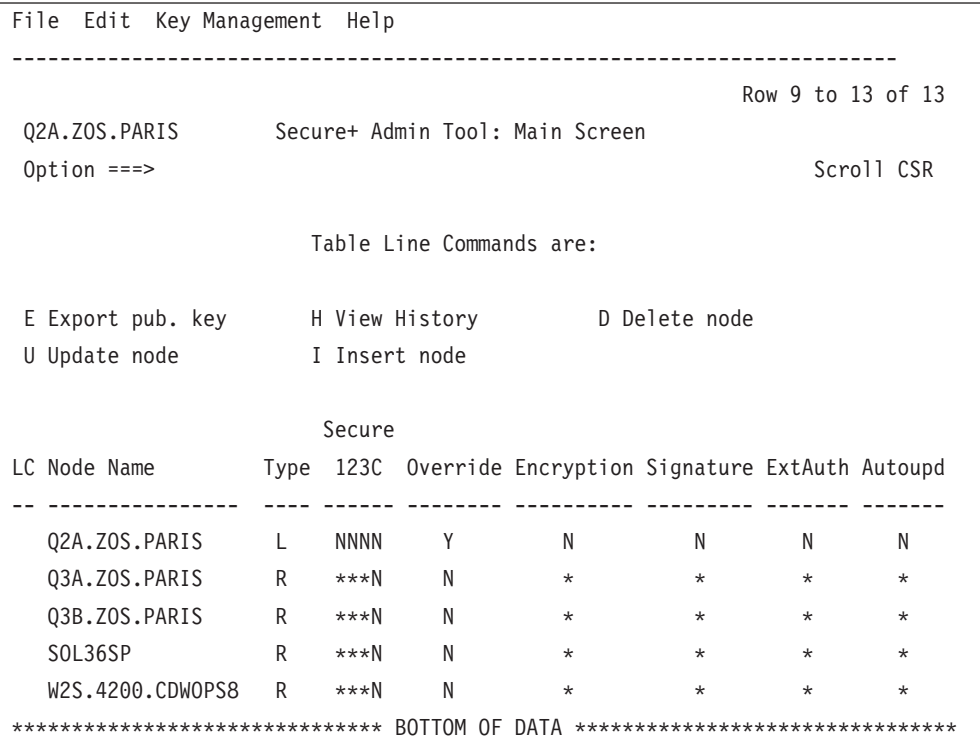

6. Update the local and remote node records using the following procedures:

- [Local Node Record Imported from Network Map Configuration](#page-86-0)
- <span id="page-44-0"></span>• [Remote Node Record Imported from Network Map Configuration](#page-100-0)

### **Manual Parameter File Creation**

If you determine that populating the parameter file manually is most efficient for your environment, refer to the following instructions for configuring the local and remote node records:

- [Manual Creation of the SSL or TLS Parameter File](#page-46-0)
- [Manual Creation of Parameter File for STS](#page-60-0)

### <span id="page-46-0"></span>**Chapter 5. Create the Parameter File Manually for the SSL or TLS Protocol**

If you communicate with a large group of trading partners, but only a few trading partners use Sterling Connect:Direct Secure Plus, you can manually create and populate the parameter file by creating a single local node record and a remote node record for each trading partner that uses Sterling Connect:Direct Secure Plus. This method minimizes the number of remote node records to configure in the parameter file.

For instructions on additional configuration options, see:

- v [Adding a Remote Node Record for the Sterling External Authentication Server](#page-74-0)
- v [Establishing Secure TCP API Connections to a Sterling Connect:Direct Secure](#page-77-0) [Plus-Enabled Server](#page-77-0)

To validate and test a Sterling Connect:Direct Secure Plus connection between two business partners, see [Validating and Testing Connections by Session.](#page-122-0)

### **Configuration Guidelines**

When you use the manual method to populate the parameter file, you should disable all protocols and external authentication and allow override in the local node record. Review the [Node Configuration Table](#page-41-1) to determine the configuration approach that best suits your needs, and use the following guidelines when you configure the local node record manually:

- v Disable the Sterling Connect:Direct Secure Plus protocols (TLS, SSL, STS) in the local node record. Then configure each remote node record with the protocol used by that trading partner. To disable all protocols and the Sterling External Authentication Server application, you must change Default to Local Node settings in the following panels: SSL/TLS Parameters, EA Parameters, and STS Parameters. Allow overrides in the Local Node settings.
- Disable external authentication.
- v Create keys for the STS protocol because this action also creates the key that encrypts the Sterling Connect:Direct Secure Plus parameter file.
- For all environments, you must define required settings in the local node record, including certificate information used with the TLS or SSL protocol. You can also define optional settings in the local node record and use them in all remote node records.
- Read all warning and error messages. You can continue configuring the environment without resolving warning messages, but you may be unable to perform secure communications. You must resolve all errors before saving the parameter file.
- v To enable secure connections using Sterling Connect:Direct Secure Plus, you must complete the procedures in [Adding the Local Node Record to the](#page-47-0) [Parameter File Manually for the SSL or TLS Protocol,](#page-47-0) [Adding a Remote Node](#page-54-0) [Record to the Parameter File Manually for the SSL or TLS Protocol,](#page-54-0) and [Sterling](#page-120-0) [Connect:Direct Secure Plus Operation Enablement and Validation.](#page-120-0)
- v Before you start the Secure+ Admin Tool to add your local and remote node records, verify that you have allocated the ISPF libraries in your TSO session

that are required to save the Sterling Connect:Direct Secure Plus parameter file (see [Sterling Connect:Direct ISPF Libraries in TSO](#page-15-0) for details).

### **Adding the Local Node Record to the Parameter File Manually for the SSL or TLS Protocol**

#### <span id="page-47-0"></span>**About this task**

When you perform this procedure, refer to the [Local Node Security Feature](#page-164-0) [Definition Worksheet](#page-164-0) that you completed for the local node.

To add the local node record manually:

#### **Procedure**

1. Select **Edit** from the **Secure+ Admin Tool Main Screen** and press **Enter**

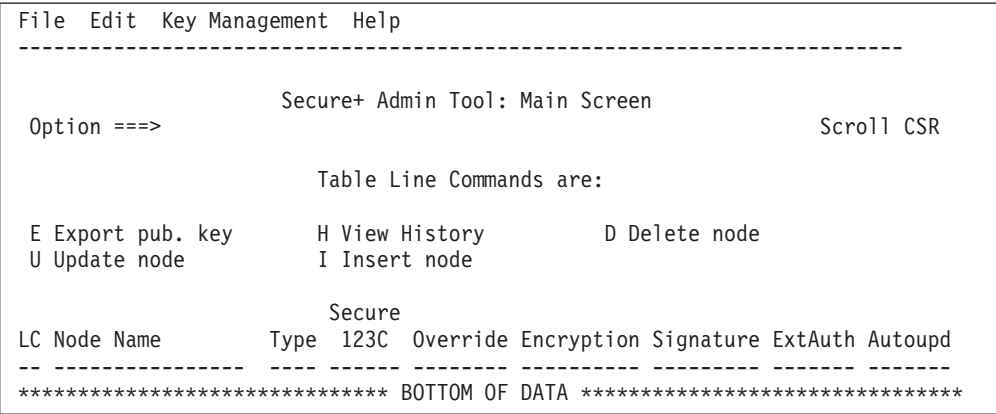

2. On the **Edit** menu, select **1** to select **Create/Update Record** and press **Enter** to display the **Secure+ Create/Update - Node Identification** panel:

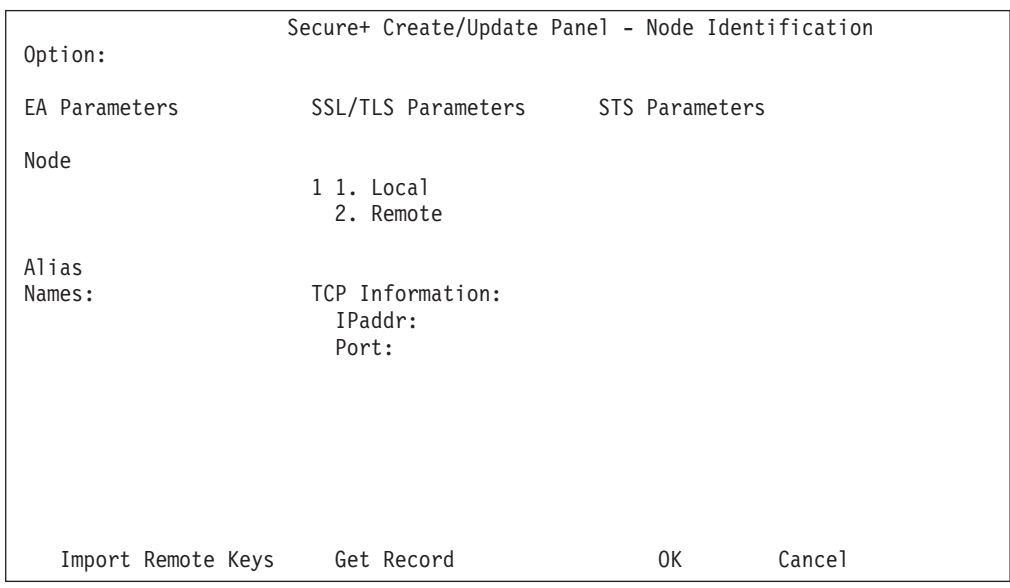

- 3. On the **Node Identification** panel:
	- a. Type a name for the local node in the **Node** field.
	- b. Type **1** next to the **Local** field.
- c. Leave the **TCP Information** fields (**IP addr** and **Port**) blank because they do not apply to the local node record.
- d. Leave the **Alias Names** field blank because it is not valid for the local node.
- 4. Select **SSL/TLS Parameters** from the panel selection bar and press **Enter**.

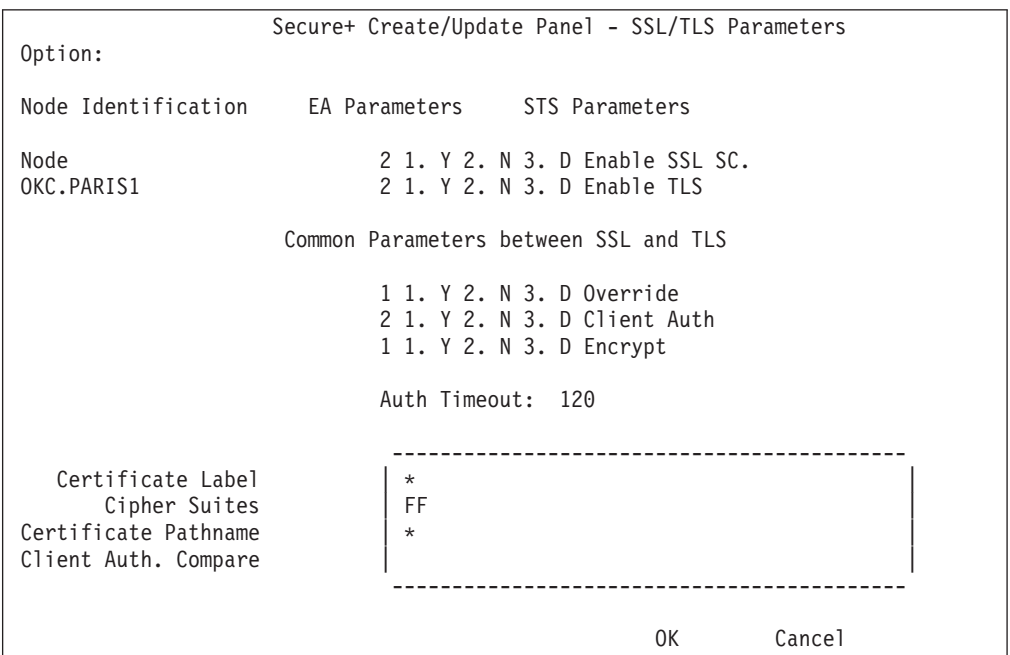

- 5. In the **SSL/TLS Parameters** panel:
	- a. To disable the SSL protocol, type **2** beside the **Enable SSL** field.
	- b. To disable the TLS protocol, type **2** beside the **Enable TLS** field.
	- c. To enable the Override function, type **1** beside the **Override** field.
	- d. To disable the Client Authentication function, type **2** beside the **Client Auth** field.
	- e. To enable the default Encrypt function, type **1** beside the **Encrypt** field.
	- f. Modify the **Auth Timeout** value, if necessary, using the following table as a guide:

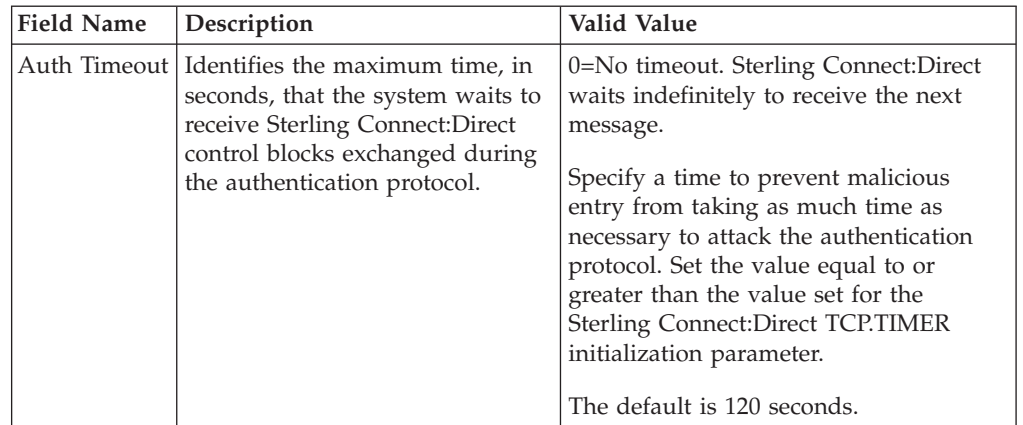

- 6. Specify the certificate label:
	- a. Select the **Certificate Label** field and press **Enter**.

**Note:** If System SSL is in FIPS Mode, the Certificate Label has FIPS requirements. See ["Planning for System SSL in FIPS Mode" on page 4.](#page-11-0)

- b. Press **F8** to move to the editable portion of the panel containing the label field.
- c. This field is case sensitive; therefore, type the certificate label exactly as you defined it when you generated it using one of the security applications described in [Configuration Worksheets](#page-164-1) and press **Enter**.

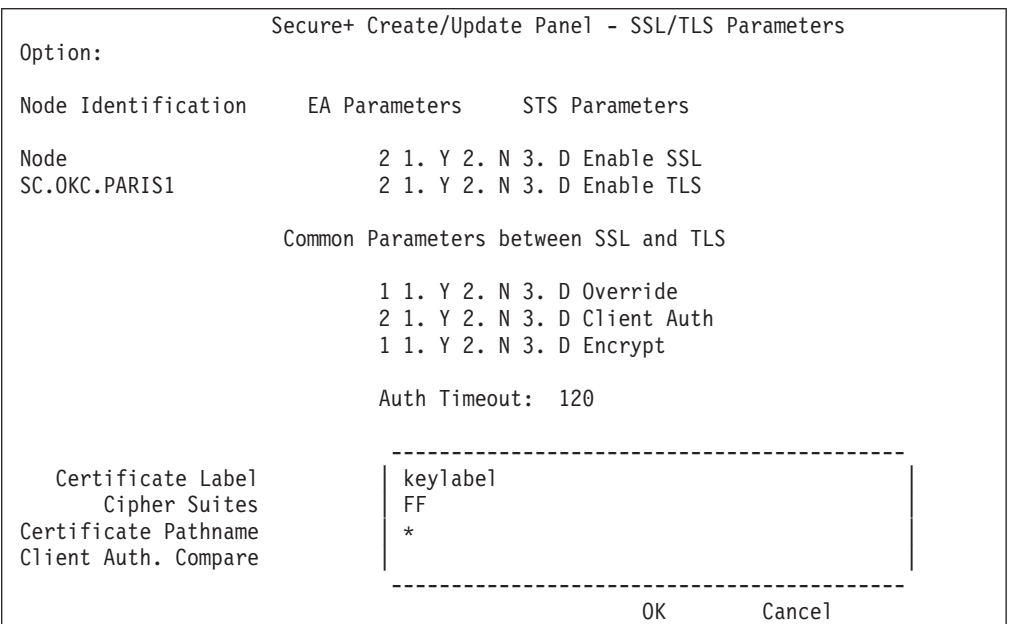

- 7. Identify where the certificate information is stored:
	- a. Select the **Certificate Pathname** field and press **Enter**.

**Note:** If System SSL is in FIPS Mode, the Certificate Pathname has FIPS requirements. See ["Planning for System SSL in FIPS Mode" on page 4.](#page-11-0)

- b. Press **F8** to scroll to the editable portion of the panel containing the **Certificate Path** field.
- c. Type the UNIX path name of the key database (.kdb) or the security system key ring name that contains all certificates referred to in the parameter file.

**Note:** This value is case sensitive. Type it exactly as it appears in the certificate file. Refer to the information in [Local Node Security Feature](#page-164-0) [Definition Worksheet.](#page-164-0)

- d. If you are using a key database:
	- 1) Press **F8** to scroll to the editable portion of the panel containing the password field.
	- 2) Type the password used when the key database was created and press **Enter**.

**Note:** This value is case sensitive. Ensure that you type it exactly as it appears in the certificate file. Refer to the information you recorded in [Local Node Security Feature Definition Worksheet.](#page-164-0)

**Note:** If you are using a key ring, leave the password field blank.

8. To enable and prioritize cipher suites:

**Note:** If System SSL is in FIPS mode, only certain ciphers are valid. See the *IBM Sterling Connect:Direct for z/OS Release Notes* for a list of valid FIPS-mode ciphers.

a. Select the **Cipher Suites** field and press **Enter** to display the Update Cipher Suites panel.

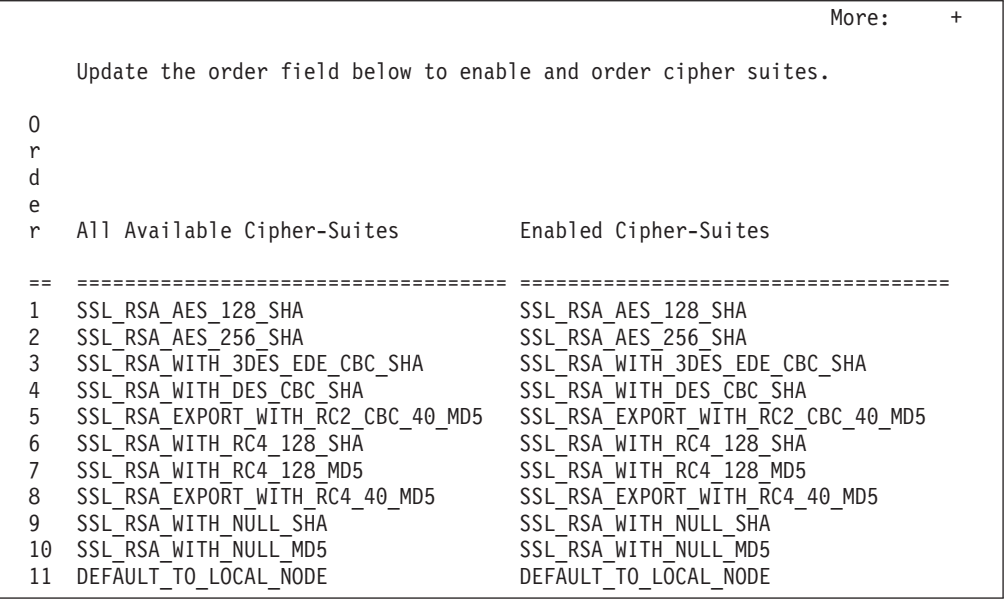

- b. Type **1** by the cipher you want to enable and give the highest priority.
- c. Type **2** by the cipher you want to enable and place second in priority.
- d. Continue typing numbers next to the ciphers you want to enable, in order of priority.

The ciphers you enable appear in the order of priority in the **Enabled Cipher-Suites** list.

e. Press **F3** when you have enabled and ordered all necessary ciphers.

**Note:** To identify the ciphers available, run a trace on the Sterling Connect:Direct system. Setting **debug=8C0000AE** in the initialization parameter file dynamically allocates DD R00000001. Available ciphers are listed in the trace DD. Turn global tracing off before you continue.

**Note:** When the SSL or TLS environment is correctly set up and the cipher suites selected, the textual names in the Update Cipher Suites panel are set based on the protocol in effect.

- 9. To disable the use of the Sterling External Authentication Server application:
	- a. Select **EA Parameters** from the panel selection bar and press **Enter**.
	- b. Type **2** in the **External Auth** field.

The remaining external authentication fields are unavailable because they are valid only for the .EASERVER remote node record.

**Note:** Values set for parameters that are displayed in multiple panels (Override, for example) are retained in a record after you set them the first time they are displayed.

```
Secure+ Create/Update Panel - EA Parameters
Option:
Node Identification SSL/TLS Parameters STS Parameters
Node 1 1. Y 2. N 3. D Override<br>SC.OKC.PARIS1 1 2 1. Y 2. N 3. D Externa
                                 1 2 1. Y 2. N 3. D External Auth
External Auth Server Def THISISATEST
External Auth Server Address 10.20.201.2<br>External Auth Server Port 23234
External Auth Server Port
                                                          OK Cancel
```
10. Select **STS Parameters** and press **Enter**.

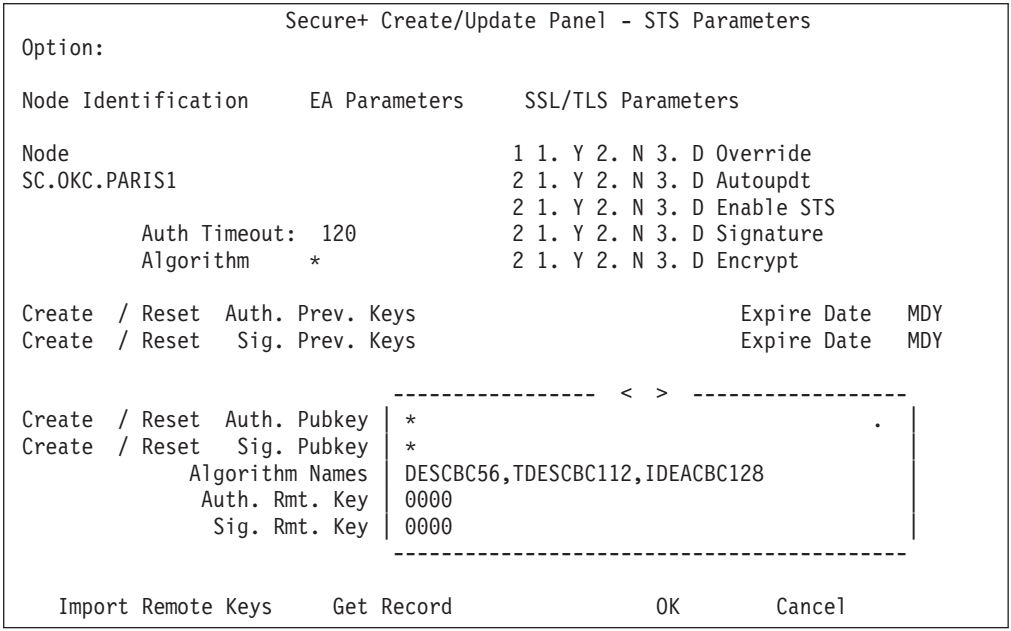

- 11. In the **STS Parameters** panel:
	- a. To disable the STS parameters, type **2** beside the following fields: **Autoupdt**, **Enable STS**, **Signature**, and **Encrypt**.
	- b. Type an asterisk (\*) in the **Algorithm** field.
- 12. Generate the STS protocol authentication key, which is used to encrypt the parameter file:
	- a. Select **Create/Reset Auth. Pubkey** and press **Enter** to display the **Generate Seed** screen.

```
Secure+ Admin Tool: Generate Seed
2 1. Specify Value Specify the seed value by typing it
                        into the text field.
 2. Sample Value Generate a seed by processing text
                        entered from the keyboard.
  Random Number
  Seed:
```
- b. Press **Enter** to accept the default value of **2-Sample Value**.
- c. When the following screen is displayed, edit or add data on any line and press **PF3** to save the information. Changing data creates a unique key value.

```
File Edit Edit_Settings Menu Utilities Compilers Test Help
-------------------------------------------------------------------------------
EDIT SYS06254.T160411.RA000.SSCHR1.R0207298 Columns 00001 00072
Command ===> Scroll ===> PAGE
024: This process cannot proceed if the data in the edit file is unchanged.
==MSG> -Warning- The UNDO command is not available until you change
==MSG> your edit profile using the command RECOVERY ON.
000001 262144
000002
000003 134217728
000004
000005 32
000006
000007 4
000008
000009 8589934592
000010
000011 131072
000012
000013 8388608
000014
000015 2097152
000016
000017 1073741824
```
- d. When the message *This is Loop 2 of 10* is displayed, type over data on any line and press **PF3** up to 10 times. This step is only necessary the first time you generate keys within the Secure+ Admin Tool for each parameter file. Repeating the process increases the randomness of keys.
- e. When the **Pass Phrase Generation** panel is displayed, type a string at least 32 characters long containing at least one uppercase character, one lowercase character, and one numeric value and press **Enter**.

**Note:** You do not need to remember the pass phrase.

```
Secure+ Create/Update Panel - STS Parameters
Option:
Node Identification EA Parameters SSL/TLS Parameters
Node 1 1. Y 2. N 3. D Override<br>SC.OKC.PARIS1 2 1. Y 2. N 3. D Autoupdt
                                  2 1. Y 2. N 3. D Autoupdt
                                    2 1. Y 2. N 3. D Enable STS
         Auth Timeout: 120 2 1. Y 2. N 3. D Signature
         Algorithm * 2 1. Y 2. N 3. D Encrypt
Create / Reset Auth. Prev. Keys expire Date MDY
Create / Reset Sig. Prev. Keys entitled and the Expire Date MDY
                           ----------------- < > ------------------
Create / Reset Auth. Pubkey | 0203.093F.5D89.9024.5080.FE6D.7574.F55B. |
Create / Reset Sig. Pubkey
            Algorithm Names | DESCBC56,TDESCBC112,IDEACBC128 |
             Auth. Rmt. Key | 0000 |
             Sig. Rmt. Key | 0000 |
                           -------------------------------------------
  Import Remote Keys Get Record OK Cancel
```
When the **Secure+ Create/Update Panel - STS Parameters** displays the message Seed generation complete, your public key for strong authentication has been generated and the **Create/Reset Auth. Pubkey field** is populated, as shown in the preceding illustration.

- 13. Generate the signature key, which is part of the key pair used to encrypt the parameter file:
	- a. Select **Create/Reset Sig. Pubkey** and press **Enter**.
	- b. Press **Enter** to accept the default value (**2-Sample Value**).

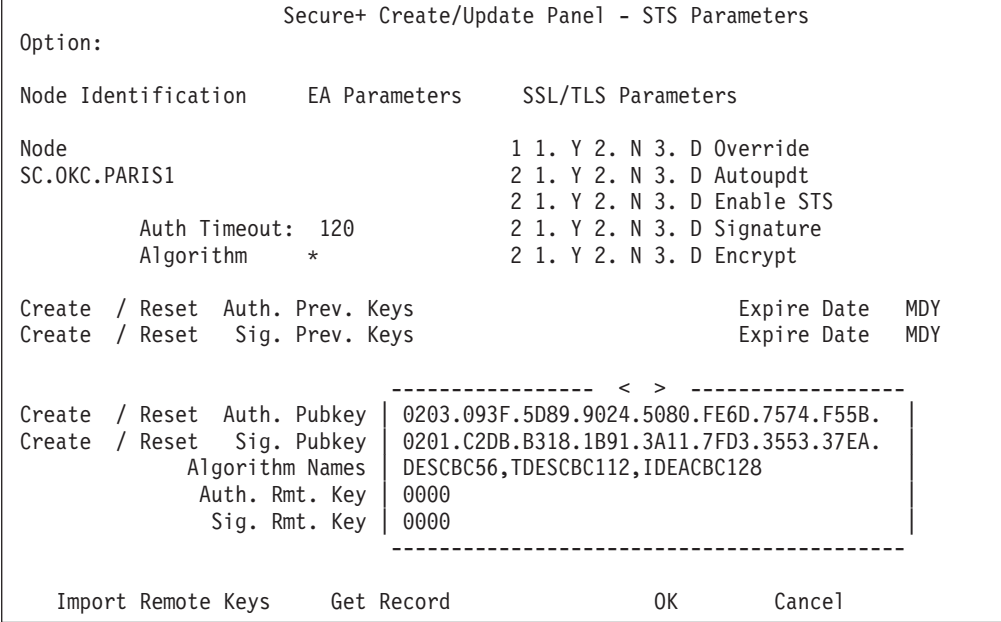

When the **Secure+ Create/Update Panel - STS Parameters** displays the message Seed generation complete, your public key for digital signature has been generated and the **Create/Reset Sig. Pubkey** field is populated, as shown in the preceding illustration.

14. Select **OK** and press **Enter** to display the values for the local node record.

- 15. Read all warning and error messages. Continue configuring the environment without resolving warning messages, but you must resolve errors before you save the parameter file.
- 16. After you configure the local node record, you can save and submit the parameter file using the procedures in [Sterling Connect:Direct Secure Plus](#page-120-0) [Operation Enablement and Validation,](#page-120-0) but if you have not added a remote node record, connections are not secure.

## **Adding a Remote Node Record to the Parameter File Manually for the SSL or TLS Protocol**

### <span id="page-54-0"></span>**About this task**

Refer to the [Remote Node Security Feature Definition Worksheet](#page-165-0) that you created for the remote node you are adding when you complete this procedure. The following procedure assumes that this remote node uses the SSL or TLS protocol and client authentication with Sterling Connect:Direct Secure Plus unless you want to override the Sterling Connect:Direct Secure Plus parameter settings from the PROCESS statement. For more information, see [Override Settings in Sterling](#page-124-0) [Connect:Direct Processes.](#page-124-0)

To add a remote node record manually for the SSL or TLS protocol:

#### **Procedure**

1. Select **Edit** from the **Secure+ Admin Tool Main Screen** and press **Enter** to display the **Edit** menu. Settings for configured node records are displayed.

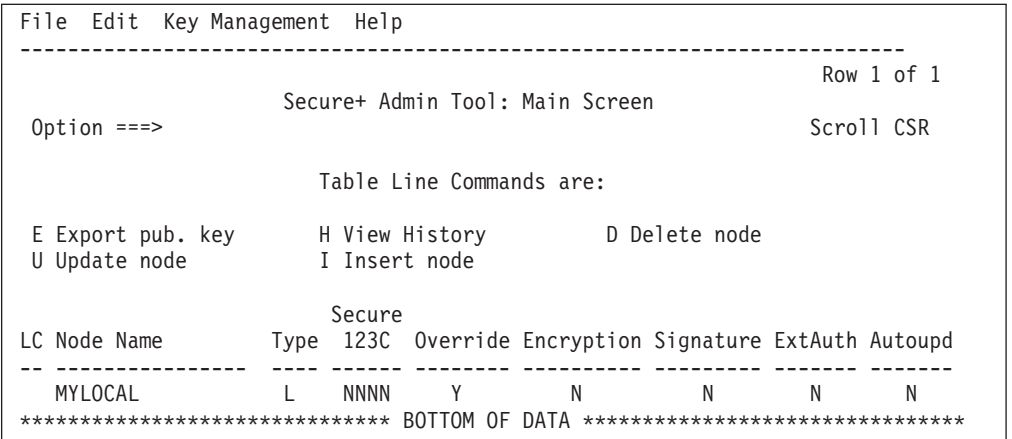

2. On the **Edit** menu, type **1** to select **Create/Update Record** and press **Enter**.

**Note:** Values set for parameters that are displayed in multiple panels (Override, for example) are retained in a record after you set them the first time they are displayed.

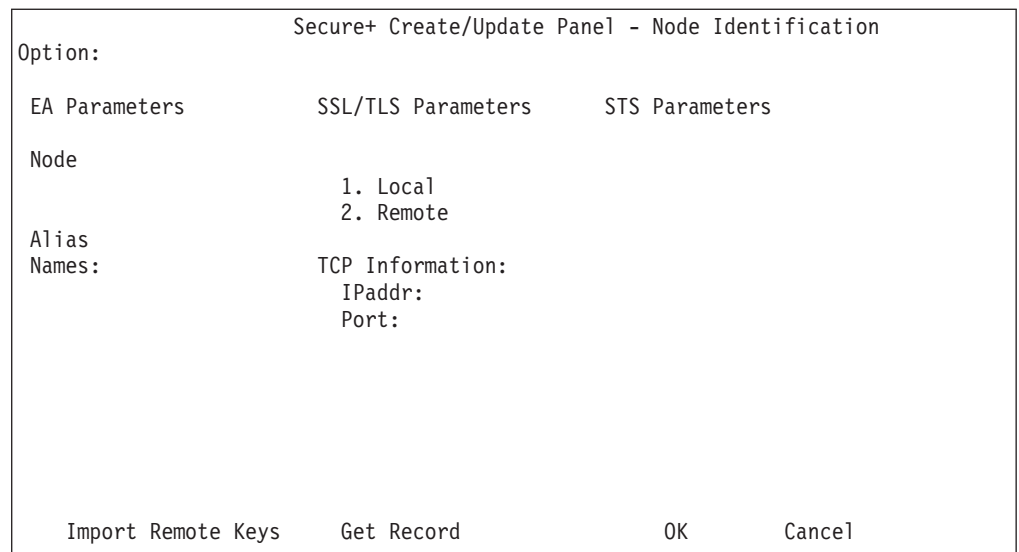

- 3. On the **Node Identification** panel:
	- a. In the **Node** field, type the name for the remote node that corresponds to its name in the network map.
	- b. Type **2** next to the **Local/Remote** field.
	- c. Leave the **TCP Information** fields (**IP addr** and **Port**) blank because Sterling Connect:Direct always obtains the IP address and port for a remote node from the network map.
	- d. In the **Alias Names** field, type any alternative name for this remote node that uses the same Sterling Connect:Direct Secure Plus parameters. This alias name must also exist as a valid remote node entry in the network map.
- 4. Select **SSL/TLS Parameters** from the panel selection bar and press **Enter**.

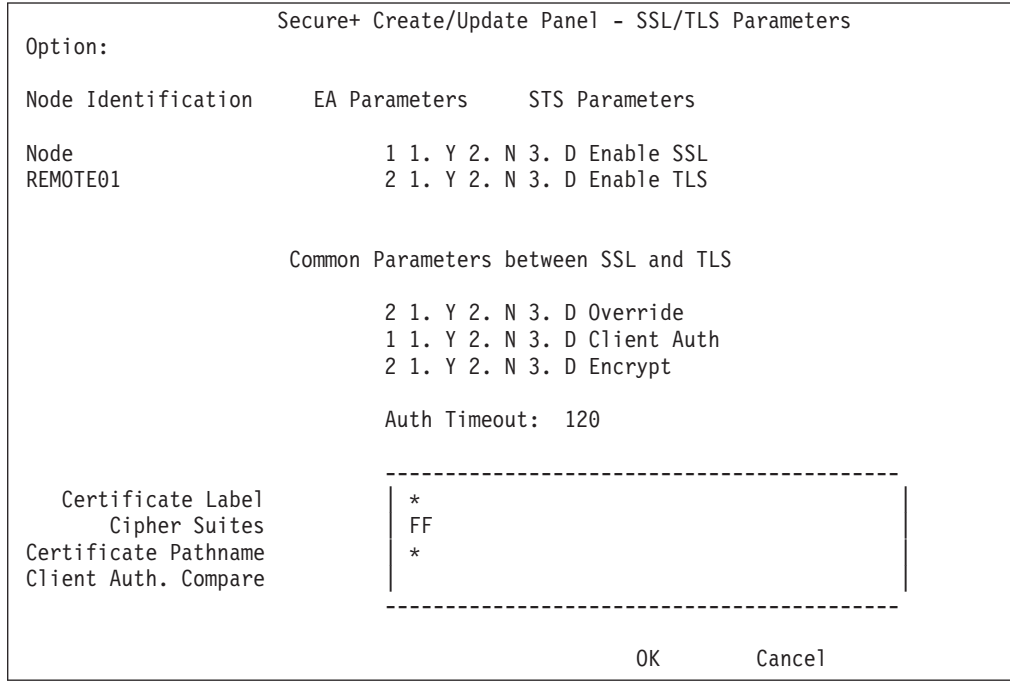

- a. To implement SSL, take one of the following actions, depending on whether you want to use SSL for all data transfers or on a Process-by-Process basis:
	- v Type **1** beside the **Enable SSL** field to enable the SSL protocol for this remote node.
	- v Type **2** beside the **Enable SSL** field to disable the SSL protocol but enable it later in a PROCESS statement.
- b. To implement TLS, take one of the following actions, depending on whether you want to use TLS for all data transfers or on a Process-by-Process basis:
	- v Type **1** beside the **Enable TLS** field to enable the TLS protocol for this remote node.
	- v Type **2** beside the **Enable TLS** field to disable the TLS protocol but enable it later in a PROCESS statement.

**Note:** If System SSL is in FIPS mode, TLS is the only supported protocol. See ["Planning for System SSL in FIPS Mode" on page 4.](#page-11-0)

**Note:** If you attempt to set both SSL and TLS to 1 (or Y for Enabled), a warning displays indicating that the Enable SSL setting was changed to 2 (disabled) because you can only enable one protocol at a time for a particular node.

- c. Take one of the following actions, depending on whether you want to use the Sterling Connect:Direct Secure Plus parameter settings override feature.
	- v To enable the Sterling Connect:Direct Secure Plus parameter settings override feature in the PROCESS or COPY statement, type **1** beside the **Override** field. For more information, see [Override Settings in Sterling](#page-124-0) [Connect:Direct Processes.](#page-124-0)
	- To disable the Sterling Connect: Direct Secure Plus parameter settings override feature, type **2** beside the **Override** field.
- d. To enable client authentication:
	- 1) Type **1** beside the **Client Auth** field.
	- 2) To have the common certificate name verified during the authentication process, select **Client Auth. Compare** and when the next panel displays, type the certificate common name of the local node certificate and press **Enter**. To not have the name verified, leave this field blank by not selecting the **Client Auth. Compare** field. If the common name is not entered, the client name verification process is not performed but client authentication is.

**Note:** This value is case-sensitive. Type it exactly as it appears in the certificate file.

- e. Take one of the following actions, depending on what information you want to encrypt:
	- v Type **1** beside the **Encrypt** field to encrypt all information sent during the handshake to set up communication sessions and the actual files being transferred.
	- v Type **2** beside the **Encrypt** field to encrypt only the control block information sent during the handshake to set up communication sessions and not the actual files being transferred.
	- v Type **3** beside the **Encrypt** field to default to the local node's specification of Encrypt.

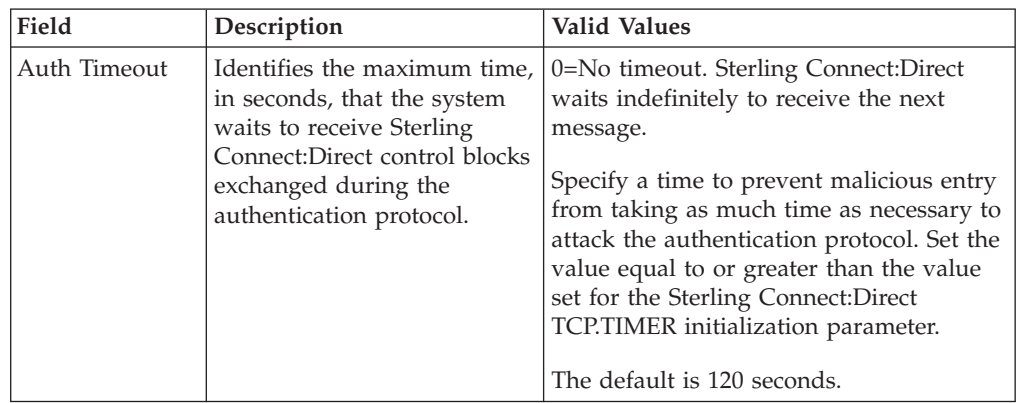

f. To modify the value for the **Auth Timeout** field, use the following table as a guide:

5. To change the list of ciphers enabled for this remote node record:

**Note:** If System SSL is in FIPS mode, only certain ciphers are valid. See the *IBM Sterling Connect:Direct for z/OS Release Notes* for a list of valid FIPS-mode ciphers.

- a. Select the **Cipher Suites** field and press **Enter** to display the **Update Cipher Suites** panel.
- b. Type **1** by the cipher you want to enable and give the highest priority.
- c. Continue typing numbers next to the ciphers you want to enable, in order of priority.

The ciphers you enable appear in the order of priority in the **Enabled Cipher-Suites** list.

- d. Press **F3** when you have enabled and ordered all necessary ciphers.
- 6. To specify the certificate label:
	- a. Select the **Certificate Label** field and press **Enter**.
	- b. Press **F8** to move to the editable portion of the panel containing the label field.
	- c. This field is case sensitive; therefore, type the label of the certificate exactly as you defined it when you generated it using one of the security applications described in [Configuration Worksheets,](#page-164-1) or type an asterisk (**\***) to specify the same label as the local node record, and press **Enter**.

**Note:** The Certificate Pathname field is automatically set to '\*' (Default to Local) in the Remote Node record. You are not allowed to update this field for a remote node.

7. Select **STS Parameters** and press **Enter**.

Secure+ Create/Update Panel - STS Parameters Option: Node Identification EA Parameters SSL/TLS Parameters Node 1 1. Y 2. N 3. D Override<br>SC.OKC.PARIS1 2 1. Y 2. N 3. D Autoupdt 2 1. Y 2. N 3. D Autoupdt 2 1. Y 2. N 3. D Enable STS Auth Timeout: 120 2 1. Y 2. N 3. D Signature Algorithm \* 2 1. Y 2. N 3. D Encrypt Create / Reset Auth. Prev. Keys exprement of the Expire Date MDY Create / Reset Sig. Prev. Keys The Create MDY ----------------- < > ------------------ Create / Reset Auth. Pubkey | \* Create / Reset Sig. Pubkey Algorithm Names | DESCBC56, TDESCBC112, IDEACBC128 Auth. Rmt. Key Sig. Rmt. Key | | ------------------------------------------- Import Remote Keys Get Record OK Cancel

- 8. In the **STS Parameters** panel:
	- a. To disable the STS protocol, type **2** in the following fields: **Autoupdt**, **Enable STS**, **Signature**, and **Encrypt**.
	- b. Type an asterisk (\*) in the **Algorithm** field.
- 9. Select **EA Parameters** and press **Enter**.

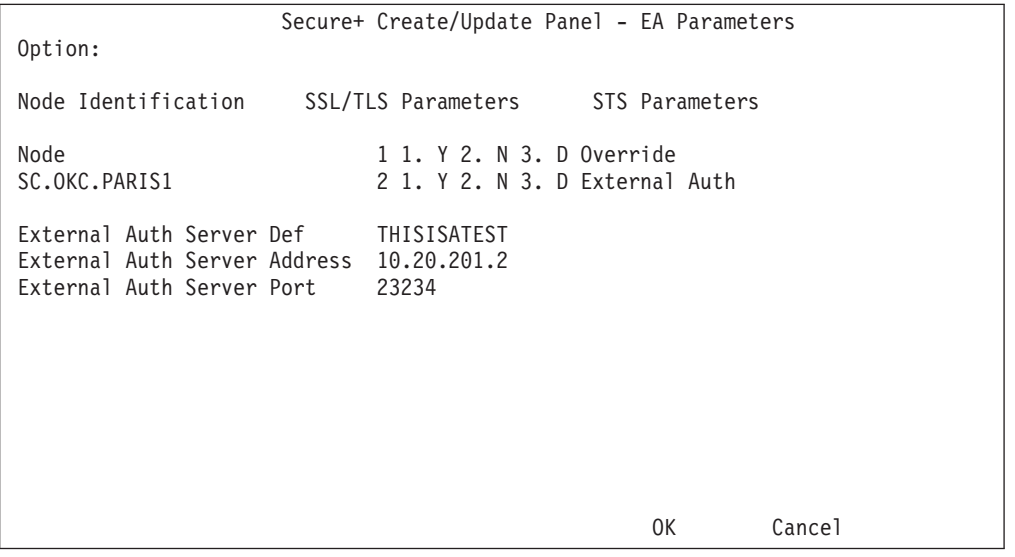

In the **EA Parameters** panel:

- 10. Type **3** beside the **Override** field because it is not relevant to External Authentication.
- 11. Take one of the following actions, depending on whether the remote node validates client certificates using the Sterling External Authentication Server application.
	- v Type **1** beside the **External Auth** field if this remote node uses the Sterling External Authentication Server application.
	- v Type **2** beside the **External Auth** field if the remote node does not use the Sterling External Authentication Server application.
- v Type **3** beside the **External Auth** field if the remote node's use of the Sterling External Authentication Server defaults to the Local Node's setting. The remaining EA parameters are unavailable because they are valid only for the .EASERVER remote node record.
- 12. Select **OK** and press **Enter** to save and close this remote node record.
- 13. Read all warning and error messages. You can continue configuring the environment without resolving warning messages, but you must resolve all errors before you save the parameter file.
- <span id="page-59-0"></span>14. Take one of the following actions:
	- v To configure an .EASERVER remote node record, continue with [Adding a](#page-74-0) [Remote Node Record for the Sterling External Authentication Server](#page-74-0)
	- v To configure a .CLIENT remote node record, continue with [Establishing](#page-77-0) [Secure TCP API Connections to a Sterling Connect:Direct Secure](#page-77-0) [Plus-Enabled Server.](#page-77-0)
	- v To configure records for remote nodes that use STS, continue with [Adding a](#page-66-0) [Remote Node Record to the Parameter File Manually for the STS Protocol.](#page-66-0)
	- v If you have no other remote node records to configure, continue with the procedures in [Sterling Connect:Direct Secure Plus Operation Enablement](#page-120-0) [and Validation.](#page-120-0)

### <span id="page-60-0"></span>**Chapter 6. Create the Parameter File Manually for the STS Protocol**

If you communicate with a large group of trading partners, but only a few trading partners use Sterling Connect:Direct Secure Plus, you can manually create and populate the parameter file by creating a single local node record and a remote node record for each trading partner that uses Sterling Connect:Direct Secure Plus. This method minimizes the number of remote node records to configure in the parameter file. However, because the local node record that you create manually does not specify meaningful default settings (all settings are default to local node), you must configure all parameters.

See [Override Settings in Sterling Connect:Direct Processes](#page-124-0) for information about overriding remote node record settings when executing a particular Process.

In addition to configuring local and remote node records, you must also perform the procedures to manage keys used with the STS protocol. See [Key Management](#page-112-0) [for STS,](#page-112-0) for instructions.

To validate and test a Sterling Connect:Direct Secure Plus connection between two business partners, see [Validating and Testing Connections by Session.](#page-122-0)

### **Configuration Guidelines**

When you use the manual method to populate the parameter file, you configure the local node record to define the default settings for all protocols. Review the table in [Parameter File Creation](#page-40-0) to determine the configuration approach that best suits your needs, and use the following guidelines to configure node records manually:

- Disable external authentication.
- v Because you are configuring only those nodes that use Sterling Connect:Direct Secure Plus, disable the Sterling Connect:Direct Secure Plus protocols (TLS, SSL, STS) in the local node record. Then configure each remote node record with the protocol used by that trading partner.
- v To enable secure connections using Sterling Connect:Direct Secure Plus, you must complete the procedures in [Adding the Local Node Record to the](#page-61-0) [Parameter File Manually for the STS Protocol,](#page-61-0) [Adding a Remote Node Record to](#page-66-0) [the Parameter File Manually for the STS Protocol,](#page-66-0) and [Sterling Connect:Direct](#page-120-0) [Secure Plus Operation Enablement and Validation.](#page-120-0)
- You must perform the additional tasks in [Key Management for STS.](#page-112-0)
- v Read all warning and error messages. You can continue configuring the environment without resolving warning messages, but you may be unable to perform secure communications. You must resolve all errors before saving the Sterling Connect:Direct Secure Plus parameter file.
- See [Override Settings in Sterling Connect:Direct Processes](#page-124-0) for information about overriding remote node record settings.
- Before you start the Secure+ Admin Tool to add your local and remote node records, verify that you have allocated the ISPF libraries in your TSO session that are required to save the Sterling Connect:Direct Secure Plus parameter file (see [Sterling Connect:Direct ISPF Libraries in TSO](#page-15-0) for details).

## **Adding the Local Node Record to the Parameter File Manually for the STS Protocol**

### <span id="page-61-0"></span>**About this task**

Refer to the [Local Node Security Feature Definition Worksheet](#page-164-0) that you completed for the local node when you perform this procedure.

To add the local node record manually:

#### **Procedure**

1. Select **Edit** from the **Secure+ Admin Tool Main Screen** and press **Enter** to display the **Edit** menu.

```
File Edit Key Management Help
--------------------------------------------------------------------------
                 Secure+ Admin Tool: Main Screen
Option ===> Scroll CSR
                    Table Line Commands are:
 E Export pub. key and H View History and D Delete node
 U Update node I Insert node
                     Secure
LC Node Name Type 123C Override Encryption Signature ExtAuth Autoupd
-- ---------------- ---- ------ -------- ---------- --------- ------- -------
******************************* BOTTOM OF DATA ********************************
```
2. On the **Edit** menu, type **1** to select **Create/Update Record** and press **Enter** to display the **Secure+ Create/Update Node Identification** panel.

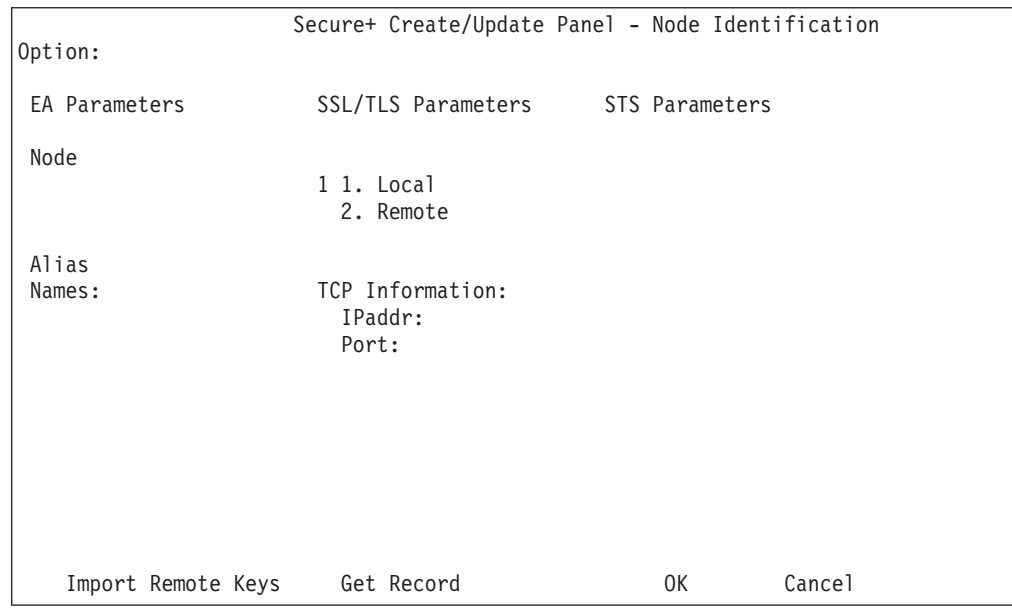

- 3. In the **Node Identification** panel:
	- a. Type a name for the local node in the **Node** field.
	- b. To add the local node record, type **1** next to the **Local/Remote** field.
- c. Leave the **TCP Information** fields (**IP address** and **Port**) blank because they are not valid for the local node record.
- d. Leave the **Alias Names** field blank because it is not valid for the local node.
- e. Select **STS Parameters** and press **Enter.**

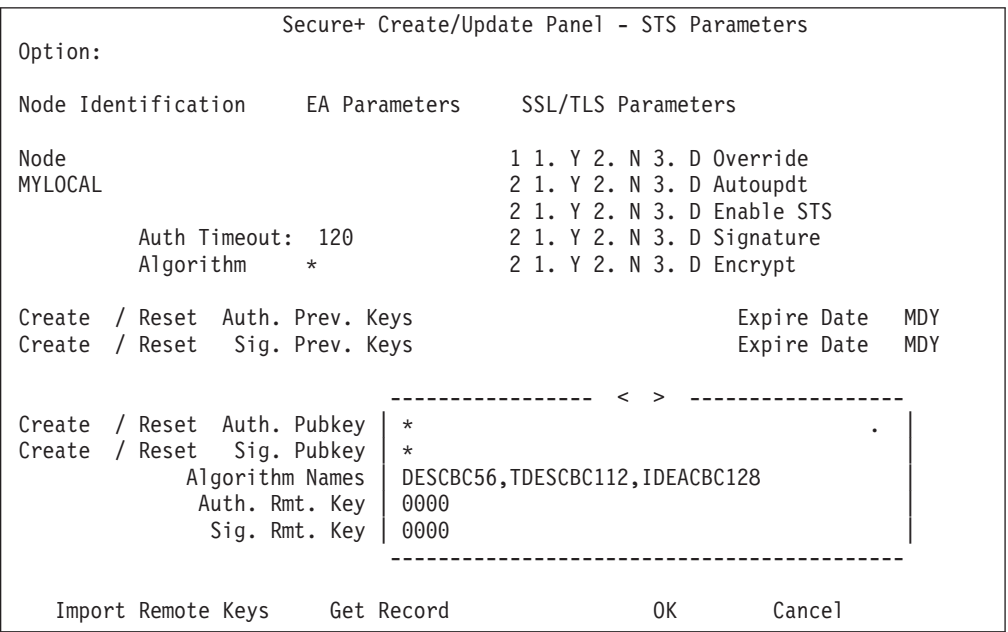

- 4. In the **STS Parameters** panel:
	- a. Type **1** beside the **Override** field.
	- b. Disable Sterling Connect:Direct Secure Plus by typing **2** beside the following fields: **Autoupdt**, **Enable STS, Signature,** and **Encrypt**.
	- c. If necessary, change the values for the **Auth Timeout** and **Algorithm** fields using the following table as a guide:

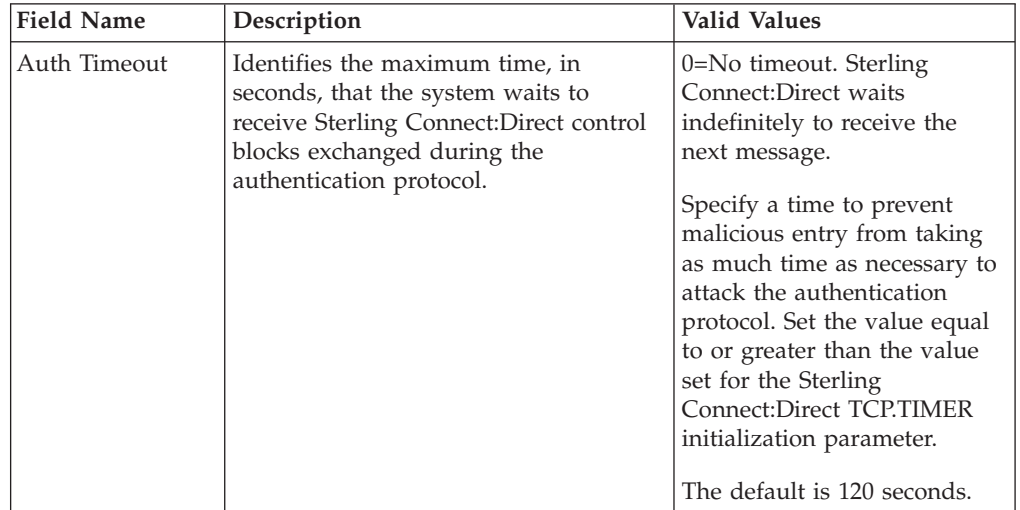

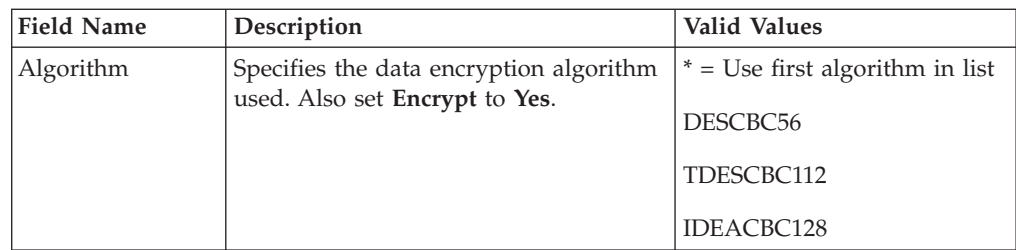

- 5. Generate the authentication key for the STS protocol:
	- a. Select **Create/Reset Auth. Pubkey** and press **Enter** to display the **Generate Seed** screen.

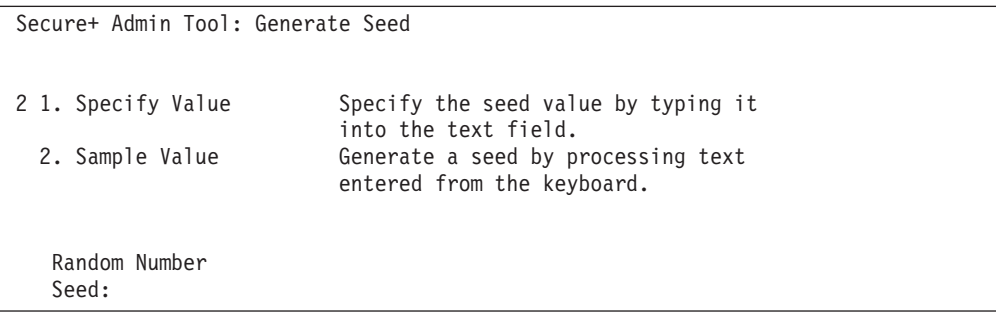

b. Press **Enter** to accept the default value of **2-Sample Value**.

```
File Edit Edit_Settings Menu Utilities Compilers Test Help
 -------------------------------------------------------------------------------
EDIT SYS06254.T160411.RA000.SSCHR1.R0207298 Columns 00001 00072
Command ===> Scroll ===> PAGE
024: This process cannot proceed if the data in the edit file is unchanged.
==MSG> -Warning- The UNDO command is not available until you change
               your edit profile using the command RECOVERY ON.
000001 262144
000002
000003 134217728
000004
000005 32
000006
000007 4
000008
000009 8589934592
000010
000011 131072
000012
000013 8388608
000014
000015 2097152
000016
000017 1073741824
```
- c. Edit or add data on any line and press **PF3**. Changing data creates a unique key value.
- d. If the message *This is Loop 2 of 10* is displayed, type over data on any line and press **PF3** up to 10 times. This step is only necessary the first time you generate keys within the Sterling Connect:Direct Secure Plus Admin Tool for each parameter file. Repeating the process increases the randomness of keys.

e. When the **Pass Phrase Generation** panel is displayed, type a string at least 32 characters long containing at least one uppercase character, one lowercase character, and one numeric value and press **Enter**.

Secure+ Create/Update Panel - STS Parameters Option: Node Identification EA Parameters SSL/TLS Parameters Node 1 1. Y 2. N 3. D Override<br>MYLOCAL 2 1. Y 2. N 3. D Autoupdt 2 1. Y 2. N 3. D Autoupdt 2 1. Y 2. N 3. D Enable STS Auth Timeout:  $120$ <br>  $2 \t 1. Y 2. N 3. D Signature$ <br>  $2 \t 2. N 3. D Signature$ Algorithm \* 2 1. Y 2. N 3. D Encrypt Create / Reset Auth. Prev. Keys Expire Date MDY<br>Create / Reset Sig. Prev. Keys Expire Date MDY Create / Reset Sig. Prev. Keys ----------------- < > ------------------ Create / Reset Auth. Pubkey | 0203.093F.5D89.9024.5080.FE6D.7574.F55B. | Create / Reset Sig. Pubkey | \* Algorithm Names | DESCBC56,TDESCBC112,IDEACBC128 Auth. Rmt. Key | 0000 | Sig. Rmt. Key | 0000 | ------------------------------------------- Import Remote Keys Get Record OK Cancel

**Note:** You do not need to remember this number.

When the Sterling Connect:Direct Secure Plus Create/Update Panel displays the message Seed generation complete, your public key for strong authentication has been generated and the **Create/Reset Auth. Pubkey** field is populated, as shown in the preceding illustration.

- 6. To generate the signature key:
	- a. Select **Create/Reset Sig. Pubkey** and press **Enter**.
	- b. Press **Enter** to accept the default value (**2-Sample Value**).

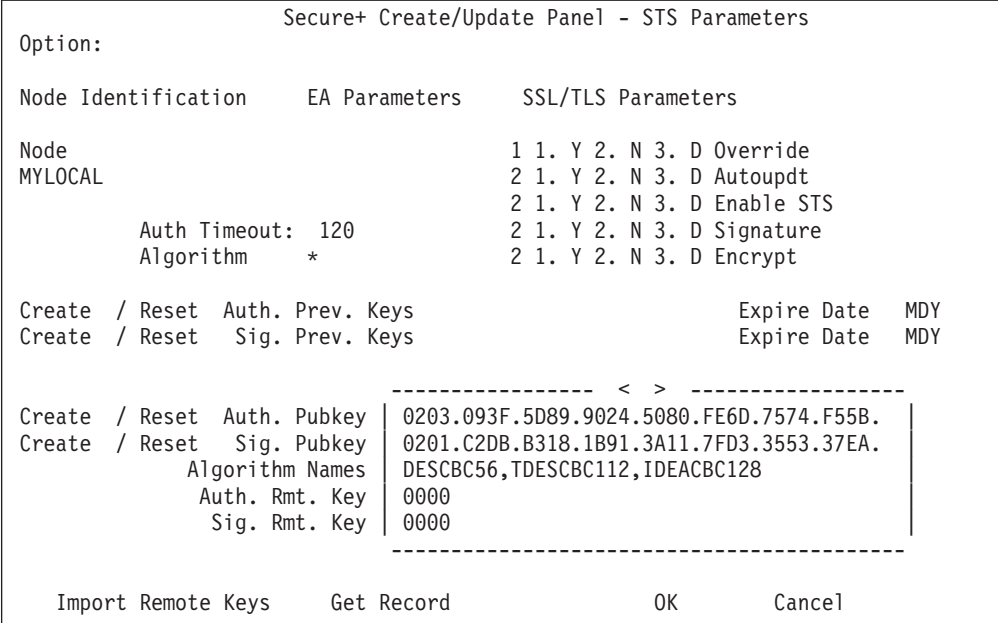

When the Sterling Connect:Direct Secure Plus Create/Update Panel - STS Parameters displays the message *Seed generation complete*, your public key for digital signature has been generated and the **Create/Reset Sig. Pubkey** field is populated, as shown in the preceding illustration.

- 7. Select **EA Parameters** and press **Enter.**
- 8. In the **EA Parameters** panel:
	- a. Type **2** beside the **External Auth** field to disable it. The remaining External Authentication fields are available only from the .EASERVER remote node record.

**Note:** Values set for parameters that are displayed in multiple panels (Override, for example) are retained in a record after you set them the first time they are displayed.

b. **Select SSL/TLS Parameters** and press **Enter**.

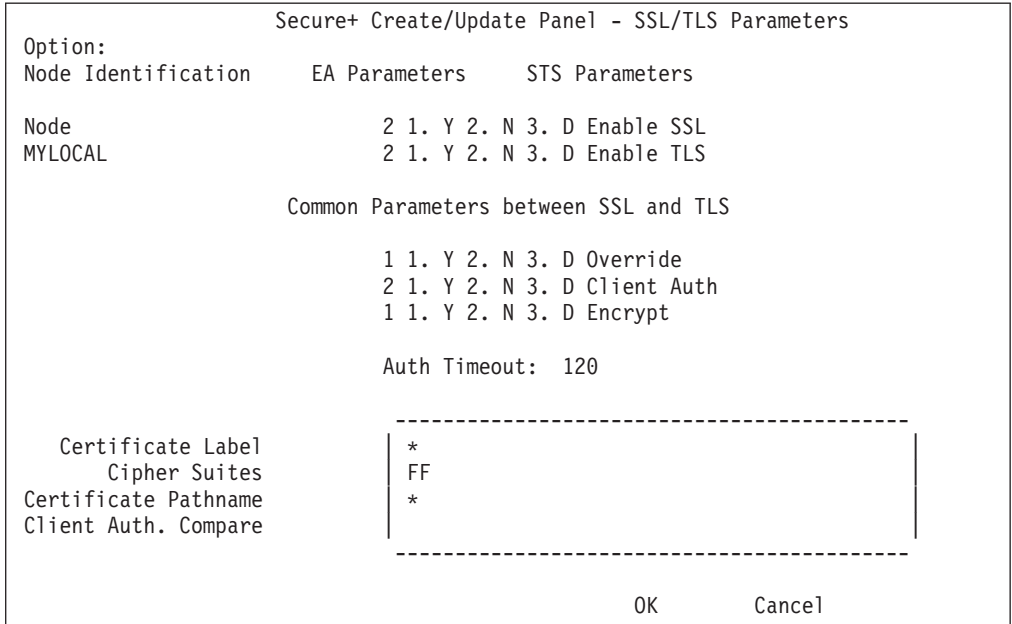

- 9. In the **SSL/TLS Parameters** panel:
	- a. Type **2** beside the **Enable SSL** and **Enable TLS** fields to disable those protocols.
	- b. Type **1** beside the **Override** field.
	- c. Type **2** beside the **Client Auth** field because it is not valid for the STS protocol.
	- d. Type **1** beside the **Encrypt** field.
	- e. Leave the remaining fields as they are because they are not valid for the STS protocol.
- 10. Select **OK** and press **Enter**.
- 11. From the **Create/Update** panel, press **Cancel** to display the settings for the local node record.
- 12. Read all warning and error messages. Continue configuring the environment without resolving warning messages, but you must resolve errors before you can save the parameter file.
- 13. After you configure the local node record, you can save and submit the parameter file using the procedures in [Sterling Connect:Direct Secure Plus](#page-120-0)

[Operation Enablement and Validation,](#page-120-0) but if you have not added a remote node record, connections are not secure.

## **Adding a Remote Node Record to the Parameter File Manually for the STS Protocol**

#### <span id="page-66-0"></span>**About this task**

Configure a remote node record for each trading partner that uses the STS protocol. Refer to the [Remote Node Security Feature Definition Worksheet](#page-165-0) that you created for a remote node that uses the STS protocol when you complete this procedure.

To add a remote node record manually for the STS protocol:

#### **Procedure**

1. Select **Edit** from the **Secure+ Admin Tool Main Screen** and press **Enter** to display the **Edit** menu.

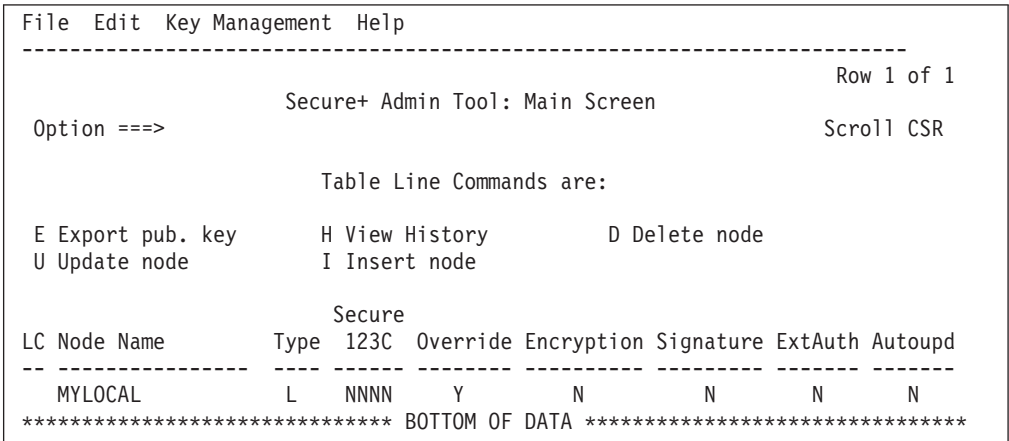

2. On the **Edit** menu, type **1** to select **Create/Update Record** and press Enter to display the **Secure+ Create/Update Node Identification** panel.

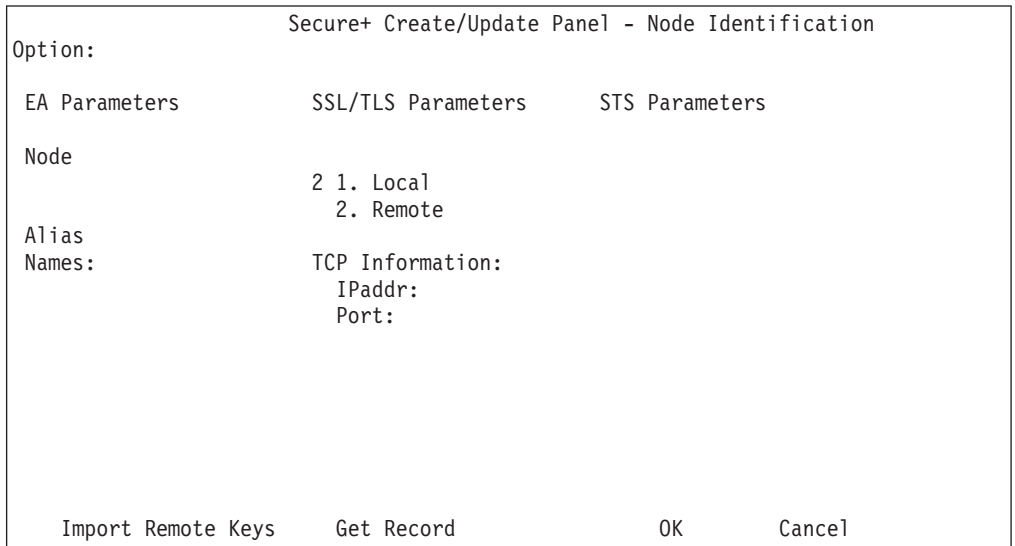

3. In the **Node Identification** panel:

- a. Type a name for the node in the **Node** field.
- b. Type **2** next to the **Local/Remote** field.
- c. Leave the **TCP Information** fields (**IP addr** and **Port**) blank because Sterling Connect:Direct always obtains the IP address and port for a remote node from the network map.
- d. In the **Alias Names** field, type any alternative name for this remote node that uses the same Sterling Connect:Direct Secure Plus parameters. This alias name must also exist as a valid remote node entry in the network map.
- e. Select **STS Parameters** and press **Enter**.

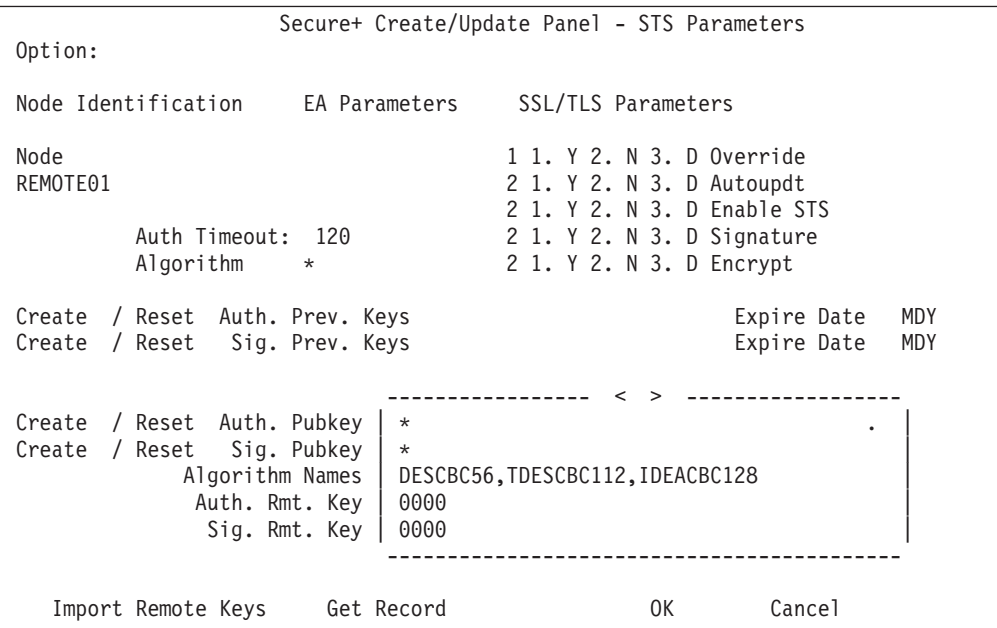

4. Because the **Override**, **Encrypt**, and **Signature** parameters work together, use the following table to determine the values to set in this remote node record:

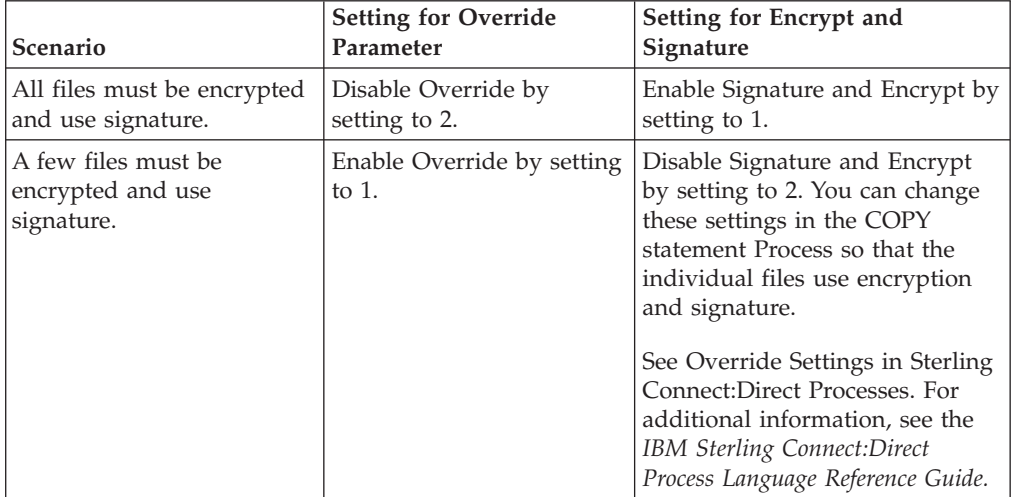

In the **STS Parameters** panel, set values for the fields listed in the following table to enable the STS protocol:

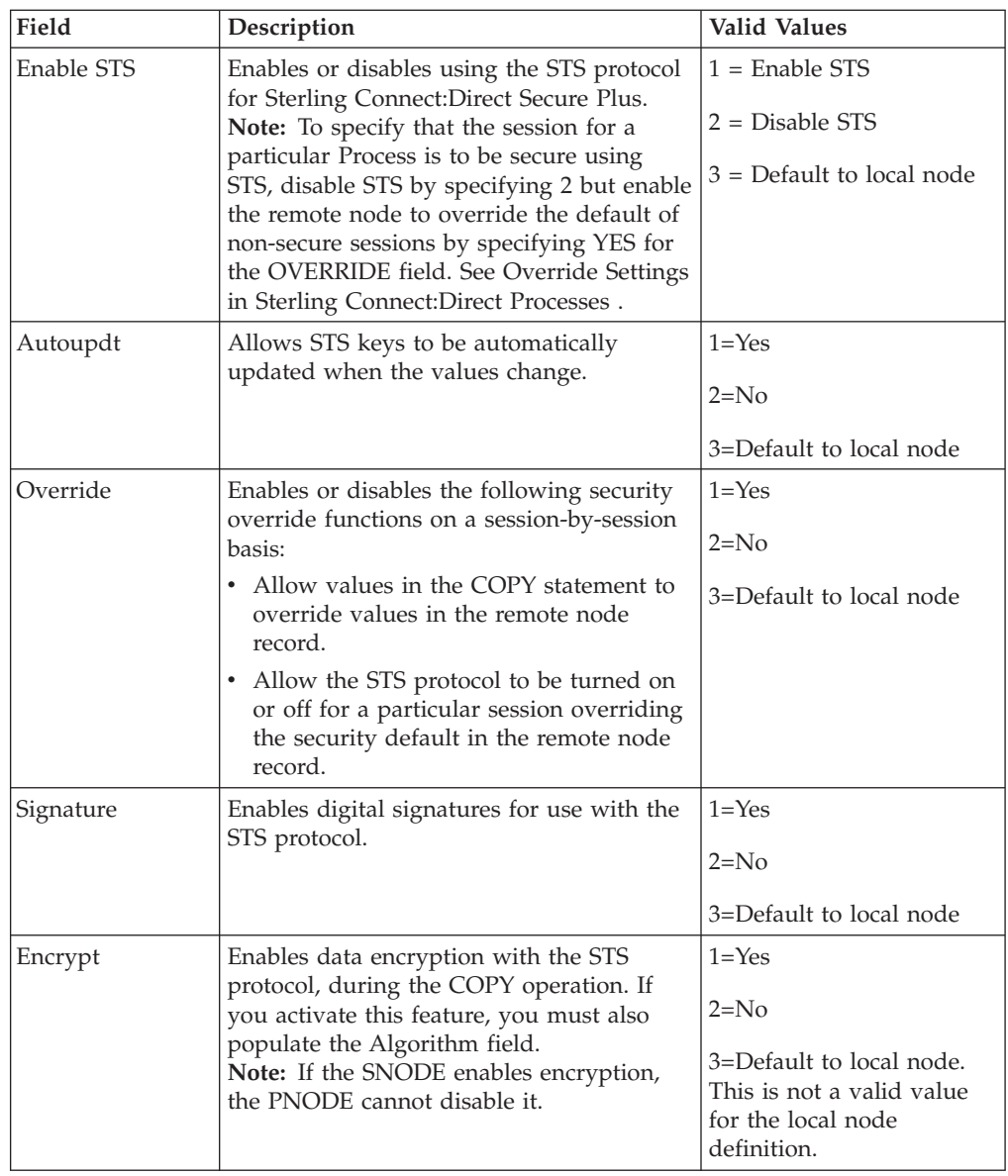

- 5. Generate the authentication key as follows:
	- a. Select **Create /Reset Auth. Pubkey** and press **Enter** to display the **Generate Seed** screen.

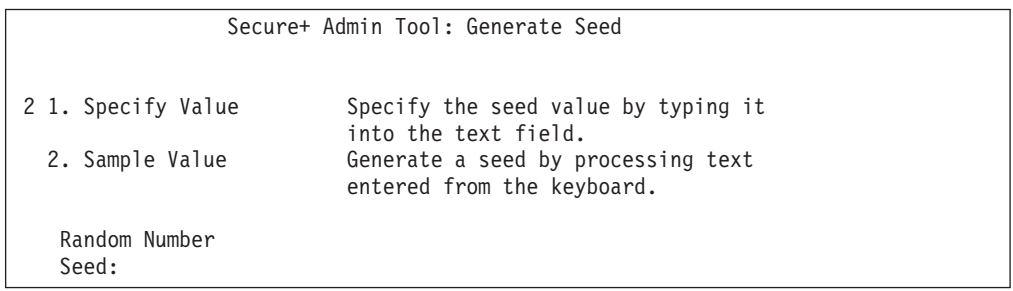

- b. Press **Enter** to accept the default value of **2-Sample Value**.
- c. When the following screen is displayed, edit or add data on any line and press **PF3** to save the information. Changing data creates a unique key value.

```
File Edit Edit Settings Menu Utilities Compilers Test Help
-------------------------------------------------------------------------------
        SYS06254.T160411.RA000.SSCHR1.R0207298
Command ===> Scroll ===> PAGE
024: This process cannot proceed if the data in the edit file is unchanged.
==MSG> -Warning- The UNDO command is not available until you change
==MSG> your edit profile using the command RECOVERY ON.
000001 262144
000002
000003 134217728
000004
000005 32
000006
000007 4
000008
000009 8589934592
000010
000011 131072
000012
000013 8388608
000014
000015 2097152
000016
000017 1073741824
```
d. When the **Pass Phrase Generation** panel is displayed, type a string at least 32 characters long containing at least one uppercase character, one lowercase character, and one numeric value and press **Enter**.

**Note:** You do not need to remember the pass phrase.

When the Sterling Connect:Direct Secure Plus Create/Update Panel - STS Parameters displays the message Seed generation complete, your public key for strong authentication has been generated and the **Create/Reset Auth. Pubkey** field is populated, as shown in the following illustration.

- 6. To generate the signature key:
	- a. Select **Create/Reset Sig. Pubkey** and press **Enter**.
	- b. Press **Enter** to accept the default value (**2-Sample Value**).

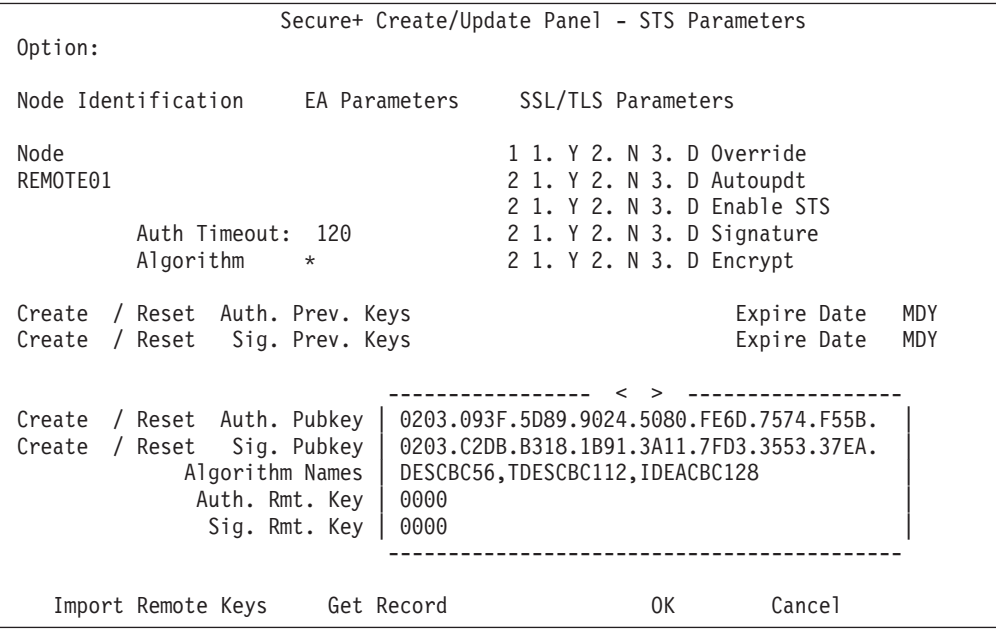

When the Sterling Connect:Direct Secure Plus Create/Update Panel - STS Parameters displays the message Seed generation complete, your public key for digital signature has been generated and the **Create/Reset Sig. Pubkey** field is populated, as shown in the preceding illustration.

7. Set values in one or more of the following fields as required:

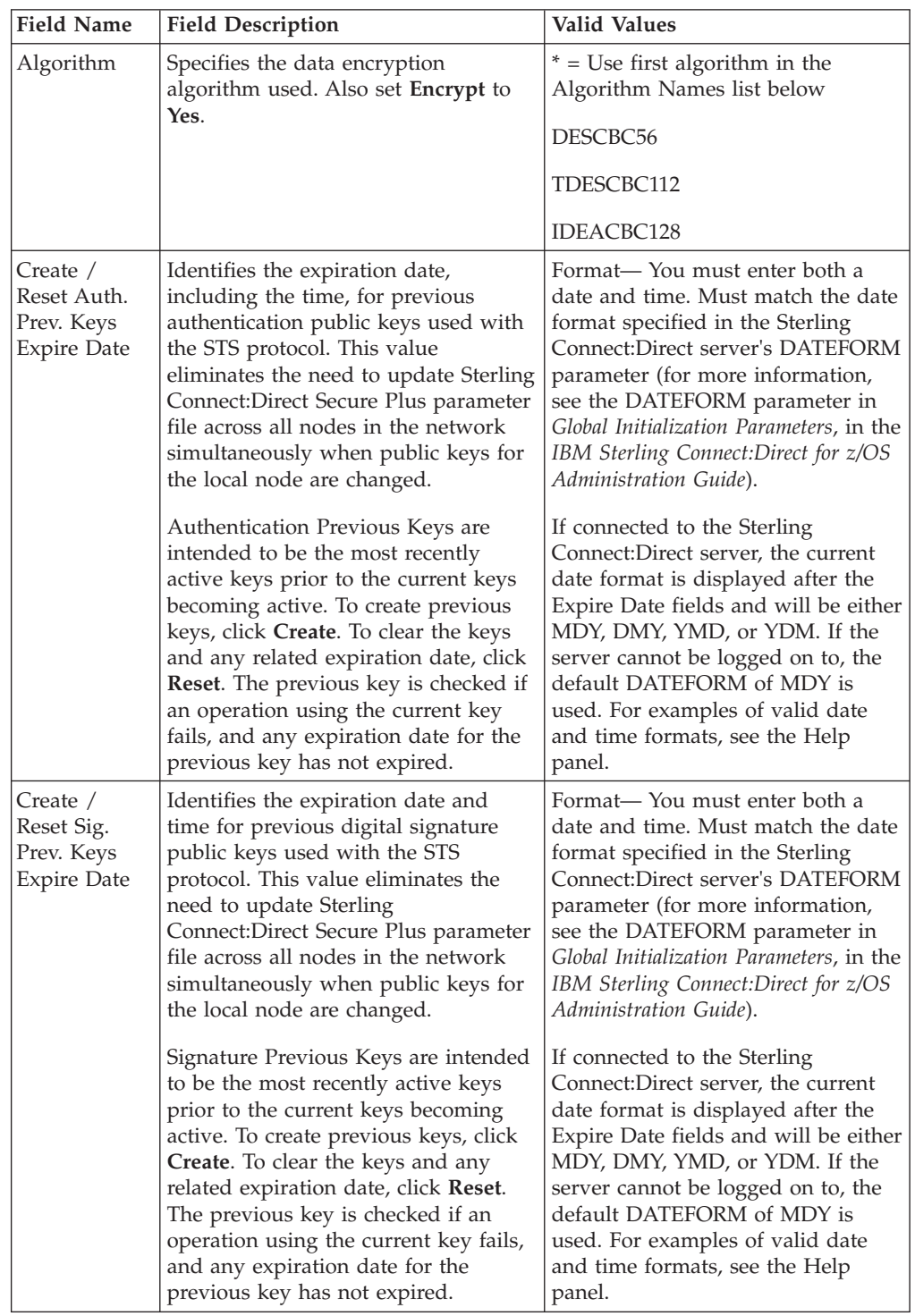

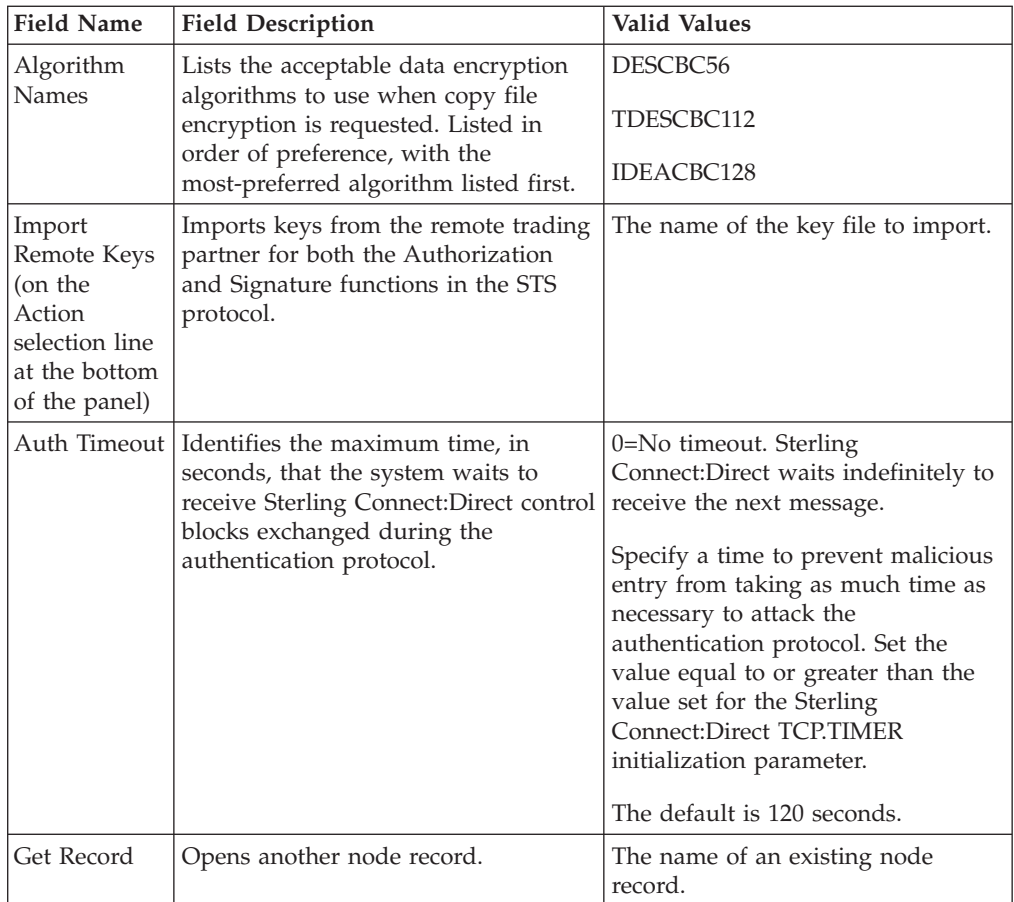

- 8. Select **EA Parameters** and press **Enter.**
- 9. In the **EA Parameters** panel:
	- a. Type **3** beside the Override field because it is not relevant to Sterling External Authentication Server.
	- b. Type **2** beside the **External Auth** field to disable it. The remaining External Authentication fields are available only from the .EASERVER remote node record.

**Note:** Values set for parameters that are displayed in multiple panels (Override, for example) are retained in a record after you set them the first time they are displayed.

c. Select **SSL/TLS Parameters** in the panel selection line and press **Enter**.
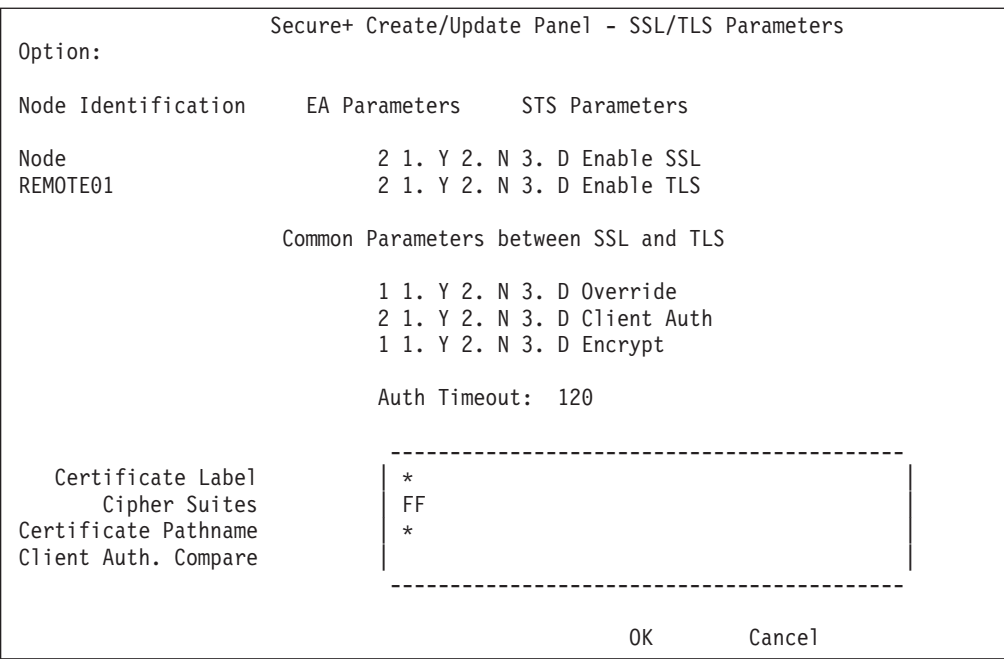

- 10. In the **SSL/TLS Parameters** panel:
	- a. Type **2** beside the **Enable SSL** and **Enable TLS** fields to disable those protocols.
	- b. Type **1** beside the **Override** field.
	- c. Type **2** beside the **Client Auth** field because it is not valid for the STS protocol.
	- d. Type **1** beside the **Encrypt** field.
	- e. Leave the remaining fields as they are because they are not valid for the STS protocol.
- 11. Select **OK** and press **Enter** to display the updated values.
- 12. Read all warning and error messages. You can continue configuring the environment without resolving warning messages, but you may be unable to perform secure communications. You must resolve all errors before saving the parameter file.
- 13. Take one of the following actions:
	- v To configure records for remote nodes that use a protocol other than STS, continue with the procedure, [Adding a Remote Node Record to the](#page-54-0) [Parameter File Manually for the SSL or TLS Protocol.](#page-54-0)
	- v If you have no other remote node records to configure, continue with the procedures in [Sterling Connect:Direct Secure Plus Operation Enablement](#page-120-0) [and Validation.](#page-120-0)

# **Chapter 7. Additional Configuration Options**

You can configure special-purpose remote node records to perform the following functions:

- v Validate certificates using Sterling External Authentication Server (TLS and SSL)
- v Block nonsecure TCP API connections (TLS and SSL)
- v Secure passwords at rest within the Sterling Connect:Direct TCQ and AUTH files (all protocols)

With the SSL and TLS protocols, you can validate certificates using the Sterling External Authentication Server application. To use Sterling External Authentication Server, configure your application to connect to the host name and port where the Sterling External Authentication Server application (.EASERVER) resides. Specify a certificate validation definition. For configuration instructions, see "Adding a Remote Node Record for the Sterling External Authentication Server."

Use only secure TCP API connections to connect to a Sterling Connect:Direct for z/OS server. To block nonsecure TCP API connections, define a .CLIENT remote node record, disable override, and identify SSL or TLS as the protocol to use for secure TCP API connections. For configuration instructions, see [Establishing Secure](#page-77-0) [TCP API Connections to a Sterling Connect:Direct Secure Plus-Enabled Server.](#page-77-0)

In Sterling Connect:Direct, passwords can be used in Sterling Connect:Direct when Processes are submitted, during API signons. and when the AUTH file is maintained. You can use Strong Password Encryption SPE) to secure passwords at rest within the Sterling Connect:Direct TCQ and AUTH files. See [Implementing](#page-80-0) [Strong Password Encryption.](#page-80-0)

## <span id="page-74-0"></span>**Adding a Remote Node Record for the Sterling External Authentication Server**

### **About this task**

To verify certificates using Sterling External Authentication Server, create a remote node record for the Sterling External Authentication (EA) Server in the Sterling Connect:Direct Secure Plus parameter file. Before you begin, complete the [.EASERVER Node Security Feature Definition Worksheet.](#page-167-0)

To add a remote node record for the Sterling External Authentication Server:

### **Procedure**

- 1. Select **Edit** from the **Secure+ Admin Tool Main Screen** and press **Enter**
- 2. On the **Edit** menu, type **1** to select **Create/Update Record** and press **Enter**.
- 3. In the **Node Identification** panel:
	- a. Type **.EASERVER** in the **Node** field.
	- b. Type **2** beside the **Local/Remote** field.

**Note:** Leave the **TCP Information** fields (**IP addr** and **Port**) blank because you define them in the EA Parameters panel.

c. Select **EA Parameters** and press **Enter**.

```
Secure+ Create/Update Panel - EA Parameters
Option:
Node Identification SSL/TLS Parameters STS Parameters
Node \begin{array}{ccccc} 1 & 1. & Y & 2. & N & 3. & D & 0 \end{array}<br>SC.OKC.PARIS1 \begin{array}{ccccc} 2 & 1. & Y & 2. & N & 3. & D & External \end{array}\overline{2} 1. Y 2. N 3. D External Auth
External Auth Server Def CertValidateDef
External Auth Server Address 10.20.201.2
External Auth Server Port 23234
                                                                   OK Cancel
```
- 4. In the **EA Parameters** panel:
	- a. Type **3** beside the **Override** field because it is not relevant to External Authentication.
	- b. Type **2** beside the **External Auth** field.
	- c. Type information from the worksheet for the .EASERVER record in the following fields:

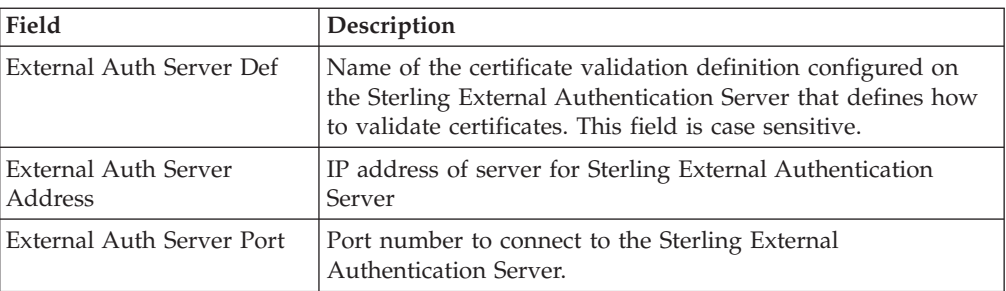

**Note:** After you create the .EASERVER remote node record, the **External Auth Server Def**, **External Auth Server Address**, and **External Auth Server Port** fields are populated in the EA Parameters panel of all Sterling Connect:Direct Secure Plus parameter file records, but the only field that can be modified from a record other than the .EASERVER record is the **Enable External Auth** field.

- d. Select **SSL/TLS Parameters** in the panel selection bar and press **Enter**.
- 5. In the **SSL/TLS Parameters** panel, enable Sterling Connect:Direct Secure Plus by typing **1** beside the **Enable TLS** or **Enable SSL** field. Select the other protocol you are not using for Sterling External Authentication Server connections and type **2** beside the **Enable TLS** or **Enable SSL** field. and press **Enter**.

**Note:** If System SSL is in FIPS mode, TLS is the only supported protocol. See ["Planning for System SSL in FIPS Mode" on page 4.](#page-11-0)

- 6. To enable client authentication:
	- a. Type **1** beside the **Client Auth** field.
	- b. To verify the common certificate name during authentication, select **Client Auth. Compare**. When the next panel displays, type the certificate common name of the local node certificate and press **Enter**. To not have

the name verified, leave this field blank by not selecting the **Client Auth. Compare** field. If the common name is not entered, the client name verification process is not performed but client authentication is.

**Note:** This value is case-sensitive. Type it exactly as it appears in the certificate file.

7. To enable and define the priority of ciphers:

**Note:** If System SSL is in FIPS mode, only certain ciphers are valid. See the *IBM Sterling Connect:Direct for z/OS Release Notes* for a list of valid FIPS-mode ciphers.

- a. Select the **Cipher Suites** field and press **Enter** to display the **Update Cipher Suites Panel**.
- b. Type **1** by the cipher you want to enable and give the highest priority.
- c. Continue typing numbers next to the ciphers you want to enable, in order of priority.

The ciphers you enable appear in the order of priority in the **Enabled Cipher-Suites** list.

- d. Press **F3** when you have enabled and ordered all necessary ciphers.
- 8. To specify the certificate label:
	- a. Select the **Certificate Label** field and press **Enter**.
	- b. Press **F8** to move to the editable portion of the label field.
	- c. This field is case-sensitive, therefore, type the label of the certificate exactly as you defined it when you generated it using one of the security applications described in [Configuration Worksheets,](#page-164-0) or type an asterisk (**\***) to specify the same label as the local node, and press **Enter**.

**Note:** The Certificate Pathname field is automatically set to '\*' (Default to Local) in the Remote Node record. You are not allowed to update this field for a remote node.

- 9. Select **OK** and press **Enter** to save and close this remote node record.
- 10. Read all warning and error messages. You can configure the environment without resolving warning messages, but you must resolve errors before you save the parameter file.
- 11. Press **Cancel** to display current settings for the the EA node.

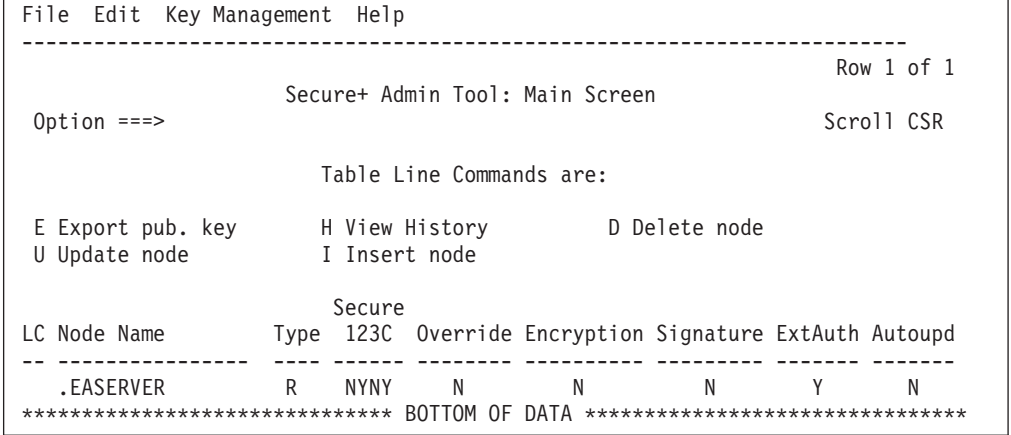

12. Save the parameter file using the procedure in [Sterling Connect:Direct Secure](#page-120-0) [Plus Operation Enablement and Validation.](#page-120-0)

## **Establishing Secure TCP API Connections to a Sterling Connect:Direct Secure Plus-Enabled Server**

### <span id="page-77-0"></span>**About this task**

Sterling Connect:Direct servers that use Sterling Connect:Direct Secure Plus allow you to allow secure TCP API connections or block nonsecure TCP API connections. Nonsecure API applications include Sterling Connect:Direct CICS® Option, batch interface, ISPF IUI, z/OS Console interface, and Interconnect Option (ICO). Secure API applications can include Sterling Control Center and IBM Sterling Connect:Direct Browser User Interface.

**Note:** To run Sterling Connect:Direct Secure Plus using a nonsecure API connection, set the S+.CMD.ENFORCE.SECURE.CONNECTION parameter to NO. See *Global Initialization Parameters*, in the *IBM Sterling Connect:Direct for z/OS Administration Guide*. In addition, specify OVERRIDE=YES in step 4 in the following procedure.

To prevent nonsecure TCP API connections, define a remote node record called .CLIENT and disable override. Additionally, identify the protocol to use for secure API connections. Defining a remote node called .CLIENT and disabling override prevents nonsecure connections to the Sterling Connect:Direct server without disabling override settings in the local node record.

If you define a .CLIENT record and disable override, also configure batch interface and ISPF IUI programs in Sterling Connect:Direct to use the SNA protocol. These programs are nonsecure TCP API connections.

An API configuration follows the same rules as other remote node connections with the following exceptions:

- API connections use either the SSL or the TLS security protocol.
- The Sterling Connect:Direct server supports TCP and defines a TCP API port for these connections. Refer to *IBM Sterling Connect:Direct for z/OS Administration Guide* for instructions on setting up TCP API support on the server.
- v Settings in the .CLIENT node definition automatically override the local node.

To configure a .CLIENT remote node record when Sterling Connect:Direct Secure Plus is enabled:

#### **Procedure**

- 1. From the **Secure+ Admin Tool Main Screen**, select **Edit** and press **Enter** to display the **Edit** menu.
- 2. On the **Edit** menu, type **1** to select **Create/Update Record** and press **Enter**.

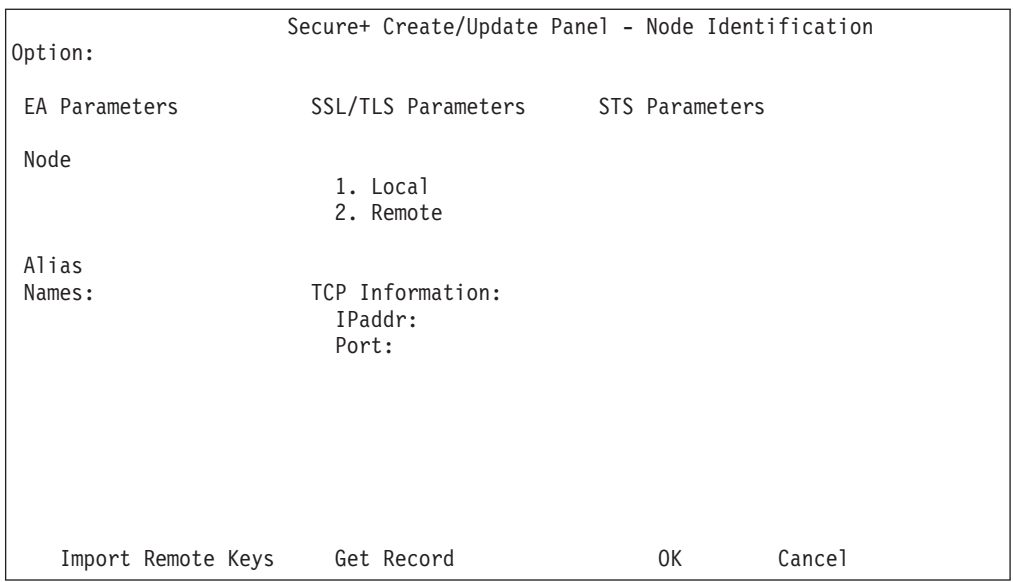

- 3. On the **Node Identification** panel:
	- a. Type .**CLIENT** in the **Node** field.

**Note:** You must name this node .CLIENT in order for Sterling Connect:Direct to read this node and allow secure TCP API connections.

b. Type **2** next to the **Local/Remote** field.

**Note:** Leave the **TCP Information** fields (**IP addr** and **Port**) blank because Sterling Connect:Direct always obtains the IP address and port for a remote node from the network map. Also, leave the **Alias Names** field blank.

c. Select **EA Parameters** in the panel selection bar and press **Enter**.

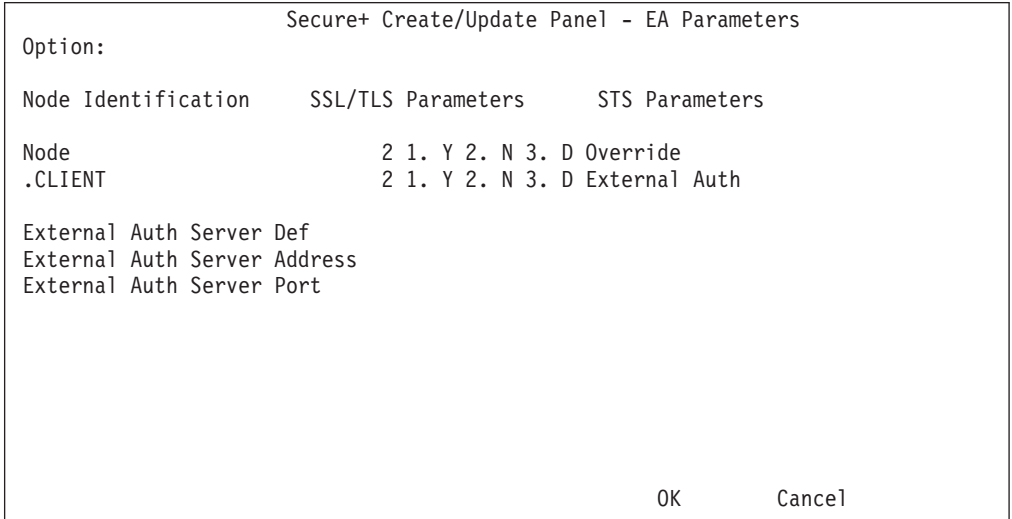

- 4. In the **EA Parameters** panel:
	- a. Type **2** beside the **Override** field to disable override for the .CLIENT remote node record.

**Note:** To allow nonsecure API connections, type **1** to enable overrides.

- b. Type **2** beside the **External Auth** field to disable it. The remaining EA parameters are unavailable because they are valid only for the .EASERVER remote node record.
- c. Select **SSL/TLS Parameters** from the panel selection bar and press **Enter**.
- 5. Take one of the following actions, depending on whether you want to use the Sterling Connect:Direct Secure Plus parameter settings override feature:

**Note:** If System SSL is in FIPS mode, TLS is the only supported protocol. See ["Planning for System SSL in FIPS Mode" on page 4.](#page-11-0)

- v Type **1** beside the **Enable TLS** (or Enable **SSL**) field to enable the desired protocol for this remote node.
- v Type **3** beside the **Enable TLS** (or Enable **SSL**) field to default to the local node setting.
- a. Type **2** beside the **Client Auth** field to disable it.
- b. Change the value in the **Auth Timeout** field, if necessary, using the following table:

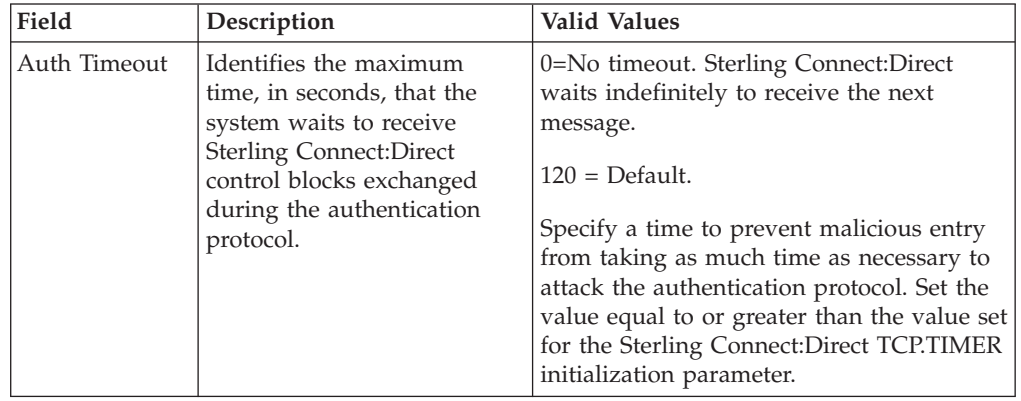

6. Select **STS Parameters** in the panel selection bar and press **Enter**.

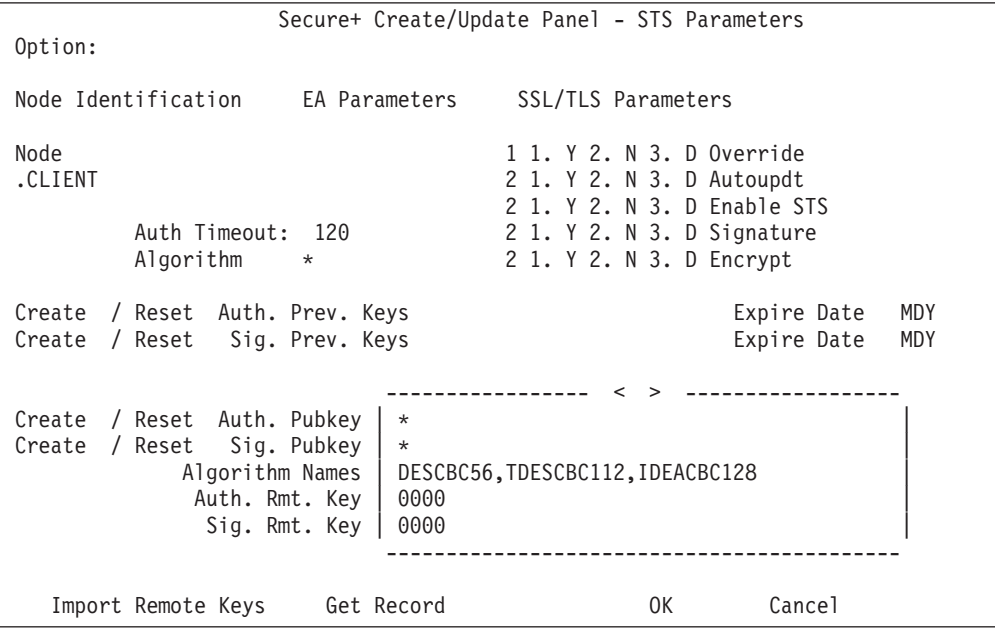

7. In the **STS Parameters** panel:

- a. Disable the STS protocol by typing **2** beside the following fields: **Autoupdt**, **Enable STS**, **Signature**, and **Encrypt**.
- b. Type an asterisk (\*) beside the **Algorithm** field. The remaining fields are not valid for the .CLIENT record.
- 8. Click **OK** and press **Enter** to save and close the .CLIENT node record.
- 9. Save the parameter file using the procedure in [Sterling Connect:Direct Secure](#page-120-0) [Plus Operation Enablement and Validation.](#page-120-0)
- 10. Ensure that the ISPF IUI and batch interface connections define SNA as the connection protocol.

<span id="page-80-0"></span>**Note:** If the .CLIENT node record disables the Override function, ISPF IUI and must use the SNA protocol.

# **Implementing Strong Password Encryption**

To implement the Strong Password Encryption (SPE), you add an SPE record to the Sterling Connect:Direct Secure Plus parameter file in the same way you would any remote node record. After you go through the following procedure and restart Sterling Connect:Direct Secure Plus for z/OS, the SPE feature will be in effect.

### **About this task**

To add an SPE record to the Sterling Connect:Direct Secure Plus parameter file and enable the SPE feature:

#### **Procedure**

- 1. Select **Edit** from **the Secure+ Admin Tool Main Screen** and press **Enter** to display the **Edit** menu.
- 2. On the **Edit** menu, select **1** to select **Create/Update Record** and press **Enter** to display the **Secure+ Create/Update Node Identification** panel.
- 3. On the **Node Identification** panel:
	- a. Type **.password** in the **Node** field.
	- b. Type **2** next to the **Local** field.

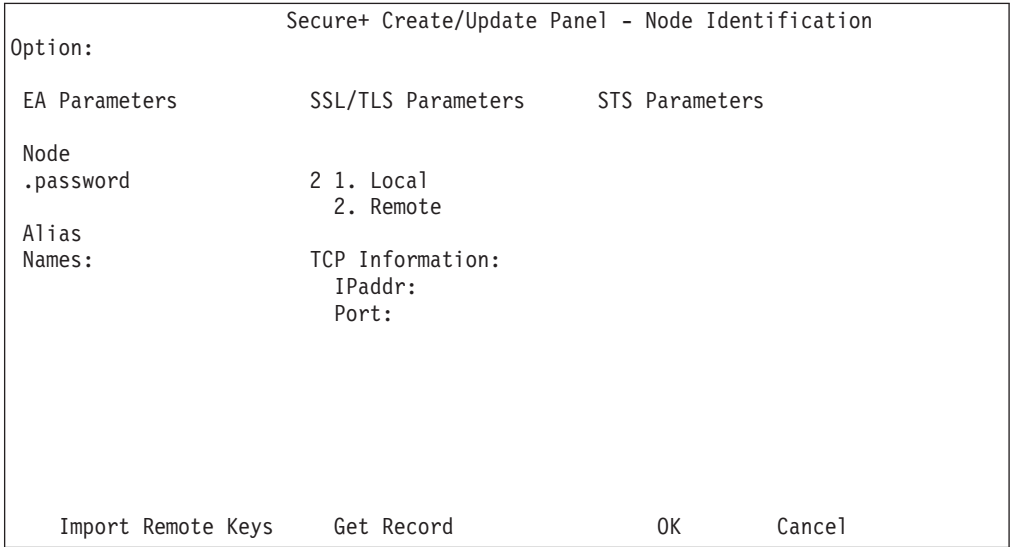

c. Press **Enter** to display the **Secure+ Create/Update Panel - SPE Parameters** screen.

4. On the **SPE Parameters** panel, type **1** next to the **Enable SPE** field.

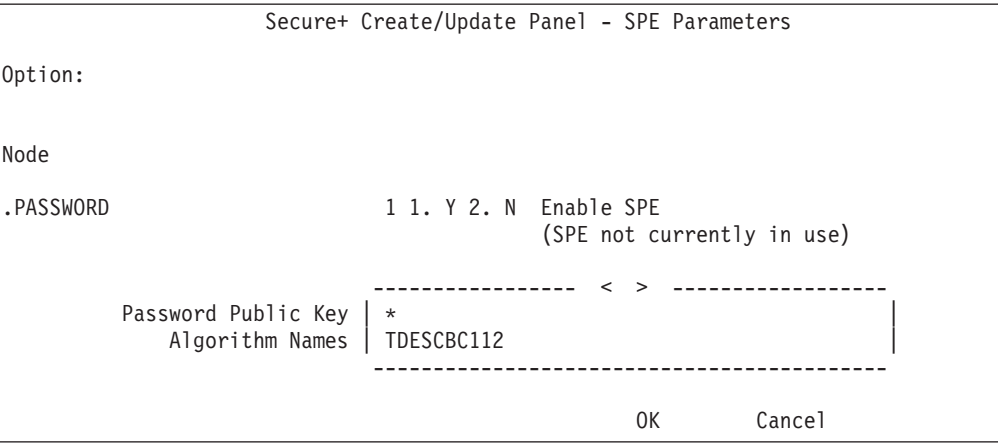

Press **Enter** to enable SPE and finish creating the SPE record by clicking **OK**.

- 5. Save the parameter file using the procedure in [Sterling Connect:Direct Secure](#page-120-0) [Plus Operation Enablement and Validation.](#page-120-0)
- 6. Restart Sterling Connect:Direct Secure Plus for z/OS.
- 7. To verify that Sterling Connect:Direct Secure Plus for z/OS initialization is complete along with the SPE feature, after you restart Sterling Connect:Direct Secure Plus for z/OS, review the task output for the following messages interspersed with the other initialization messages:

SITA460I Strong Password Encryption Initiated; CONNECT.CD.AUTH SITA462I Strong Password Encryption Completed; CONNECT.CD.AUTH SITA460I Strong Password Encryption Initiated; CONNECT.CD.TCQ SITA462I Strong Password Encryption Completed; CONNECT.CD.TCQ

**Note:** These messages display even if no .PASSWORD record exists and no encryption is possible. If you return to the Secure+ Create/Update Panel - SPE Parameters screen where you enabled SPE, you should see (SPE currently in use) displayed to confirm that SPE has indeed been implemented.

## **Disabling Strong Password Encryption About this task**

If the Strong Password Encryption feature was backed out inappropriately by deleting the .PASSWORD record while at the same time passwords existed in the TCQ and AUTH files in the SPE format, you will see one of the messages listed in the following section, [SPE Problem Troubleshooting.](#page-82-0) Follow the procedure in this section, restart Sterling Connect:Direct Secure Plus for z/OS, and then enable the SPE feature again.

To disable the SPE feature:

#### **Procedure**

1. Start the Secure+ Admin Tool to display the **Secure+ Admin Tool: Main Screen**, which displays the nodes populated from the Sterling Connect:Direct Secure Plus for z/OS network map along with other records in the Sterling Connect:Direct Secure Plus parameter file.

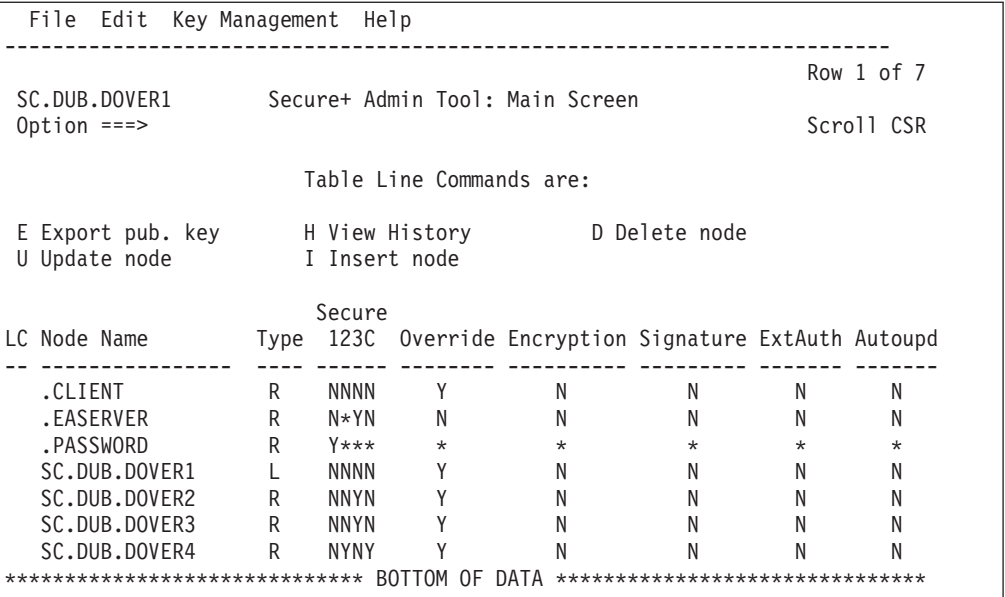

- 2. Type **U** next to the **.PASSWORD** record and press **Enter** to display the **Secure+ Create/Update Panel - SPE Parameters** screen.
- 3. On the **SPE Parameters** panel, type **2** next to the **Enable SPE** field and press **Enter**.

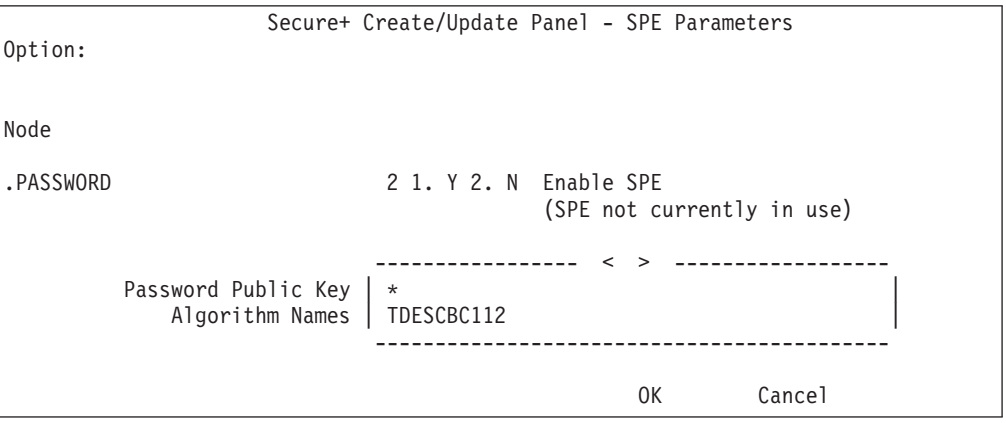

- 4. Save the parameter file using the procedure in [Sterling Connect:Direct Secure](#page-120-0) [Plus Operation Enablement and Validation.](#page-120-0)
- 5. Restart Sterling Connect:Direct Secure Plus for z/OS.

## **SPE Problem Troubleshooting**

<span id="page-82-0"></span>If the Strong Password Encryption key stored in the .PASSWORD record is out of sync with the SPE key used to encrypt the passwords, errors can occur and you must reset all SPE passwords and reimplement the SPE feature.

The .PASSWORD record can get out of sync if one of the following occurs:

v You restore the .PASSWORD record from a backup of the Sterling Connect:Direct Secure Plus parameter file—The .PASSWORD record is updated and a new encryption key generated each time the Sterling Connect:Direct Secure Plus for z/OS server is restarted, so the backup will probably not contain the current parameters.

- v The .PASSWORD record is deleted outside of Sterling Connect:Direct and Sterling Connect:Direct Secure Plus—The .PASSWORD record is recreated as needed, so the SPE key used to encrypt the passwords no longer exists.
- The .PASSWORD record is corrupt—The SPE encryption key used to encrypt the passwords is not accessible.

The following tables identify errors you may experience when using the SPE feature, along with solutions to fix each issue.

Condition: Because of SPE errors, Sterling Connect:Direct Secure Plus for z/OS either initializes with a SITA461I message or does not initialize at all with a SITA463E message.

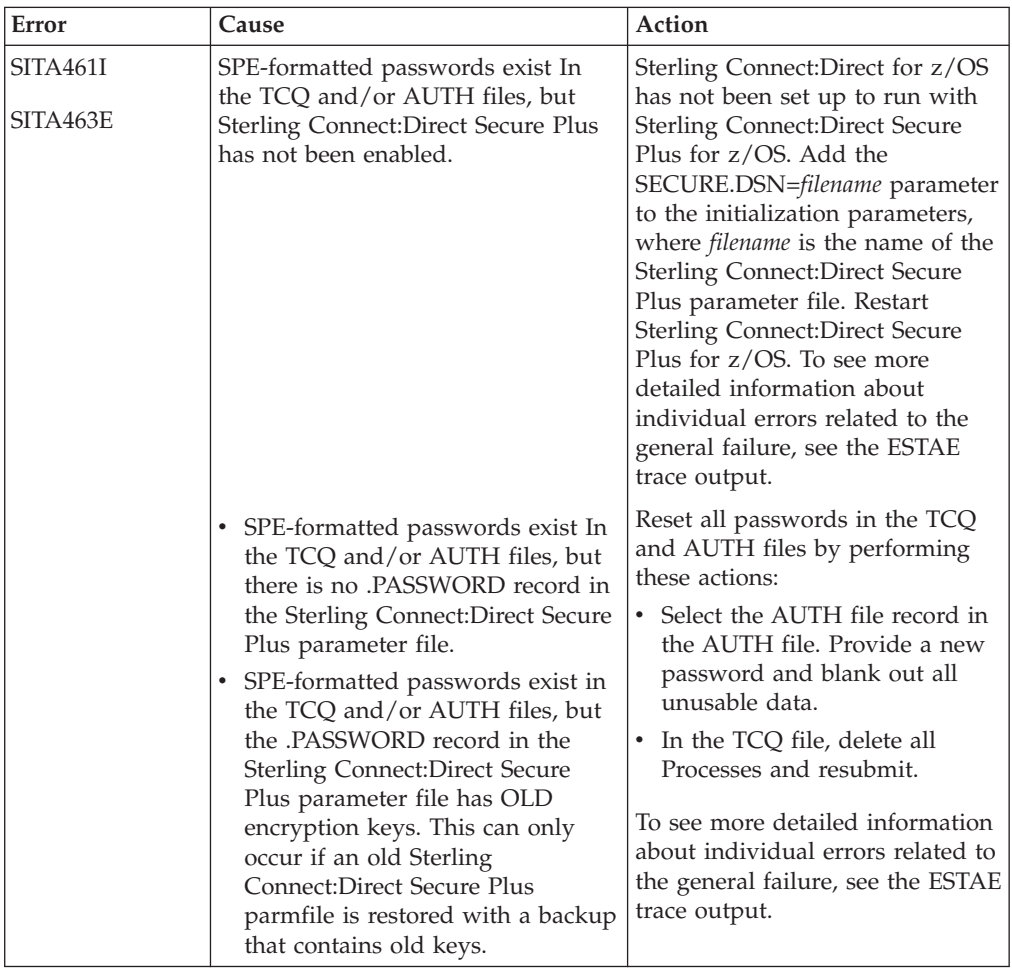

Condition: You encounter errors while trying to maintain the AUTH file.

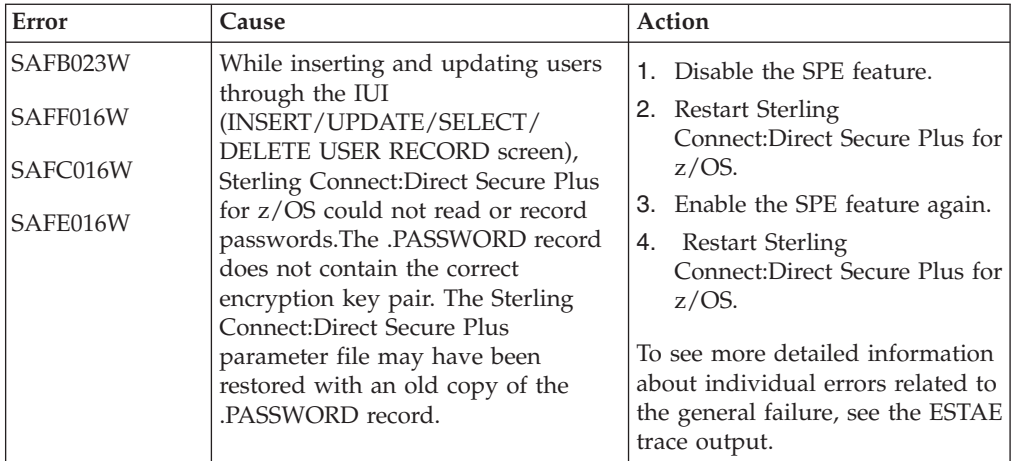

# <span id="page-86-0"></span>**Chapter 8. Configure the Local Node Record Imported from the Network Map**

The following procedures assume that you populated the parameter file by importing the network map. The Quick Start method creates a remote node record in the parameter file for each remote node record in the network map and a local node record. Using the Quick Start method to populate the parameter file is most efficient if you have a large number of trading partners that use the same protocol. You can enable that protocol in the local node record and because the remote node records are set automatically to Default to Local Node, they inherit the settings of the local node.

Depending on how you configure the local node record, you may or may not need to modify the remote node records. You must disable the Sterling Connect:Direct Secure Plus protocols in the records for all remote nodes that do not use Sterling Connect:Direct Secure Plus, and update all remote node records that use a protocol that is different from the protocol defined in the local node record.

Use the following procedures to configure the local node record imported from the network map for the SSL, TLS, and STS protocols:

- v [Configuring the Local Node Record for the SSL or TLS Protocol](#page-87-0)
- [Configuring the Local Node Record for the STS Protocol](#page-93-0)

## **Configuration Guidelines**

Observe the following guidelines when you configure node records imported from the network map:

- v Sterling Connect:Direct Secure Plus protocols are disabled initially for all records created from the network map when you use Quick Start to populate the parameter file.
- v You must create keys for the STS protocol because this action also creates the key that encrypts the Sterling Connect:Direct Secure Plus parameter file.
- v Before you start the Secure+ Admin Tool to configure the local node record, you may want to save and submit the parameter file to verify that you can generate the SAVE AS JCL. If you are unable to generate the JCL for the SAVE AS job, verify that you have allocated the ISPF libraries in your TSO session that are required to save the Sterling Connect:Direct Secure Plus parameter file (see [Saving and Submitting the Sterling Connect:Direct Secure Plus Parameter File\)](#page-120-1).
- v To enable secure connections using Sterling Connect:Direct Secure Plus for z/OS, you must complete the following procedures:
	- – [Configuring the Local Node Record for the SSL or TLS Protocol](#page-87-0) or [Configuring the Local Node Record for the STS Protocol](#page-93-0)
	- Relevant procedures in [Remote Node Record Imported from Network Map](#page-100-0) [Configuration](#page-100-0)
	- Procedures in [Sterling Connect:Direct Secure Plus Operation Enablement and](#page-120-0) [Validation](#page-120-0)
- v Read all warning and error messages. You can continue configuring the environment without resolving warning messages, but you may be unable to perform secure communications. You must resolve all errors before saving the parameter file.

## **Configuring the Local Node Record for the SSL or TLS Protocol**

### <span id="page-87-0"></span>**About this task**

All Sterling Connect:Direct Secure Plus protocols are disabled when you import the network map. This procedure updates the local node record for the SSL (or TLS) protocol, enables the **Override** parameter, and verifies that the selected and STS protocols are disabled. Remember that all options set for the local node are inherited by all remote node records.

To update the local node record for the SSL (or TLS) protocol:

#### **Procedure**

1. From the Sterling Connect:Direct Secure Plus Admin Main screen, type **U** next to the local node record and press **Enter** to display the **Secure+ Create/Update Panel** and the current values for the selected node.

**Note:** When you import the network map, the system enables **Overrride** in the local node record automatically, as shown in the following illustration.

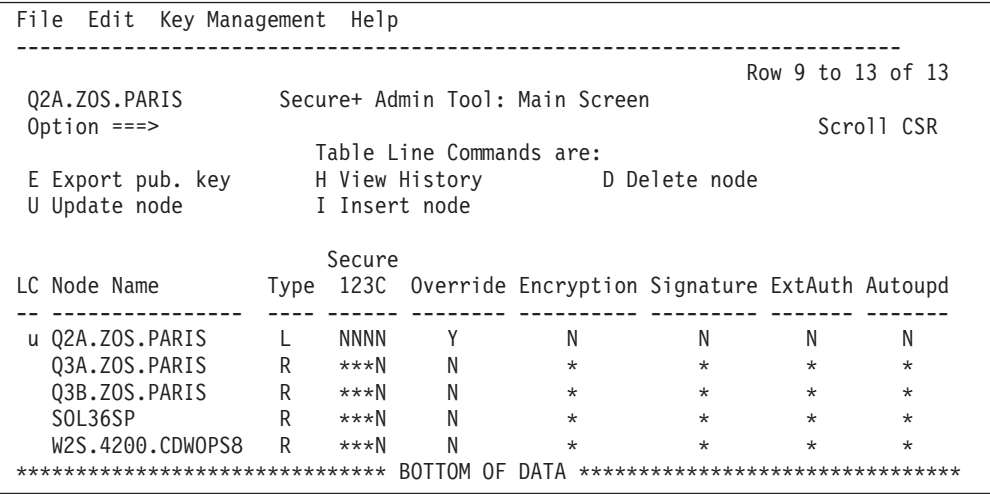

2. In the **STS Parameters** panel, verify that the following STS protocol parameters are disabled: **Autoupdt**, **Enable STS**, **Signature**, and **Encrypt**.

Secure+ Create/Update Panel - STS Parameters Option: Node Identification EA Parameters SSL/TLS Parameters Node 1 1. Y 2. N 3. D Override<br>
02A.ZOS.PARIS 2 1. Y 2. N 3. D Autoupdt 2 1. Y 2. N 3. D Autoupdt 2 1. Y 2. N 3. D Enable STS Auth Timeout: 120 2 1. Y 2. N 3. D Signature Algorithm \* 2 1. Y 2. N 3. D Encrypt Create / Reset Auth. Prev. Keys expire Date Create / Reset Sig. Prev. Keys expire Date ----------------- < > ------------------ Create / Reset Auth. Pubkey | \* Create / Reset Sig. Pubkey | \* Algorithm Names | DESCBC56, TDESCBC112, IDEACBC128 Auth. Rmt. Key Sig. Rmt. Key | | ------------------------------------------- Import Remote Keys Get Record OK Cancel

- <span id="page-88-0"></span>3. Generate the STS protocol authentication key, which is part of the key pair that is used to encrypt the parameter file:
	- a. Select **Create/Reset Auth. Pubkey** and press **Enter** to display the **Generate Seed** screen.

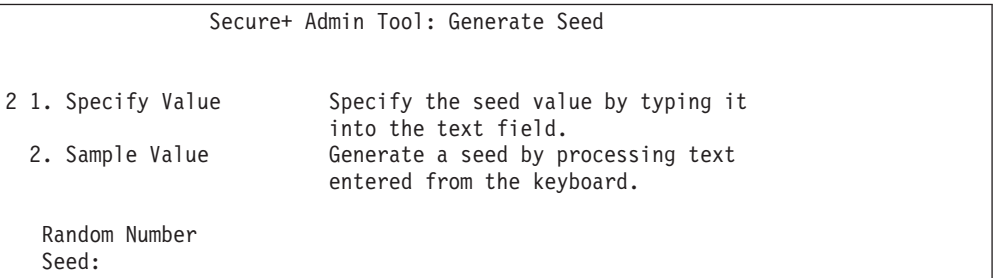

- b. Press **Enter** to accept the default value of **2-Sample Value**.
- c. When the following screen is displayed, edit or add data on any line and press **PF3** to save the information. Changing data creates a unique key value.

```
File Edit Edit Settings Menu Utilities Compilers Test Help
-------------------------------------------------------------------------------
       SYS06254.T160411.RA000.SSCHR1.R0207298
Command ===> Scroll ===> PAGE
024: This process cannot proceed if the data in the edit file is unchanged.
==MSG> -Warning- The UNDO command is not available until you change
==MSG> your edit profile using the command RECOVERY ON.
000001 262144
000002
000003 134217728
000004
000005 32
000006
000007 4
000008
000009 8589934592
000010
000011 131072
000012
000013 8388608
000014
000015 2097152
000016
000017 1073741824
```
- d. When the message *This is Loop 2 of 10* is displayed, type over data on any line and press **PF3** up to 10 times. This step is only necessary the first time you generate keys within the Sterling Connect:Direct Secure Plus Admin Tool for each parameter file. Repeating the process increases the randomness of keys.
- e. When the **Pass Phrase Generation** panel is displayed, type a string at least 32 characters long containing at least one uppercase character, one lowercase character, and one numeric value and press **Enter**.

**Note:** You do not need to remember the pass phrase.

```
Secure+ Create/Update Panel - STS Parameters
Option:
Node Identification EA Parameters SSL/TLS Parameters
Node 1 1. Y 2. N 3. D Override<br>Q2A.ZOS.PARIS 2 1. Y 2. N 3. D Autoupdt
                                     2 1. Y 2. N 3. D Autoupdt
                                    2 1. Y 2. N 3. D Enable STS
         Auth Timeout: 120 2 1. Y 2. N 3. D Signature
         Algorithm * 2 1. Y 2. N 3. D Encrypt
                             ----------------- < > ------------------
Create / Reset Auth. Pubkey | 0203.093F.5D89.9024.5080.FE6D.7574.F55B. |
Create / Reset Sig. Pubkey |
            Algorithm Names | DESCBC56, TDESCBC112, IDEACBC128
              Auth. Rmt. Key
              Sig. Rmt. Key | |
                             -------------------------------------------
   Import Remote Keys Get Record OK Cancel
```
When the Sterling Connect:Direct Secure Plus Create/Update Panel - STS Parameters displays the message Seed generation complete, your public key for strong authentication has been generated and the **Create/Reset Auth. Pubkey field** is populated, as shown in the preceding illustration.

- 4. Generate the signature key, which is part of the key pair used to encrypt the parameter file:
	- a. Select **Create/Reset Sig. Pubkey** and press Enter.
	- b. Press **Enter** to accept the default value (**2-Sample Value**).

```
Secure+ Create/Update Panel - STS Parameters
Option:
Node Identification EA Parameters SSL/TLS Parameters
Node 1 1. Y 2. N 3. D Override<br>Q2A.ZOS.PARIS 2 1. Y 2. N 3. D Autoupdt
                                        2 1. Y 2. N 3. D Autoupdt
                                        2 1. Y 2. N 3. D Enable STS
          Auth Timeout: 120 2 1. Y 2. N 3. D Signature
          Algorithm * 2 1. Y 2. N 3. D Encrypt
Create / Reset Auth. Prev. Keys The Contract Controller Expire Date
Create / Reset Sig. Prev. Keys expire Date
                               ----------------- < > ------------------
Create / Reset Auth. Pubkey | 0203.093F.5D89.9024.5080.FE6D.7574.F55B.<br>Create / Reset Sig. Pubkey | 0201.C2DB.B318.1B91.3A11.7FD3.3553.37EA.
                                0201.C2DB.B318.1B91.3A11.7FD3.3553.37EA.
             Algorithm Names | DESCBC56, TDESCBC112, IDEACBC128
               Auth. Rmt. Key | 0000 |
                Sig. Rmt. Key | 0000 |
                               -------------------------------------------
   Import Remote Keys Get Record 60K Cancel
```
When the Sterling Connect:Direct Secure Plus Create/Update Panel - STS Parameters displays the message Seed generation complete, your public key for digital signature has been generated and the **Create/Reset Sig. Pubkey** field is populated, as shown in the preceding illustration.

<span id="page-90-0"></span>5. Select **SSL/TLS Parameters** in the panel selection line and press **Enter** to display the **SSL/TLS Parameters** panel.

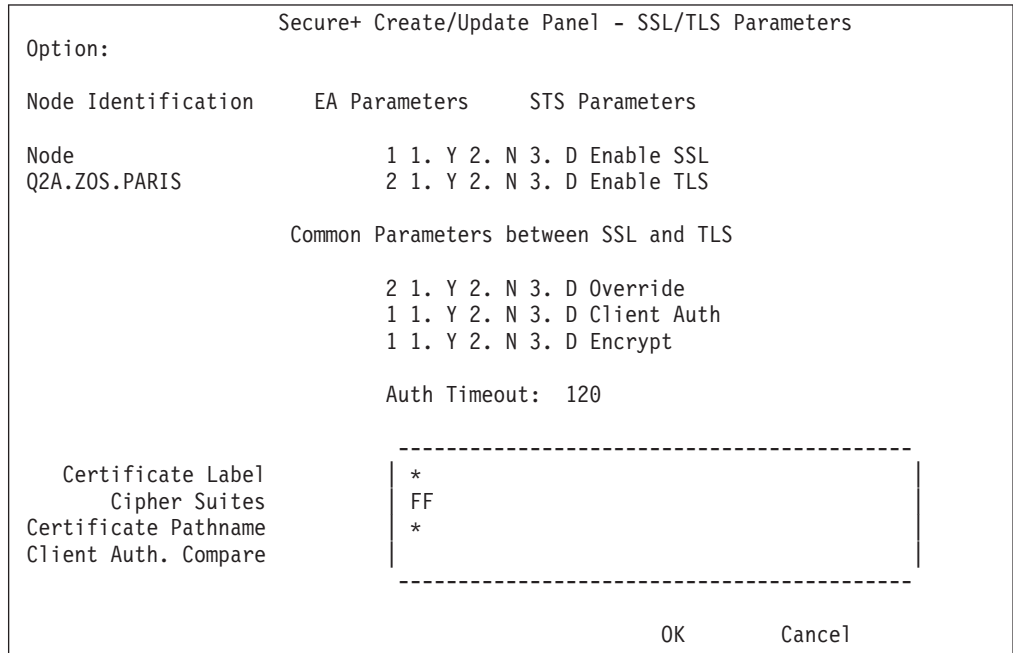

6. To select the protocol you want to enable, type **1** beside the **Enable SSL or Enable TLS** field. Type **2** beside the other field to disable the other protocol. **Note:** If System SSL is in FIPS mode, TLS is the only supported protocol. See ["Planning for System SSL in FIPS Mode" on page 4.](#page-11-0)

**Note:** If you attempt to set both SSL and TLS to 1 (or Y for Enabled), a warning displays indicating that the Enable SSL setting was changed to 2 (disabled) because you can only enable one protocol at a time for a particular node.

- 7. Type **1** in the **Override** field and **2** in the **Client Auth** field.
- 8. Take one of the following actions depending on the Encrypt option you want to implement:
	- a. To encrypt both the control block information and the files being transferred, type **1** beside the **Encrypt** field.
	- b. To encrypt only the control block information used to establish the session, type **2** beside the **Encrypt** field.
	- c. To default to the local node record, type **3** beside the **Encrypt** field.
- 9. Update the value for the **Auth Timeout** field, if necessary Refer to the following table:

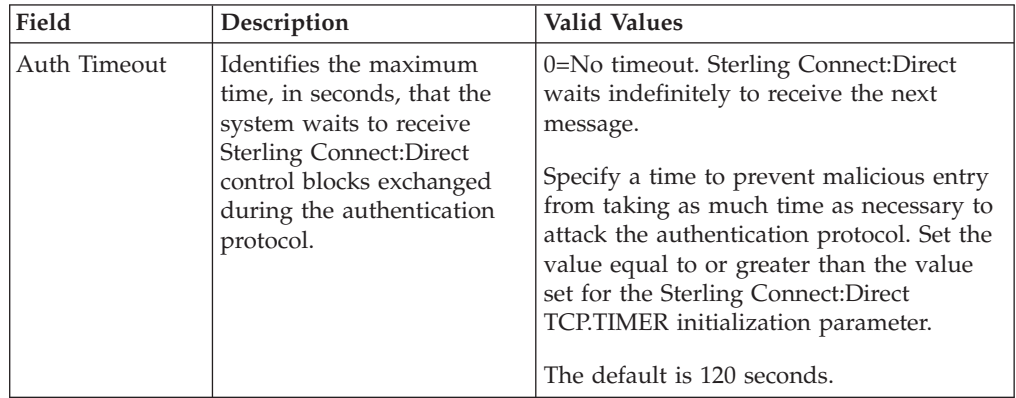

- 10. If necessary, update the certificate label:
	- a. Select the **Certificate Label** field and press **Enter**.

**Note:** If System SSL is in FIPS Mode, the Certificate Label has FIPS requirements. See ["Planning for System SSL in FIPS Mode" on page 4.](#page-11-0)

- b. Press **F8** to move to the editable portion of the panel containing the label field.
- c. This field is case sensitive; type the certificate label exactly as you defined it when you generated it and press **Enter**.
- 11. If necessary, update the location where the certificate information is stored:
	- a. Select the **Certificate Pathname** field and press **Enter** to display the **Certificate Pathname** panel.

**Note:** If System SSL is in FIPS Mode, the Certificate Pathname has FIPS requirements. See ["Planning for System SSL in FIPS Mode" on page 4.](#page-11-0)

- b. Press **F8** to scroll to the **Certificate Path Name** field.
- c. Type the UNIX path name of the key database (.kdb) or the security system key ring name that contains all the certificates referred to in the parameter file.

**Note:** This value is case sensitive. Ensure that you type it exactly as it appears in the certificate file. Refer to the information you recorded in [Local Node Security Feature Definition Worksheet.](#page-164-1)

- d. If you are using a key database:
	- 1) Press **F8** to scroll to the password field.
	- 2) Type the password used when the key database was created and press **Enter**.

**Note:** This value is case sensitive. Ensure that you type it exactly as it appears in the certificate file. Refer to the information you recorded in [Local Node Security Feature Definition Worksheet](#page-164-1) .

**Note:** If you are using a key ring, leave the password field blank.

12. To update the enabled cipher suites:

**Note:** If System SSL is in FIPS mode, only certain ciphers are valid. See the *IBM Sterling Connect:Direct for z/OS Release Notes* for a list of valid FIPS-mode ciphers.

a. Select the **Cipher Suites** field and press **Enter** to display the **Update Cipher Suites** panel.

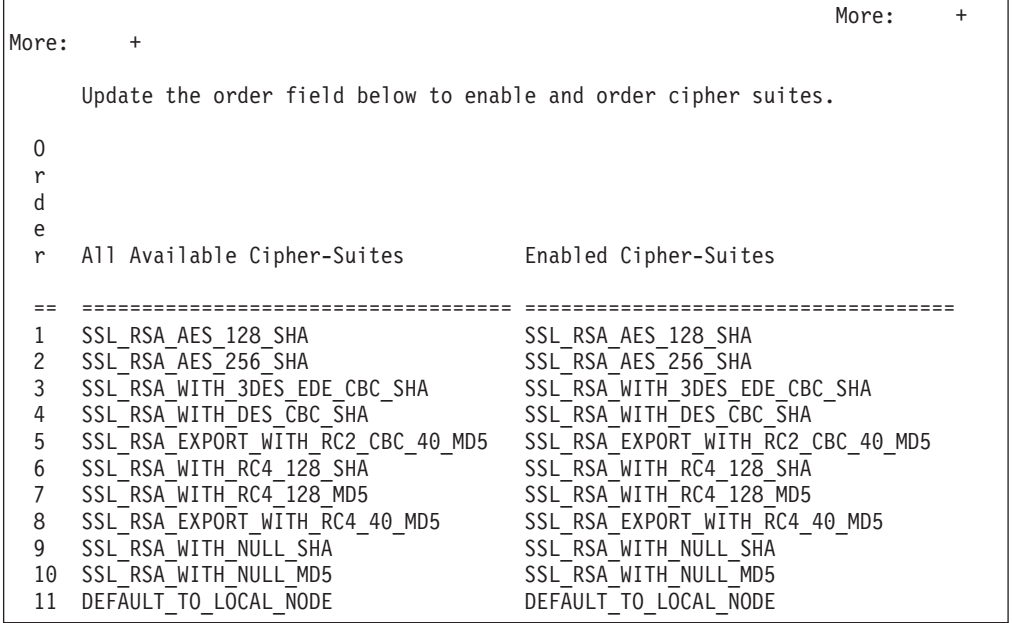

- b. Type **1** by the cipher suite you want to enable and give the highest priority.
- c. Type **2** by the cipher suite you want to enable and place second in priority.
- d. Continue typing numbers next to the cipher suites you want to enable, in order of priority.

The cipher suites you enable appear in the order of priority in the **Enabled Cipher-Suites** list.

e. Press **F3** when you have enabled and ordered all necessary cipher suites.

**Note:** If you do not know what cipher suites are available, run a trace on the Sterling Connect:Direct system. Setting **debug=8C0000AE** in the

initialization parameter file dynamically allocates DD R00000001. Available cipher suites are listed in the trace DD. Turn global tracing off before you continue.

- 13. Select **EA Parameters** and press **Enter**.
- 14. Verify that External Authentication (**External Auth**) is disabled (set to **2**). The remaining external authentication fields are unavailable because they are valid only for the .EASERVER remote node record.
- 15. Read all warning and error messages. You can continue configuring the environment without resolving warning messages, but you may be unable to perform secure communications. You must resolve all errors before you can save the parameter file.
- 16. After you configure the local node record, you can save and submit the parameter file using the procedures in [Sterling Connect:Direct Secure Plus](#page-120-0) [Operation Enablement and Validation,](#page-120-0) but if you have not added a remote node record, connections are not secure.

### **Configuring the Local Node Record for the STS Protocol**

### <span id="page-93-0"></span>**About this task**

All Sterling Connect:Direct Secure Plus protocols are disabled when you import the network map. This procedure updates the local node record for the STS protocol, enables the **Override** parameter, and verifies that the TLS and SSL protocols are disabled. Remember that all options set for the local node are inherited by all remote node records.

To update the local node record imported from the network map:

#### **Procedure**

1. Type **U** next to the local node record and press **Enter**. The **Secure+ Create/Update Panel** displays the current values for the selected node.

**Note:** When you import the network map, the system enables **Overrride** in the local node record record automatically, as shown in the following illustration.

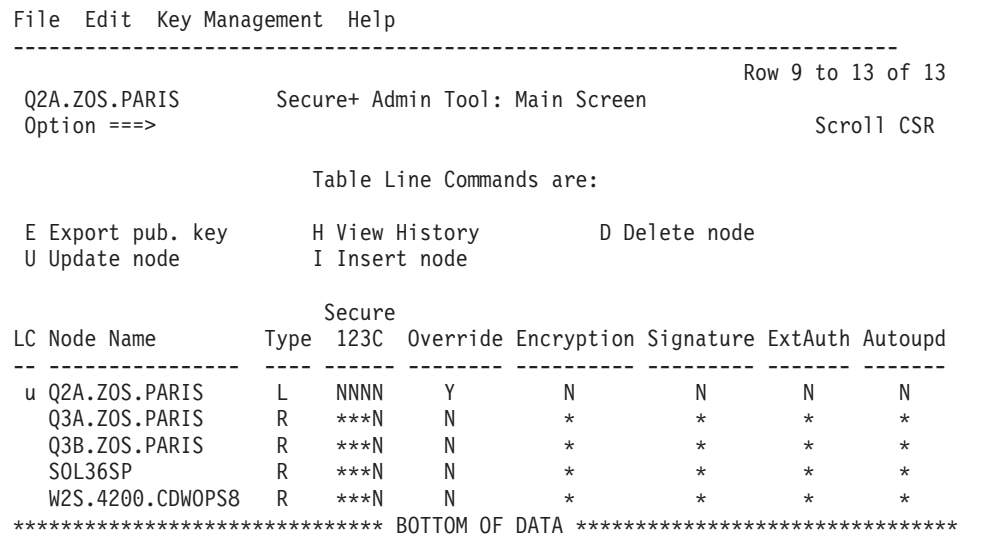

2. In the **STS Parameters** panel:

- a. Type **1** beside the **Enable STS** field to enable the STS protocol.
- b. Set values in one or more of the following fields to configure the STS protocol parameters:

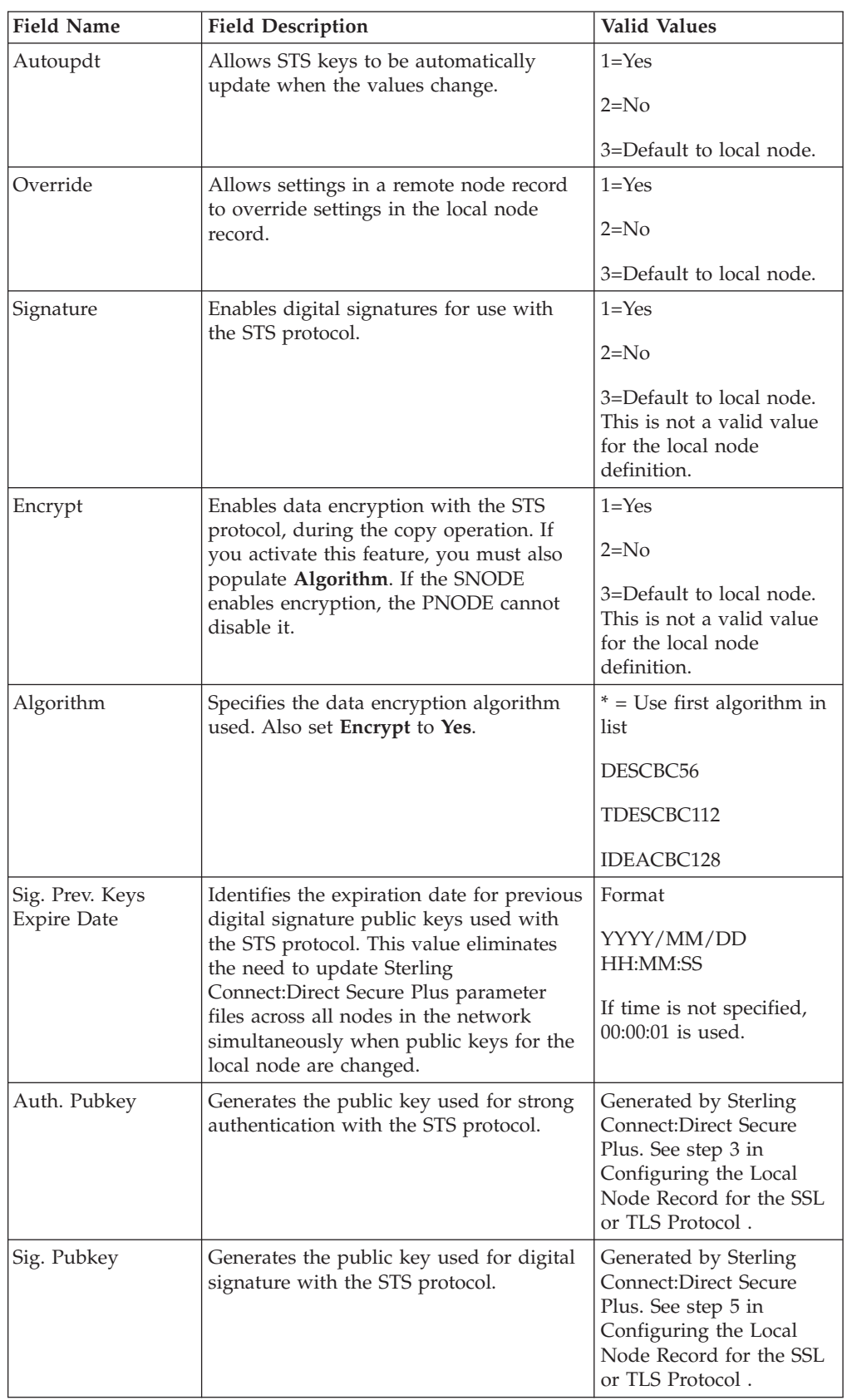

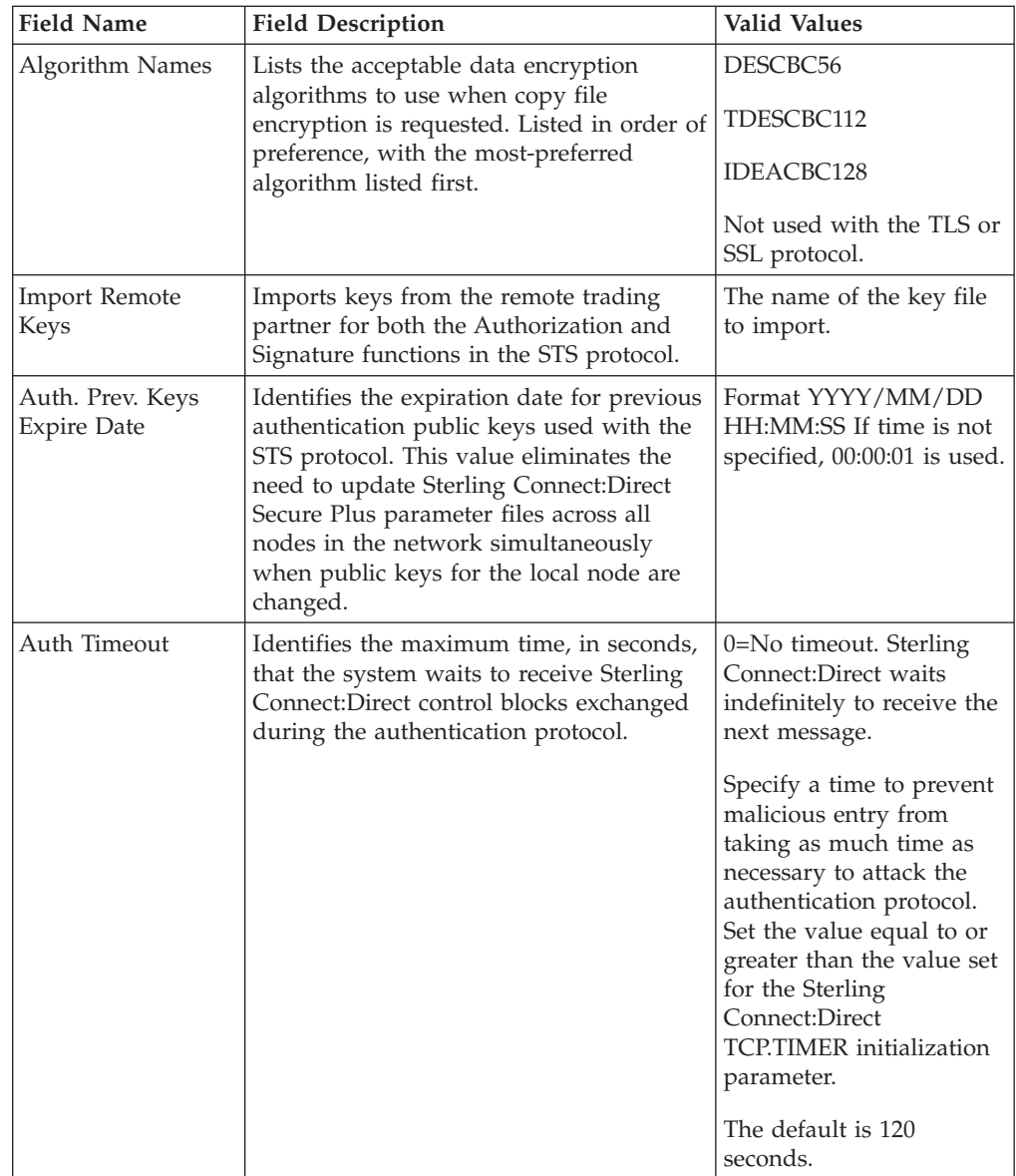

Secure+ Create/Update Panel - STS Parameters Option: Node Identification EA Parameters SSL/TLS Parameters Node 1 1. Y 2. N 3. D Override Q2A.ZOS.PARIS 2 1. Y 2. N 3. D Autoupdt 2 1. Y 2. N 3. D Enable STS Auth Timeout: 120 2 1. Y 2. N 3. D Signature Algorithm \* 2 1. Y 2. N 3. D Encrypt Create / Reset Auth. Prev. Keys<br>Create / Reset Sig. Prev. Keys expire Date Expire Date Create / Reset Sig. Prev. Keys ----------------- < > ------------------ Create / Reset Auth. Pubkey Create / Reset Sig. Pubkey<br>Algorithm Names DESCBC56,TDESCBC112,IDEACBC128 Auth. Rmt. Key | 0000 | Sig. Rmt. Key | 0000 | ------------------------------------------- Import Remote Keys Get Record OK Cancel

- 3. Generate the authentication key for use with the STS protocol:
	- a. Select **Create/Reset Auth. Pubkey** and press **Enter** to display the **Generate Seed** screen.

Secure+ Admin Tool: Generate Seed 2 1. Specify Value Specify the seed value by typing it into the text field. 2. Sample Value Generate a seed by processing text entered from the keyboard. Random Number Seed:

b. Press **Enter** to accept the default value of **2-Sample Value**. The following screen is displayed.

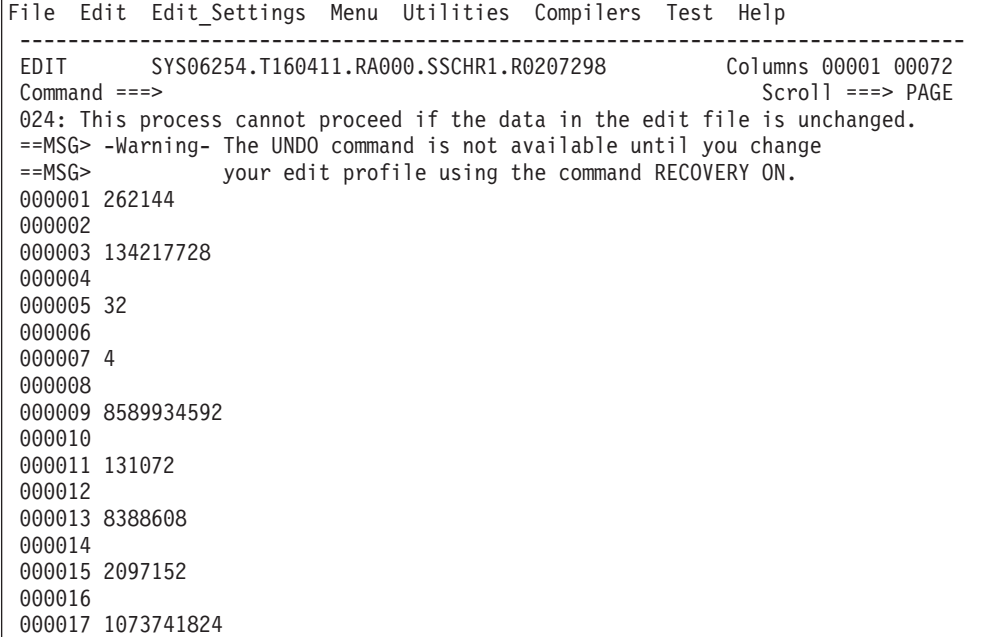

- c. Edit or add data on any line and press **PF3**. Changing data creates a unique key value.
- d. If the message *This is Loop 2 of 10* is displayed, type over data on any line and press **PF3** up to 10 times. This step is only necessary the first time you generate keys within the Sterling Connect:Direct Secure Plus Admin Tool for each parameter file. Repeating the process increases the randomness of keys.
- e. When the **Pass Phrase Generation** panel is displayed, type a string at least 32 characters long containing at least one uppercase character, one lowercase character, and one numeric value and press **Enter**.

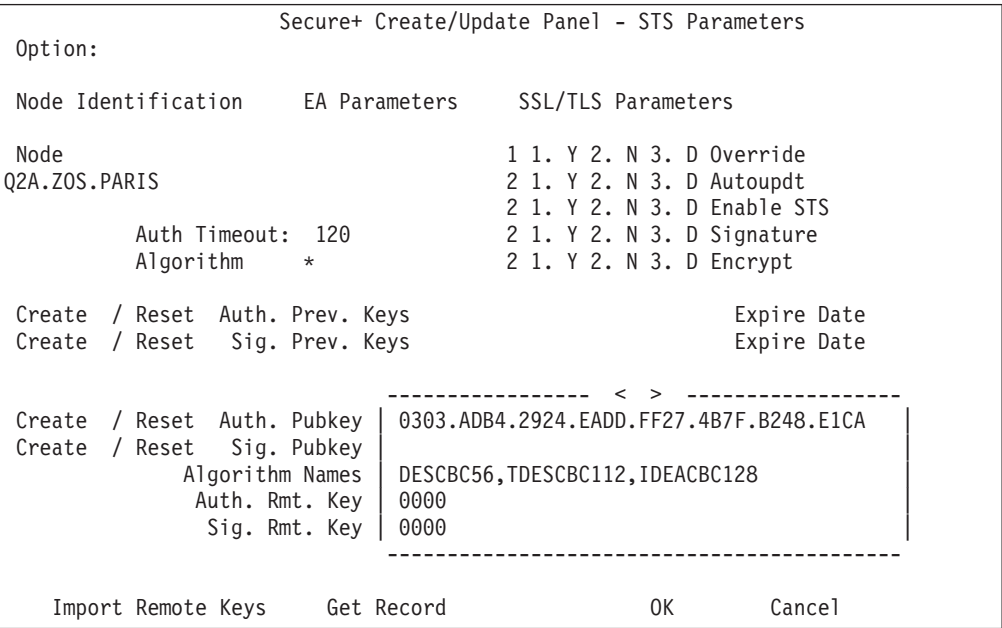

**Note:** You do not need to remember the pass phrase

When the Sterling Connect:Direct Secure Plus Create/Update Panel displays the message Seed generation complete, your public key for strong authentication has been generated and the **Create/Reset Auth. Pubkey** field is populated.

- 4. To generate the signature key:
	- a. Select **Create/Reset Sig. Pubkey** and press **Enter**.
	- b. Press **Enter** to accept the default value (**2-Sample Value**).

```
Secure+ Create/Update Panel - STS Parameters
Option:
Node Identification EA Parameters SSL/TLS Parameters
Node 1 1. Y 2. N 3. D Override<br>
02A.ZOS.PARIS 2 1. Y 2. N 3. D Autoupdt
                                    2 1. Y 2. N 3. D Autoupdt
                                    2 1. Y 2. N 3. D Enable STS
         Auth Timeout: 120 2 1. Y 2. N 3. D Signature
         Algorithm * 2 1. Y 2. N 3. D Encrypt
Create / Reset Auth. Prev. Keys expire Date
Create / Reset Sig. Prev. Keys expire Date
                            ----------------- < > ------------------
 Create / Reset Auth. Pubkey | 0203.093F.5D89.9024.5080.FE6D.7574.F55B. |
 Create / Reset Sig. Pubkey | 0201.C2DB.B318.1B91.3A11.7FD3.3553.37EA. |
            Algorithm Names | DESCBC56, TDESCBC112, IDEACBC128
             Auth. Rmt. Key | 0000
              Sig. Rmt. Key | 0000 |
                            -------------------------------------------
   Import Remote Keys Get Record OK Cancel
```
When the Sterling Connect:Direct Secure Plus Create/Update Panel displays the message Seed generation complete, your public key for digital signature has been generated and the **Create/Reset Sig. Pubkey** field is populated, as shown in the preceding illustration.

- 5. Select **EA Parameters** and press **Enter**.
- 6. In the **EA Parameters** panel, type **2** beside the **Enable External Auth** field. The remaining external authentication fields are unavailable because they are valid only for the .EASERVER remote node record.
- 7. Select **OK** and press **Enter t**o display the updated values.
- 8. Read all warning and error messages. You can continue configuring the environment without resolving warning messages, but you must resolve all errors that occur before you can save the parameter file.
- 9. After you configure the local node record, you can save and submit the parameter file using the procedures in [Sterling Connect:Direct Secure Plus](#page-120-0) [Operation Enablement and Validation,](#page-120-0) but if you have not added a remote node record, connections are not secure.

# <span id="page-100-0"></span>**Chapter 9. Configure Remote Node Records Imported from the Network Map**

The following procedures assume that you populate the parameter file by importing the network map. The Quick Start method creates a remote node record in the parameter file for each remote node record in the network map and a local node record. Using the Quick Start method to populate the parameter file is most efficient if you have a large number of trading partners that use the same protocol. You can enable that protocol in the local node record and because the remote node records are set automatically to Default to Local Node, they inherit the settings of the local node.

Depending on how you configured the local node record, you may or may not need to modify the remote node records. You must disable the Sterling Connect:Direct Secure Plus protocols in the records for all remote nodes that do not use Sterling Connect:Direct Secure Plus, and update all remote node records that use a protocol that is different from the protocol defined in the local node record.

Use the following procedures to modify remote node records imported from the network map for the SSL, TLS, and STS protocols, and to disable all protocols for a remote node:

- [Configuring a Remote Node Record for the SSL or TLS Protocol](#page-101-0)
- v [Configuring a Remote Node Record for the STS Protocol](#page-104-0)
- v [Disabling Sterling Connect:Direct Secure Plus in a Remote Node Record](#page-109-0)

Your environment may have one or both of the following requirements:

- Blocking nonsecure TCP API connections
- Verifying certificates using the Sterling External Authentication Server application

For instructions on configuring these special-purpose remote node records for the TLS and SSL protocol, see the following procedures:

- v [Establishing Secure TCP API Connections to a Sterling Connect:Direct Secure](#page-77-0) [Plus-Enabled Server](#page-77-0)
- v [Adding a Remote Node Record for the Sterling External Authentication Server](#page-74-0)

### **Configuration Guidelines**

Observe the following guidelines when you configure node records imported from the network map:

- v Sterling Connect:Direct Secure Plus protocols are disabled for all records created from the network map when you use Quick Start to populate the parameter file.
- For all environments, define required settings in the local node record. If desired, you can define optional settings in the local node record and use them in all remote node records.
- v You must create keys for remote nodes that use the the STS protocol.
- v To enable secure connections using Sterling Connect:Direct Secure Plus for z/OS, you must complete the relevant procedure for configuring the local node record in [Local Node Record Imported from Network Map Configuration,](#page-86-0) the relevant

procedures in this chapter, and the procedures in [Sterling Connect:Direct Secure](#page-120-0) [Plus Operation Enablement and Validation.](#page-120-0)

• Read all warning and error messages. You can continue configuring the environment without resolving warning messages, but you may be unable to perform secure communications. You must resolve all errors before saving the parameter file.

## **Configuring a Remote Node Record for the SSL or TLS Protocol**

#### <span id="page-101-0"></span>**About this task**

After you configure the local node, you can configure remote node records. When you import the network map file, you create a remote node record in the parameter file for each remote node record in the network map. Depending on how you configured the local node record, you may or may not need to update the remote node records.

- v If you disabled the Sterling Connect:Direct Secure Plus protocols in the local node record, Sterling Connect:Direct Secure Plus is disabled for all remote node records. You must update all remote node records that use Sterling Connect:Direct Secure Plus to identify which protocol is used by the trading partner.
- v If you enabled a protocol in the local node record, that protocol is enabled in all remote node records. You must disable the Sterling Connect:Direct Secure Plus protocols in the records for all remote nodes that do not use Sterling Connect:Direct Secure Plus, and update all remote node records that use a protocol that is different from the protocol defined in the local node record.

**Note:** To override security functions for a particular session, you can use the SECURE parameter in the PROCESS statement. For more information, see [Override](#page-124-0) [Settings in Sterling Connect:Direct Processes](#page-124-0) .

The following procedure assumes that you enabled the SSL (or TLS) protocol in the local node record, this remote node uses the SSL (or TLS) protocol, and that you need to modify some SSL (or TLS) parameters for this remote node record.

To update a remote node record for the SSL (or TLS) protocol:

#### **Procedure**

1. Type **U** next to the remote node record to update and press **Enter** to display the current values for the selected node in the Secure+ Create/Update Panel - **STS Parameter**s panel.

**Note:** An asterisk in a field on the Secure+ Admin Main Screen indicates the value **Default to Local Node**. If the TLS protocol is enabled in the Local Node record, **Y** appears in the third position instead of the second position in the Secure 123C column below.

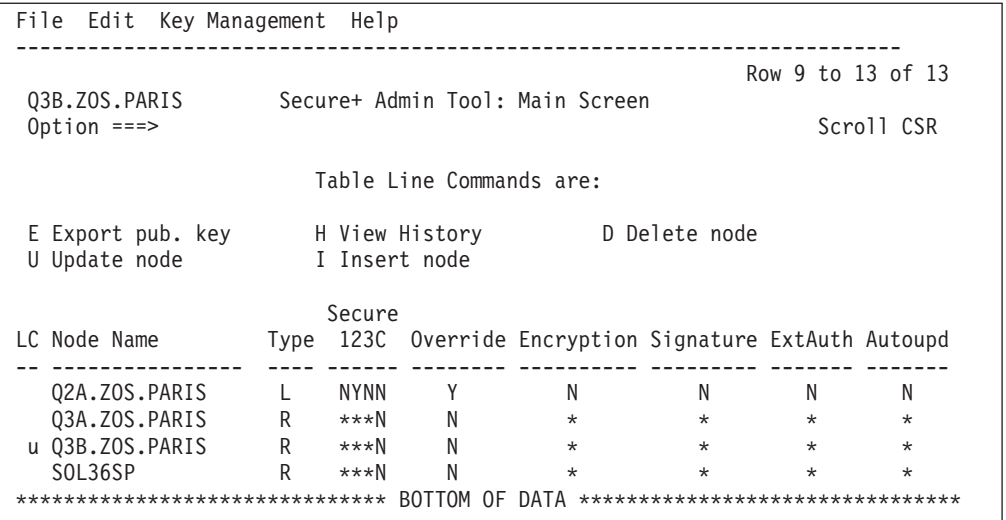

2. In the **STS Parameters** panel:

- a. Verify that the following parameters are disabled (set to **2**): **Override, Autoupdt, Enable STS, Signature,** and **Encrypt**, or set to **Default to Local Node** (**3**).
- b. Verify that the following fields are set to **Default to Local Node** (**3**): **Create/Reset Auth. Pubkey**, and **Create/Reset Sig. Pubkey**.

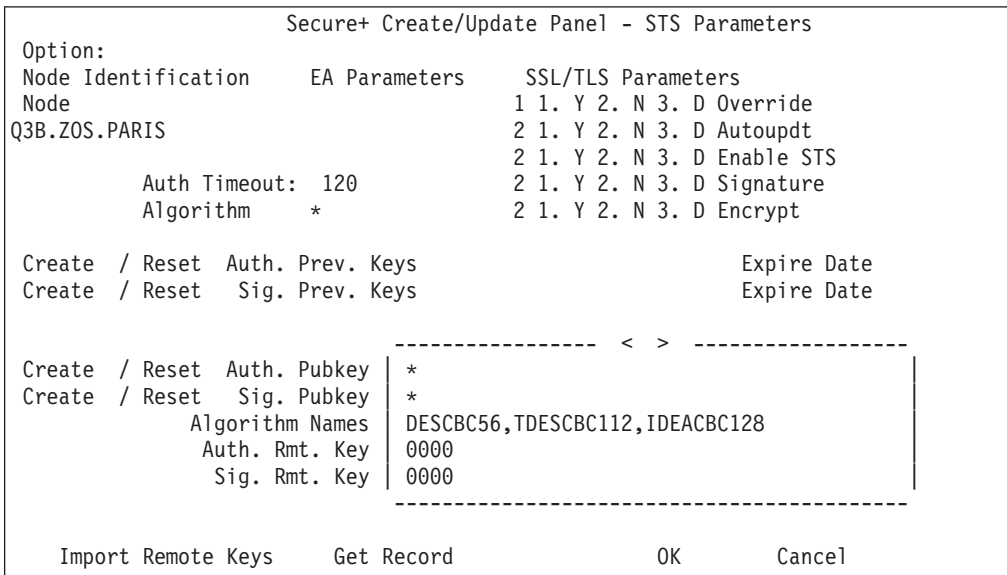

- c. Select **EA Parameters** and press **Enter**.
- 3. In the **EA Parameters** panel:
	- a. Specify a value for the External Authentication parameter, if required, using the following table as a guide:

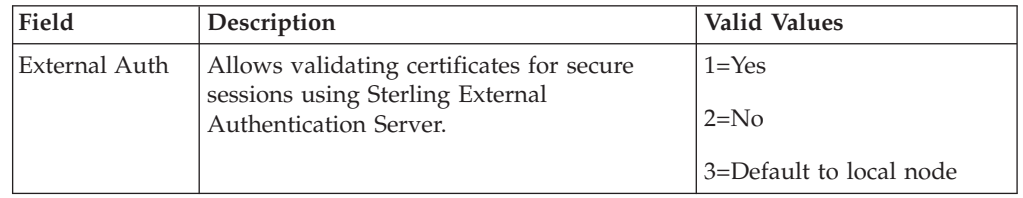

- b. Select **SSL/TLS Parameters** in the panel selection line and press **Enter**.
- 4. Take one of the following actions depending on the protocol you are implementing:
	- If you defined default SSL settings in the local node record that this remote node record uses, verify that the **Enable TLS** field is disabled (set to **2**) or set to **Default to Local Node** (**3**). If you do not need to change any other settings, continue with [step 10.](#page-104-1)
	- v If you defined default TLS settings in the local node record that this remote node record uses, verify that the **Enable SSL** field is disabled (set to **2**) or set to **Default to Local Node** (**3**). If you do not need to change any other settings, continue with [step 10.](#page-104-1)

**Note:** If System SSL is in FIPS mode, TLS is the only supported protocol. See ["Planning for System SSL in FIPS Mode" on page 4.](#page-11-0)

**Note:** If you attempt to set both SSL and TLS to **1** (or **Y** for Enabled), a warning displays indicating that the **Enable SSL** setting was changed to **2** (disabled) because you can only enable one protocol at a time for a particular node.

- v To modify SSL (or TLS) protocol settings in a remote node record, continue with [step 7.](#page-103-0)
- 5. Take one of the following actions, depending on what information you want to encrypt:
	- v Type **1** beside the **Encrypt** field to encrypt all information sent during the handshake to set up communication sessions and the actual files being transferred.
	- v Type **2** beside the **Encrypt** field to encrypt only the control block information sent during the handshake to set up communication sessions and not the actual files being transferred.
- 6. Take one of the following actions, depending on whether you want to use the Sterling Connect:Direct Secure Plus parameter settings override feature.
	- v To enable the Sterling Connect:Direct Secure Plus parameter settings override feature in the PROCESS or COPY statement, type **1** beside the **Override** field. For more information, see [Override Settings in Sterling](#page-124-0) [Connect:Direct Processes.](#page-124-0)
	- v To disable the Sterling Connect:Direct Secure Plus parameter settings override feature, type **2** beside the **Override** field.
- <span id="page-103-0"></span>7. To change the list of cipher suites enabled for a remote node record:

**Note:** If System SSL is in FIPS mode, only certain ciphers are valid. See the *IBM Sterling Connect:Direct for z/OS Release Notes* for a list of valid FIPS-mode ciphers.

- a. Select the **Cipher Suites** field and press **Enter**. The **Update Cipher Suites** panel is displayed.
- b. Type **1** by the cipher suite you want to enable and give the highest priority.
- c. Continue typing numbers next to the cipher suites you want to enable, in order of priority.

The cipher suites you enable appear in the order of priority in the **Enabled Cipher-Suites** list.

- d. Press **F3** when you have enabled and ordered all necessary cipher suites.
- 8. To enable client authentication:
- a. Type **1** beside the **Client Auth** field.
- b. To have the common certificate name verified during the authentication process, select **Client Auth. Compare** and when the next panel displays, type the certificate common name of the local node certificate and press **Enter**. To not have the name verified, leave this field blank by not selecting the **Client Auth. Compare** field. If the common name is not entered, the client name verification process is not performed but client authentication is.

**Note:** This value is case-sensitive. Type it exactly as it appears in the certificate file.

- 9. To specify the certificate label:
	- a. Select the **Certificate Label** field and press **Enter**.
	- b. Press **F8** to move to the editable portion of the panel containing the label field.
	- c. This field is case sensitive; therefore, type the label of the certificate exactly as you defined it when you generated it using one of the security applications described in [Configuration Worksheets,](#page-164-0) or type an asterisk (**\***) to specify the same label as the local node record, and press **Enter**.

**Note:** The Certificate Pathname field is automatically set to '\*' (Default to Local) in the Remote Node record. You are not allowed to update this field for a remote node.

- <span id="page-104-1"></span>10. Select **OK** and press **Enter** to display the updated values.
- 11. Read all warning and error messages. You can continue configuring the environment without resolving warning messages, but you must resolve all errors that occur before you can save the parameter file.
- 12. Save the parameter file using the instructions in [Sterling Connect:Direct Secure](#page-120-0) [Plus Operation Enablement and Validation.](#page-120-0)

### **Configuring a Remote Node Record for the STS Protocol**

#### <span id="page-104-0"></span>**About this task**

After you configure the local node, you can configure remote node records. When you imported the network map file, you created a remote node record in the parameter file for each remote node record in the network map. Depending on how you configured the local node record, you may or may not need to update the remote node record.

- v If you disabled Sterling Connect:Direct Secure Plus in the local node record, Sterling Connect:Direct Secure Plus is disabled for all remote node records. You must update all remote node records that use Sterling Connect:Direct Secure Plus to identify which protocol is used by the trading partner.
- If you enabled a protocol in the local node record, that protocol is enabled in all remote node records. You must disable the Sterling Connect:Direct Secure Plus protocols in the records for all remote nodes that do not use Sterling Connect:Direct Secure Plus, and update all remote node records that use a protocol that is different from the protocol defined in the local node record.

**Note:** To override security functions for a particular session, you can use the SECURE parameter in the COPY or PROCESS statement. For more information, see [Override Settings in Sterling Connect:Direct Processes](#page-124-0) .

• You must perform additional tasks for those nodes that use the STS protocol. Refer to [Key Management for STS.](#page-112-0)

The following procedure assumes that you enabled the STS protocol in the local node record, this remote node uses the STS protocol, and that you need to modify some STS parameters for this remote node record.

To update a remote node record for the STS protocol:

#### **Procedure**

1. Type **U** next to the remote node record to update and press **Enter**. The **Secure+ Create/Update Panel** displays the current values for the selected node.

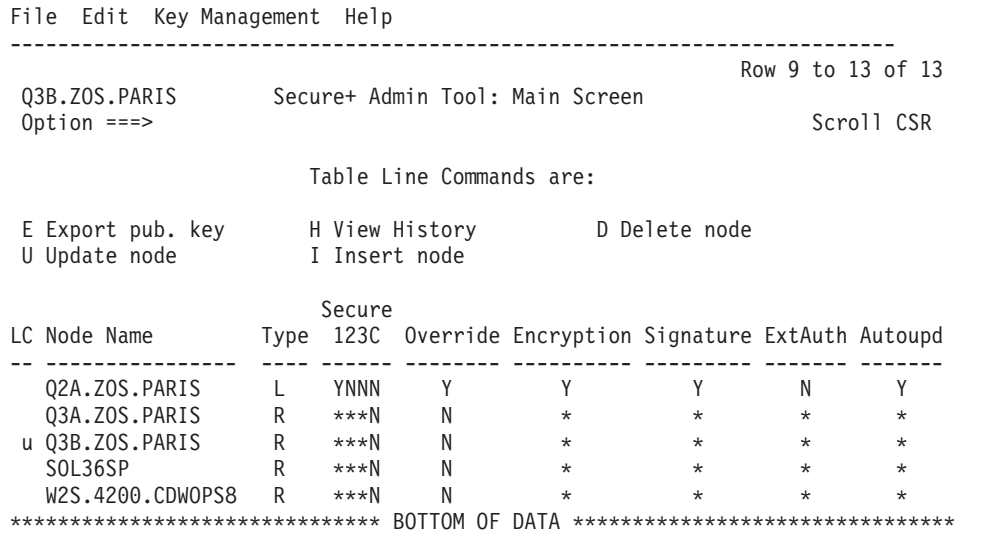

#### 2. In the **STS Parameters** panel:

a. Review the following table to determine the values to set for the **Override**, **Encrypt**, and **Signature** parameters because these parameters work together.

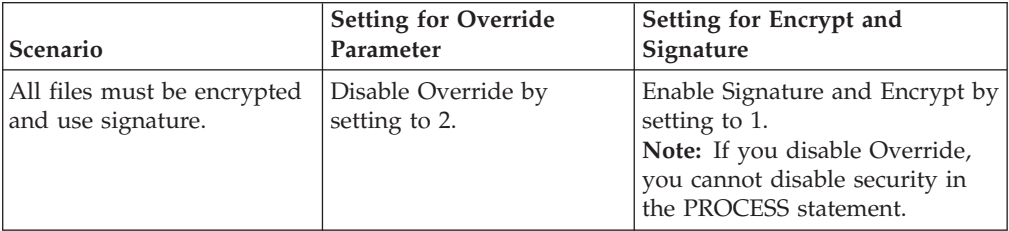

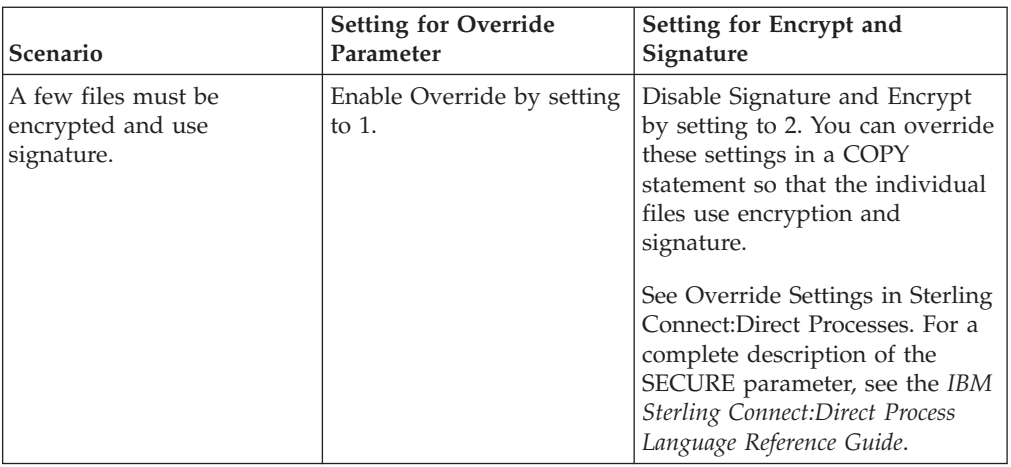

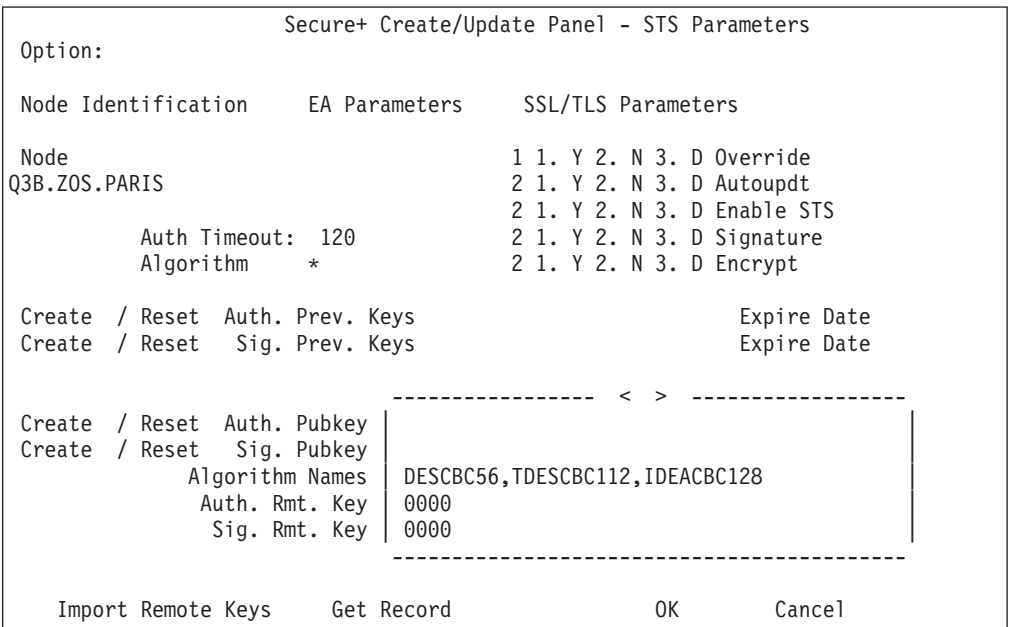

b. Set values for the parameters listed in the following table to enable the STS protocol:

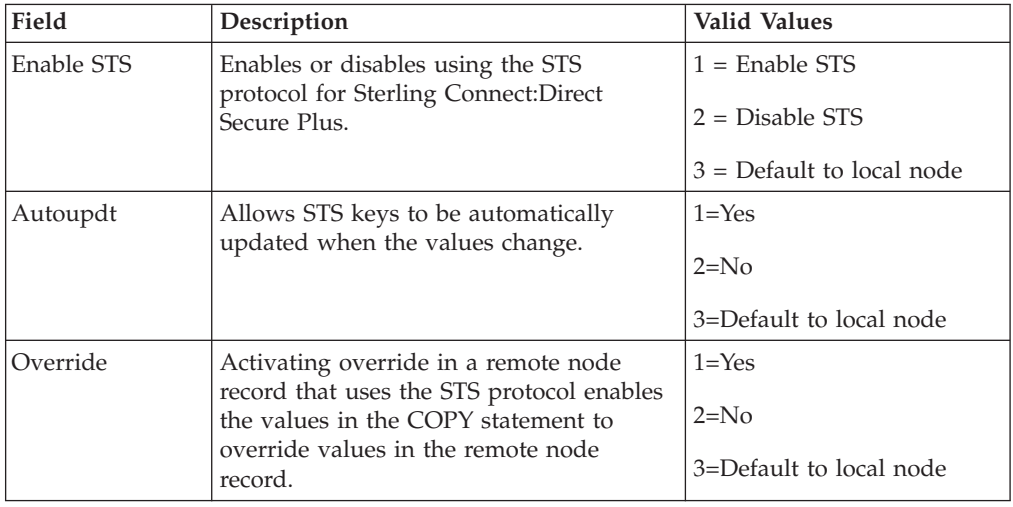

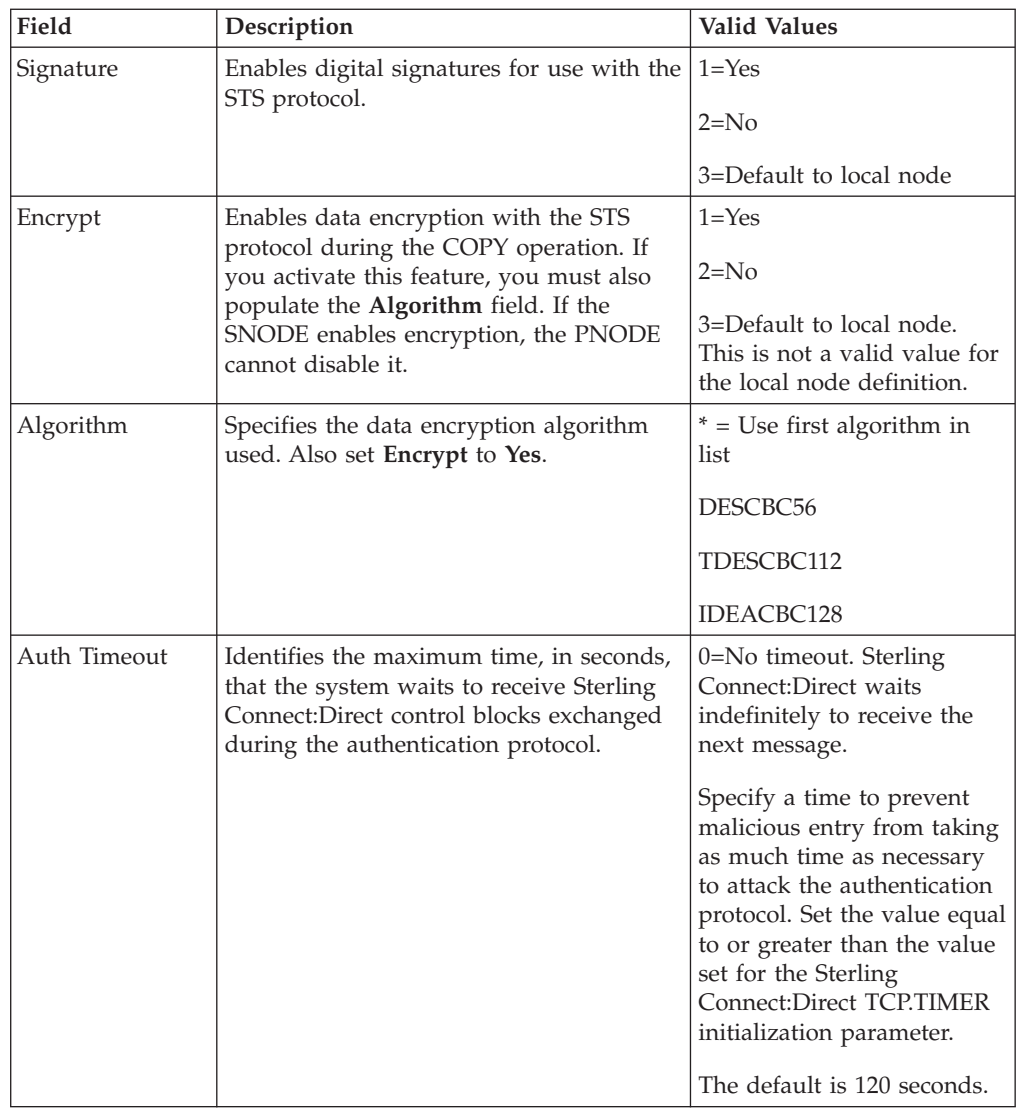

- 3. Generate the authentication key for use with the STS protocol:
	- a. Select **Create/Reset Auth. Pubkey** and press **Enter**. to display the **Generate Seed** screen.

Secure+ Admin Tool: Generate Seed 2 1. Specify Value Specify the seed value by typing it into the text field. 2. Sample Value Generate a seed by processing text entered from the keyboard. Random Number Seed:

- b. Press **Enter** to accept the default value of **2-Sample Value**.
- c. When the following screen is displayed, edit or add data on any line and press **PF3** to save the information. Changing data creates a unique key value.
```
File Edit Edit Settings Menu Utilities Compilers Test Help
-------------------------------------------------------------------------------
          SYS06254.T160411.RA000.SSCHR1.R0207298
Command ===> Scroll ===> PAGE
024: This process cannot proceed if the data in the edit file is unchanged.
=MSG> -Warning- The UNDO command is not available until you change<br>=MSG> your edit profile using the command RECOVERY ON.
                 your edit profile using the command RECOVERY ON.
000001 262144
000002
000003 134217728
000004
000005 32
000006
000007 4
000008
000009 8589934592
000010
000011 131072
000012
000013 8388608
000014
000015 2097152
000016
000017 1073741824
```
- 4. Generate the signature key:
	- a. Select **Create/Reset Sig. Pubkey** and press **Enter**.
	- b. Press **Enter** to accept the default value (**2-Sample Value**).
- 5. Set values for one or more of the following parameters as required:

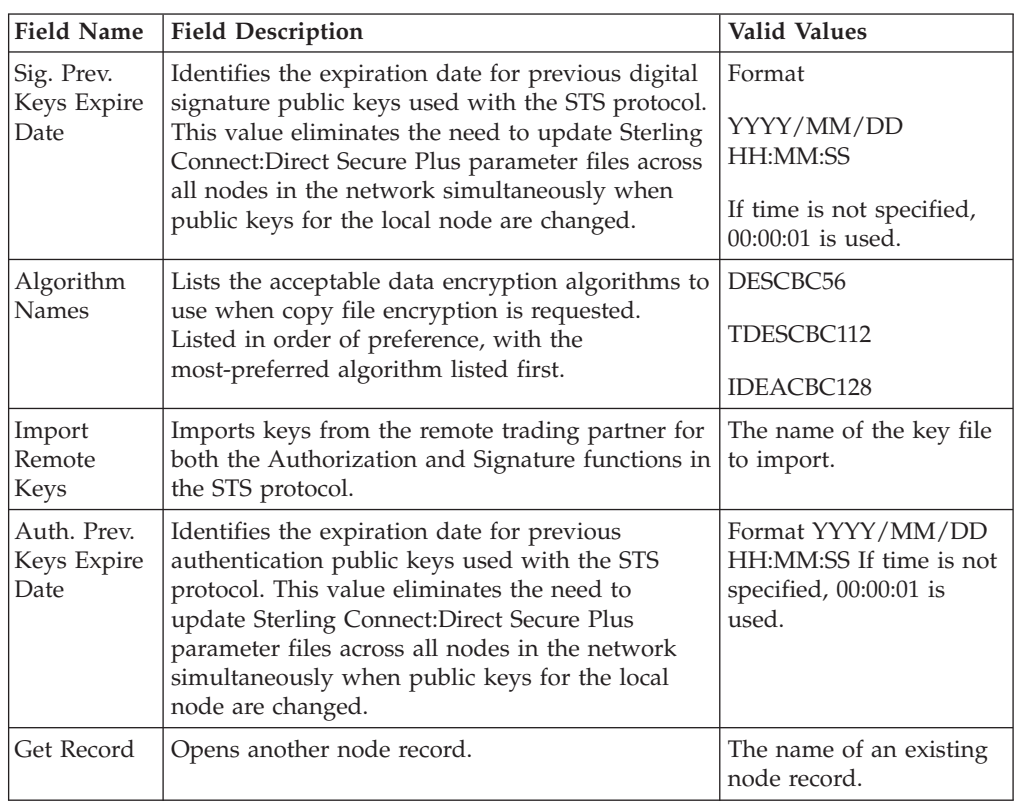

- 6. Select **EA Parameters** and press **Enter**.
- 7. Verify that the **External Auth** field is disabled (set to **2**) or set to **Default to Local Node** (**3**).
- 8. Select **SSL/TLS Parameters** and press **Enter**.
- 9. Verify that the **Enable SSL, Enable TLS,** and the **Client Auth** fields are set to **Default to Local Node** (**3**) or disabled (**2**).
- 10. Select **OK** and press **Enter** to display the updated values.
- 11. Read all warning and error messages. You can continue configuring the environment without resolving warning messages, but you may be unable to perform secure communications. You must resolve all errors before saving the parameter file.
- 12. Save the parameter file using the procedure in [Sterling Connect:Direct Secure](#page-120-0) [Plus Operation Enablement and Validation.](#page-120-0)

## **Disabling Sterling Connect:Direct Secure Plus in a Remote Node Record**

### **About this task**

If you have remote nodes that do not use Sterling Connect:Direct Secure Plus, then you must disable all protocols for those node.

To disable all protocols in a remote node record imported from the network map:

#### **Procedure**

1. Type **U** next to the remote node record to update and press **Enter** to display the current values for the selected node in the **Secure+ Create/Update Panel - STS Parameters** panel.

**Note:** An asterisk in a field on the Secure+ Admin Main Screen indicates the value **Default to Local Node**.

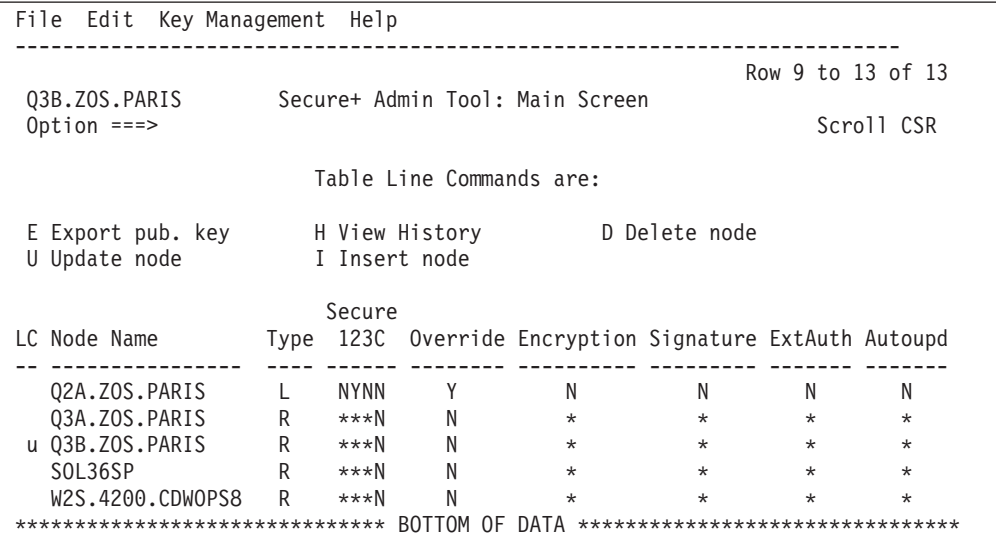

- 2. In the **STS Parameters** panel:
	- a. Disable (set to **2**) the following parameters: **Override, Autoupdt, Enable STS, Signature,** and **Encrypt**, if necessary.
	- b. Verify that the following fields are set to Default to Local Node (\*): **Create/Reset Auth. Pubkey**, and **Create/Reset Sig. Pubkey**.

Secure+ Create/Update Panel - STS Parameters Option: Node Identification EA Parameters SSL/TLS Parameters Node 1 1. Y 2. N 3. D Override<br>
03B.ZOS.PARIS 2 1. Y 2. N 3. D Autoupdt 2 1. Y 2. N 3. D Autoupdt 2 1. Y 2. N 3. D Enable STS Auth Timeout: 120 2 1. Y 2. N 3. D Signature Algorithm \* 2 1. Y 2. N 3. D Encrypt Create / Reset Auth. Prev. Keys expire Date Create / Reset Sig. Prev. Keys The Create Expire Date ----------------- < > ------------------ Create / Reset Auth. Pubkey | \* Create / Reset Sig. Pubkey  $*$ Algorithm Names | DESCBC56, TDESCBC112, IDEACBC128 Auth. Rmt. Key | 0000 | Sig. Rmt. Key | 0000 | ------------------------------------------- Import Remote Keys Get Record OK Cancel

- 3. Select **EA Parameters** and press **Enter**.
- 4. In the **EA Parameters** panel, disable the External Authentication parameter by typing **2** beside the **External Auth** field, if necessary. The remaining external authentication parameters are unavailable because they are valid only for the .EASERVER remote node record.
- 5. Select **SSL/TSL Parameters** in the panel selection line and press **Enter**.
- 6. If necessary, disable the SSL and TLS protocols by typing **2** beside the **Enable SSL** and **Enable TLS** fields, if necessary.
- 7. Select **OK** and press **Enter** to display the updated values.
- 8. Read all warning and error messages. You can continue configuring the environment without resolving warning messages, but you may be unable to perform secure communications. You must resolve all errors before saving the parameter file.
- 9. Save the parameter file using the instructions in [Sterling Connect:Direct Secure](#page-120-0) [Plus Operation Enablement and Validation.](#page-120-0)

## **Chapter 10. Manage Keys for the STS Protocol**

For nodes that use the STS protocol, you are responsible for managing the keys that you create. When you configure a remote node record to use the STS protocol, you must exchange keys with the trading partner before you can use Sterling Connect:Direct Secure Plus to establish a secure connection with that node. The first time you use the STS protocol, you manually exchange keys with each trading partner. After you exchange keys for the first communications session with Sterling Connect:Direct Secure Plus, if you have enabled the Autoupdate parameter, then the STS public keys are updated automatically for subsequent communications sessions, which simplifies key management for ongoing communications.

To manage the keys for the STS protocol, perform the following tasks:

- Export keys to your trading partner
- Import keys from your trading partner
- Validate the Sterling Connect: Direct Secure Plus parameter file

## **Exchanging STS Keys the First Time**

### **About this task**

The first time you exchange STS keys with your trading partners that use the STS protocol, you must perform the following steps on both systems where Sterling Connect:Direct Secure Plus is installed.

To exchange STS keys the first time:

#### **Procedure**

1. Open the remote node records for the trading partners that use the STS protocol and ensure that the **Enable STS** parameter is set to **1** on both systems where Sterling Connect:Direct Secure Plus is installed.

**Note:** The STS protocol must be enabled in the remote node record to export the STS keys to a file.

- 2. Export your STS keys using the procedure [Exporting STS Keys.](#page-113-0)
- 3. Open the remote record again and disable Sterling Connect:Direct Secure Plus by typing **2** beside the **Enable STS** field in the **STS Parameters** panel.

**Note:** You must disable Sterling Connect:Direct Secure Plus until you have transferred your keys to your trading partner, imported keys from the remote trading partner, and enabled Sterling Connect:Direct Secure Plus because your sessions will fail if you have enabled the STS protocol but you have not exchanged keys.

- 4. Save the parameter file.
- 5. To ensure the integrity of the export file that contains your STS keys, create a Sterling Connect:Direct Secure Plus for z/OS Process to transfer the export key file to your trading partner.

**Note:** If you are sending the export key file to a non-mainframe node, you must send it in binary format.

- 6. Import the STS keys from your trading partner using the procedure [Importing](#page-114-0) [STS Keys from a File.](#page-114-0)
- 7. In the **STS Parameters** panel for the remote node records of the trading partners that use the STS protocol, set the **Enable STS** parameter to **1** to enable Sterling Connect:Direct Secure Plus on both systems where Sterling Connect:Direct Secure Plus is installed.
- 8. Save the parameter files on both systems where Sterling Connect:Direct Secure Plus is installed.

#### **Results**

After you complete this procedure, all connections that use the STS protocol are made using Sterling Connect:Direct Secure Plus unless you have enabled the Override parameter in the remote node record and override the Sterling Connect:Direct Secure Plus parameter settings from the COPY statement.

After you exchange keys for the first communications session with Sterling Connect:Direct Secure Plus, if you enabled the Autoupdt parameter, then the STS public keys are updated automatically for subsequent communications sessions, which simplifies key management for ongoing communications.

### **Exporting STS Keys**

#### <span id="page-113-0"></span>**About this task**

After you create signature and authentication keys for a node record, you must send this information to the trading partner. Export the information to a file that you can send to the trading partner.

To export the authentication and digital signature public key values:

#### **Procedure**

1. From the **Secure+ Admin Tool: Main Screen**, select **Key Management** and press **Enter**.

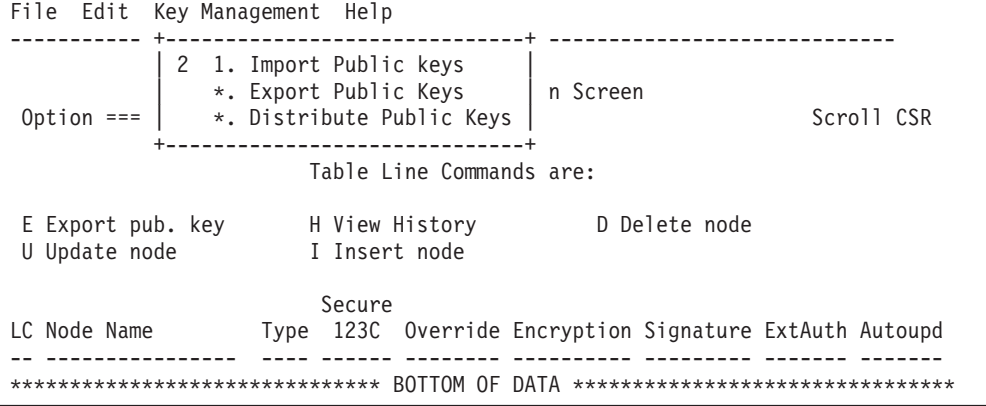

- 2. When the preceding screen is displayed, perform one of the following actions:
	- v Type **2** to select **Export Public Keys** and press **Enter**. This option exports keys for all nodes.
	- v To export keys from one node, type **E** next to the node and press **Enter**.

**Note:** You must correct all error messages before you can export keys.

3. Type the name of this export file or use the default name.

```
Secure+ Admin Tool: File Selection
         Enter file name for: Secure Export Prefix
File
Name: USERID.secure.export extended by the Browse
       File System Type:
       1 1. MVS 2. HFS Cancel
```
- 4. Type **1** to select MVS™ as the file type or type **2** to select **HFS** and press **Enter**. The **Secure+ Create/Update Panel displays** the message *Export Successful*.
- 5. To ensure the integrity of the export file that contains your STS keys, create a Sterling Connect:Direct Secure Plus for z/OS Process to transfer your export key file to your trading partner.

<span id="page-114-0"></span>**Note:** If you are sending the export key file to a non-mainframe node, you must send it in binary format.

## **Importing STS Keys from a File**

### **About this task**

When you receive the STS key file from the administrator of the remote node (trading partner), you must import it to the Sterling Connect:Direct Secure Plus parameter file. This example illustates how to import the remote node key file named USERID.SECURE.EXPQ3A.#CSGPRO.#D390.

To import the authentication and digital signature public key values:

### **Procedure**

- 1. From the **Secure+ Admin Tool: Main Screen**, select **Key Management** and press **Enter**.
- 2. Perform one of the following actions:
	- v Type **1** to select **Import Public Keys** and press **Enter**. This option imports keys from your tading partner for all nodes in the parameter file.
	- v Type **U** next to the node for which you want to import keys.

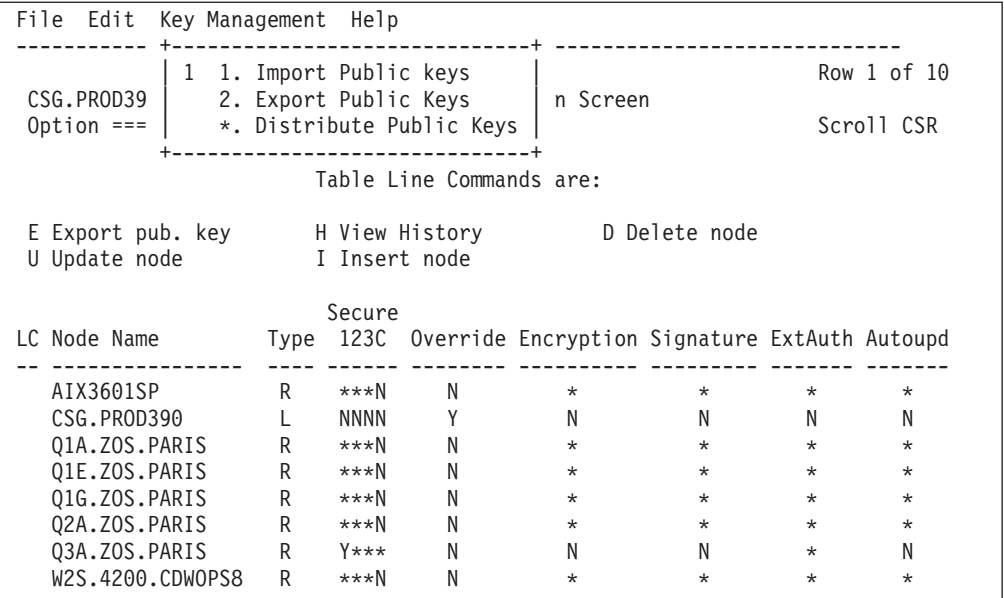

3. Type the file name prefix or partial prefix followed by an asterisk (\*), select **Browse,** and press **Enter**, or type the complete file name that you received from your trading partner, as shown in the following illustration.

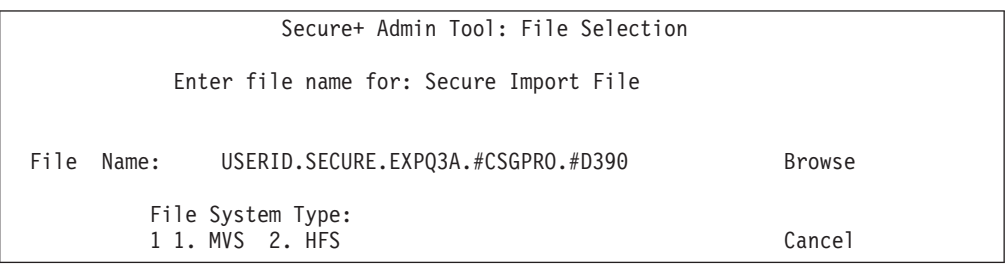

4. Type **S** next the file to import, (ensure that the file extension of the import file includes the node name) and press **Enter**.

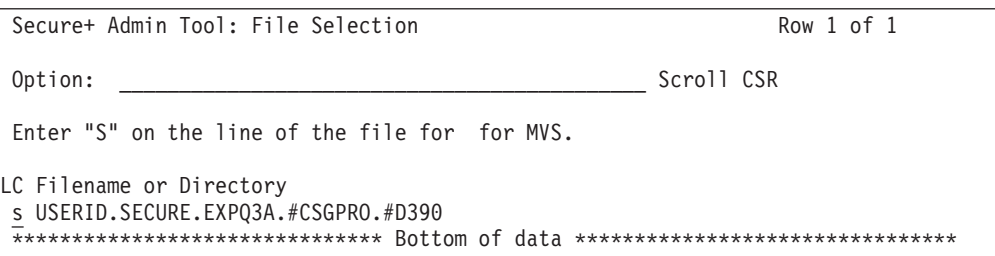

The message *2 entries imported from othernode* is displayed on the **Secure+ Admin Tool: Main Screen**, indicating that both the authentication and the digital signature public keys have been imported.

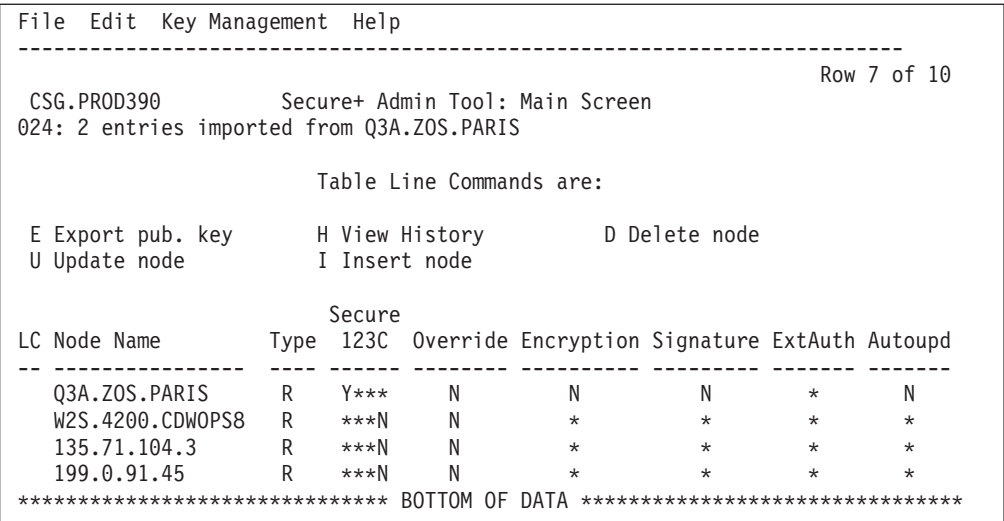

5. Type **U** next to the remote node record name and press **Enter** to verify that the remote public keys are imported. If the keys have been imported, the keys are displayed in the **Auth. Rmt. Key** and the **Sig. Rmt. Key** fields.

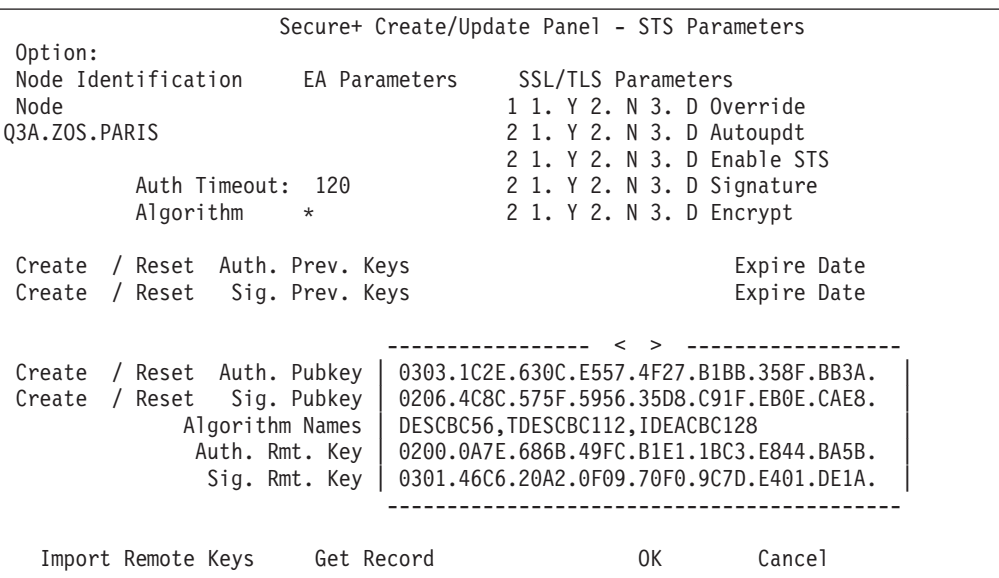

After you and your trading partner have imported each other's keys, you can verify that you have imported the keys correctly by displaying the STS Parameters panel for the remote node record on each system and validating that the key values have the correspondence illustrated in the following table. See the STS Parameters panels preceding and following this table for the data used to illustrate the correspondence.

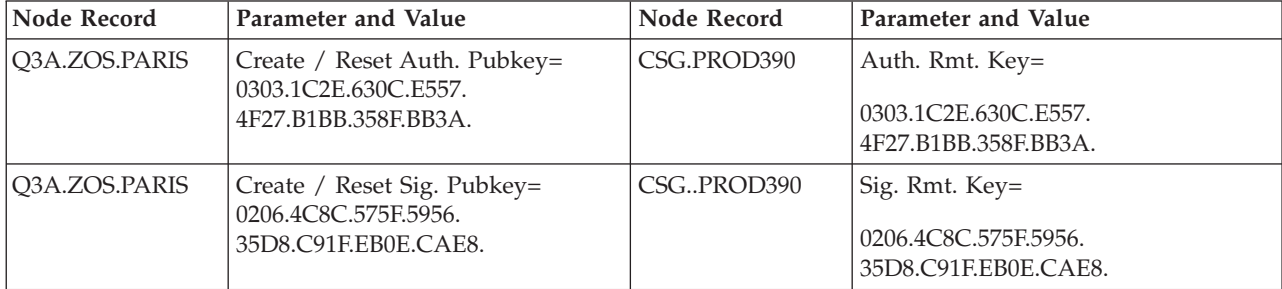

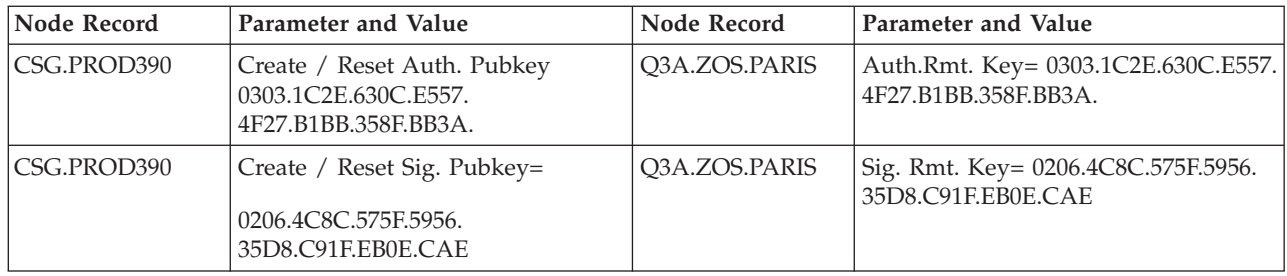

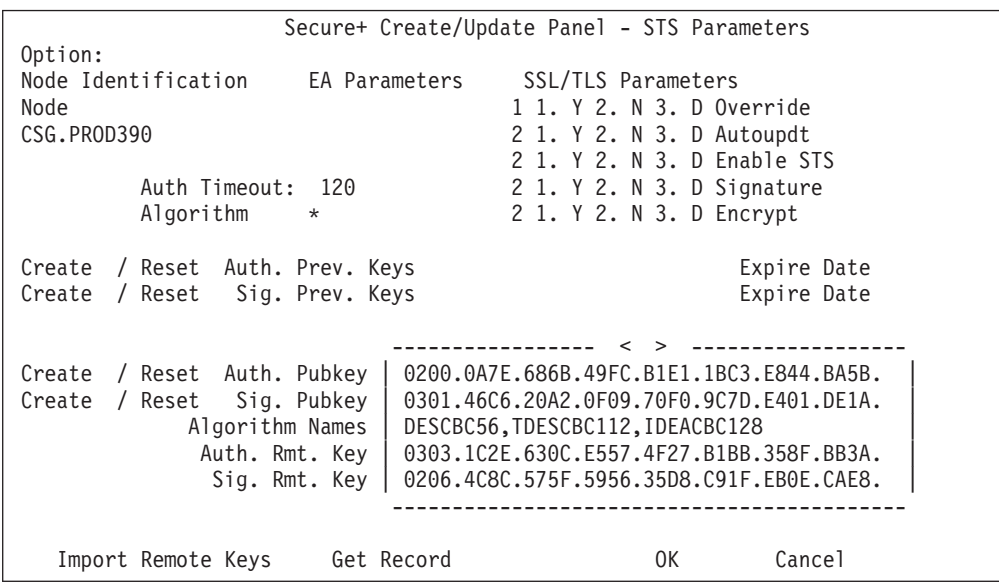

## **Importing STS Keys Manually**

### **About this task**

If you do not have a key file from which to import, but you have a hard copy printout of the keys, you must type the keys into the parameter file.

To type keys into the parameter file:

### **Procedure**

- <span id="page-117-0"></span>1. Locate an existing export file.
- <span id="page-117-1"></span>2. Create a data set with DCB= LRECL=255 BLKSIZE=23200 RECFM=VB and copy the export file from [step 1](#page-117-0) into this data set.

**Note:** This step provides a guide for preallocation of the file. If you get the error *Import fails with "024 0 entries imported"* when the file is preallocated with this DCB information, do not specify DCB information. Use the DCB information defined in the input file. If you preallocate the file and the error message is displayed, delete the preallocated file and reallocate the file with larger lrecl and blksize values.

- 3. Using the **DGA#ADR2** display tool, display the existing export file in readable format to create a temporary data set.
- 4. Use the **REPRO** command on the temporary data set to copy the data into the data set created in [step 2.](#page-117-1)

**Note:** You can also cut the data from the temporary data set and paste it into the new data set.

- 5. Edit the new data set, and change the **auth.pubkey** and **sig.pubkey** data according to the key file. Also change the export and import node names to match exactly the names of your local and remote nodes.
- 6. Import the new data set as an export file into your parameter file using the procedure described in [Importing STS Keys from a File.](#page-114-0)

## <span id="page-120-0"></span>**Chapter 11. Enable and Validate Sterling Connect:Direct Secure Plus Operation**

After you initially configure the local and remote nodes for Sterling Connect:Direct Secure Plus for z/OS , save and submit the parameter file and prepare Sterling Connect:Direct for operation. As a final step, validate and test connections between you and your business partners to establish secure communications and then test to make sure you can change your security defaults for a session.

During normal maintenance after you make changes to the parameter file, you can use the Save Active option to dynamically save updates without having to restart Sterling Connect:Direct. See [Saving Changes to Node Records Using the Save](#page-133-0) [Active Option.](#page-133-0)

If Sterling Connect:Direct is running and Sterling Connect:Direct Secure Plus is enabled, you must use the Save Active option. Otherwise, you must use the Save As option. (When Sterling Connect:Direct Secure Plus is enabled, the Sterling Connect:Direct Secure Plus parameter file is open and Sterling Connect:Direct cannot perform the Save As option since that option deletes, redefines, and reloads the parameter file.)

## **Saving and Submitting the Sterling Connect:Direct Secure Plus Parameter File**

### <span id="page-120-1"></span>**About this task**

This procedure assumes that you have verified that the following required Sterling Connect:Direct ISP libraries (all of the same release) have been allocated in your TSO session:

- v \$CD.SDGAISPC (must be allocated as SYSPROC)
- \$CD.SDGALINK
- \$CD.SDGAPENU
- \$CD.SDGASENU
- \$CD.SDGAMENU

If these required libraries have not been allocated, or have been allocated incorrectly, when you perform this procedure, the JCL for the SAVE AS job is not generated, and you have to repeat the procedures to configure the local and remote nodes. For information on how to allocate these libraries, see *IBM Sterling Connect:Direct for z/OS Configuration Guide* and *Program Directory for IBM Sterling Connect:Direct for z/OS*.

To save the Sterling Connect:Direct Secure Plus parameter file:

#### **Procedure**

1. From the Sterling Connect:Direct Secure Plus Admin Tool: Main Screen, select **File** and press **Enter**.

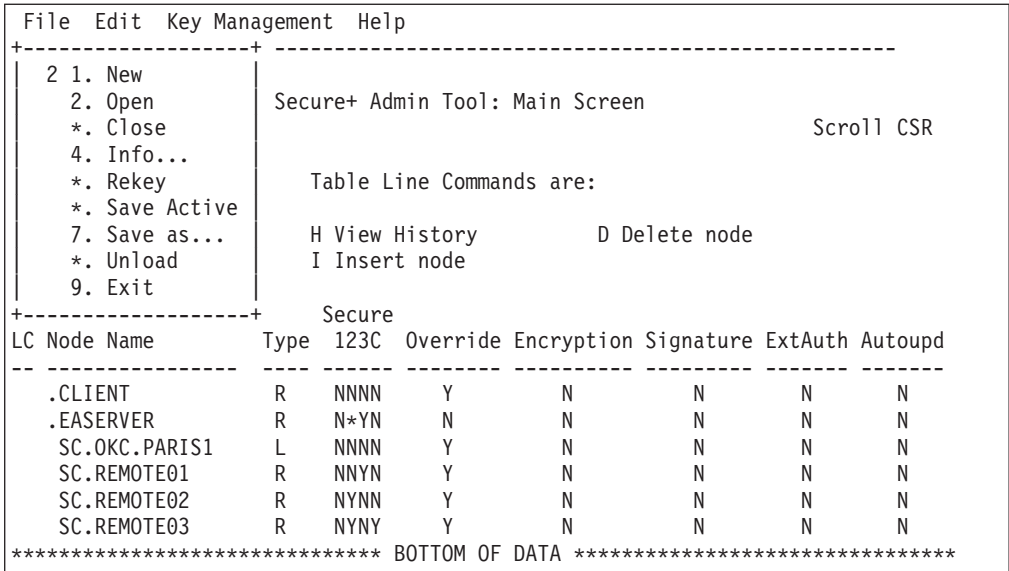

- 2. Type **7** to select **Save As**.
- 3. Type the file name you want to use for the Sterling Connect:Direct Secure Plus parameter file and press **Enter**. (You will use this same file name in [step 1](#page-122-0) when you add this information as a parameter to the Sterling Connect:Direct initialization parameter file to tell Sterling Connect:Direct where security information is located.)

#### **CAUTION:**

**The default Save As file name is the name of the last file that you opened. When you create the Sterling Connect:Direct Secure Plus parameter file from the Sterling Connect:Direct network map, you risk overwriting the network map file with the Sterling Connect:Direct Secure Plus parameter file if you do not change the name in this field. If the file specified here exists, you will be prompted that it will be deleted, redefined, and built anew if you select OK.**

4. On the **Save As** information panel, type site-specific job card information, allocation information, STEPLIB DSNs, and Access file Dsname, using the library names created when you saved the parameter file.

#### **CAUTION:**

**For the Access file Dsname, you must not use the same name specified for the Sterling Connect:Direct Secure Plus parameter file. However, the Access file and Sterling Connect:Direct Secure Plus parameter file act as a pair and one is not any good without the other. To more easily track the files if necessary, it is recommended that at least the first two qualifiiers match. For example, you could use \$CD.SECURE.PARM and \$CD.SECURE.ACCESS for the names of the related Sterling Connect:Direct Secure Plus parameter and access files.**

5. Type **3** to select **Submit** and press **Enter** to save your parameter file. (If you need to change anything later, type 2 to edit the JCL before submitting the job. Edit the JCL and then submit the job.)

#### **CAUTION:**

**Closing the JCL without submitting the job loses all of the changes you made to the parameter file.**

6. Research any return code other than zero before closing the parameter file or exiting the Admin Tool.

## **Preparing Sterling Connect:Direct for Secure Plus Operations**

### <span id="page-122-1"></span>**About this task**

After you set up the Sterling Connect:Direct Secure Plus environment, you must prepare Sterling Connect:Direct to use Sterling Connect:Direct Secure Plus.

To set up Sterling Connect:Direct to run with Sterling Connect:Direct Secure Plus:

### **Procedure**

- <span id="page-122-0"></span>1. Add the following parameter to the Sterling Connect:Direct for z/OS initialization parameters: **SECURE.DSN=filename**, where **filename** is the name of the Sterling Connect:Direct Secure Plus parameter file for that node.
- 2. If you are operating in a CD/Plex environment, add the **SECURE.SSL.Path.Prefix=prefix** parameter, where **prefix** is the prefix location of the key database or key ring that contains the certificates for the TLS or SSL protocol.
- 3. Restart Sterling Connect:Direct on that node.
- 4. To verify that Sterling Connect:Direct Secure Plus for z/OS initialization is complete, after you restart Sterling Connect:Direct with SECURE.DSN, review the started task output for the following messages: *SITA028I Secure+ initialization* and *SITA165I Secure+ initialization complete*, if you are using the TLS or SSL protocol.

### **What to do next**

See ["Planning for System SSL in FIPS Mode" on page 4.](#page-11-0)

### **Parameter File Saving After the Initial Setup**

After you save the Sterling Connect:Direct Secure Plus parameter file the first time using the **Save As** option, you must stop Sterling Connect:Direct before using the **Save As** option again, and then restart Sterling Connect:Direct.

When you are maintaining Sterling Connect:Direct Secure Plus for z/OS and want to save your changes without recycling Sterling Connect:Direct, use the Save Active option. For more information, see [Saving Changes to Node Records Using](#page-133-0) [the Save Active Option.](#page-133-0)

# **Validating and Testing Connections by Session**

### **About this task**

To validate and test a connection between two business partners, follow this general procedure. After you confirm that the secure connection has been established and that you can change your default security settings for a session, you can finalize the settings in the Sterling Connect:Direct Secure Plus parameter file of each business partner, save the files, and begin transferring data.

### **Procedure**

- 1. For the selected protocol, make sure all prerequisites outside of Sterling Connect:Direct Secure Plus have been taken care of, such as the obtaining of server certificates and exchanging of keys.
- 2. Make sure each node is defined in the partner's network map.
- 3. For both the local and remote nodes, specify the protocol to be used when a secure connection is required (TLS, SSL, or STS).
- 4. For the selected protocol, make sure to define all settings required for a successful connection in the local and remote node records in the parameter files.
- 5. Perform the procedures in this chapter, namely, [Saving and Submitting the](#page-120-1) [Sterling Connect:Direct Secure Plus Parameter File,](#page-120-1) and [Preparing Sterling](#page-122-1) [Connect:Direct for Secure Plus Operations.](#page-122-1)
- 6. To test the connection, perform a file transfer between the two partners. Once you have successfully performed a file transfer using a secure connection, you are ready to finalize the parameter files.
- 7. Take one of the following actions, depending on whether you want to make your sessions default to secure or non-secure:
	- v To have your sessions default to secure, specify **OVERRIDE=Y** in both the local and remote node records in the parameter files of both business partners.
	- v To have your sessions default to non-secure, specify **OVERRIDE=Y** in both the local and remote node records in the parameter files of both business partners. Disable the selected protocol in the remote node record.
- 8. To test changing your security defaults for a session, take one of the following actions depending on whether you want to make your sessions default to secure or non-secure. For a complete description of the **SECURE** parameter and how to use it in the PROCESS statement, see the *IBM Sterling Connect:Direct Process Language Reference Guide*. Also, see [Security Settings Override Examples.](#page-126-0)
	- To make a session non-secure, specify SECURE=OFF in the PROCESS statement preceding the COPY statement to transfer the file.
	- v To make a session secure, specify SECURE=TLS|SSL|STS in the PROCESS statement.
- 9. After you valid and test your connections by session, save the parameter files and restart Sterling Connect:Direct.

## **Chapter 12. Override Settings in Sterling Connect:Direct Processes**

After you configured Sterling Connect:Direct Secure Plus, security is either turned on or off each time that you use Sterling Connect:Direct with a node defined in the Sterling Connect:Direct Secure Plus parameter file. However, you can override some default security settings in a remote node record from a Sterling Connect:Direct Process using the SECURE parameter in the PROCESS or COPY statement.

To allow a business partner to override the default security setting of whether security is turned on or off for another business partner and to choose the protocol for the remote node, the following conditions must be in place:

- v Each business partner agrees all sessions are secure or non-secure as the default
- v Each business partner agrees to allow the override of the Sterling Connect:Direct Secure Plus parameters by specifying **OVERRIDE=Y** for both the local and remote nodes in their Sterling Connect:Direct Secure Plus parameter file.
- v The remote node definition in each Sterling Connect:Direct Secure Plus parameter file specifies the parameters necessary for a secure session even if the protocol is disabled including all information necessary for exchanging and validating each partner's identity. All parameters related to a protocol are defined, such as STS keys and algorithms or SSL/TLS cipher suites and key databases.
- Sterling Connect: Direct Secure Plus is active on both nodes.

Once the Sterling Connect:Direct Secure Plus parameter files for both business partners have been set up properly, you can override the default security settings on a Process-by-Process basis to perform exception processing.

For a complete description of the SECURE parameter and how to use it in the PROCESS or COPY statement, see the *IBM Sterling Connect:Direct Process Language Reference Guide.*

## **PROCESS Statment Overrides for Sterling Connect:Direct Secure Plus Defaults**

The first statement in all Sterling Connect:Direct Processes is the PROCESS statement which defines the attributes of a Process. The SECURE keyword in the PROCESS statement allows you to perform one or more of the following functions:

- v Turn on security when non-secure sessions are the default
- v Select the protocol (SSL, TLS, or STS) when non-secure sessions are the default
- v Specify one or more cipher suites to override the default cipher suites defined in the Sterling Connect:Direct Secure Plus parameter file
- v Turn off security when secure sessions are the default (if **OVERRIDE=Y** is specified in the Remote Node record settings in the Sterling Connect:Direct Secure Plus parameter file).
- Encrypt only the control block information contained in Function Management Headers (FMHs), such as a user ID, password, and filename. (The default is to encrypt both the control block information and the data being transferred.)

**Note:** If System SSL is in FIPS mode, TLS is the only supported protocol. See ["Planning for System SSL in FIPS Mode" on page 4.](#page-11-0)

The following syntax example shows the options available for the SECURE keyword: SECURE=OFF|STS|SSL|TLS or SECURE=ENCRYPT.DATA=Y|N or SECURE = (OFF | SSL | TLS | STS, ENCRYPT.DATA=Y|N) or SECURE = (OFF | SSL | TLS | STS,<cipher\_suite>|(cipher\_suite\_list),ENCRYPT.DATA=Y|N)

If you use multiple **SECURE** subparameters, **ENCRYPT.DATA** must be the last (or only) value specified on the **SECURE=** parameter.

## **COPY Statement Overrides for Sterling Connect:Direct Secure Plus Defaults**

By using the COPY statement's SECURE parameter in a Sterling Connect:Direct Process to override the settings in the Sterling Connect:Direct Secure Plus parameter file and enabling the override feature in the remote node record, you can disable security for a particular file transfer. Sterling Connect:Direct Secure Plus uses the most secure connection available. Therefore, if the remote node record enables digital signatures (in the case of an STS environment) or encryption, the PNODE cannot turn those options off using the COPY statement override.

The following illustration shows how the COPY statement overrides the security functions set in a remote node record:

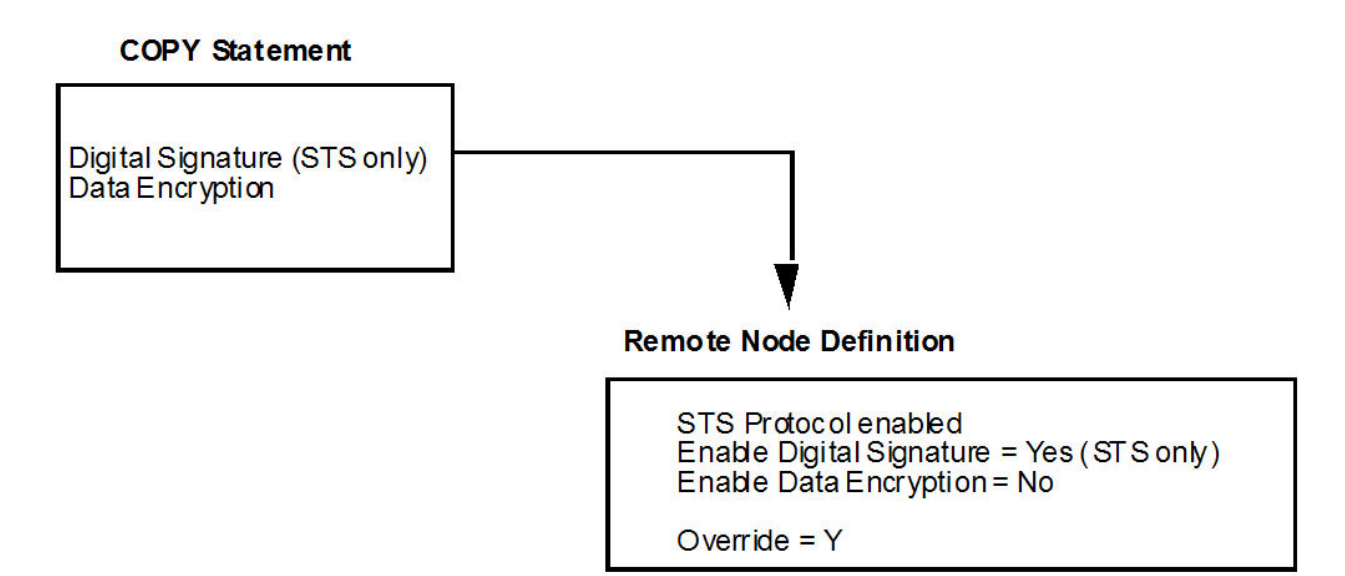

After the security settings of the PNODE and SNODE are merged, the strongest setting is always used. Therefore, the value specified from the COPY statement cannot disable data encryption or digital signatures if the SNODE has enabled them.

In an SSL or TLS environment, the following syntax example shows the options available for the SECURE keyword in a COPY statement (for the destination file that you are copying to): SECURE = ENCRYPT.DATA=Y|N or  $SECURE = ENC=Y|N$ 

In an STS environment, you can also specify the algorithm to use for encryption and whether to enable digital signatures, as the following syntax example shows: SECURE = (ENCRYPT.DATA=Y|N|algorithm name,SIGNATURE=Y|N) or

```
SECURE = ENC=Y|N|algorithm name,SIG=Y|N
```
## **Security Settings Override Examples**

<span id="page-126-0"></span>These examples illustrate how business partners use the SECURE parameter to override the security defaults for a particular session.

### **Secure Sessions Default Override**

The business partners agree by default all sessions are secure and choose SSL as the default protocol. Both partners enable the SSL protocol in the Sterling Connect:Direct Secure Plus parameter files and specify **OVERRIDE=Y** in both the Local and Remote Node records.

To override the default and make a particular session non-secure, they use the following PROCESS statement:

SSLOFF PROCESS SNODE=OTHERBP SECURE=OFF

## **Non-Secure Sessions Default Override**

The business partners agree by default all sessions are non-secure. When a secure communication line is required for a particular session, the non-secure default is overridden and the SSL protocol used. The Remote Node records specify **OVERRIDE=Y**, but the SSL protocol is not enabled in the Sterling Connect:Direct Secure Plus parameter files. However, all other parameters required to perform the handshake to establish an SSL session are defined in the Remote Node records. To specify that the session for this PROCESS is to be secure using SSL, the business partners use the following PROCESS statement:

SSLON PROCESS SNODE=OTHERBP SECURE=SSL

## **Default Cipher Suite Override**

The business partners agreed by default all sessions are secure and chose TLS as the default protocol. Both partners specified the following configuration in their Sterling Connect:Direct Secure Plus parameter files:

- Enabled the TLS protocol
- v Specified **OVERRIDE=Y** in both the Local and Remote Node records
- v Selected **TLS\_RSA\_WITH\_RC4\_128\_MD5** as the cipher suite to use when executing Processes

To override the default cipher suite and use **TLS\_RSA\_WITH\_3DES\_EDE\_CBC\_SHA** when executing a particular Process, they use the following PROCESS statement: NEWCIPHER PROCESS SNODE=OTHERBP SECURE=(TLS,TLS\_RSA\_WITH\_3DES\_EDE\_CBC\_SHA)

## **Cipher Suite List Override of Single Default Cipher Suite**

The business partners agreed by default all sessions are secure and chose TLS as the default protocol. Both partners specified the following configuration in their Sterling Connect:Direct Secure Plus parameter files:

- Enabled the TLS protocol
- v Specified **OVERRIDE=Y** in both the Local and Remote Node records
- v Selected **TLS\_RSA\_WITH\_RC4\_128\_MD5** as the cipher suite to use when executing Processes

To override the default protocol and use a list of other TLS cipher suites when executing a particular Process, they use the following PROCESS statement: NEWCIPHERS PROCESS SNODE=OTHERBP SECURE=(TLS,(TLS RSA WITH 3DES EDE CBC SHA, TLS\_RSA\_AES\_128\_SHA,TLS\_RSA\_AES\_256\_SHA,TLS\_RSA\_WITH\_DES\_CBC\_SHA) )

## **Control Block and Data Encryption Default Override**

The business partners agreed by default to encrypt all information sent during the handshake to set up communication sessions and the actual files being transferred. Both partners specified the following configuration in their Sterling Connect:Direct Secure Plus parameter files:

- Specified **ENCRYPT=Y** in both the Local and Remote Node records
- v Specified **OVERRIDE=Y** in both the Local and Remote Node records

To not go through the expense of encrypting and decrypting data being transferred, they use the following PROCESS statement when transferring a particular file:

ENCNO PROCESS SNODE=OTHERBP SECURE=ENCRYPT.DATA=N

In this scenario, both business partners are more concerned with increasing throughput and using less CPU while protecting the information being exchanged to establish the session.

### **Sterling Connect:Direct Secure Plus Settings STS Protocol Override**

The business partners agreed by default all sessions are none-secure and chose STS as the default protocol when secure transfers are required. Both partners specified the following configuration in their Sterling Connect:Direct Secure Plus parameter files:

- v Disabled the STS protocol in the remote node record
- v Specified **OVERRIDE=Y** in both the Local and Remote Node records

To enable data encryption and digital signatures in the following example, **SAMPLE**, and override the default non-secure connection, they use the following COPY statement, which copies the data set **TEST.INPUT.DATASET** from the PNODE to the SNODE (**THE.OTHER.NODE**) and renames it to **TEST.OUTPUT.DATASET**.

SAMPLE PROCESS SNODE=THE.OTHER.NODE SECURE=STS \* COPYFILE COPY FROM ( PNODE DSN='TEST.INPUT.DATASET' DISP=SHR ) TO ( SNODE DSN='TEST.OUTPUT.DATASET' DISP=(NEW.CATLG) ) SECURE=(ENC=Y,SIG=Y)

## **Chapter 13. Maintain Sterling Connect:Direct Secure Plus**

After you set up the Sterling Connect:Direct Secure Plus environment, you will need to maintain both the Sterling Connect:Direct Secure Plus parameter file and the records it contains whenever changes in your system or a trading partner's environment require updates. For SSL and TLS node records, you can also use Sterling Control Center to display and modify information, and to delete nodes.

After you make changes, refer to [Saving Changes to Node Records Using the Save](#page-133-0) [Active Option](#page-133-0) to put the updates in effect immediately.

### **Parameter File Maintenance**

The File Menu on the Secure+ Admin Tool: Main Screen contains options for maintaining the parameter file. To open this menu, select **File** from the action bar and press **Enter**. The following panel sample shows the available options when a parameter file is already open.

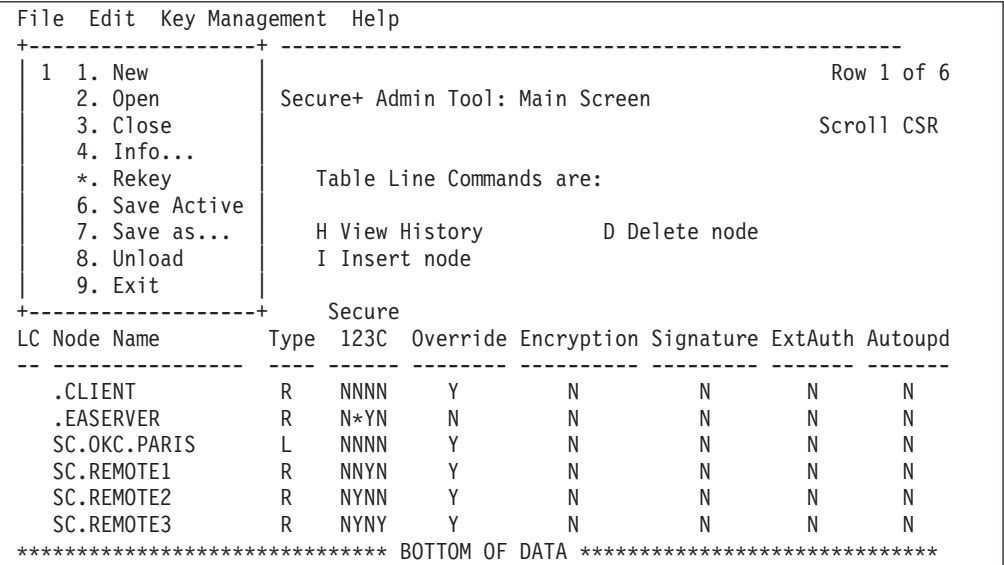

The following options are available on the File menu:

- 1—New checks if any current table record has been modified and prompts to save, and then the table will be reset to empty. To create a new parameter file, select the **Create/Update** option on the **Edit** Menu or the **Insert** node table line command (see [Inserting a Node\)](#page-137-0).
- v 2—**Open** displays the File Selection panel which allows you select the parameter file you want to open. For more information, see [Opening a Sterling](#page-131-0) [Connect:Direct Secure Plus Parameter File.](#page-131-0)
- v 3—**Close** shuts the File menu allowing you to select options from the Secure+ Admin Tool. Main Screen.
- v 4—**Info** displays general information about the Sterling Connect:Direct Secure Plus parameter file, such as the version of Sterling Connect:Direct Secure Plus

that you are using, the name of the parameter file, and the number of remote node records it contains. For more information, see [Viewing Information about](#page-132-0) [the Parameter File.](#page-132-0)

- Rekey is not an active option. However, for more information on how to regenerate the keys required to encrypt and decrypt the entries in the parameter file, see [Resecuring the Parameter File and Access File.](#page-133-1)
- v 6—**Save Active** allows you to dynamically update records in the parameter file without bringing Sterling Connect:Direct down. For more information, see [Saving Changes to Node Records Using the Save Active Option.](#page-133-0)
- v 7—**Save as** is the option you use the first time you save the parameter file. Subsequently Sterling Connect:Direct must be down to use this option which saves updates to the parameter file and you have to submit the job which restarts Sterling Connect:Direct. For more information, see [Saving and](#page-120-1) [Submitting the Sterling Connect:Direct Secure Plus Parameter File.](#page-120-1)
- v 8—**Unload** retrieves information from the Sterling Connect:Direct Secure Plus parameter file and displays it as an ISPF TMP data set on your screen.
- <span id="page-131-0"></span>v 9—**Exit** takes you out of the Secure+ Admin Tool and displays the **Connect:Direct Administrative Options Menu**.

### **Opening a Sterling Connect:Direct Secure Plus Parameter File About this task**

Before you can modify node records, you must open the parameter file that contains these records.

To open a Sterling Connect:Direct Secure Plus parameter file:

### **Procedure**

- 1. With the **Secure+ Admin Tool Main Screen** open, select **File** and press **Enter**:
- 2. Type **2** to select **Open** and press **Enter** to display the file selection screen:

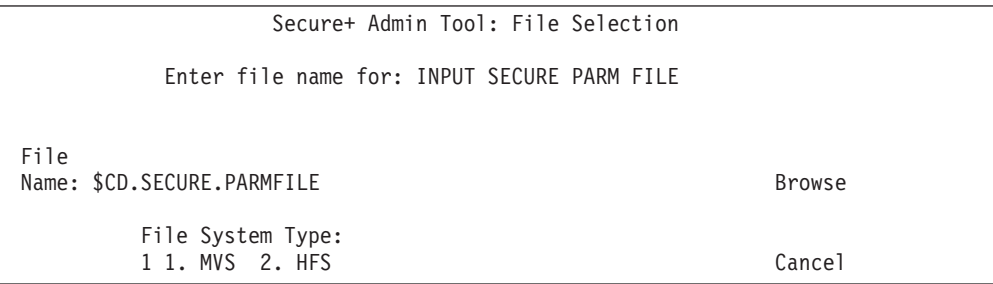

3. Type the parameter file name prefix or partial prefix followed by an asterisk  $(*)$ , select **Browse,** and press **Enter**. The following screen is displayed:

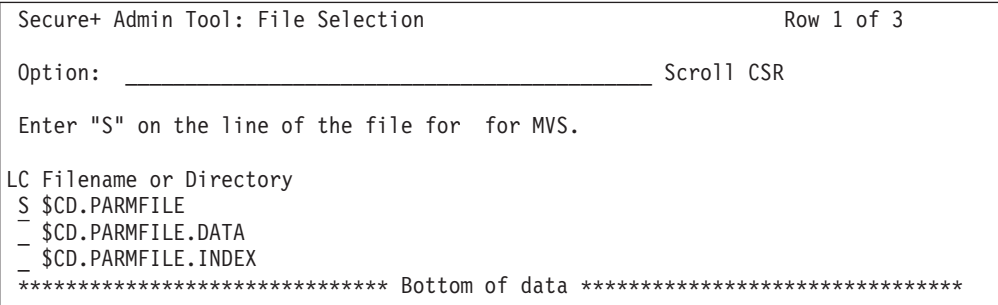

**Note:** You can also type the complete parameter file name and press **Enter**.

4. Type **S** next to the file name to open and press **Enter**. The **Secure+ Admin Tool: Main Screen** displays nodes populated from the parameter file you opened. See [Node Record Maintenance](#page-134-0) for more information on this panel and how to select the available options.

## **Viewing Information about the Parameter File About this task**

<span id="page-132-0"></span>To view information about the Sterling Connect:Direct Secure Plus parameter file:

### **Procedure**

- 1. Open the Admin Tool.
- 2. Select **File** and press Enter.
- 3. Type **4** to select **Info**. The **File Information** Panel is displayed:

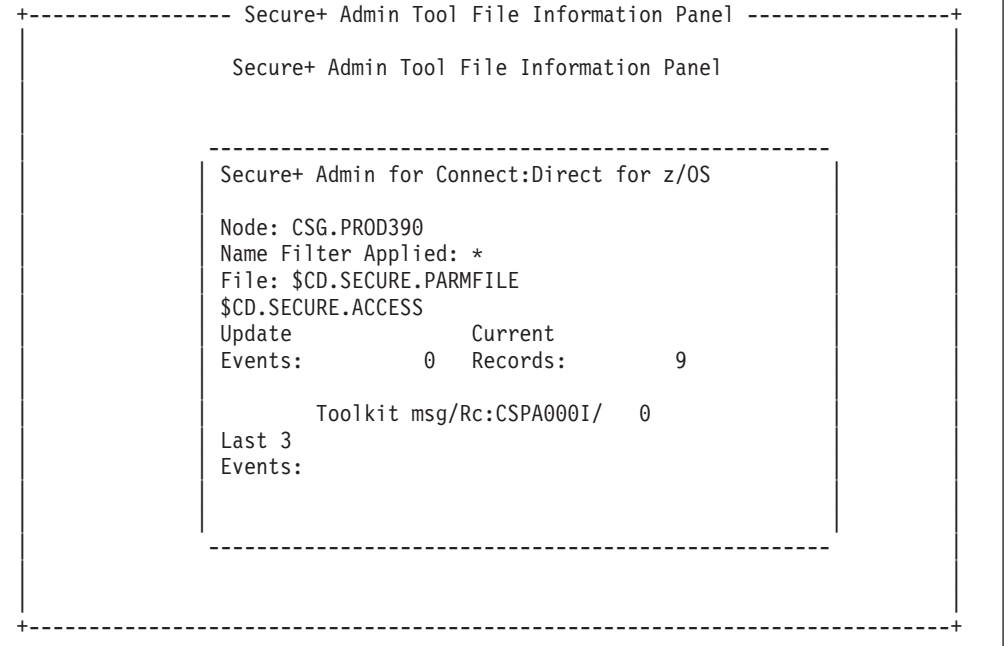

The fields in the **File Information Panel** are described in the following table:

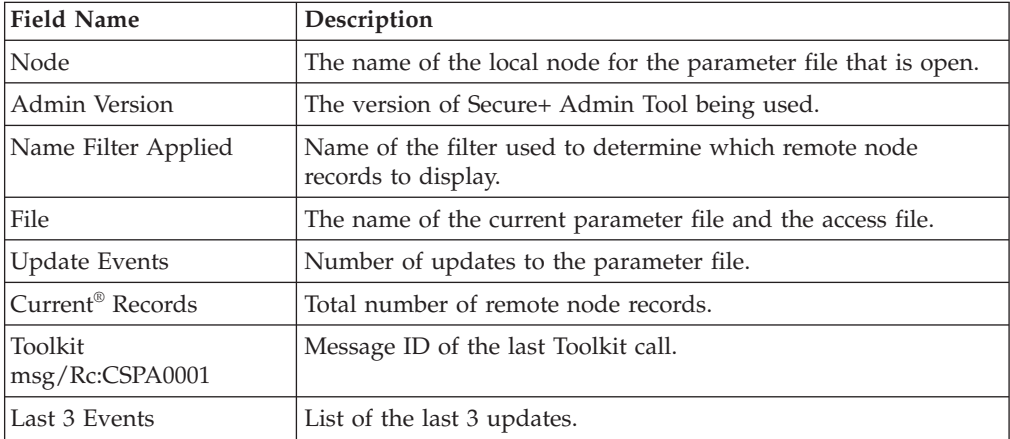

## **Saving Changes to Node Records Using the Save Active Option**

### <span id="page-133-0"></span>**About this task**

The **Save Active** option on the Secure+ Admin Tool **File** menu enables you to dynamically save changes to all records in an existing Sterling Connect:Direct Secure Plus parameter file.

You must use the **Save As** option the first time you create the parameter file. This option deletes, defines, and reloads the Sterling Connect:Direct Secure Plus parameter file. See [Saving and Submitting the Sterling Connect:Direct Secure Plus](#page-120-1) [Parameter File.](#page-120-1)

**Note:** Sterling Connect:Direct Secure Plus for z/OS must be running in order to use the **Save Active** option. Any changes made to node records take effect immediately.

To save the Sterling Connect:Direct Secure Plus parameter file and put any changes made in effect immediately:

### **Procedure**

- 1. Open the Admin Tool.
- 2. Select **File** and press **Enter**.
- 3. Type **6** to select **Save Active**.
- 4. Read all warning and error messages. You can continue without resolving warning messages, but you must resolve all errors before you save the parameter file.

#### **CAUTION:**

<span id="page-133-1"></span>**Because Sterling Connect:Direct Secure Plus for z/OS cannot restrict multiple users from attempting to apply updates to the same parameter file, measures should be in place to ensure that only one user is accessing a particular parameter file at one time. If precautions are not taken, updates will be lost and conflicts among multiple user interfaces will occur.**

## **Resecuring the Parameter File and Access File About this task**

Routinely, or if your passphrase is compromised, you should resecure the Sterling Connect:Direct Secure Plus parameter and access files. You must open a parameter file before you perform this procedure.

To resecure the Sterling Connect:Direct Secure Plus parameter file and access file:

### **Procedure**

- 1. From the **Secure+ Admin Tool Main Screen**, select **File** and press **Enter**.
- 2. Type **7** to select **Save As** and press **Enter**.
- 3. If any warning messages are displayed, read them and press **F3** to close the warning panel.
- 4. On the **File Selection** panel, the file name of the parameter file that you have open is displayed. Press **Enter**.
- 5. At the confirmation prompt, select **OK**. The old parameter file is deleted and a new parameter file with the same name is created.
- 6. On the **Save As** screen, type **2** to select **Edit**, then select **Make Pass Phrase** and press **Enter**.
- 7. Select **OK** to confirm that you want to create a new passphrase.
- 8. Type a 32-byte string, using uppercase, lowercase, numeric, and alphabetic characters.
- 9. On the **Save As** panel, type **3** to select **Submit** and press **Enter**.
- 10. Select **OK** to submit the job.
- 11. When the *Job Submitted* message is displayed, press **Enter**.
- 12. Verify that the job completed with a return code of zero before closing the parameter file or exiting the **Secure+ Admin Tool**. Research any return codes other than zero.

### **Node Record Maintenance**

<span id="page-134-0"></span>After you start the Secure+ Admin Tool, the main screen is displayed:

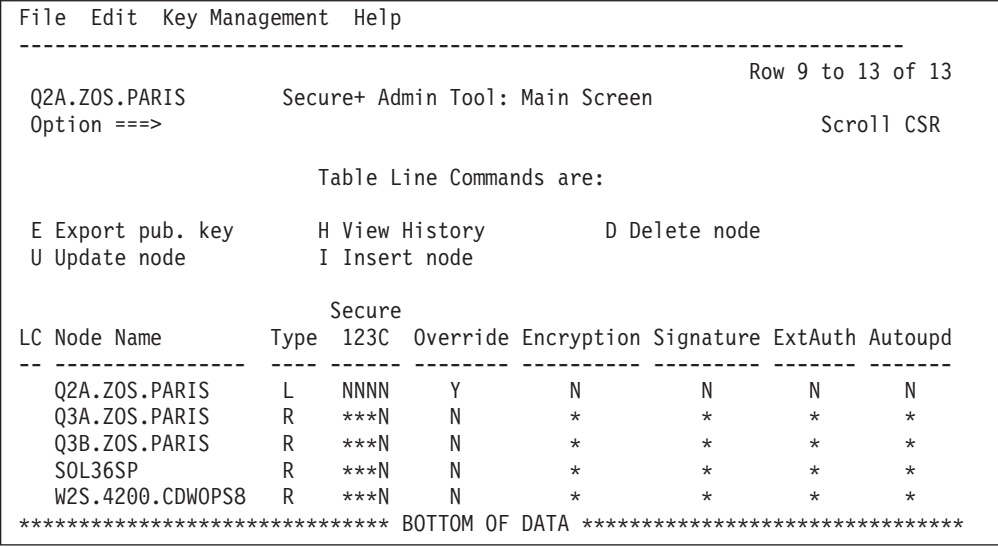

The following table line commands are available to use on the nodes currently displayed:

- v E—**Export** allows you to export the STS keys for the selected STS node only. For more information on exporting STS keys for all nodes or a single node, see [Exporting STS Keys](#page-113-0) (STS nodes only).
- v U—**Update** allows you to perform the following functions:
	- – [Disabling Sterling Connect:Direct Secure Plus on an SSL or TLS Node](#page-135-0) (all nodes)
	- – [Changing the Cipher Suites](#page-135-1) (TLS or SSL nodes only)
	- – [Changing the Encryption Algorithm Names](#page-136-0) (STS nodes only)
- v H—**History** lists the individual dates including the time the selected node was updated.
- v I—**Insert** allows you to create a new remote node record. For more information, see [Inserting a Node.](#page-137-0)
- v D—**Delete** allows you to delete the selected node. For more information, see [Deleting a Remote Node Record.](#page-137-1)

## **Disabling Sterling Connect:Direct Secure Plus on an SSL or TLS Node**

<span id="page-135-0"></span>To disable Sterling Connect:Direct Secure Plus on a SSL or TLS node:

### **Procedure**

- 1. From the **Secure+ Admin Tool Main Screen**, type **U** next to the SSL or TLS node to update and press **Enter**. The **Secure+ Create/Update Panel** displays the information for the selected node.
- 2. Type **2** beside the **Enable SSL** and **Enable TLS** fields. Select **OK** and press **Enter**.
- 3. To reselect the same node, type **U** next to the node to update and press **Enter**. Select **STS Parameters** in the panel selection line and press **Enter**. Type **2** beside the **Enable STS** field.
- 4. Select **OK** and press **Enter**.
- 5. Save the Sterling Connect:Direct Secure Plus parameter file using the procedure in [Saving Changes to Node Records Using the Save Active Option.](#page-133-0)

**Note:** To continue Sterling Connect:Direct operations with Sterling Connect:Direct Secure Plus disabled, *both* trading partners must disable Sterling Connect:Direct Secure Plus.

### **Disabling Sterling Connect:Direct Secure Plus on an STS Node**

To disable Sterling Connect:Direct Secure Plus on an STS node:

### **Procedure**

- 1. From the **Secure+ Admin Tool Main Screen**, type **U** next to the STS node to update and press **Enter**. The **Secure+ Create/Update Panel** displays the information for the selected node.
- 2. Type **2** beside the **Enable STS** field.
- 3. Select **OK** and press **Enter**.
- 4. To reselect the same node, type **U** next to the node to update and press **Enter**. Select **SSL/TLS Parameters** in the panel selection line and press **Enter**.
- 5. Type **2** beside the **Enable SSL** and **Enable TLS** fields. Select **OK** and press **Enter**.
- <span id="page-135-1"></span>6. Save the Sterling Connect:Direct Secure Plus parameter file using the procedure in [Saving Changes to Node Records Using the Save Active Option.](#page-133-0)

### **Changing the Cipher Suites About this task**

When you activate the SSL or the TLS protocol for a node, cipher suites are used to encrypt transmitted data. The same cipher suite must be defined at both ends of the transmission. Sterling Connect:Direct Secure Plus searches the enabled cipher suite list and locates the first cipher suite that is common for communications at both the PNODE and the SNODE. It then uses this cipher suite to encrypt data. You defined cipher suites when you configured the local node record.

**Note:** If System SSL is in FIPS mode, only certain ciphers are valid. See the *IBM Sterling Connect:Direct for z/OS Release Notes* for a list of valid FIPS-mode ciphers. To change the cipher suites enabled for a node and the priorities assigned to them:

### **Procedure**

- 1. From the **Secure+ Admin Tool Main Screen**, type **U** next to the node to update.
- 2. On the **Create/Update** Panel, select the **Cipher Suites** field and press **Enter** to display the **Update Cipher Suites** panel.

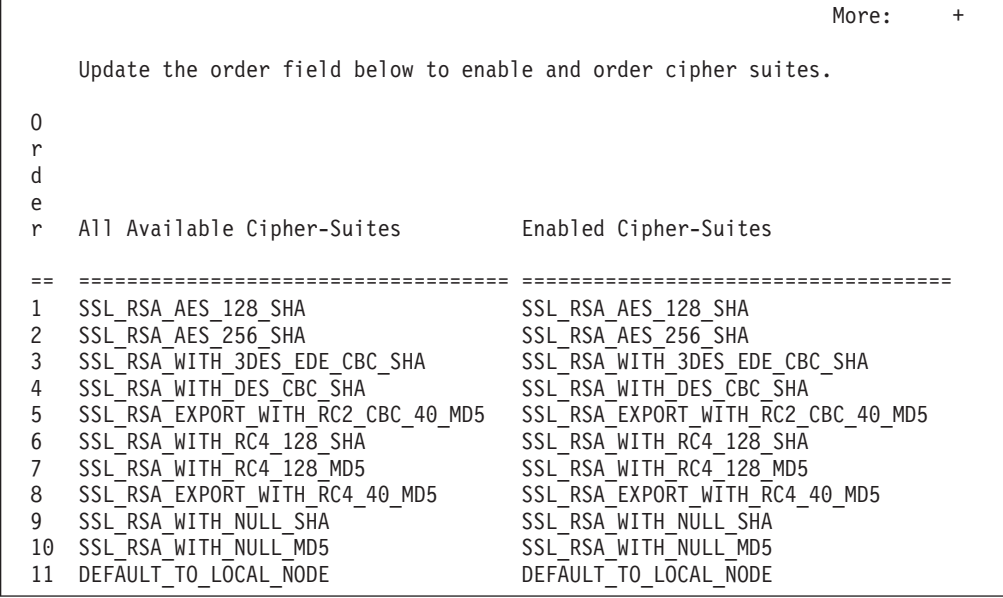

The list on the left side contains all available cipher suites. The active cipher suites are listed on the right side of the screen and are assigned a numerical order in the **Order** column on the left side of the screen.

- 3. Take one or more of the following actions as needed:
	- v Type **1** by the cipher you want to enable and give the highest priority. Type **2** by the cipher suite you want to enable and place second in priority. Continue typing numbers next to the ciphers you want to enable, in order of priority. The ciphers you enable appear in the order of priority in the **Enabled Cipher-Suites** list.
	- v To deactivate a cipher suite, clear the number in the **Order** field and press **Enter**.
	- v To change the order of a cipher suite, type new numbers in the **Order** fields of the cipher suites to reorder and press **Enter**.
- 4. Press **PF3** to save the new enabled cipher-suite list and return to the **Secure+ Create/Update Panel**.
- <span id="page-136-0"></span>5. Save the parameter file using the procedure described in [Saving Changes to](#page-133-0) [Node Records Using the Save Active Option.](#page-133-0)

## **Changing the Encryption Algorithm Names About this task**

When you activate the STS protocol for a node, it uses algorithms to encrypt the data being transmitted. A common algorithm must exist on both endpoints of the transmission.

Sterling Connect:Direct Secure Plus searches the enabled algorithm list and locates the first algorithm that is common for communications at both nodes.

To enable algorithms for a node record:

#### **Procedure**

1. From the **Secure+ Admin Tool Main Screen**, type **U** next to the node to update.

The **Algorithm Names** field specifies the algorithms being used. They are listed from left to right in priority order.

- 2. Edit or rearrange the algorithm names by typing over the existing names.
- 3. Select **OK** and press **Enter**.
- <span id="page-137-0"></span>4. Save the parameter file using the procedure described in [Saving Changes to](#page-133-0) [Node Records Using the Save Active Option.](#page-133-0)

### **Inserting a Node About this task**

The **Insert** node option follows the same procedure as creating a remote node manually using the **Edit** menu.

To create a remote node:

#### **Procedure**

- 1. To create a remote node, type **I** next to any node on the **Secure+ Admin Tool Main Screen** and press **Enter**.
- 2. Type the name of the existing remote node that corresponds to its name in the network map and enter the rest of the information on the **Node Identification** panel. The **Secure+ Create/Update Panel** is displayed.
- 3. If you are creating a node record for the SSL or TLS protocol, go to [step 4](#page-55-0) and proceed from there. If you are creating a node record for the STS protocol, go to [step 4](#page-67-0) and proceed from there.
- 4. After you finish the procedure and saved the record by selecting **OK** and pressing **Enter** , save the parameter file using the procedure described in [Saving Changes to Node Records Using the Save Active Option.](#page-133-0)

### **Deleting a Remote Node Record**

<span id="page-137-1"></span>If you remove a remote node record from the network map in Sterling Connect:Direct, you can also remove it from the Sterling Connect:Direct Secure Plus parameter file. This process deletes nodes from the Sterling Connect:Direct Secure Plus parameter file.

### **About this task**

**Note:** If you have implemented the Strong Password Encryption feature, you cannot use the **Delete** node table line command to delete the.PASSWORD record. To determine if SPE is in effect, see [Disabling Strong Password Encryption](#page-81-0) for instructions on how to access the SPE Parameters screen. You will see either the message, *SPE not currently in use* or *SPE currently in use* on that panel. If SPE is not in use, you can delete the **.PASSWORD** record; otherwise, follow the procedure to disable SPE, and then reinitialize Sterling Connect:Direct. This initialization with SPE disabled will remove any SPE encryption that has been previously applied.

To delete a remote node record:

### **Procedure**

1. Type **D** next to the node to delete and press **Enter**.

The Sterling Connect:Direct Secure Plus **Confirmation Prompt** displays the message *Are you sure you want to delete 'selected node'?*.

- 2. Select **OK** and press **Enter** to delete the record.
- 3. Save the Sterling Connect:Direct Secure Plus parameter file using the procedure in [Saving Changes to Node Records Using the Save Active Option.](#page-133-0)

### **STS Key Modification**

If you are using STS protocol with Sterling Connect:Direct Secure Plus, you periodically need to update and clear keys. This section provides the following procedures for modifying key files for Sterling Connect:Direct Secure Plus.

- Updating keys in node records configured for STS
- Resetting keys in node records configured for STS

## **Updating Keys in Node Records Configured for the STS Protocol**

### **About this task**

In order to maintain communications with a trading partner when you update your keys, you must maintain a copy of the previous keys until your trading partner receives the updated keys. You must perform this procedure for both the local node record and remote nodes that use the STS protocol.

To update your signature and authentication keys:

### **Procedure**

- 1. From the **Secure+ Admin Tool Main Screen**, type **U** next to the node record name (local or remote) to update and press **Enter**.
- 2. From the **Secure+ Create/Update Panel STS Parameters** panel select **Create Auth. Prev. Keys**.

Sterling Connect:Direct Secure Plus copies the current authentication keys to previous keys and assigns an expiration date of 30 days from the time that you generated the previous key value. Only the expiration date and time are displayed on the screen. The previous keys are stored internally.

- 3. To change the expiration date, position your cursor in the date field and change any of the information.
- 4. Select **Create Sig. Prev. Keys**.

Sterling Connect:Direct Secure Plus copies the current signature keys to previous keys and assigns an expiration date of 30 days from the time that you generated this previous key value. Only the expiration date and time are displayed on the screen. The previous keys are stored internally.

- 5. To change the expiration date, position your cursor in the date field and change any of the information.
- 6. Select **Create Auth. Pubkey** and press **Enter**.
- 7. On the **Generate Seed** screen, type **2** to select **Sample Value** and press **Enter**.
- 8. Change some of the text by typing over it. Press **PF3**.

When the **Secure+ Create/Update Panel** displays the message *Seed generation complete*, your public key for strong authentication is created.

- 9. Select **Create Sig. Pubkey** and press **Enter**.
- 10. On the **Generate Seed** screen, type **2** to select **Sample Value** and press **Enter**.
- 11. Change the text by typing over it. Changing the text creates a secure key value. Press **PF3**.

When the **Secure+ Create/Update Panel** displays the message *Seed generation complete*, your public key for digital signatures is created.

- 12. Select **OK** and press **Enter**.
- 13. Save the Sterling Connect:Direct Secure Plus parameter file using the procedure in [Sterling Connect:Direct Secure Plus Operation Enablement and](#page-120-0) [Validation.](#page-120-0)

### **Resetting Keys in Remote Node Records Configured for STS About this task**

To reset the keys in remote node records to default to the settings in the local node record.

### **Procedure**

- 1. From the **Secure+ Admin Tool Main Screen**, type **U** next to the node to update and press **Enter**.
- 2. From the **Secure+ Create/Update Panel STS Prameters**, select **Reset Auth. Pubkey** and press **Enter**.

This step resets the public key used for strong authentication to the default value in the local node record.

3. From the **Secure+ Create/Update Panel - STS Parameters**, select **Reset Sig. Pubkey** and press **Enter**.

This step resets the public key used for the digital signature to the default value in the local node record.

## **Chapter 14. Sterling Connect:Direct Secure Plus Statistics**

Sterling Connect:Direct logs statistics for Sterling Connect:Direct Process activity. The Sterling Connect:Direct statistics include Sterling Connect:Direct Secure Plus information for a Process.

The following samples of Sterling Connect:Direct Process statistics records contain information for Sterling Connect:Direct Secure Plus support. For information about viewing Sterling Connect:Direct for z/OS Process statistics, refer to the *IBM Sterling Connect:Direct for z/OS User's Guide*.

### **SSL or TLS Statistics Record**

When you use the **Select Statistics** command to view the information about a Sterling Connect:Direct Process that uses SSL or TLS security, you see a screen similar to the following. (Be sure to use the Display option by typing **D** on the CMD line to see the detailed version of the SELECT STATISTICS report.) The Sterling Connect:Direct Secure Plus fields are in bold. A description for the fields follows the samples.

=============================================================================== CD.OS390.V40000 SELECT STATISTICS 05/04/2010 =============================================================================== Function => PROCESS SUBMIT Start Time => 19:30:00 Process Name => 0S3903 Stop Time => 19:30:00 Process Num => 1 Comp Code => 00000000 Comp Msg => SSPA001I Userid => JWHITE Primary Node => SC.DUB.JWHITE Step Name => Submitted DSN=> JWHITE.NDM.PROCESS.LIB(OS3903)  $\mathcal{L}_\text{max}$ Function => COPY Start Time => 19:30:14<br>Process Name => 0S3903 Stop Time => 19:30:14 Process Name => 0S3903<br>Process Num => 1  $Comp Code$  =>  $0000000$ Comp Msg => SCPA000I Userid => JWHITE Secondary Node => SC.DUB.JWHITE Step Name => PUSH01 Other addr => 10.20.201.2 Other port => 04399 V2 Buffer Size  $\implies$  65,536 Negotiated V2 Buffer Size => 65,536 TCP Buffer Size Used => 262,144 Session Protocol = TCP CRC Requested CRC Not Performed **TLS Enabled => Yes TLS Ciphersuite => TLS\_RSA\_AES\_256\_SHA Subject => (SN=47:b2:1a:10:00:0e:07:72/C=US/ST=a/L=t/O=g/CN=mikey3/) Issuer => (C=US/ST=a/L=t/O=g/CN=mikey3/)** \*\*\*\*\* CHECKPOINTED; Interval => 1,000 From ( Pnode Dsn=>JWHITE.TCPIP.DATA.FILE) recs  $\Rightarrow$  0 blks  $\Rightarrow$  1 I/O BYTES => 266 VTAM BYTES => 53 Cmpr Perc =>  $80.1%$ 

```
VOL=SER=> USER17
To ( Snode
Dsn=>JWHITE.FTST.AA1030B)
        recs \Rightarrow 0 blks \Rightarrow 1
   I/O BYTES => 266
  VTAM BYTES => 53
   Cmpr Perc => 80.1%
      VOL=SER=> WRKPK3
```
The following statistics are displayed for the copy function:

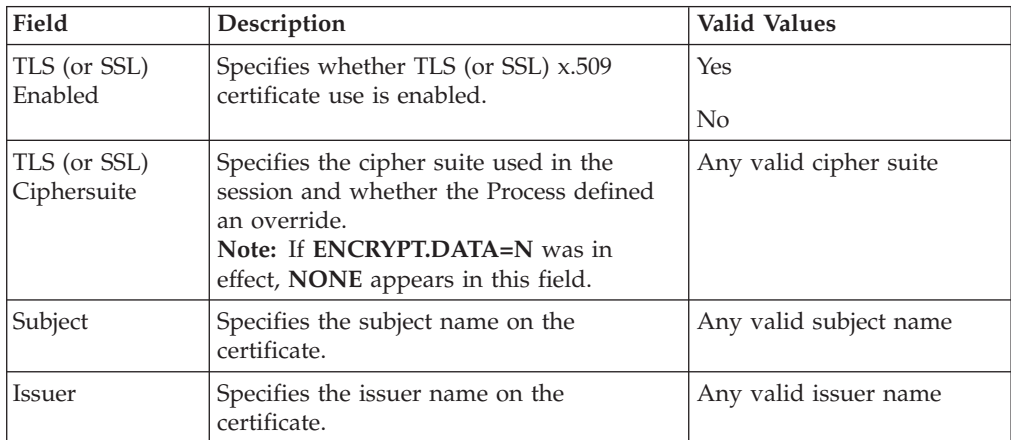

## **SSL or TLS Extended Option Statistics Record**

When you use the **Select Statistics** command with the extended option enabled to view the information about a Sterling Connect:Direct Process that uses SSL or TLS security, you see a screen similar to the following. The Sterling Connect:Direct Secure Plus fields are in bold. A description for the fields follows the sample.

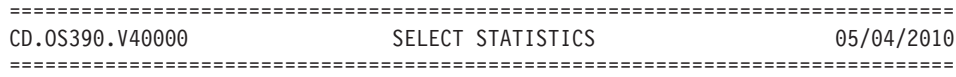

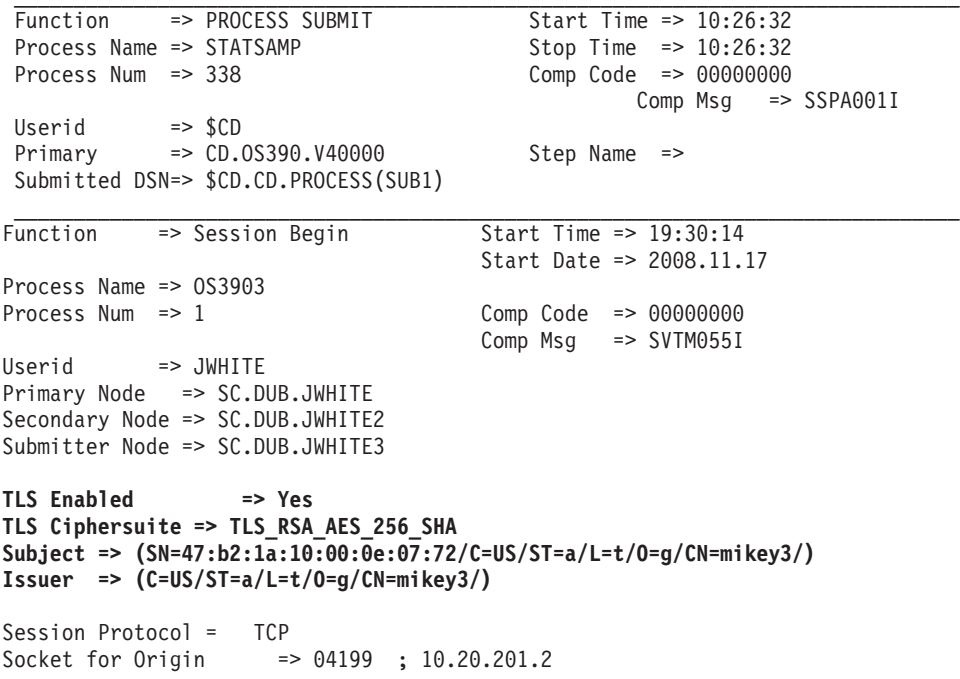

```
Socket for Destination => 04399 ; 10.20.201.2
Bind Attempts => 0
Remote Node Communications Address => 10.20.201.2
Function => COPY Start Time => 19:30:14
Process Name => 0S3903 Stop Time => 19:30:14
Process Num => 1 Comp Code => 00000000
                                    Comp Msg => SCPA000I
Userid => JWHITE
Secondary Node => SC.DUB.JWHITE Step Name => PUSH01
Other addr => 10.20.201.2
Other port => 04399
V2 Buffer Size \implies 65,536
Negotiated V2 Buffer Size => 65,536
TCP Buffer Size Used => 262,144
Session Protocol = TCP
CRC Requested
CRC Not Performed
TLS Enabled => Yes
TLS Ciphersuite => TLS_RSA_AES_256_SHA
Subject => (SN=47:b2:1a:10:00:0e:07:72/C=US/ST=a/L=t/O=g/CN=mikey3/)
Issuer => (C=US/ST=a/L=t/O=g/CN=mikey3/)
***** CHECKPOINTED; Interval => 1,000
From ( Pnode
Dsn=>JWHITE.TCPIP.DATA.FILE)
       recs \Rightarrow 0 blks \Rightarrow 1
   I/O BYTES => 266
  VTAM BYTES => 53
   Cmpr Perc => 80.1%VOL=SER=> USER17
To ( Snode
Dsn=>JWHITE.FTST.AA1030B)
       recs \Rightarrow 0 blks \Rightarrow 1
   I/O BYTES => 266
  VTAM BYTES => 53
   Cmpr Perc => 80.1%VOL=SER=> WRKPK3
```
The following fields are included for the Sterling Connect:Direct for z/OS extended option statistics:

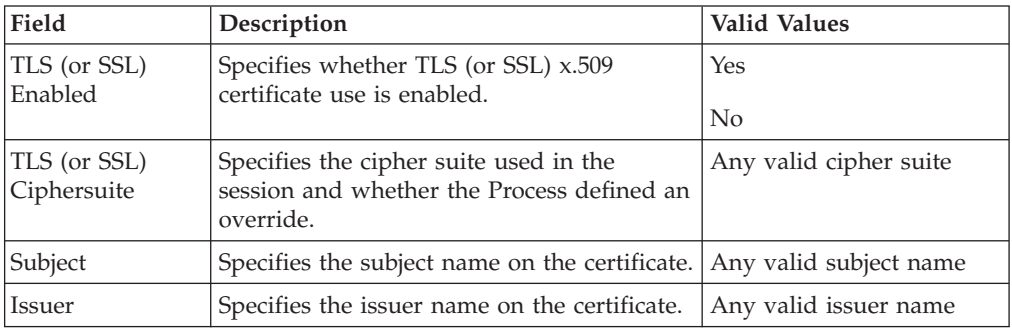

### **STS Statistics Record**

When you use the **Select Statistics** command to view the information about a Sterling Connect:Direct Process that uses STS security, you see a screen similar to the following. The Sterling Connect:Direct Secure Plus fields are in bold. A description follows the samples.

=============================================================================== CD.OS390.V40000 SELECT STATISTICS 05/04/2010 =============================================================================== Function => PROCESS SUBMIT Start Time => 10:26:32 Process Name => STATSAMP  $\qquad$  Stop Time => 10:26:32 Process Num => 1 Comp Code => 00000000 Comp Msg => SSPA001I Userid => \$CD<br>Primary => CD.C => CD.0S390.V40000 Step Name => Submitted DSN=> \$CD.CD.PROCESS(SUB1) \_\_\_\_\_\_\_\_\_\_\_\_\_\_\_\_\_\_\_\_\_\_\_\_\_\_\_\_\_\_\_\_\_\_\_\_\_\_\_\_\_\_\_\_\_\_\_\_\_\_\_\_\_\_\_\_\_\_\_\_\_\_\_\_\_\_\_\_\_\_  $\mathcal{L}_\text{max}$ Function => COPY Start Time => 10:26:35<br>Process Name => STATSAMP Stop Time => 10:26:39 Process Name => STATSAMP Process Num => 338 Comp Code => 00000000 Comp Msg => SCPA000I Userid => \$CD Secondary => SC.OS390.V40000 Step Name => COPYFIL1 From ( Pnode Dsn=\$CD.SECURE.TESTFILE) recs  $\Rightarrow$  0 blks => 157 I/O BYTES => 5,000,000 VTAM BYTES => 5,000,314 Cmpr Perc => 0.0% **Digital Signature enabled = Yes** VOL=SER=> USER05 To ( Snode Dsn=\$CD.SECURE.RESTART.OUT1) recs  $\Rightarrow$  0 blks  $\Rightarrow$  157 I/O BYTES => 5,000,000 VTAM BYTES => 5,000,314 Cmpr Perc  $=$   $> 0.0%$ **Digital Signature enabled = No Merged Signature enabled = Yes Merged Encryption enabled = No Verified Signature = Curr**

The following fields are included for the Sterling Connect:Direct Secure Plus for z/OS statistics for the copy function:

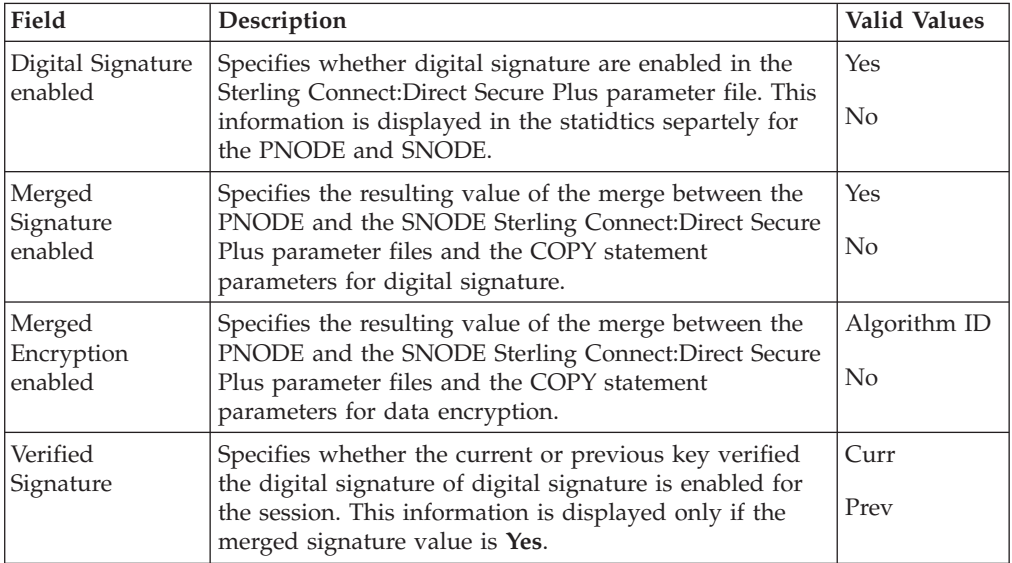

VOL=SER=> USER02
# **STS Extended Option Statistics Records**

<span id="page-144-0"></span>When you use the **Select Statistics** command with extended option enabled to view the information about a Sterling Connect:Direct Process that uses STS security, you see a screen similar to the following. The Sterling Connect:Direct Secure Plus fields are in bold.

**Note:** You must type **\*** in the **RECORD** field of the **Select Statistics Extended Options** screen to ensure that the complete information is displayed.

A description of the fields follows the samples.

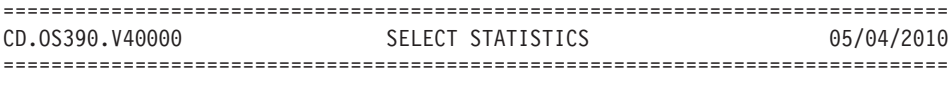

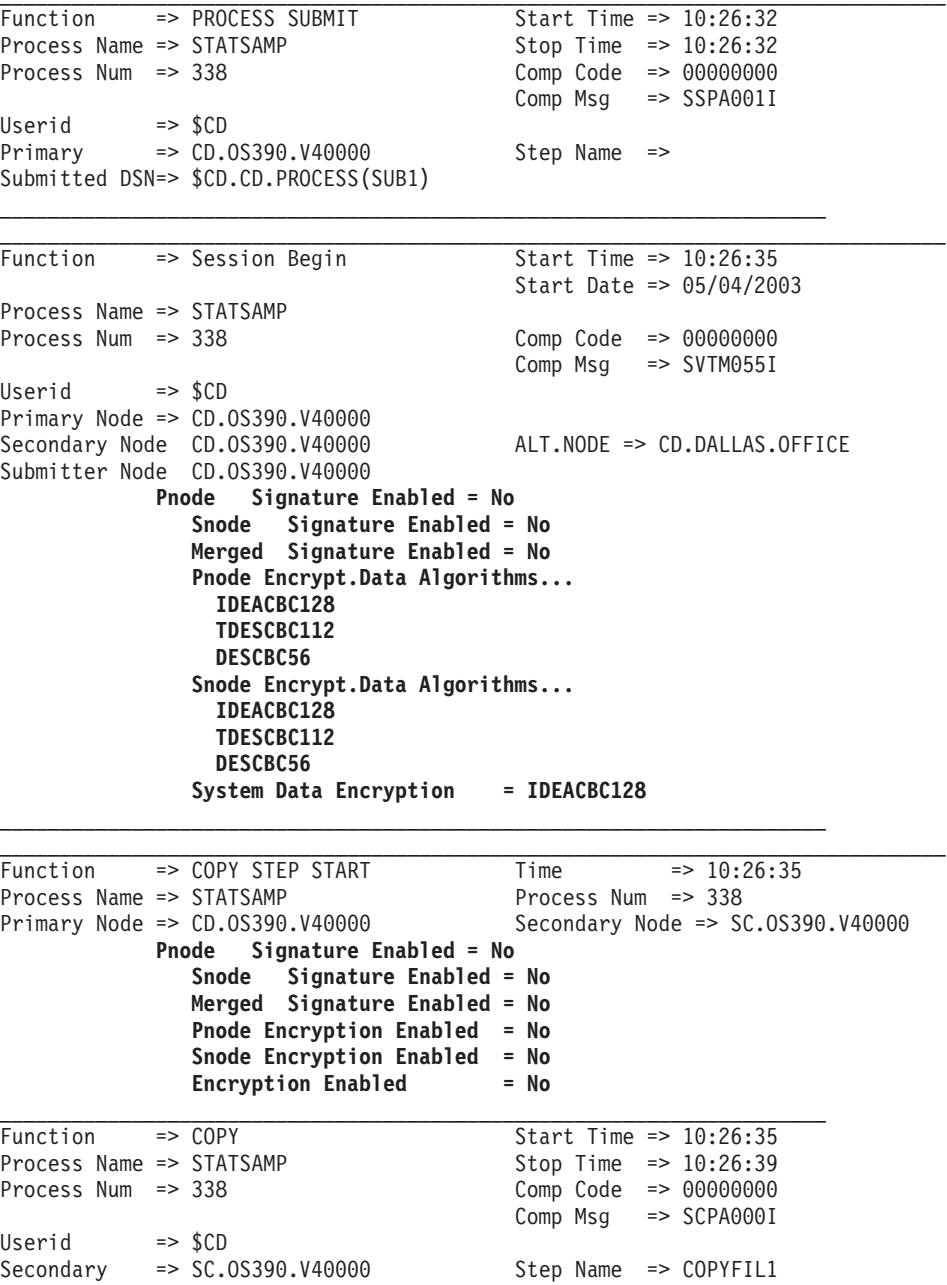

```
From ( Pnode
Dsn=$CD.SECURE.TESTFILE)
        recs \Rightarrow 0 blks \Rightarrow 157
   I/O BYTES => 5,000,000
  VTAM BYTES => 5,000,314
   Cmpr Perc = \theta.\theta%
Digital Signature enabled = Yes
      VOL=SER=> USER05
To ( Snode
Dsn=$CD.SECURE.RESTART.OUT1)
       recs \Rightarrow 0 blks \Rightarrow 157
   TYPE => LRGSAM
   I/O BYTES => 5,000,000
  VTAM BYTES => 5,000,314
   Cmpr Perc => 0.0%Digital Signature enabled = No
   Merged Signature enabled = Yes
   Merged Encryption enabled = No
      Verified Signature = Curr
      VOL=SER=> USER02
```
## **Session Begin (SB) Record**

The following fields are included for the Sterling Connect:Direct extended option statistics in the Session Begin record:

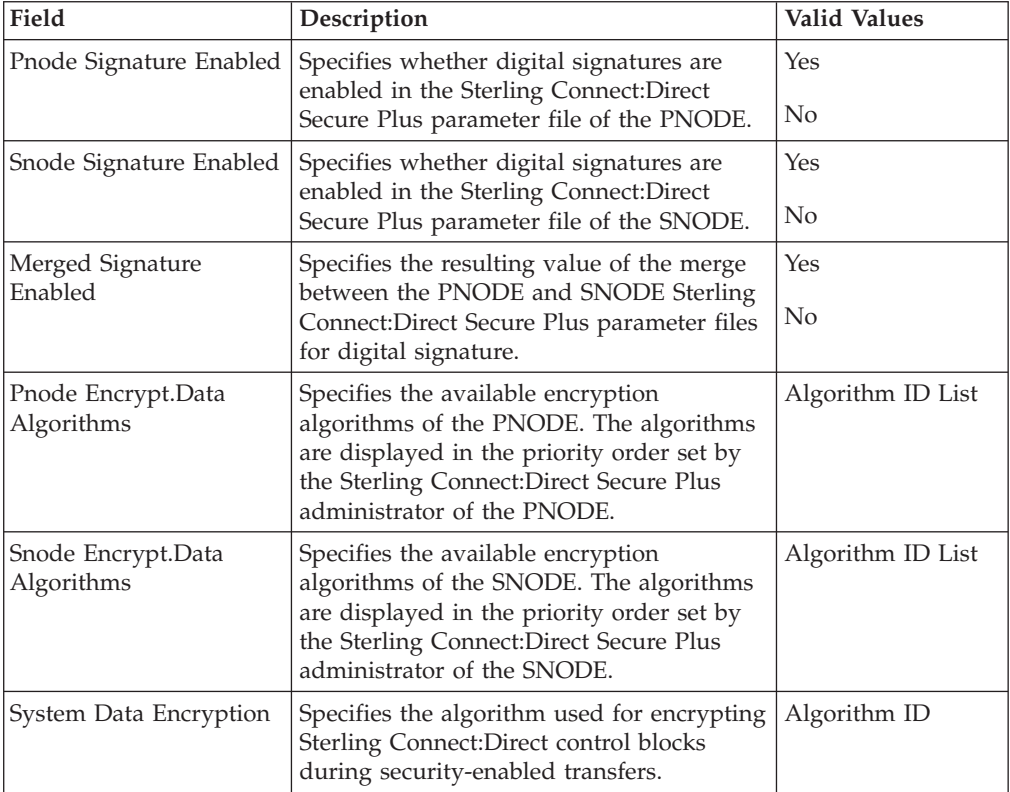

# **Copy Step Start (CI) Record**

The following fields are included for the Sterling Connect:Direct extended option statistics in the Copy Step Start record shown in [STS Extended Option Statistics](#page-144-0) [Records.](#page-144-0)

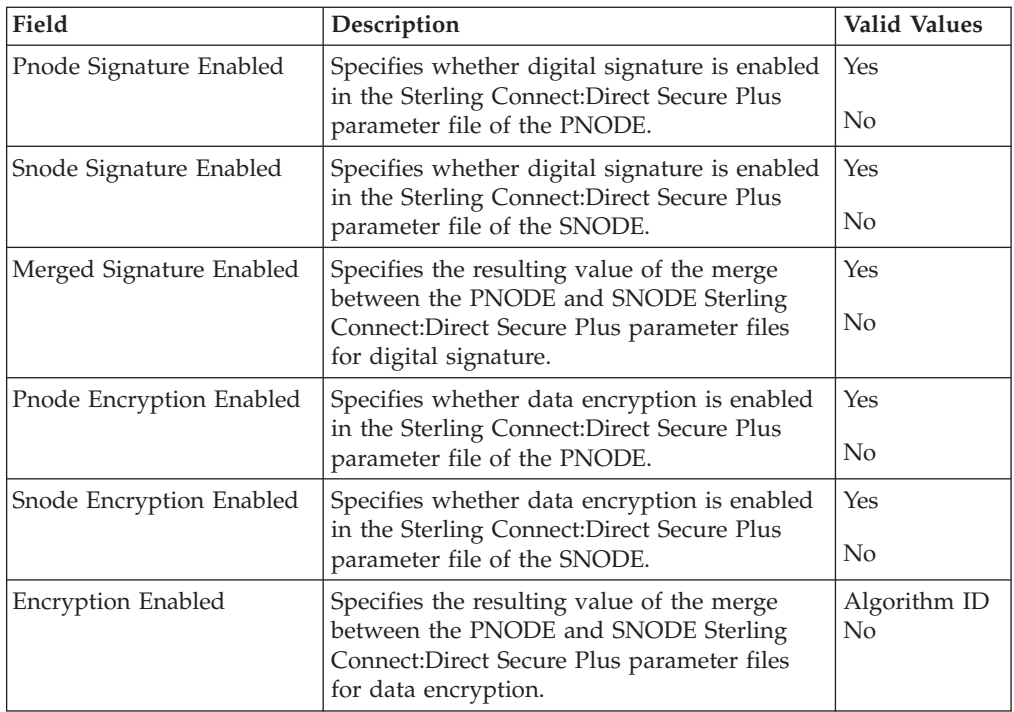

# **Copy Termination (CT) Record**

The following fields are included for the Sterling Connect:Direct extended option statistics in the Copy Termination record as shown in [STS Extended Option](#page-144-0) [Statistics Records.](#page-144-0)

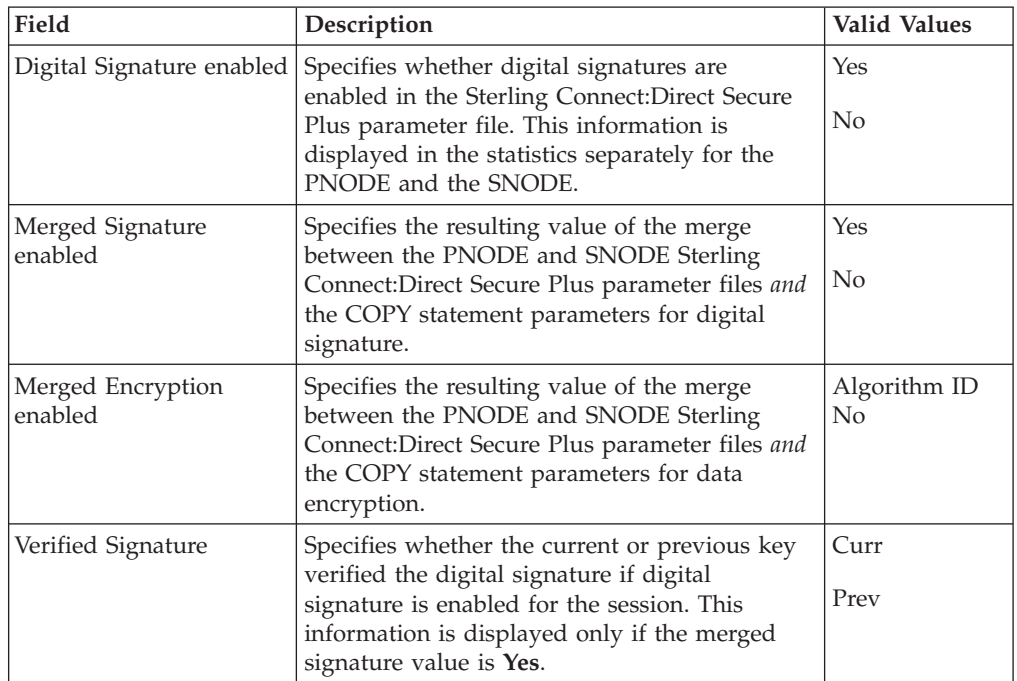

# **Chapter 15. Troubleshooting**

Use the following table to help troubleshoot problems with Sterling Connect:Direct Secure Plus:

**Note:** For all errors related to Strong Password Encryption, see [SPE Problem](#page-82-0) [Troubleshooting.](#page-82-0)

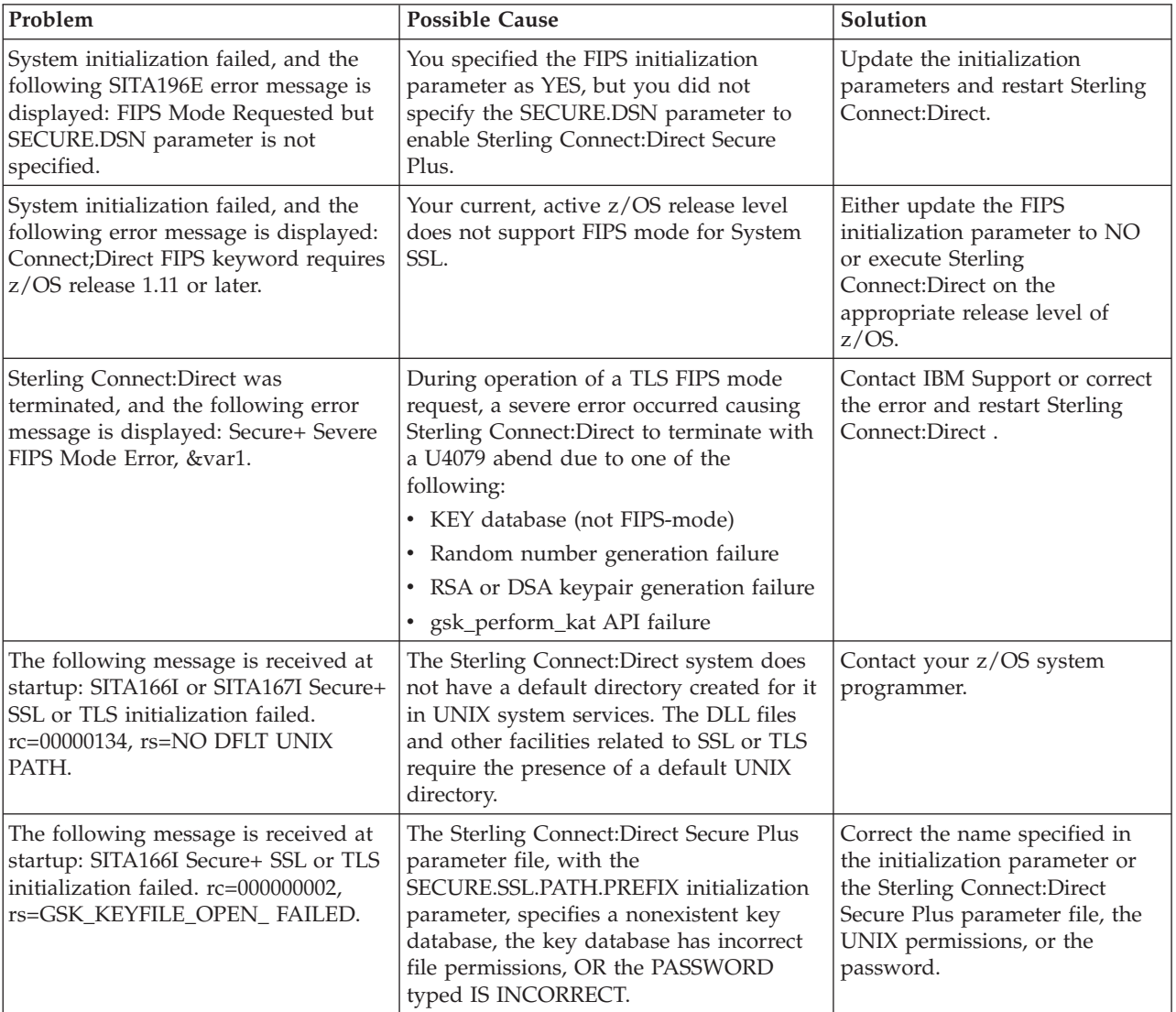

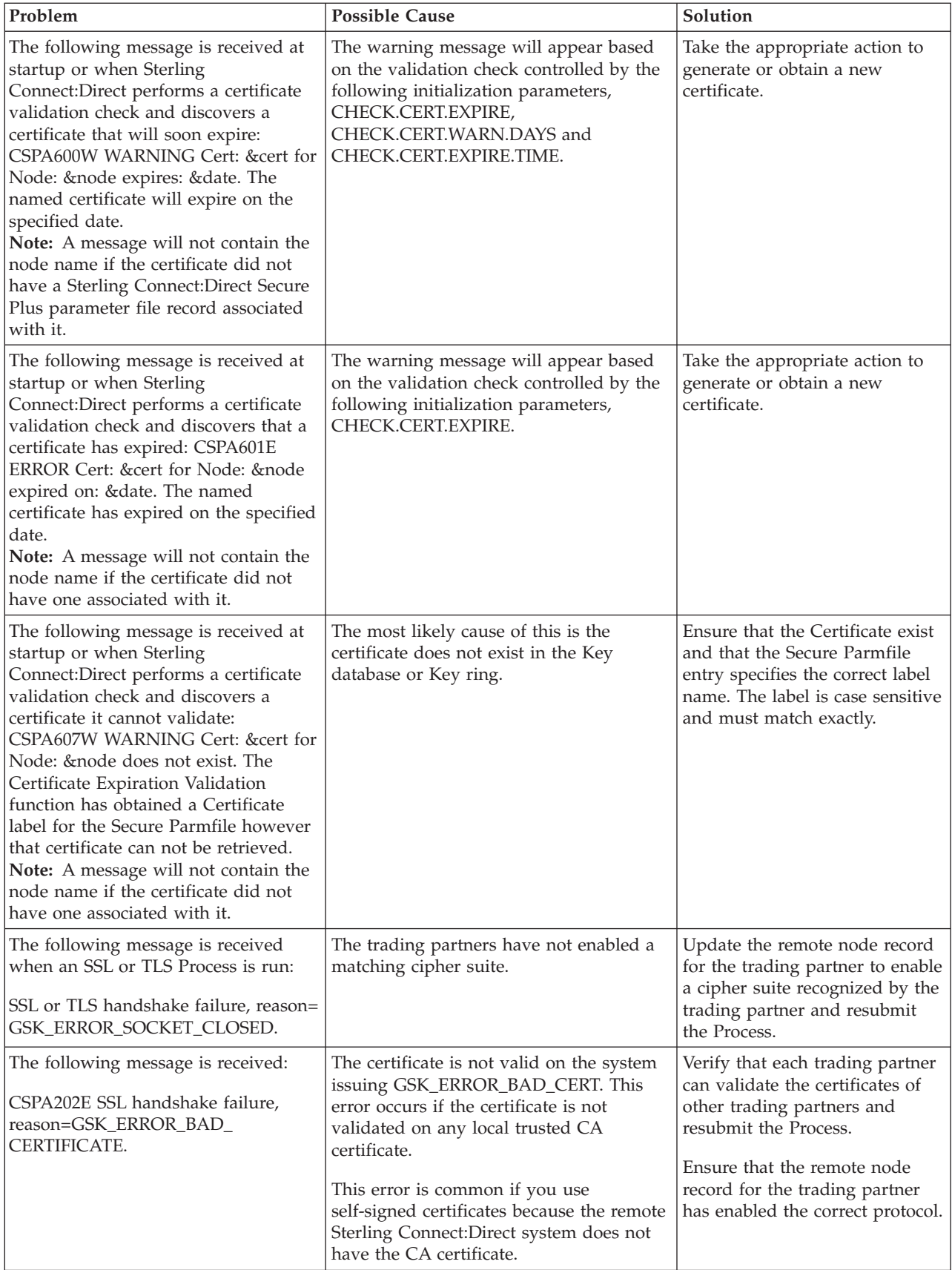

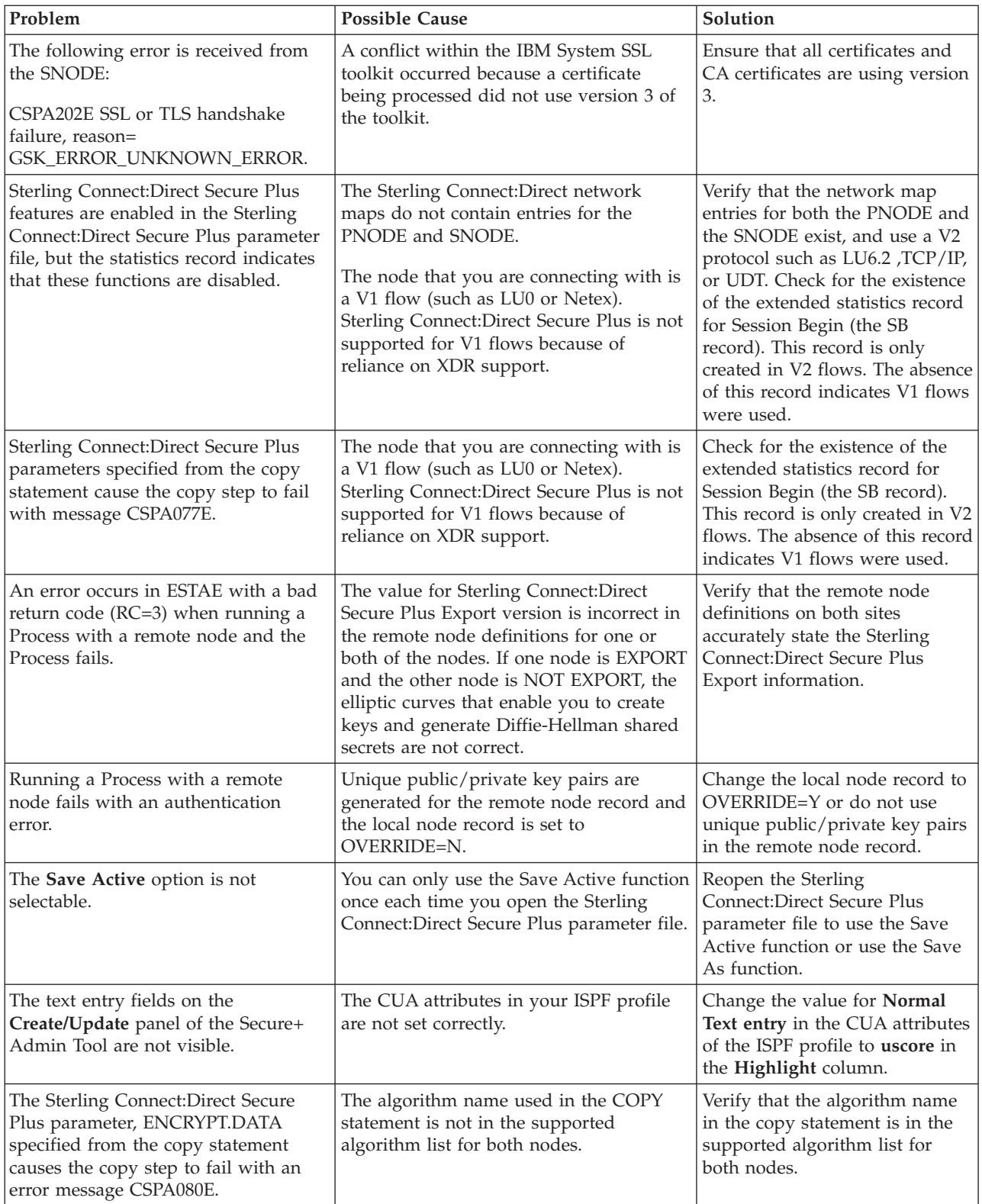

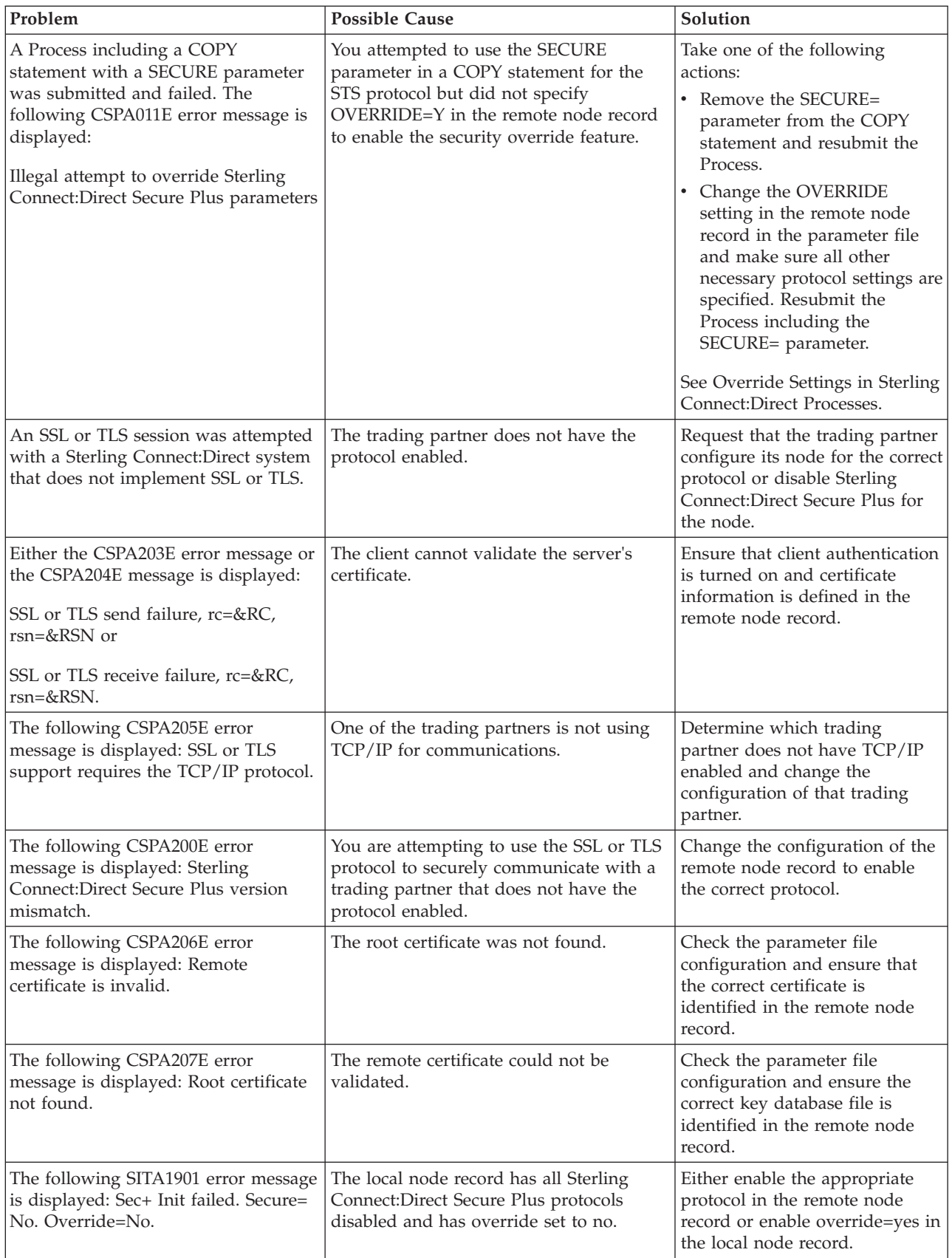

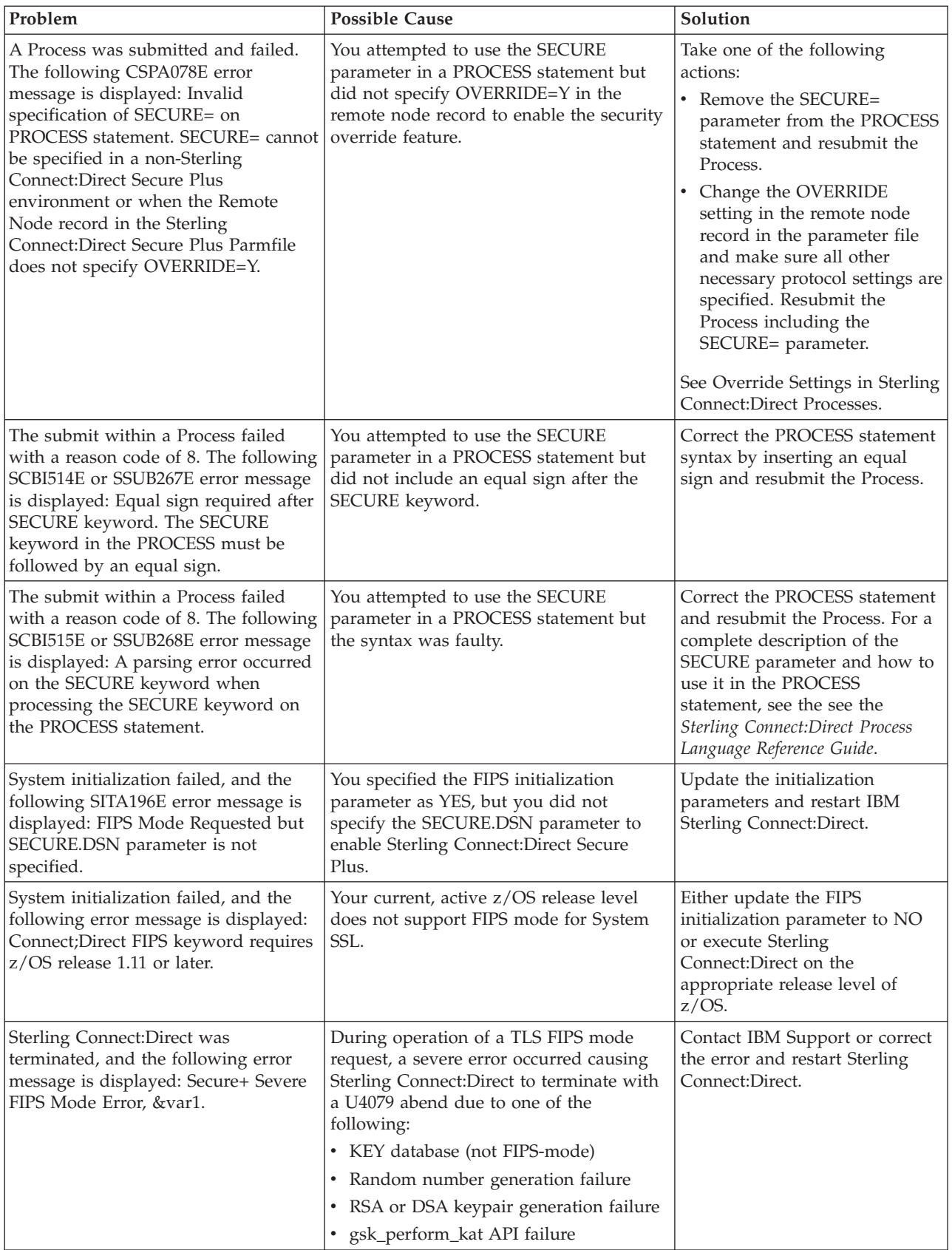

# **Chapter 16. Certificate Parameter Definitions**

This topic describes the certificate parameter definitions for certificates created by the RACF application, GSKKYMAN utility, CA-ACF2 application, and CA-ACF2 application.

### **RACF Application Certificate Parameter Definitions**

To avoid some problems associated with CA-signed and self-signed certificates, refer to the following information about certificate parameter definitions required to use Sterling Connect:Direct Secure Plus for z/OS. Minimum parameter definitions for certificates generated with the RACF, gskkyman, CA-ACF2, and CA-Top Secret security applications are provided.

If you plan to use FIPS mode, see *[z/OS V1R11.0 Cryptographic Services System](http://publib.boulder.ibm.com/infocenter/zos/v1r11/index.jsp?topic=/com.ibm.zos.r11.gska100/gska1a70.htm) [Sockets Layer Programming SC24-5901-08](http://publib.boulder.ibm.com/infocenter/zos/v1r11/index.jsp?topic=/com.ibm.zos.r11.gska100/gska1a70.htm)* for more information about System SSL and FIPS mode.

You may also want to record the parameter definitions you configure for certificates on the worksheets provided for the local and remote node records in [Configuration Worksheets.](#page-164-0)

This table describes the minimum parameter definitions required for Sterling Connect:Direct Secure Plus for z/OS. When two parameters are listed in the same row, the first parameter name is used when you create a certificate and the second parameter name is its equivalent, which is used when you display information about the certificate. Consult the RACF documentation for detailed information about all the certificate parameters and commands.

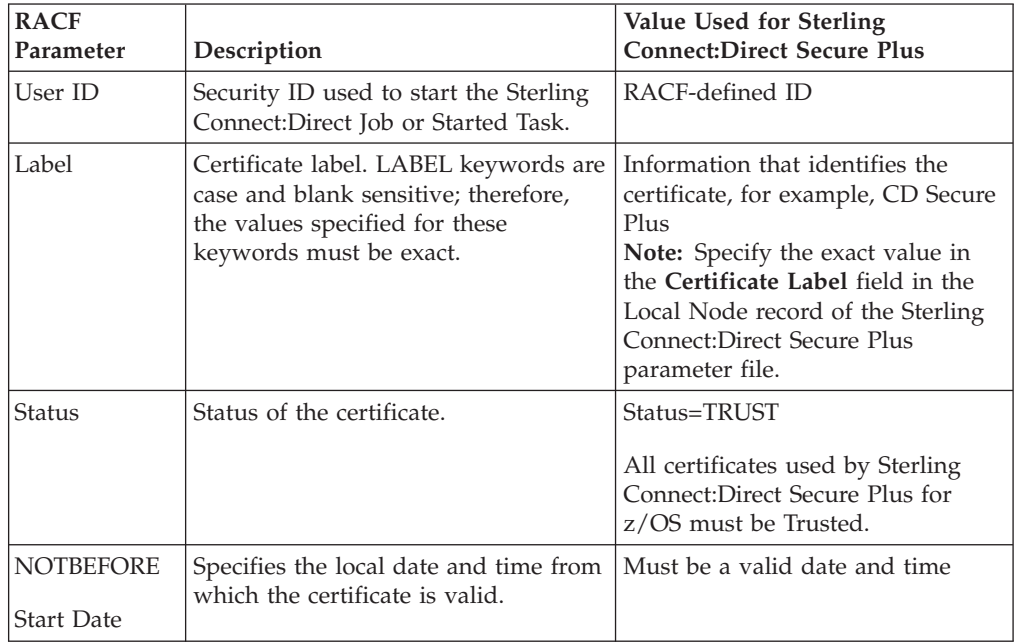

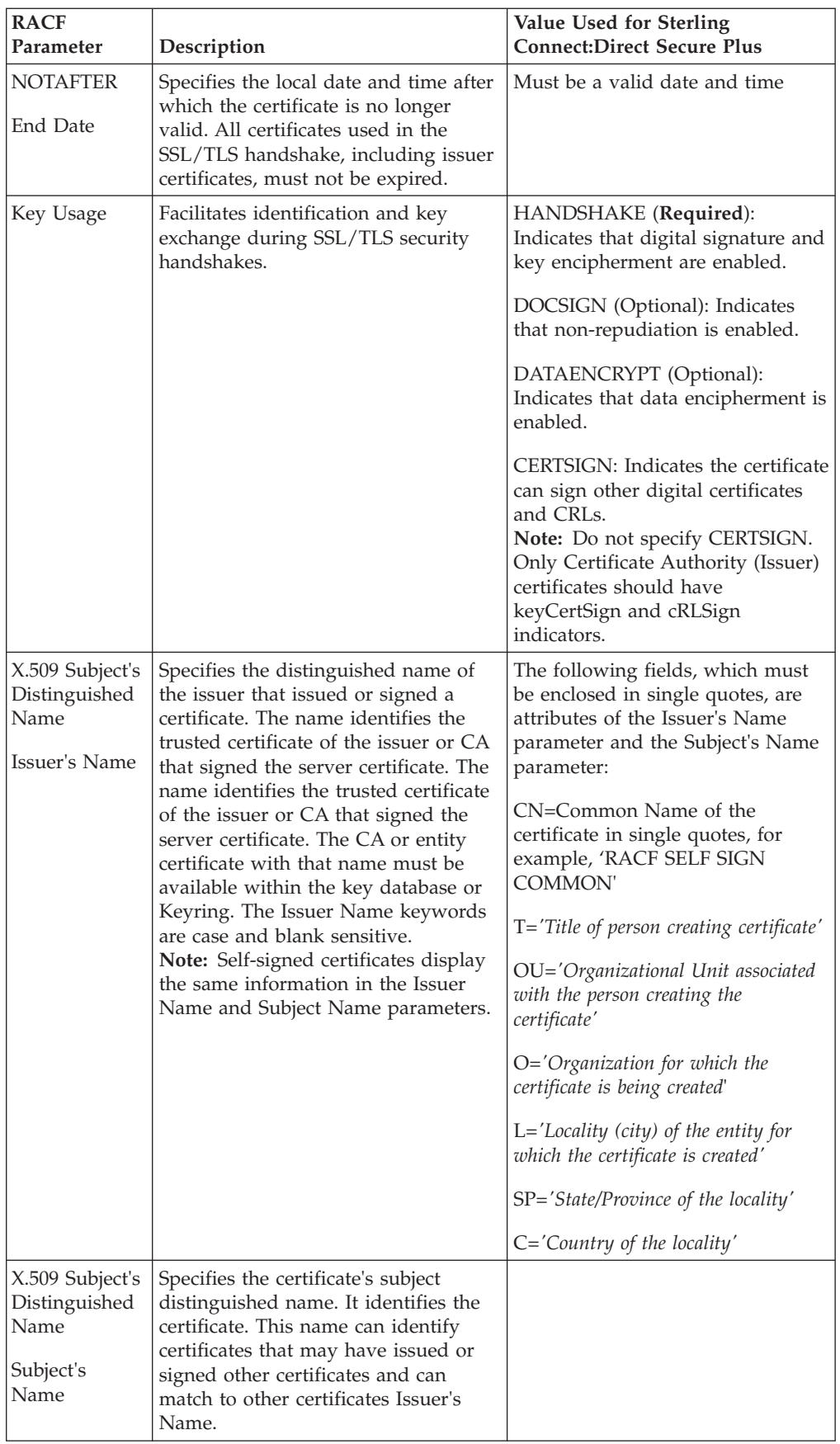

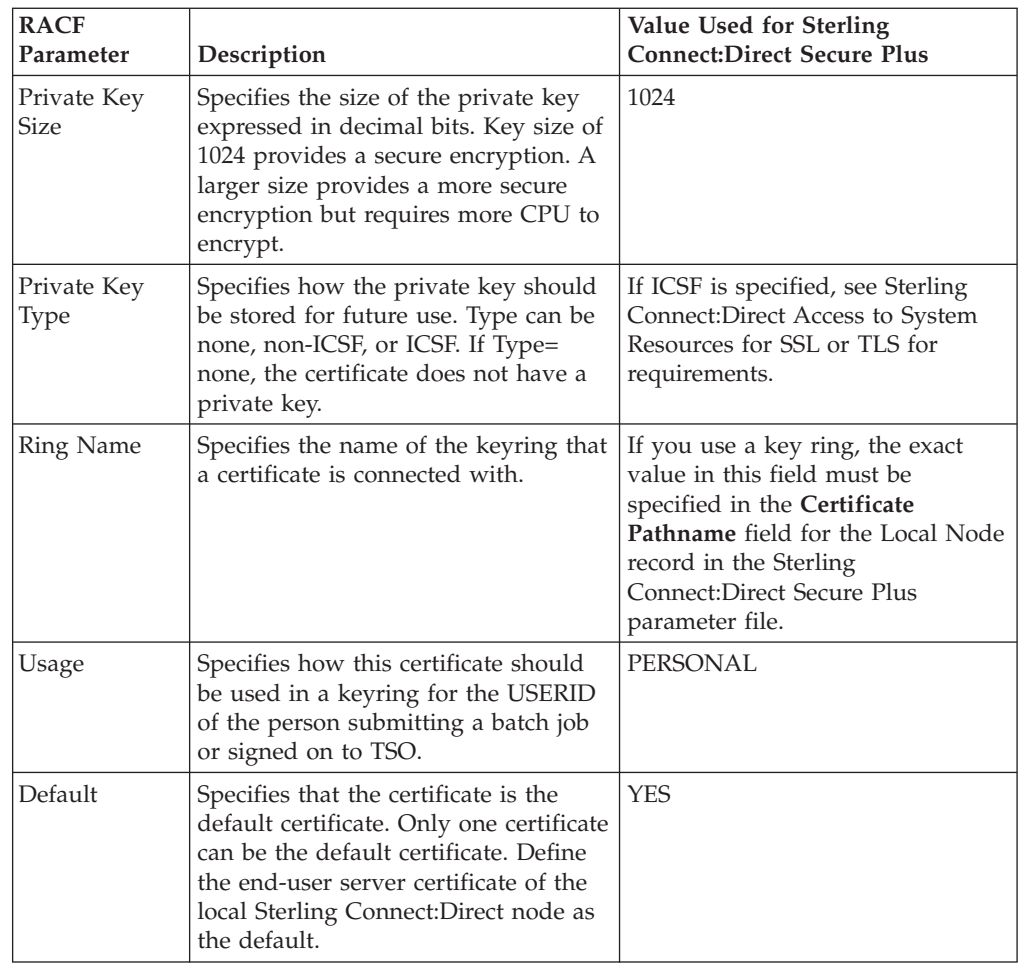

# **GSSKYMAN Utility Certificate Parameter Definitions**

This table describes the minimum parameter definitions required for Sterling Connect:Direct Secure Plus for z/OS. Consult the GSKKYMAN documentation for detailed information about all the certificate parameters and commands. If you plan to use FIPS mode, see *[z/OS V1R11.0 Cryptographic Services System Sockets Layer](http://publib.boulder.ibm.com/infocenter/zos/v1r11/index.jsp?topic=/com.ibm.zos.r11.gska100/gska1a70.htm) [Programming SC24-5901-08](http://publib.boulder.ibm.com/infocenter/zos/v1r11/index.jsp?topic=/com.ibm.zos.r11.gska100/gska1a70.htm)* for more information about System SSL and FIPS mode.

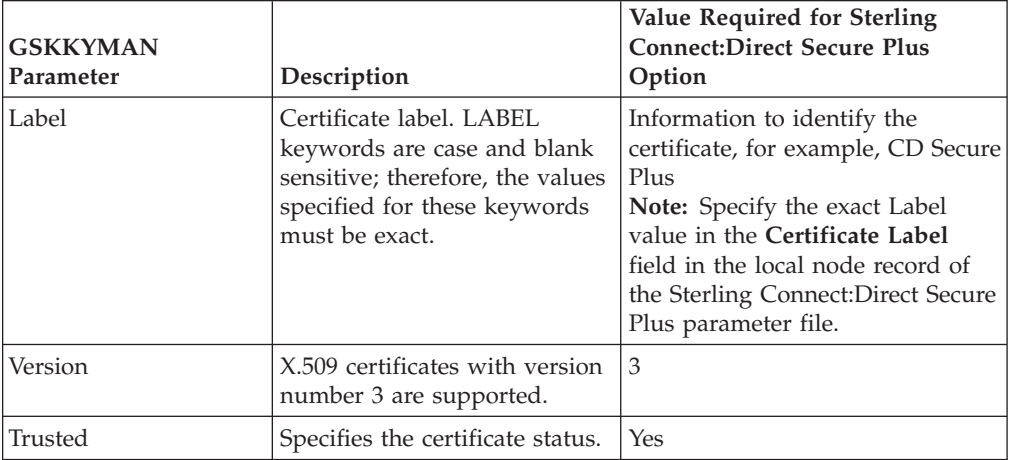

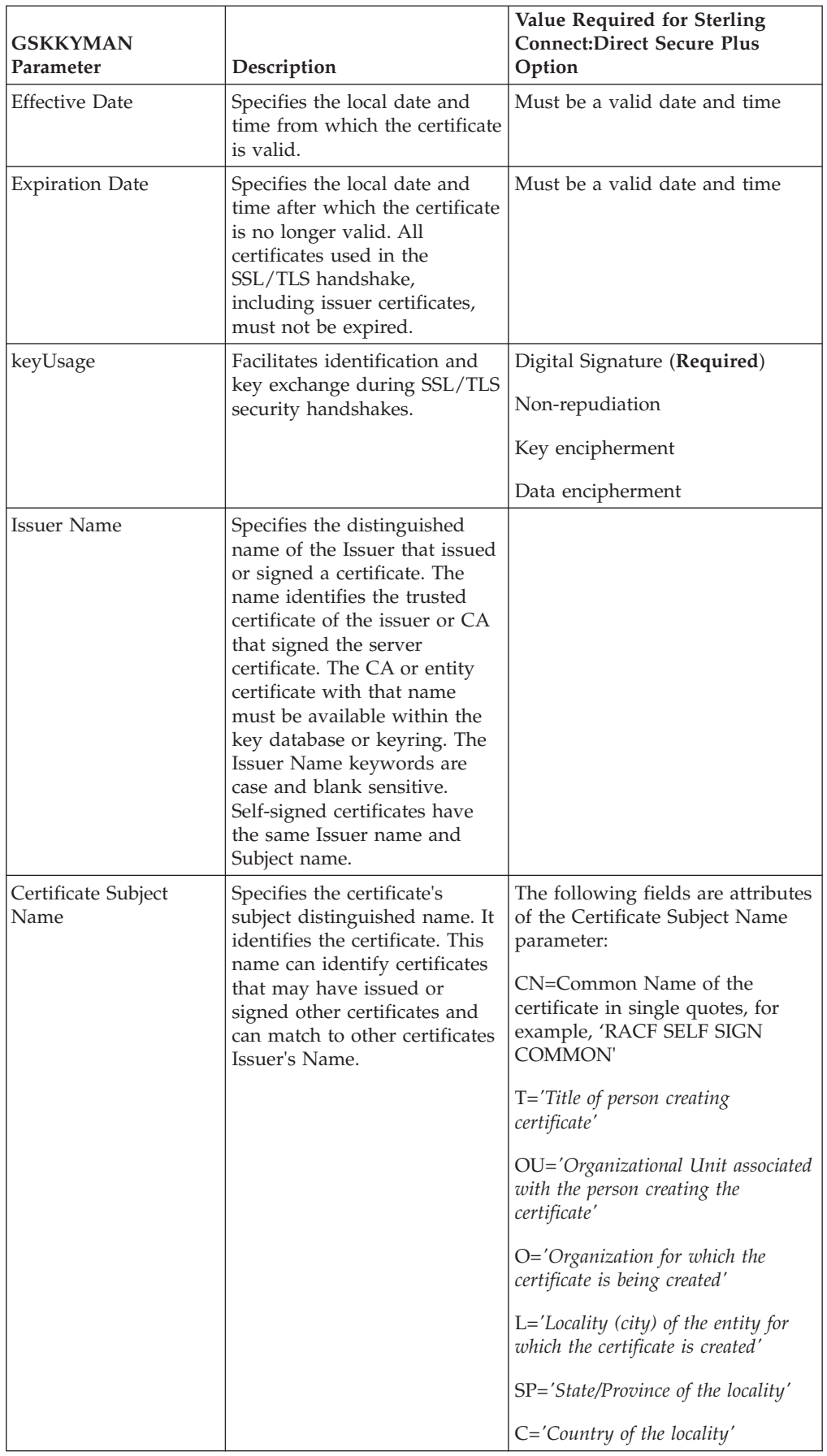

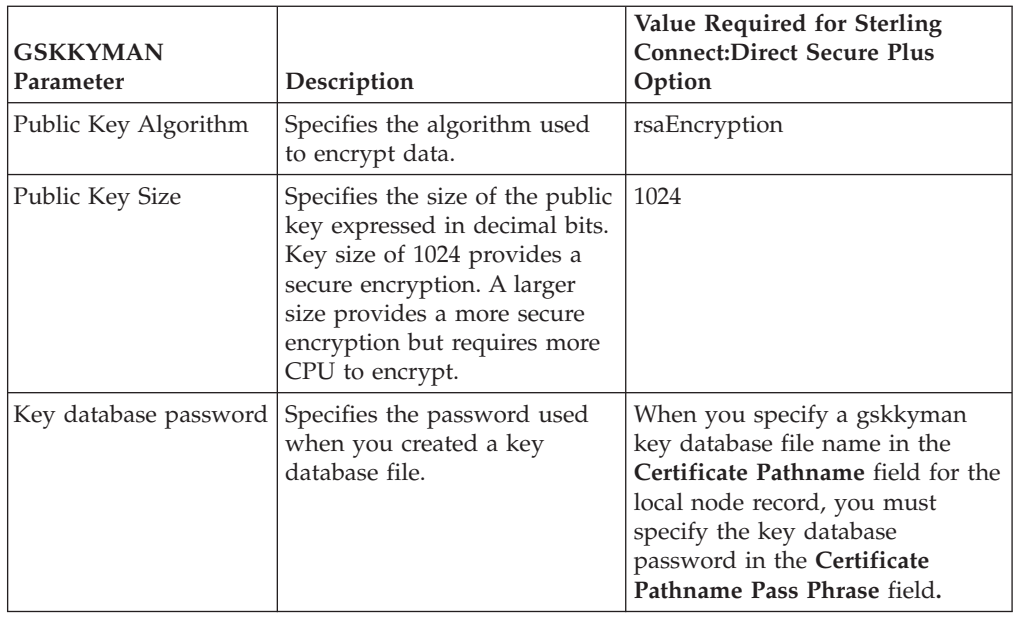

# **CA-ACF2 Application Certificate Parameter Definitions**

This table describes the minimum parameter definitions required for Sterling Connect:Direct Secure Plus for z/OS. Consult the CA-ACF2 documentation for detailed information about all the certificate parameters and commands.

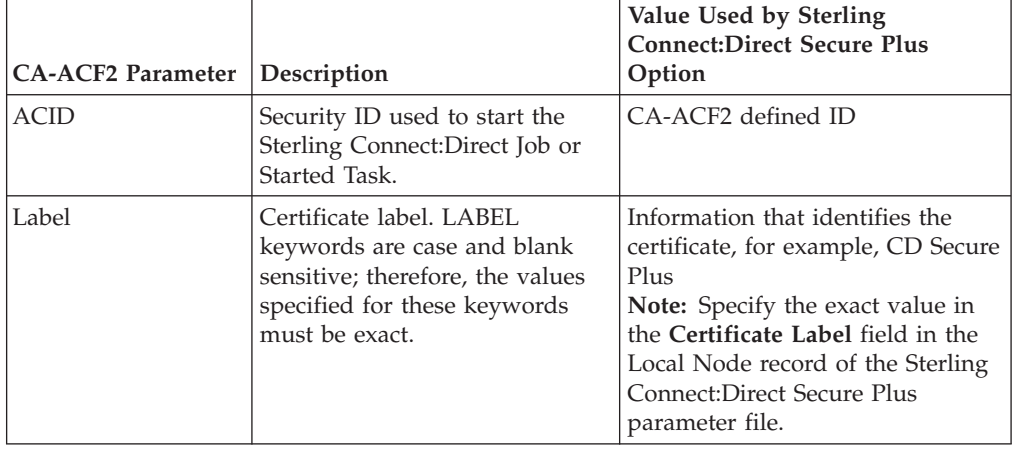

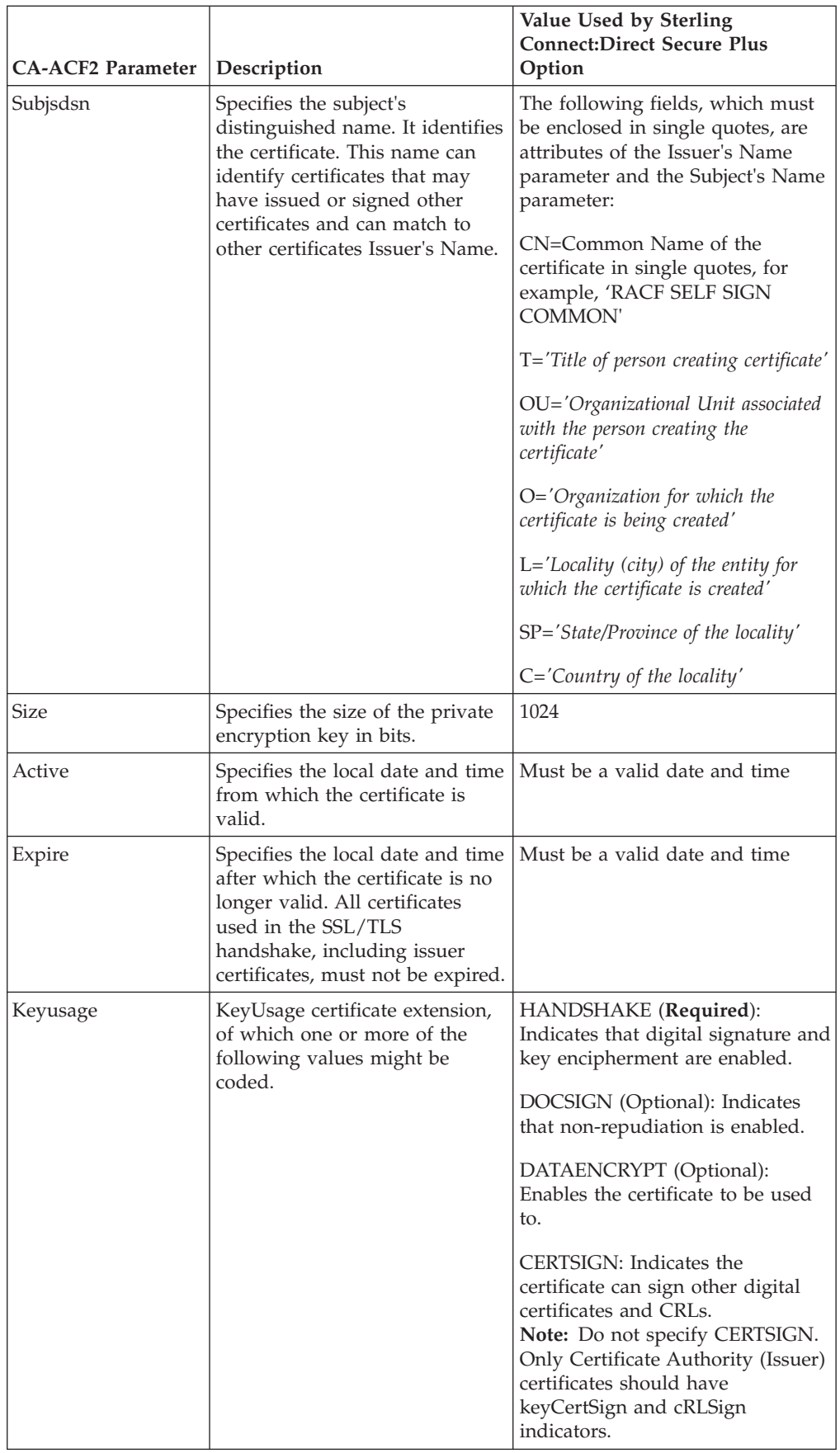

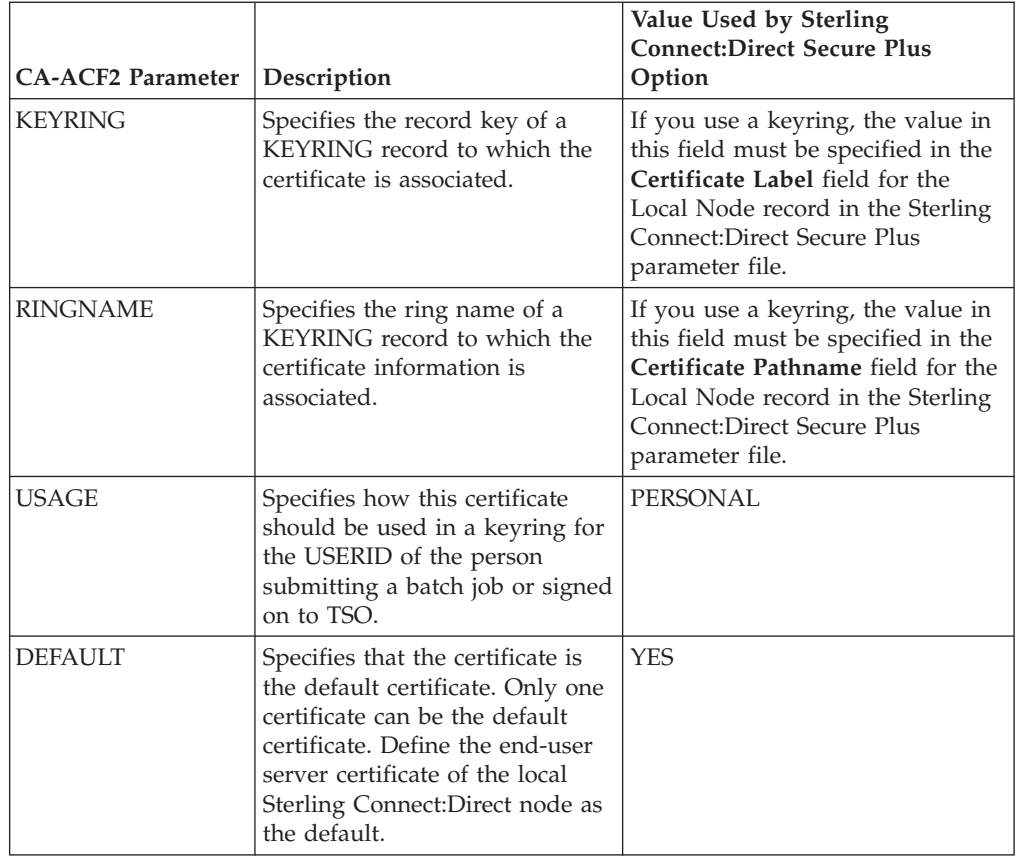

# **CA-Top Secret Application Certificate Parameter Definitions**

This table describes the minimum parameter definitions required for Sterling Connect:Direct Secure Plus for z/OS. Consult the CA-ACF2 documentation for detailed information about all the certificate parameters and commands.

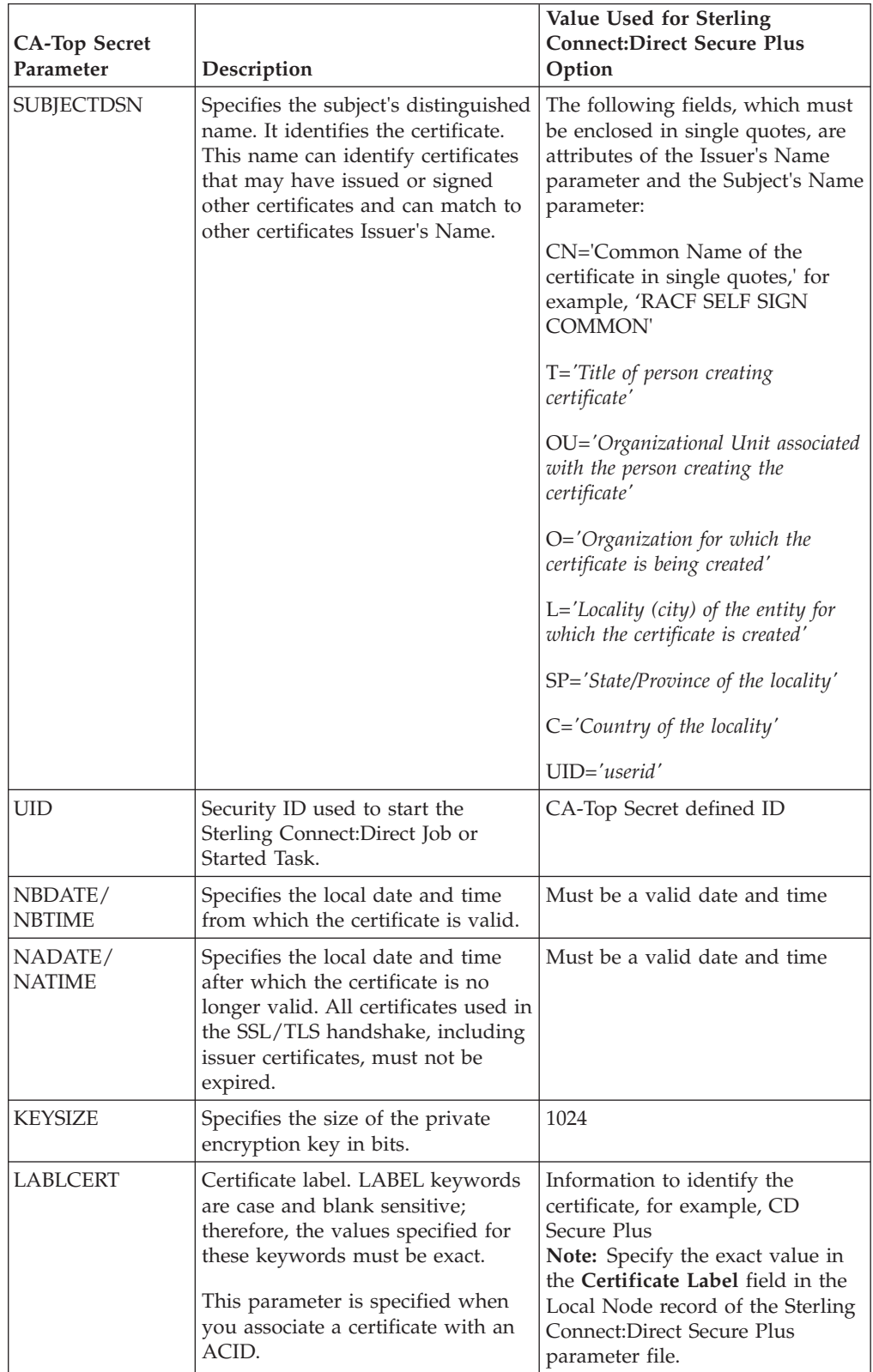

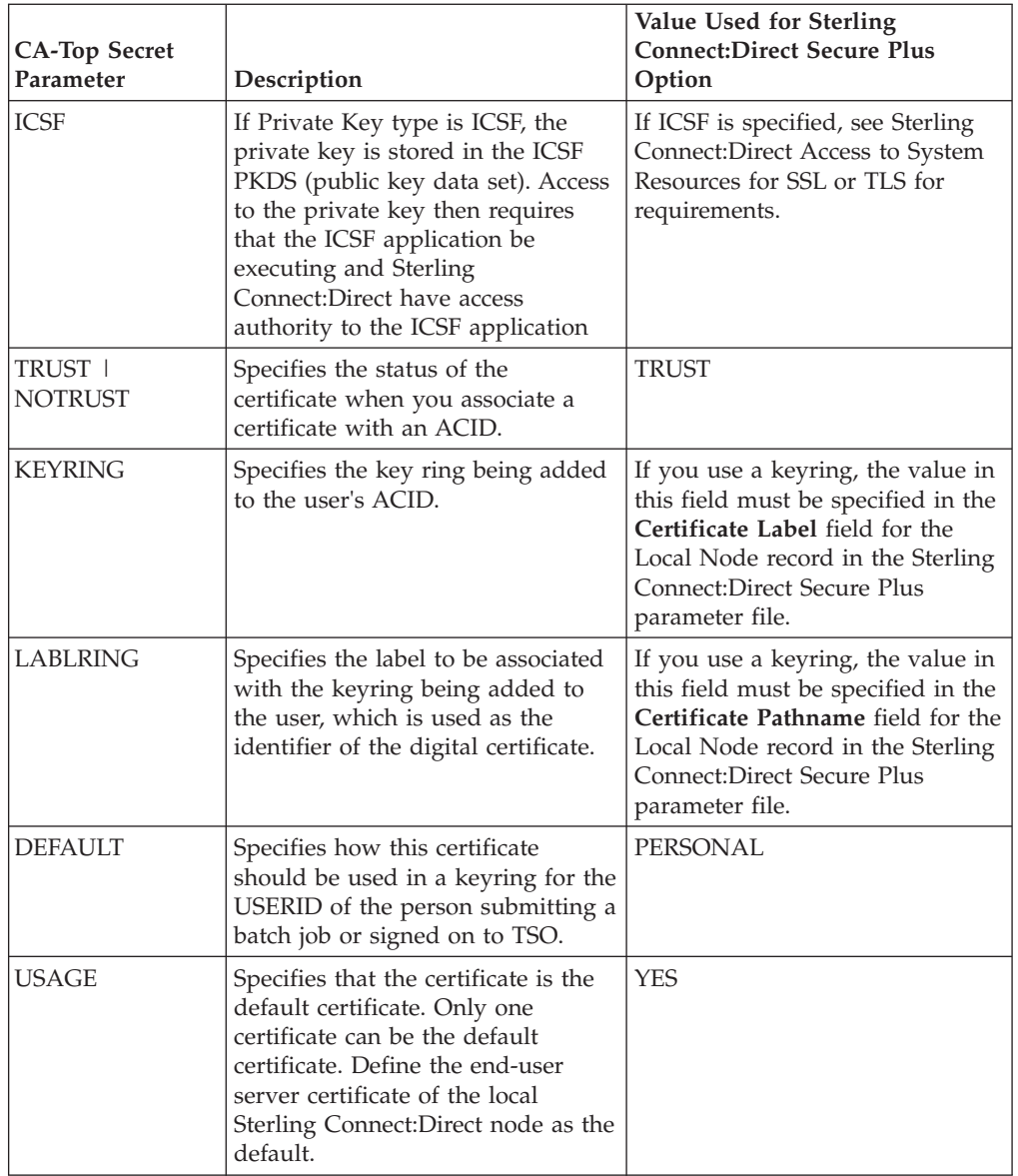

# <span id="page-164-0"></span>**Chapter 17. Configuration Worksheets**

Use the worksheets in this topic to record the configuration information for Sterling Connect:Direct Secure Plus for z/OS .

# **Local Node Security Feature Definition Worksheet**

Record the security feature definitions for the Sterling Connect:Direct Secure Plus local node record on this worksheet. Refer to this worksheet as you configure the local node record. If you plan to use FIPS mode, see ["Planning for System SSL in](#page-11-0) [FIPS Mode" on page 4](#page-11-0) and *[z/OS V1R11.0 Cryptographic Services System Sockets Layer](http://publib.boulder.ibm.com/infocenter/zos/v1r11/index.jsp?topic=/com.ibm.zos.r11.gska100/gska1a70.htm) [Programming SC24-5901-08](http://publib.boulder.ibm.com/infocenter/zos/v1r11/index.jsp?topic=/com.ibm.zos.r11.gska100/gska1a70.htm)*.

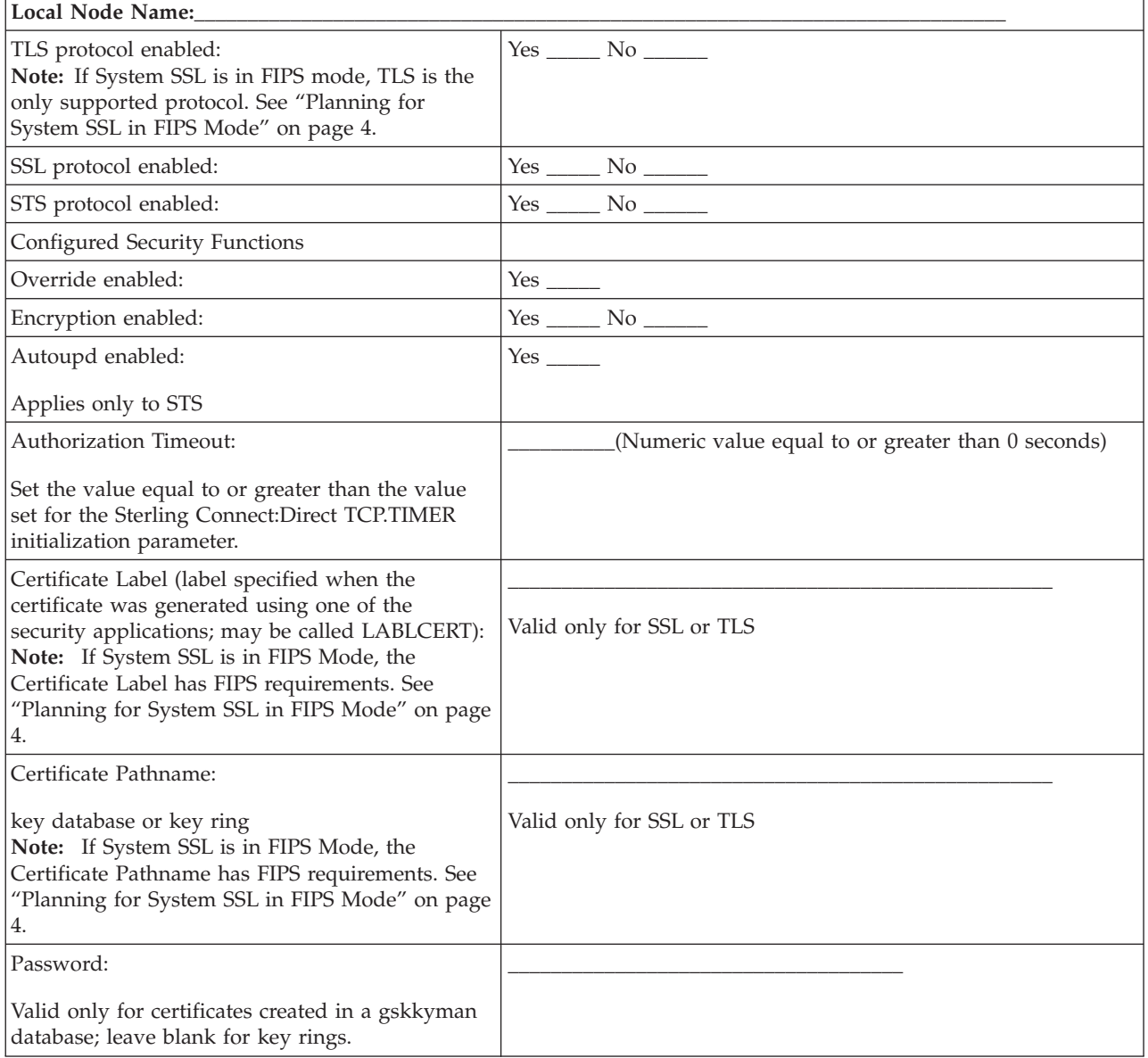

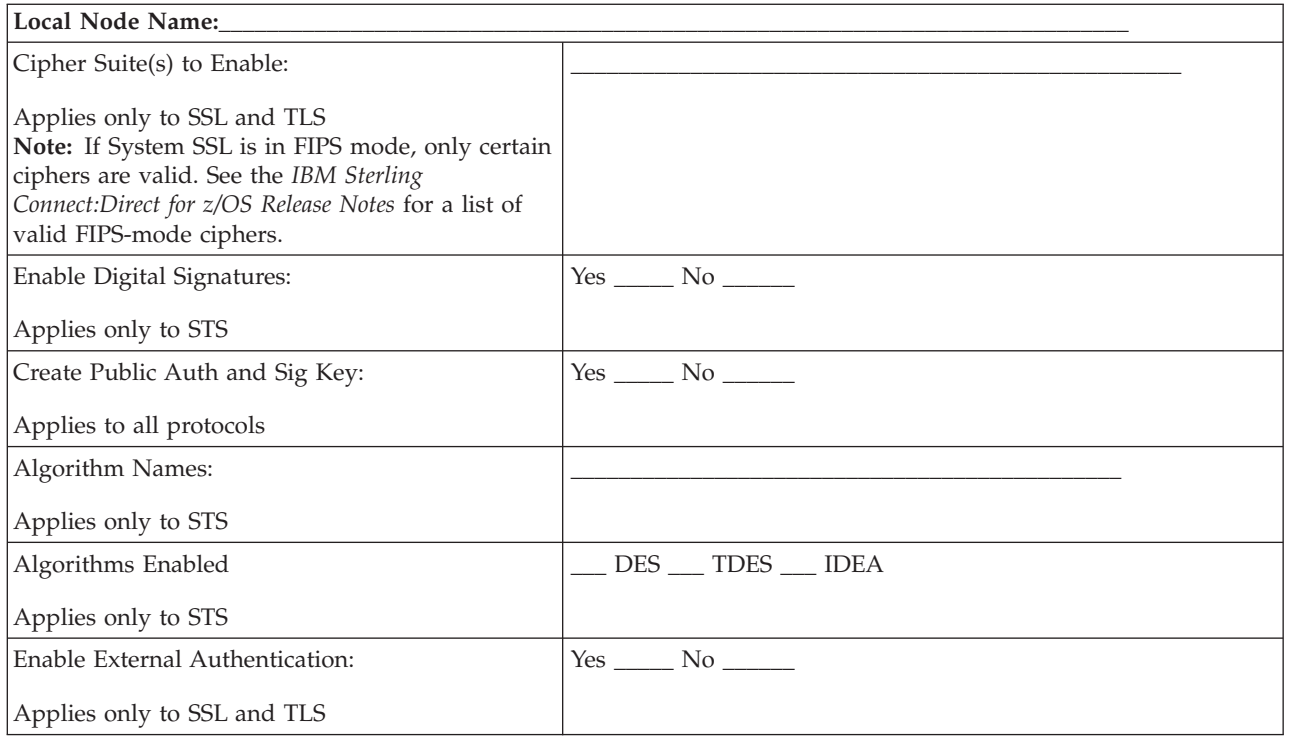

# **Remote Node Security Feature Definition Worksheet**

Record the security feature definitions for a remote node record on this worksheet. Make a copy of this worksheet for each remote node defined in the Sterling Connect:Direct Secure Plus parameter file that you are configuring for Sterling Connect:Direct Secure Plus operations. Refer to this worksheet when you configure a remote node record.

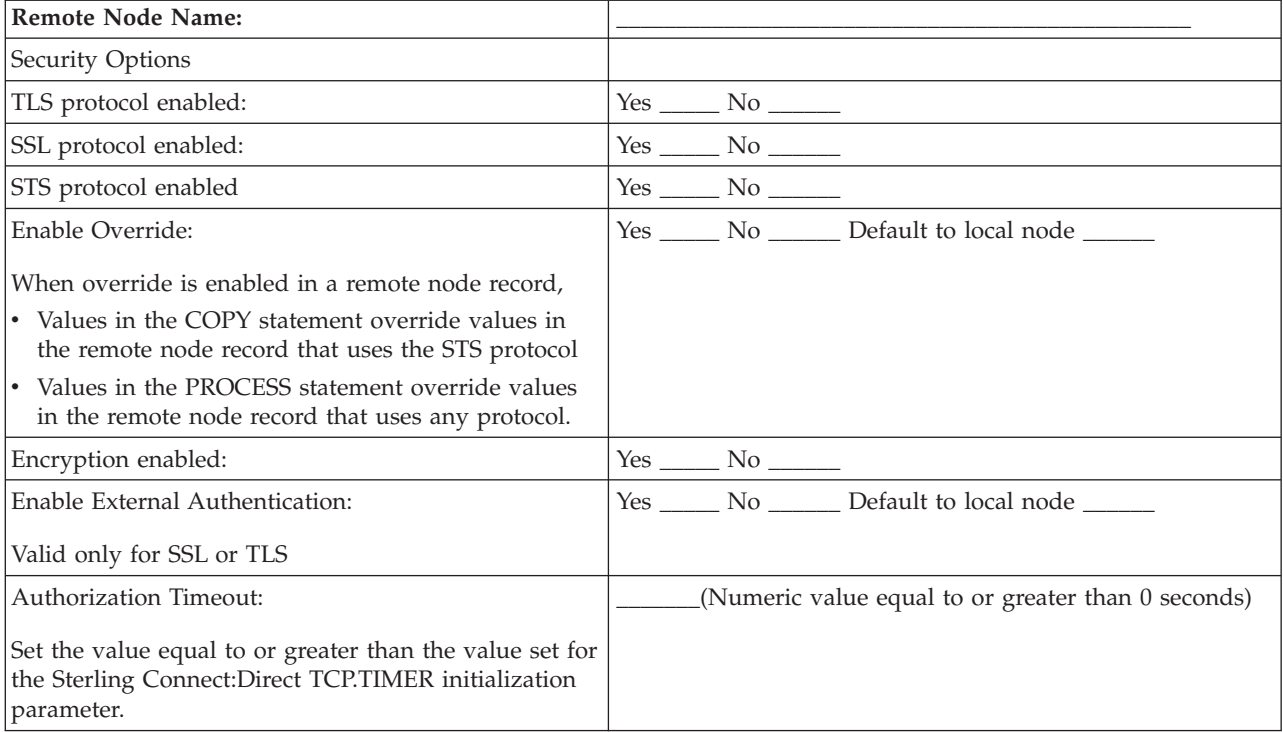

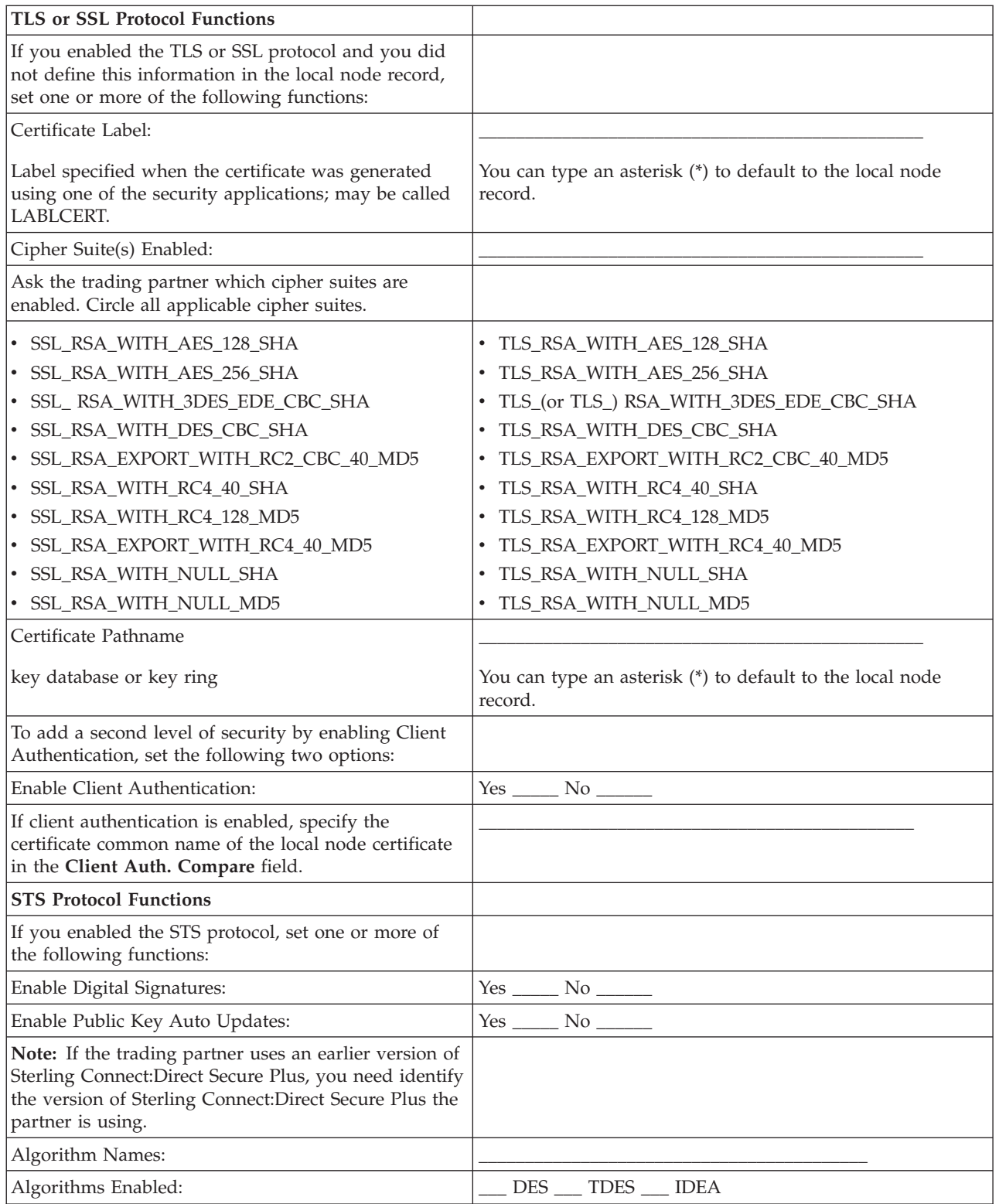

# **.EASERVER Node Security Feature Definition Worksheet**

Use the following worksheet to record information to configure the remote node record for .EASERVER node. Refer to this worksheet when you configure the .EASERVER remote node record.

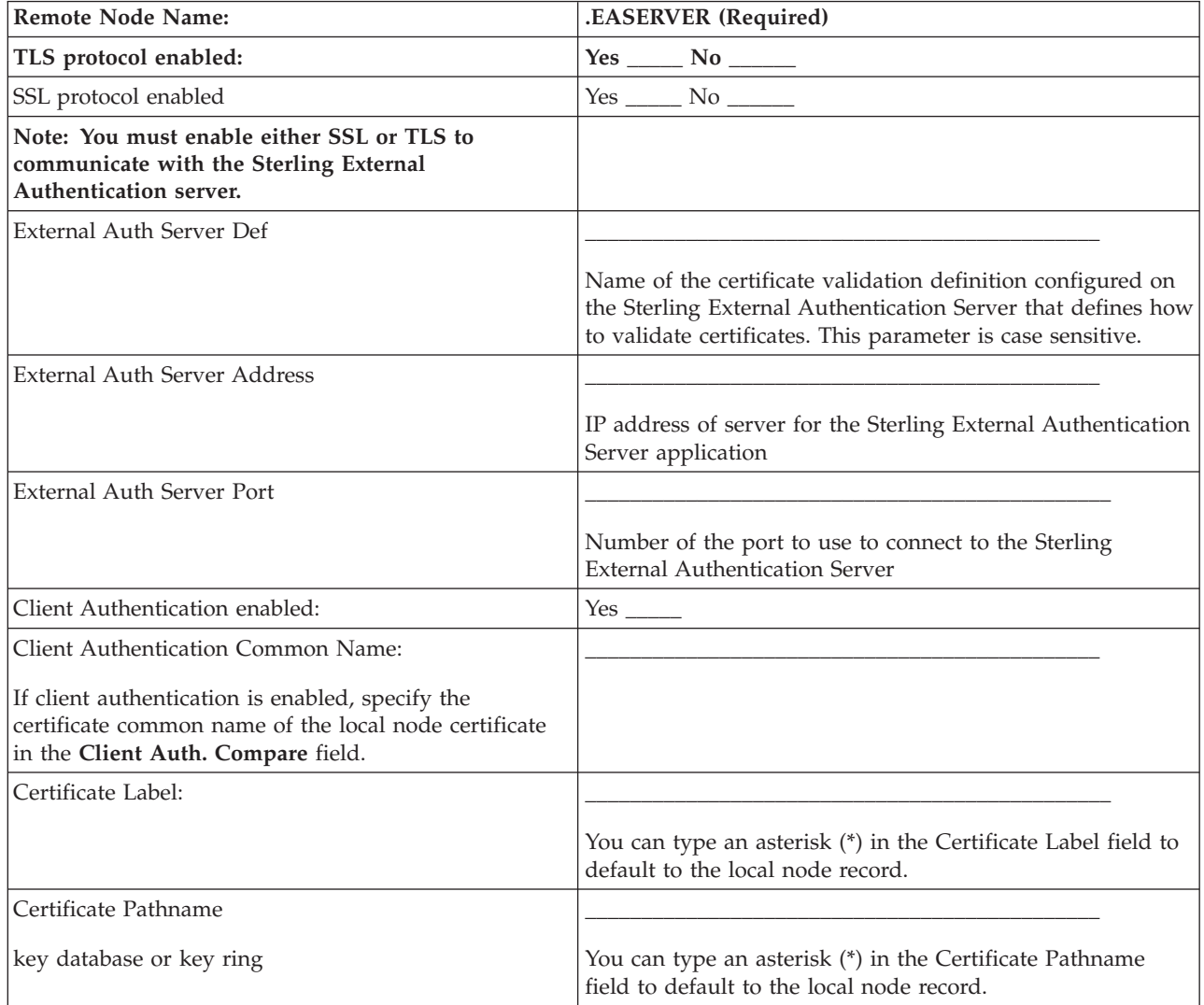

# **.CLIENT Node Security Feature Definition Worksheet**

Record the security feature definitions for a remote node record named .CLIENT that you create to allow secure connections. Refer to this worksheet when you configure the .CLIENT node record.

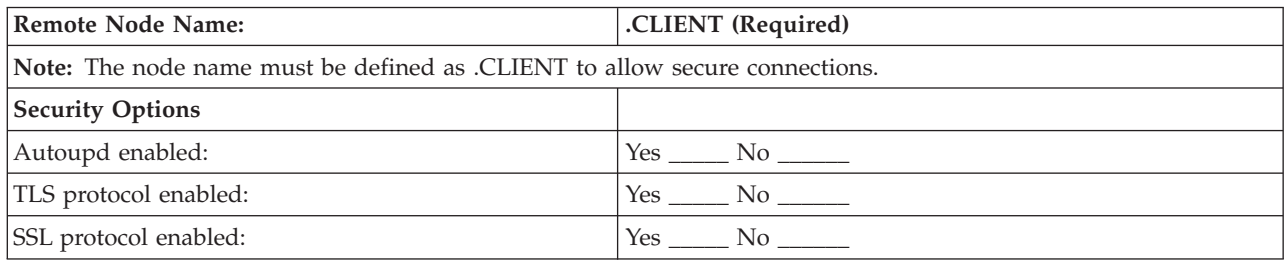

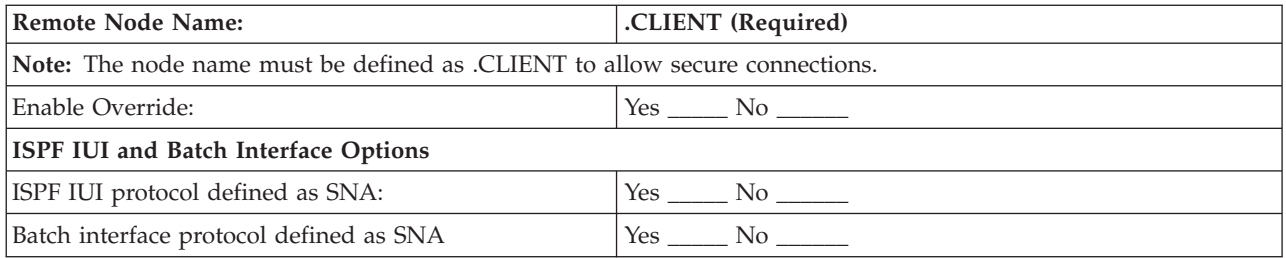

# **Chapter 18. Test Sterling Connect:Direct Secure Plus with the STS Protocol**

This topic describes the steps for testing Sterling Connect:Direct Secure Plus with the STS protocol. To test an STS configuration and verify that Sterling Connect:Direct Secure Plus is working as intended, you must install and set up Sterling Connect:Direct and Sterling Connect:Direct Secure Plus on two different nodes. You can define two new test nodes as described in the following procedures (Node A and Node B) or you can use two existing nodes. Each node must be defined in the partner's Sterling Connect:Direct network map. These existing nodes can be two nodes within your enterprise or you can coordinate testing with a trading partner.

For the initial setup and testing, define *only* the minimum required fields for both nodes as described in the procedures in this section. Specific settings are provided to create nodes to test.

### **STS Protocol Test Procedure Overview**

The following list summarizes the order of the tasks necessary to test Sterling Connect:Direct Secure Plus with the STS protocol.

- 1. Define Sterling Connect:Direct Secure Plus for Node A
	- a. Create the Sterling Connect:Direct Secure Plus local node record and keys
	- b. Create the Sterling Connect:Direct Secure Plus remote node record (Node B) and keys
	- c. Export the public keys of Node A for Node B
	- d. Save the parameter file
- 2. Define Sterling Connect:Direct Secure Plus for Node B
	- a. Create the Sterling Connect:Direct Secure Plus local node record and keys
	- b. Create the Sterling Connect:Direct Secure Plus remote node record (Node A) and keys
	- c. Export the public keys of Node B for Node A
	- d. Import the public keys from Node A to Node B
	- e. Save the parameter file
- 3. Import public keys from Node B to Node A
- 4. Save the parameter file for Node A
- 5. Update Sterling Connect:Direct network maps for Node A and Node B
- 6. Add the **SECURE.DSN=***filename* parameter to the Sterling Connect:Direct for z/OS initialization parameter file of Node A and Node B (where filename is the name of the Sterling Connect:Direct Secure Plus parameter file for that node)
- 7. Restart Sterling Connect:Direct (Node A and Node B)
- 8. Verify that Sterling Connect:Direct Secure Plus is enabled (Node A and Node B)
- 9. Exchange data and compare results
	- a. Send data from Node A to Node B
	- b. Review statistics records for transaction

# **Accessing the Admin Tool**

#### **Before you begin**

Use the **Secure+ Admin Tool** to set up Sterling Connect:Direct Secure Plus to test an STS installation.

To access the Admin tool, from the **Connect:Direct Administrative Options Menu**, type **SA** and press **Enter**.

#### **Definition Creation for Sterling Connect:Direct Secure Plus for Node A**

Defining Sterling Connect:Direct Secure Plus for Node A involves:

- v Creating the Sterling Connect:Direct Secure Plus local node record and generating the public keys
- Creating the Sterling Connect: Direct Secure Plus remote node record and generating the public keys
- Exporting the public keys of Node A
- Saving the parameter file

# **Creating the Sterling Connect:Direct Secure Plus Local Node Record and Keys for Node A**

To create the local node record:

#### **Procedure**

- 1. From the **Secure+ Admin Tool: Main Screen**, select **Edit** and press **Enter**.
- 2. Type **1** to select **Create/Update Record** and press **Enter** to display the **Node Identification** panel.

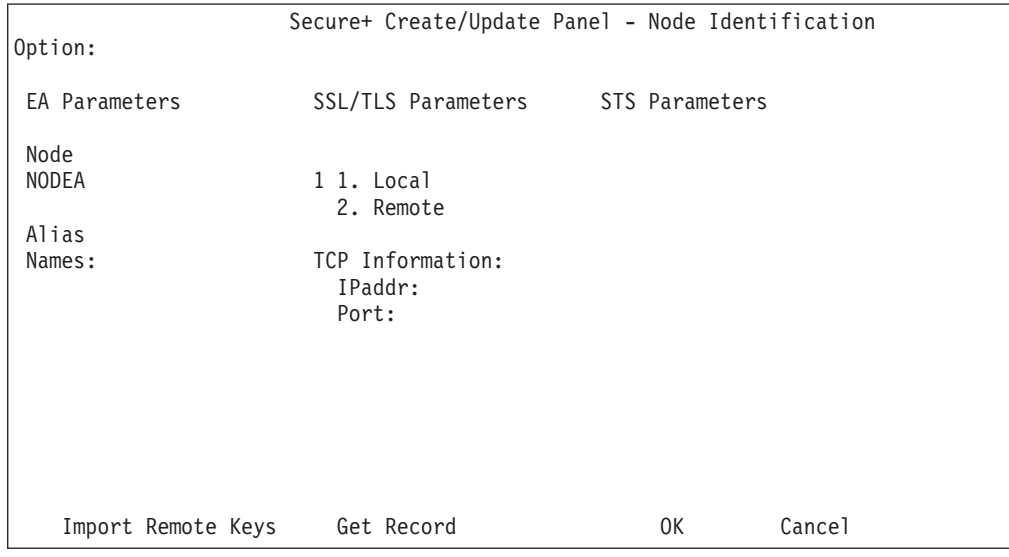

- 3. To define values for Node A:
	- a. Select each of the panels listed in the following table.
	- b. Type the sample values in the fields listed for each panel.

Fields that are either not valid for the STS protocol or for the type of record being configured are identified and should be left blank.

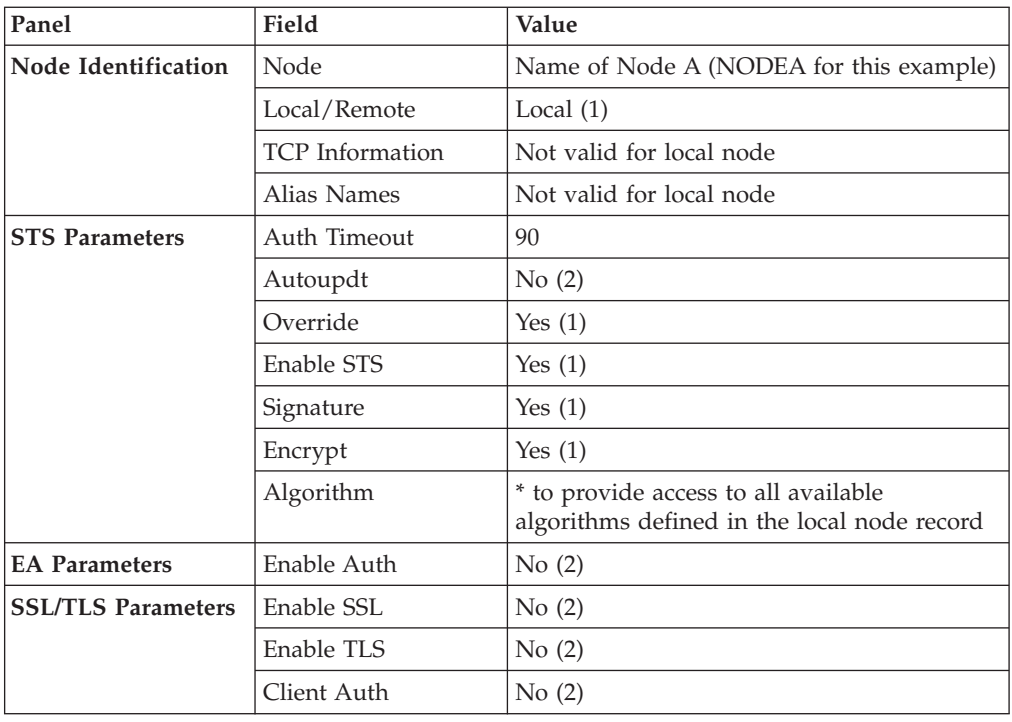

- 4. When you finish setting the sample values, select **STS Parameters** and press **Enter**.
- 5. Generate the authentication key for the STS protocol:
	- a. Select **Create / Reset Auth. Pubkey** and press **Enter** to display the **Generate Seed** screen.

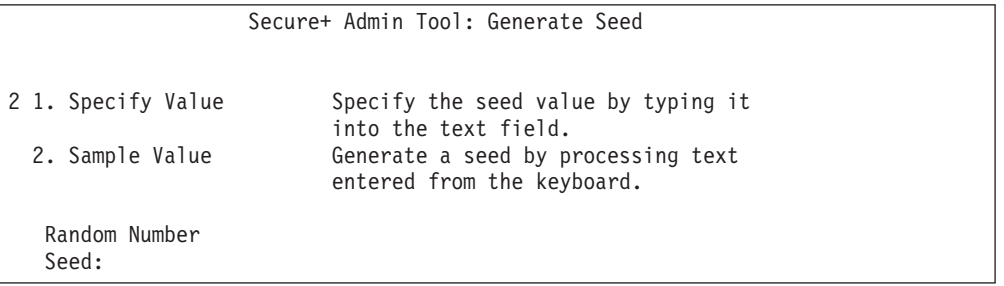

- b. Press **Enter** to accept the default value (**2 Sample Value**).
- c. On the **Command Prompt** screen, select **OK** and press **Enter**.
- d. When the following screen is displayed, if the message *This is Loop 2 of 10* is displayed, type over data on any line and press **PF3** up to 10 times. This step is only necessary the first time you generate keys within the Secure+ Admin Tool for each parameter file. Repeating the process increases the randomness of keys.
- e. Press **PF3** to save the information.

```
File Edit Edit Settings Menu Utilities Compilers Test Help
-------------------------------------------------------------------------------
         SYS06254.T160411.RA000.SSCHR1.R0207298
Command ===> Scroll ===> PAGE
024: This process cannot proceed if the data in the edit file is unchanged.
==MSG> -Warning- The UNDO command is not available until you change
==MSG> your edit profile using the command RECOVERY ON.
000001 262144
000002
000003 134217728
000004
000005 32
000006
000007 4
000008
000009 8589934592
000010
000011 131072
000012
000013 8388608
000014
000015 2097152
000016
000017 1073741824
```
f. When the **Pass Phrase Generation** panel is displayed, type a string at least 32 characters long containing at least one uppercase character, one lowercase character, and one numeric value and press **Enter**.

**Note:** You do not need to remember this number.

When the **Secure+ Create/Update Panel** displays the message *Seed generation complete*, your public key for strong authentication is created, as illustrated in the following sample.

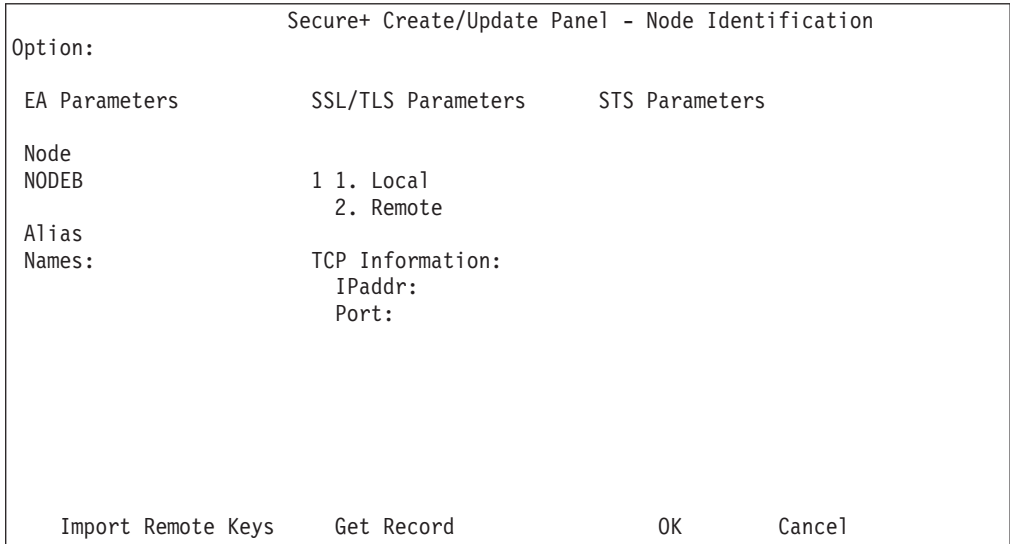

- 6. Select **Create Sig. Pubkey** and press **Enter**.
- 7. Press **Enter** to accept the default value (**2 Sample Value**). When the message *Seed generation complete* is displayed on the **Secure+ Create/Update Panel**, your public key for digital signature is created.
- 8. Select **OK** and press **Enter**. The node field clears.

# **Creating the Sterling Connect:Direct Secure Plus Remote Node Record and Keys for Node B**

To create the remote node record:

#### **Procedure**

- 1. From the **Secure+ Admin Tool: Main Screen**, select **Edit** and press **Enter**.
- 2. Type **1** to select **Create/Update Record** and press **Enter** to display the **Node Identification** panel.

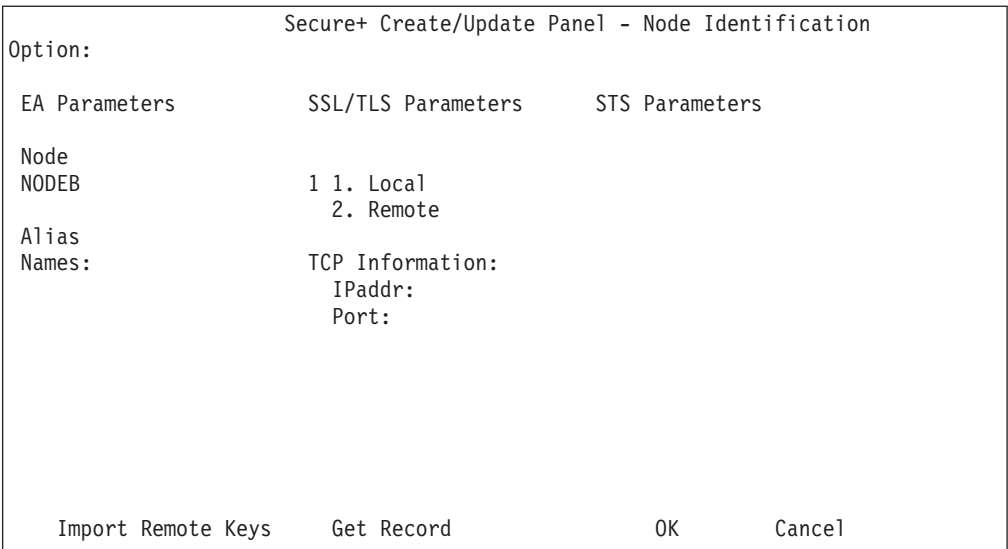

3. Select each of the panels listed in the following table and type the sample values in the fields listed for each panel. Fields that are either not valid for the STS protocol or for the type of record being configured should be left blank.

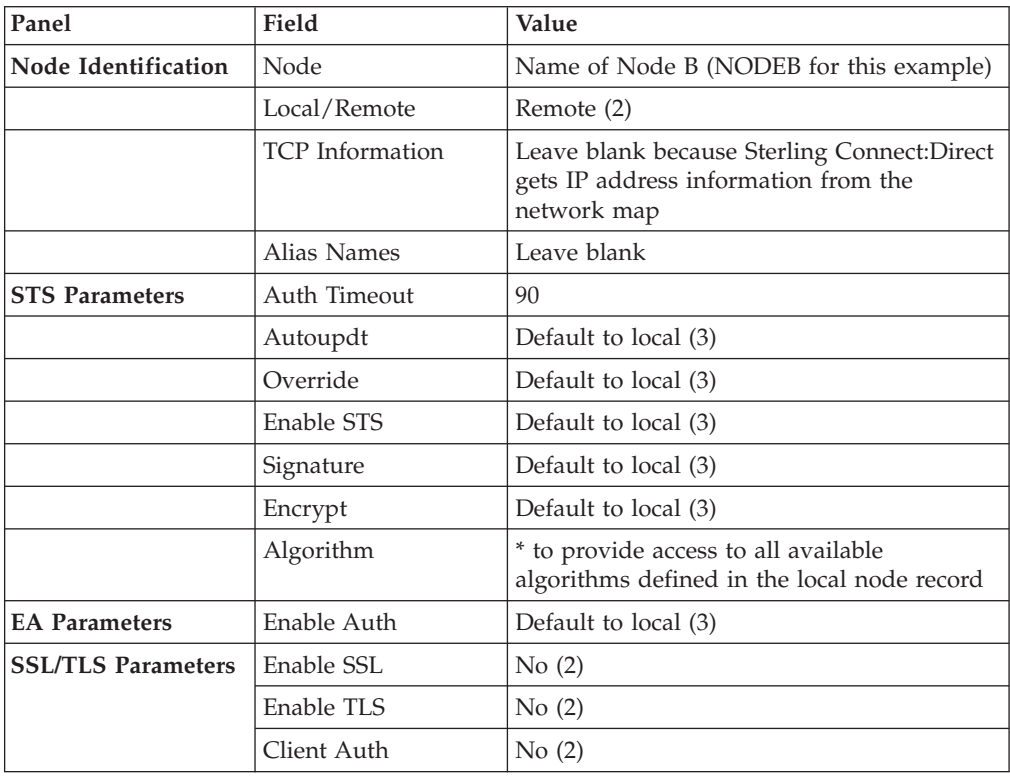

- 4. Select **STS Parameters** and press **Enter** when you finish setting these values.
- 5. Generate the authentication key for the STS protocol:
	- a. Select **Create / Reset Auth. Pubkey** and press **Enter**.

```
Secure+ Admin Tool: Generate Seed
2 1. Specify Value Specify the seed value by typing it
                         into the text field.
 2. Sample Value Generate a seed by processing text
                        entered from the keyboard.
  Random Number
  Seed:
```
- b. Press **Enter** to accept the default value (**2 Sample Value**).
- c. On the **Command Prompt** screen, select **OK** and press **Enter**.
- d. When the following panel is displayed, if the message *This is Loop 2 of 10* is displayed, type over data on any line and press **PF3** up to 10 times. This step is only necessary the first time you generate keys within the Secure+ Admin Tool for each parameter file. Repeating the process increases the randomness of keys.
- e. Press **PF3** to save the information.

```
File Edit Edit Settings Menu Utilities Compilers Test Help
 -------------------------------------------------------------------------------
EDIT SYS06254.T160411.RA000.SSCHR1.R0207298 Columns 00001 00072
Command ===> Scroll ===> PAGE
024: This process cannot proceed if the data in the edit file is unchanged.
==MSG> -Warning- The UNDO command is not available until you change
==MSG> your edit profile using the command RECOVERY ON.
000001 262144
000002
000003 134217728
000004
000005 32
000006
000007 4
000008
000009 8589934592
000010
000011 131072
000012
000013 8388608
000014
000015 2097152
000016
000017 1073741824
```
f. When the **Pass Phrase Generation** panel is displayed, type a string at least 32 characters long containing at least one uppercase character, one lowercase character, and one numeric value and press **Enter**.

**Note:** You do not need to remember this number.

When the **Secure+ Create/Update Panel** displays the message *Seed generation complete*, your public key for strong authentication is created.

6. Select **Create Sig. Pubkey** and press **Enter**.

- 7. On the **Generate Seed** screen, press **Enter** to accept the default value (**2 - Sample Value**).
- 8. Change some of the text by typing over it and press **PF3**. On the **Secure+ Create/Update Panel**, the message *Seed generation complete* is displayed when your public key for digital signature is created.
- 9. Select **OK** and press **Enter**.
- 10. Select **Cancel** and press **Enter** to return to the **Secure+ Admin Tool: Main Screen** and display the two node records you defined.

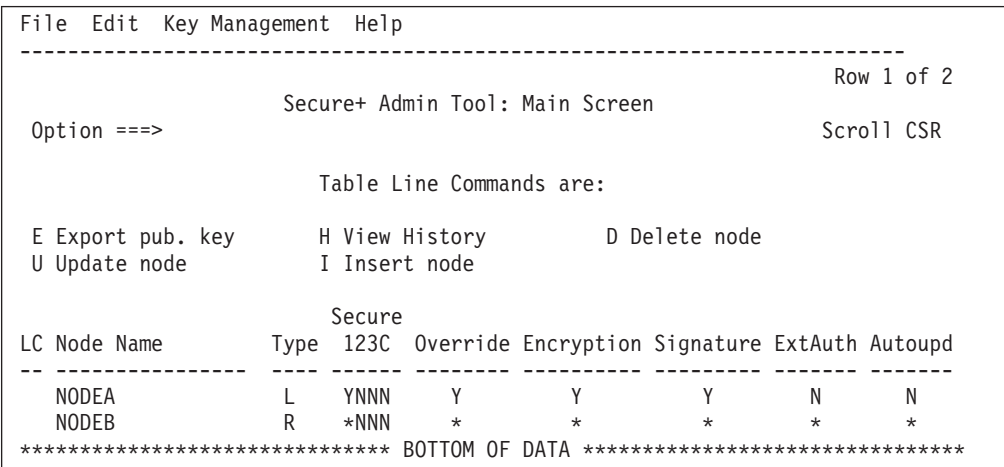

# **Exporting Node A's Public Keys**

To export the local node authentication and digital signature public key values to the remote node you are testing with:

#### **Procedure**

- 1. From the **Secure+ Admin Tool: Main Screen**, select **Key Management** and press **Enter**.
- 2. Type **2** to select **Export Public Keys** and press **Enter**.

**Note:** If warning messages are displayed, read them. Press **PF3** to continue.

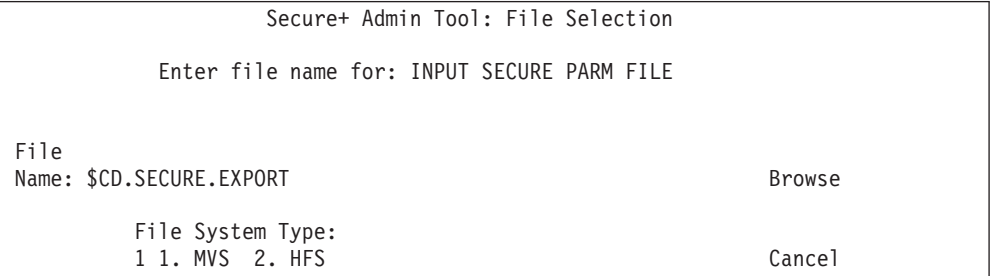

- 3. Press **Enter** to accept the default file name and MVS file system type.
- 4. Select **OK** and press **Enter**.

The **Secure+ Admin Tool: Main Screen** displays the message *Export Successful*.

# **Saving the Sterling Connect:Direct Secure Plus Parameter File for Node A**

#### **About this task**

When you save the Sterling Connect:Direct Secure Plus parameter file you created for Node A, the access file is also created.

To save the parameter file:

#### **Procedure**

- 1. From the **Secure+ Admin Tool: Main Screen**, select **File** and press **Enter**.
- 2. Type **7** to select **Save As** and press **Enter**.

**Note:** If warning messages are displayed, read them. Press **PF3** to continue.

The **File Selection** screen is displayed.

- 3. Press **Enter** to accept the default file name or type a file name of your choice.
- 4. Type your site-specific job card information, allocation information, STEPLIB DSNs, and Access file Dsname as in the following example, using the library names created in your installation.

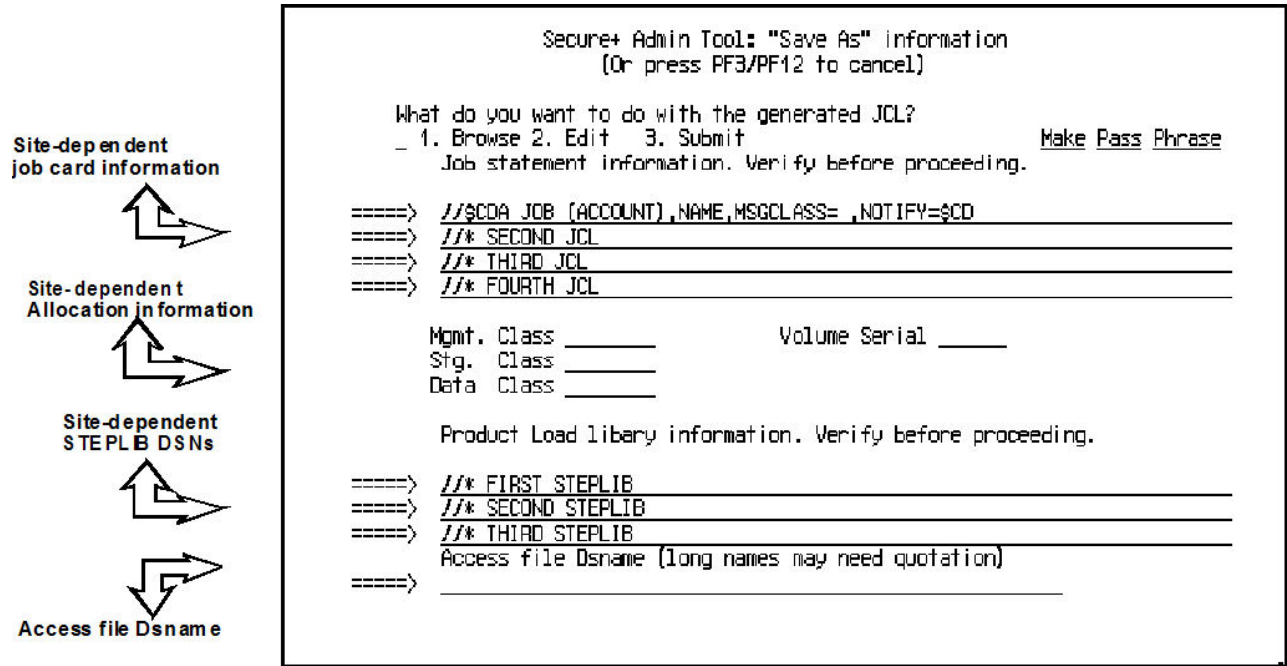

- 5. Type **3** to select **Submit** and press **Enter** to save your parameter file.
- 6. After the job is submitted, a screen similar to the following is displayed:

JOB \$CDA(JOB01111) SUBMITTED \*\*\*

- 7. Press **Enter** to return to the **Secure+ Admin Tool: Main Screen**.
- 8. Verify that you get a return code of **0** (zero). Research any return code other than zero to determine the cause of the error condition.
- 9. Press **PF3** to return to the **Connect:Direct Administrative Options Menu**.

### **Defintion Creation for Sterling Connect:Direct Secure Plus for Node B**

Defining Sterling Connect:Direct Secure Plus for Node B involves:

- v Creating the Sterling Connect:Direct Secure Plus local node record and generating the public keys
- Creating the Sterling Connect: Direct Secure Plus remote node record and generating the public keys
- Exporting the public keys of Node B
- Importing the public keys from Node A
- Saving the parameter file

## **Creating the Sterling Connect:Direct Secure Plus Local Node Record and Keys for Node B About this task**

At the second location you are using to test your setup of Sterling Connect:Direct Secure Plus, you must configure a local node record for Node B.

To configure Node B as the local node.

#### **Procedure**

- 1. Start the **Secure+ Admin Tool**.
- 2. From the **Secure+ Admin Tool: Main Screen**, select **Edit** and press **Enter**.
- 3. Type **1** to select Create/Update Record and press **Enter** to display the **Secure+ Create/Update Panel - Node Identification** panel.
- 4. Select each of the panels listed in the following table and type the sample values in the fields listed for each panel. Fields that are either not valid for the STS protocol or for the type of record being configured are identified and should be left blank.

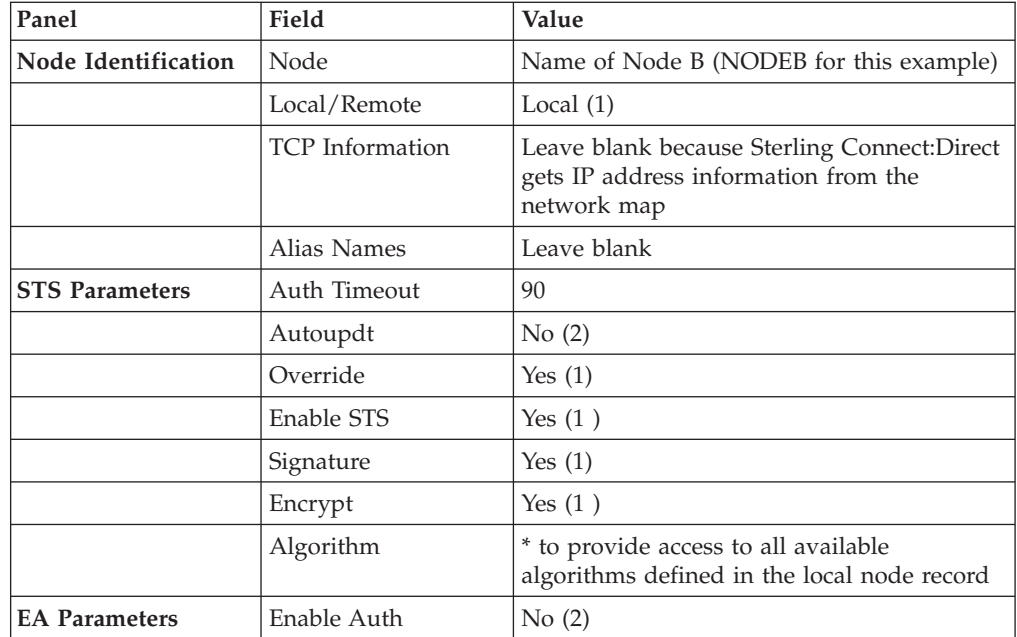

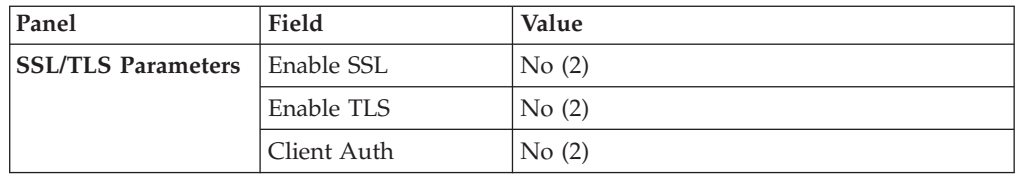

- 5. Select **Create Auth. Pubkey** and press **Enter**.
- 6. On the **Generate Seed** screen, press **Enter** to accept the default value (**2 - Sample Value**).
- 7. On the **Command Prompt** screen, select **OK** and press **Enter**.
- 8. When the message *This is Loop 2 of 10* is displayed, type over the data on any line and press **F3** up to 10 times. This is only necessary the first time you generate keys within the Secure+ Admin Tool for each parameter file, and it increases the randomness of your keys.
- 9. Press **F3** to save the changes.
- 10. When the **PassPhrase Generation** panel is displayed, type a 32-byte character string with uppercase, lowercase, numeric, and alphabetic characters. Press **Enter**.

**Note:** You do not need to remember this number. When the message *Seed generation complete* is displayed on the **Secure+ Create/Update Panel**, your public key for authentication is created.

- 11. Select **Create Sig. Pubkey** and press **Enter**.
- 12. On the **Generate Seed** screen, press **Enter** to accept the default value (**2 - Sample Value**).

When the message *Seed generation complete* is displayed On the **Secure+ Create/Update Panel**, your public key for digital signature is created.

13. Select **OK** and press **Enter**. The node field clears.

### **Creating the Sterling Connect:Direct Secure Plus Remote Node Record and Keys for Node A**

To configure a remote node record for Node A on Node B:

#### **Procedure**

- 1. From the **Secure+ Admin Tool: Main Screen**, select **Edit** and press **Enter**.
- 2. Type **1** to select **Create/Update Record** and press **Enter** to display the **Node Identification** panel.
- 3. Select each of the panels listed in the following table and type the sample values in the fields listed for each panel. Fields that are either not valid for the STS protocol or for the type of record being configured should be left blank.

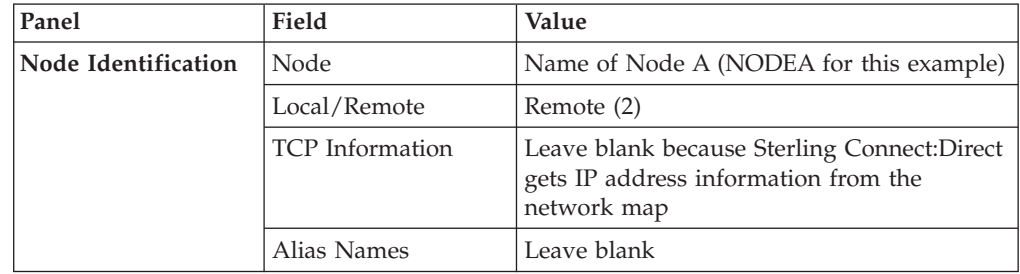
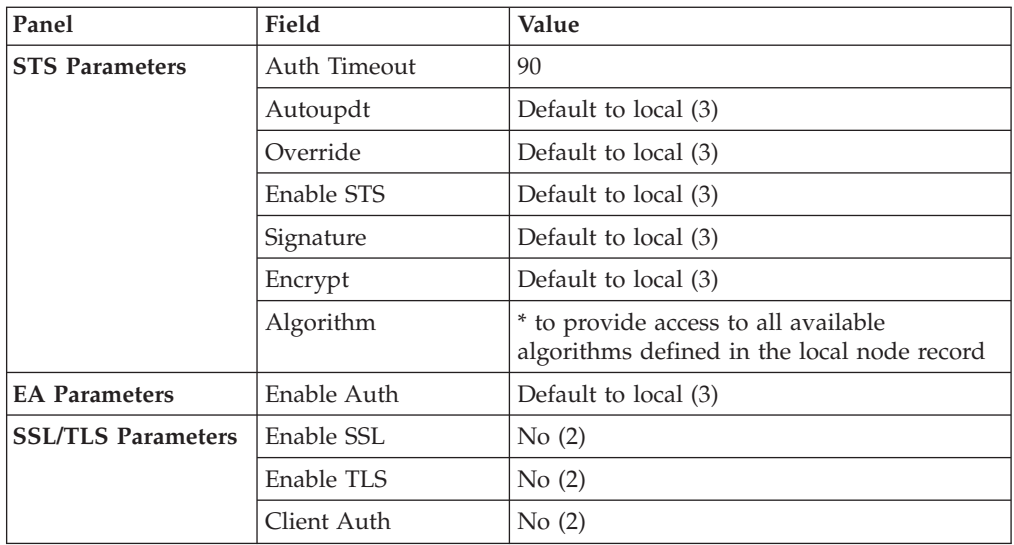

- 4. Select **STS Parameters** and press **Enter** when you finish setting these values.
- 5. Select **Create Auth. Pubkey** and press **Enter**.
- 6. On the **Generate Seed** screen, press **Enter** to accept the default value (**2 - Sample Value**).
- 7. On the **Command Prompt** screen, select **OK** and press **Enter**.
- 8. When the message *This is Loop 2 of 10* is displayed, type over the data on any line and press **F3** up to 10 times. This is only necessary the first time you generate keys within the Secure+ Admin Tool for each parameter file, and it increases the randomness of your keys.
- 9. Press **F3** to save the changes.
- 10. When the **PassPhrase Generation** panel is displayed, type a 32-byte character string with uppercase, lowercase, numeric, and alphabetic characters. Press **Enter**.

**Note:** You do not need to remember this number.

When the message *Seed generation complete* is displayed on the **Secure+ Create/Update Panel**, your public key for authentication is created.

- 11. Select **Create Sig. Pubkey** and press **Enter**.
- 12. On the **Generate Seed** screen, press **Enter** to accept the default value (**2 - Sample Value**).
- 13. Change some of the text by typing over it. Press **PF3**.

On the **Secure+ Create/Update Panel**, the message *Seed generation complete* is displayed. Your public key for digital signatures is created.

- 14. Select **OK** and press **Enter**.
- 15. Select **Cancel** and press **Enter** to return to the **Secure+ Admin Tool: Main Screen**. Your screen should have two nodes populated, as shown in the following example.

```
File Edit Key Management Help
--------------------------------------------------------------------------
                                                    Row 1 of 2
               Secure+ Admin Tool: Main Screen
Option ===> Scroll CSR
                  Table Line Commands are:
 E Export pub. key and H View History and D Delete node
 U Update node I Insert node
                  Secure
LC Node Name Type 123C Override Encryption Signature ExtAuth Autoupd
-- ---------------- ---- ------ -------- ---------- --------- ------- -------
  NODEA R\starNNN \star \star \star \star \starNODEB L YNNN Y Y Y N N
******************************* BOTTOM OF DATA ********************************
```
### **Exporting the Public Keys of Node B**

To export the Node B public keys for Node A:

### **Procedure**

- 1. From the **Secure+ Admin Tool: Main Screen**, select **Key Management** and press **Enter**.
- 2. Type **2** to select **Export Public Keys** and press **Enter.**

**Note:** If warning messages are displayed, read them. Press **PF3** to continue.

3. Press **Enter** to accept the default file name and MVS file system type. On the **Secure+ Create/Update Panel**, the message *Export Successful* is displayed.

### **Importing the Public Keys from Node A**

To import your authentication and digital signature public key values from the remote node you are testing with (Node A):

#### **Procedure**

- 1. From the **Secure+ Admin Tool: Main Screen**, select **Key Management** and press **Enter**.
- 2. Type **1** to select **Import Public Keys** and press **Enter**.
- 3. Type the file name prefix or partial prefix followed by an asterisk  $(*)$ , select **Browse** and press **Enter**.
- 4. Type **S** next to the export file name with an extension for this node name (for example, \$CD.SECURE.EXPORT.#NODEB) and press **Enter**.

The message *2 entries imported from NODEA* is displayed on the **Secure+ Admin Tool: Main Screen**, indicating that both the authentication and the digital signature public keys have been imported.

5. Type **U** next to NODEA and press **Enter** to ensure that you now have keys for the remote (RMT).

## **Saving the Sterling Connect:Direct Secure Plus Parameter File for Node B**

### **About this task**

When you save the Sterling Connect:Direct Secure Plus parameter file you created for Node B, the access file is also created.

To save the parameter file for Node B:

### **Procedure**

- 1. From the **Secure+ Admin Tool: Main Screen**, select **File** and press **Enter**.
- 2. Type **7** to select **Save As** and press **Enter**.
- 3. Press **Enter** to accept the default file name.
- 4. Type your site-specific job card information, allocation information, STEPLIB DSNs, and Access file Dsname as in the following example, using the library names created in your installation.

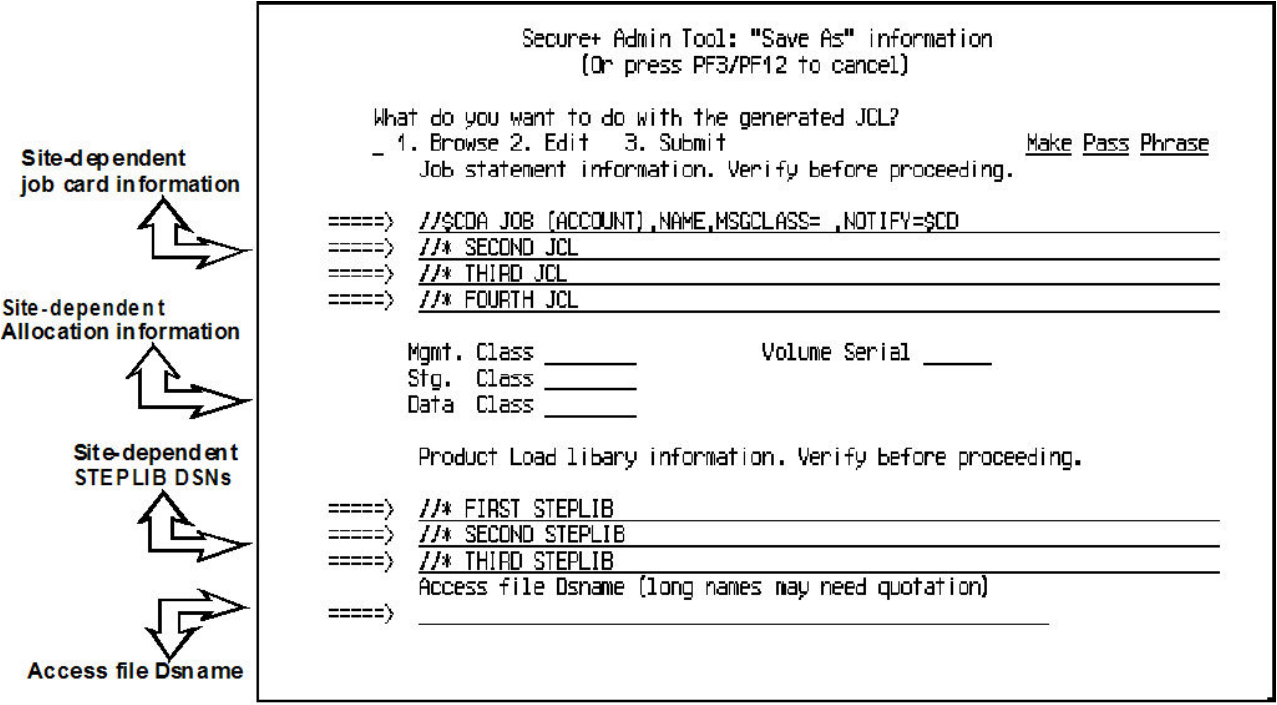

- 5. Type **3** to select **Submit** and press **Enter** to save your parameter file.
- 6. After the job is submitted, a screen similar to the following is displayed:

JOB \$CDA(JOB01111) SUBMITTED \*\*\*

- 7. Press **Enter** to return to the **Secure+ Admin Tool: Main Screen**.
- 8. Verify that you get a return code of **0** (zero). Research any return code other than zero to determine the cause of the error condition.
- 9. Press **PF3** to return to the **Connect:Direct Administrative Options Menu**.

### **Importing the Public Keys of Node B to Node A**

To import the authentication and digital signature public keys from Node B:

### **Procedure**

- 1. Start the **Secure+ Admin Tool**.
- 2. From the **Secure+ Admin Tool: Main Screen**, select **File** and press **Enter**.
- 3. Type **2** to select **Open** and press **Enter**.
- 4. Type the complete file name of the parameter file that you created for Node A and press **Enter**.
- 5. Select **Key Management** and press **Enter**.
- 6. Type **1** to select **Import Public Keys** and press **Enter**.
- 7. Type the file name prefix or partial prefix followed by an asterisk  $(*)$ , select **Browse**, and press **Enter**.
- 8. Type **S** next to the export file name with an extension for this node name (for example, \$CD.SECURE.EXPORT.#NODEA) and press **Enter**.

The message *2 entries imported* from NODEB is displayed on the **Secure+ Admin Tool: Main Screen**, indicating that both the authentication and the digital signature public keys have been imported.

9. Type **U** next to NODEB and press **Enter** to ensure that you now have keys for the remote node record (RMT).

### **Saving the Sterling Connect:Direct Secure Plus Parameter File for Node A**

To save the Node A parameter file:

#### **Procedure**

- 1. From the **Secure+ Admin Tool: Main Screen**, select **File** and press **Enter**.
- 2. Type **7** to select **Save As** and press **Enter**.
- 3. Press **Enter** to accept the default file name.
- 4. Type your site-specific job card information, allocation information, STEPLIB DSNs, and Access file Dsname as in the following example, using the library names created in your installation.

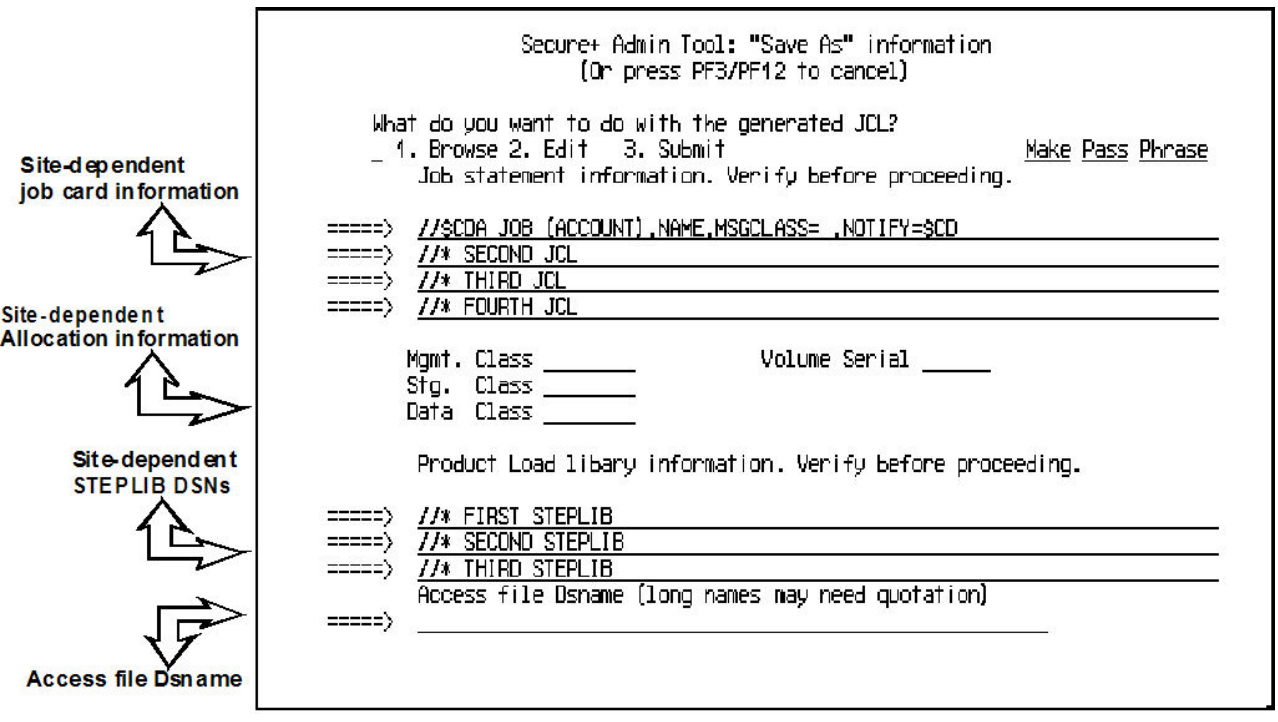

- 5. Type **3** to select **Submit** and press **Enter** to save your parameter file.
- 6. After the job submits, a screen similar to the following is displayed:

JOB \$CDA(JOB01111) SUBMITTED \*\*\*

- 7. Press **Enter** to return to the **Secure+ Admin Tool: Main Screen**.
- 8. Verify that you get a return code of **0** (zero). Research any return code other than zero to determine the cause of the error condition.
- 9. Press **PF3** to return to the **Connect:Direct Administrative Options Menu**.

### **Updating Sterling Connect:Direct Network Maps for Node A and Node B**

#### **About this task**

If you used existing nodes for testing, this step is not necessary. If you created new test nodes (Node A and Node B), update Sterling Connect:Direct network maps (netmaps) that you created during the initial installation of Sterling Connect:Direct Secure Plus for z/OS.

To add these test nodes to the Sterling Connect:Direct network map:

#### **Procedure**

- 1. Update the network map of Node A to add Node B.
- 2. Update the network map of Node B to add Node A.

**Note:** Refer to the *IBM Sterling Connect:Direct for z/OS Administration Guide* for specific instructions for updating the Sterling Connect:Direct network map.

### **Modifying Sterling Connect:Direct Initialization Parameters**

For both nodes, add the parameter **SECURE.DSN=filename** to the Sterling Connect:Direct for z/OS initialization parameters, where **filename** is the name of the Sterling Connect:Direct Secure Plus parameter file for that node.

### **Restarting Sterling Connect:Direct**

Restart Sterling Connect:Direct for both nodes.

### **Verifying Sterling Connect:Direct Secure Plus is Enabled**

When you have successfully finished the preceding procedures, verify that Sterling Connect:Direct Secure Plus is enabled. The following message is displayed:

#### **Before you begin**

SITTA028I Secure+ Initialization Complete

### **Exchanging Data and Compare Results**

To verify installation of Sterling Connect:Direct Secure Plus and test the configuration created in the preceding procedures:

#### **Procedure**

1. Create and run the following sample Sterling Connect:Direct Process to send data from Node A to Node B.

```
SAMPLE PROCESS SNODE=NODEB
*
COPYFILE COPY FROM ( PNODE
                  DSN='TEST.INPUT.DATASET' -
                  DISP=SHR
                 ) and the contract of \simTO (SNODE
                  DSN='TEST.OUTPUT.DATASET' -
                  DISP=(NEW,CATLG)
                 ) and the contract of \sim -contract of \simSECURE=(ENC=Y,SIG=Y)
```
2. Review the statistics record for the transaction to verify the success of the sample Process by selecting the extended record type for session begin (SB), as shown in the following sample record.

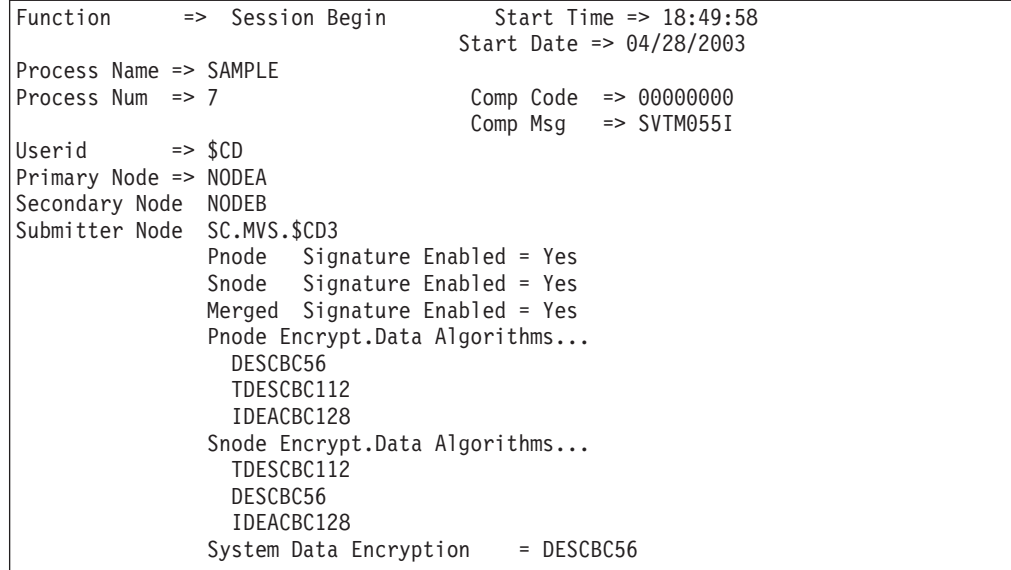

### <span id="page-188-0"></span>**Chapter 19. Configuration for a Secure Connection between z/OS and OpenVMS Nodes**

This topic provides a detailed example for defining a remote node record in both a Sterling Connect:Direct Secure Plus for z/OS parameter file and a Sterling Connect:Direct Secure Plus for OpenMVS parameter file to set up a secure connection between the two nodes.

In this example, two nodes have set up records in their respective Sterling Connect:Direct Secure Plus parameter files:

- The Sterling Connect: Direct Secure Plus for z/OS node is named Q1A.ZOA.V4700 and is defined in a remote node record in the Sterling Connect:Direct Secure Plus for OpenVMS parameter file and in the network map.
- The Sterling Connect:Direct for OpenVMS node is named Q1A.ITAN.V3400 and is defined in a remote node record in the Sterling Connect:Direct Secure Plus for z/OS parameter file and the network map.

The Sterling Connect:Direct Secure Plus records are defined to allow each node to act as either the client (PNODE) or the server (SNODE), depending on which one initiates the session.

### **Records Settings in the z/OS Parameter File**

In the Sterling Connect:Direct Secure Plus for z/OS parameter file, the local node record has the following settings:

- v **Y** in the **Override** field
- v **N** in the **Enable TLS** (or **SSL**) field
- v **N** in the **Client Auth** field

The settings for the local node record have the following effects: Disabling Sterling Connect:Direct Secure Plus in the local node record means that the protocol and other settings for secure connections must be defined in each remote node record; enabling the **Override** parameter allows settings in remote node records to override those in the local node record; client authentication is not enabled for all remote nodes.

The remote node record defined for the OpenVMS node named Q1A.ITAN.V3400 in the z/OS Sterling Connect:Direct Secure Plus parameter file has the following settings:

- v **Node Identification** is Q1A.ITAN.V3400. This value must correspond to the node name specified in the Sterling Connect:Direct Secure Plus for z/OS network map.
- v **Override** is not applicable in the remote record and defaults to **N**.
- The TLS protocol is enabled for sessions to connect to this node.
- This OpenVMS node will not request client authentication of  $z/OS$  nodes with which it communicates.
- v **Auth Timeout** is set to the two-minute default to identify the maximum time that the system waits to receive Sterling Connect:Direct control blocks exchanged during the authentication protocol.

The following **Secure+ Create/Update Panel - SSL/TLS Parameters** panel for Sterling Connect:Direct Secure Plus for z/OS illustrates the settings for the OpenVMS node named Q1A.ITAN.V3400 and commentary on the values set for the parameters.

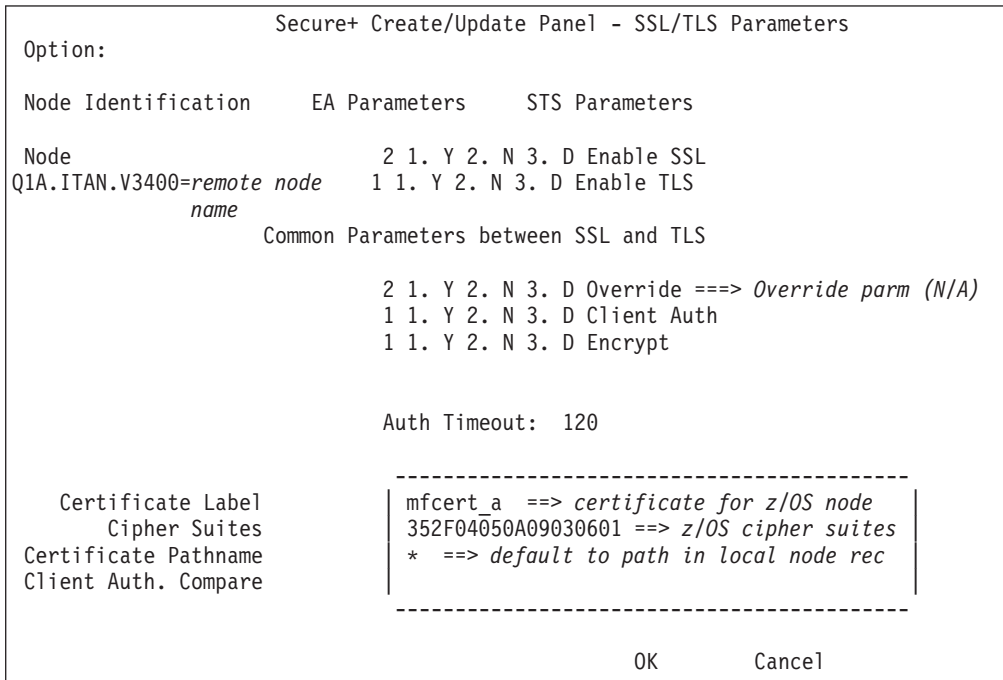

The information in the bottom half of the screen pertains to the key certificate for the z/OS node. The OpenVMS remote node record for the z/OS node has enabled client authentication, as shown in [Records Settings in the z/OS Remote Node](#page-190-0) [Record for OpenVMS Parameter File.](#page-190-0) Therefore, when the z/OS node initiates the session, the OpenVMS node (the server) requests that the client send its ID certificate so that the OpenVMS node can authenticate the client by validating the key certificate defined on this panel (mfcert\_a) against the key certificate specified in the Root Certificate file field (mfcert\_a.txt) of the z/OS remote node record in the Sterling Connect:Direct Secure Plus for OpenVMS parameter file, as illustrated in [Records Settings in the z/OS Remote Node Record for OpenVMS Parameter](#page-190-0) [File.](#page-190-0) When the z/OS node is the server, it must send its public key, which is stored in the mfcert\_a file, to the OpenVMS node during server authentication.

In this example, the z/OS key certificate resides in the default key database defined for the local node (indicated by \*). If the certificate location does not default to the local node, the remote node definition must point to the absolute path. Definitions for the default key database are stored in the local node record. Certificate information identifying the z/OS node to remote nodes and remote nodes to the z/OS node is stored in the GSKKYMAN database. When certificates are exchanged, trading partners send the ID certificate portion of their keys to each other. In the z/OS system, this information must be imported into the GSKKYMAN database.

**Note:** In the OpenVMS system, fully qualified paths are always required for file locations.

The TLS ciphers previously selected are shown using the standard two-byte IBM convention for displaying ciphers (352F04050A09030601). The systems negotiate a cipher suite common to both the z/OS and OpenVMS nodes to encrypt information during the handshake and when actual data is being transmitted.

### **Records Settings in the z/OS Remote Node Record for OpenVMS Parameter File**

<span id="page-190-0"></span>The following example shows the remote node record that defines the Sterling Connect:Direct for z/OS node named Q1A.ZOA.V4700. The OpenVMS network map contains an adjacent (remote) node record with the exact same name.

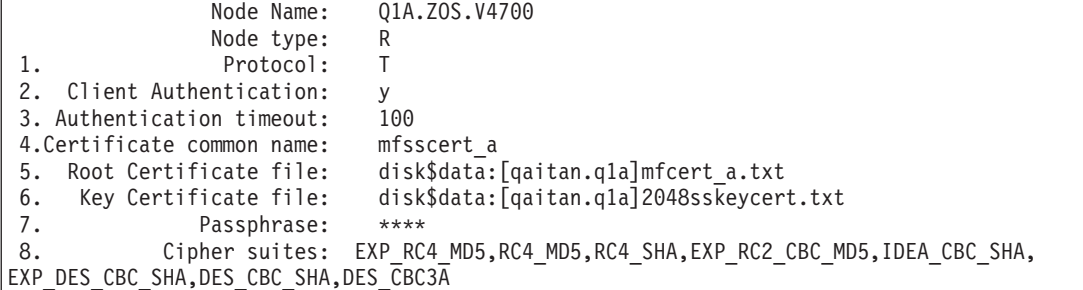

When the OpenVMS node is the server, it requests that the client authenticate itself (Client Authentication  $= Y$ ) and send its certificate common name (mfsscert\_a) for an extra layer of authentication. The public key information for the z/OS node is stored in the Root Certificate file named mfcert\_a.txt; its location is specified (disk\$data:[qaitan.qla]).

The key certificate file contains the information that identifies the OpenVMS node to other nodes (disk\$data:[qaitan.q1a]2048sskeycert.txt). In order for the OpenVMS system to access its private key to send information to the other node, the passphrase must be entered as well. The z/OS node validates this key certificate information against the information stored in its GSKYYMAN database.

The cipher suites are listed in the order of preference, and the first one that matches a cipher suite defined for the other node is used to establish a session.

### **Notices**

This information was developed for products and services offered in the U.S.A.

IBM may not offer the products, services, or features discussed in this document in other countries. Consult your local IBM representative for information on the products and services currently available in your area. Any reference to an IBM product, program, or service is not intended to state or imply that only that IBM product, program, or service may be used. Any functionally equivalent product, program, or service that does not infringe any IBM intellectual property right may be used instead. However, it is the user's responsibility to evaluate and verify the operation of any non-IBM product, program, or service.

IBM may have patents or pending patent applications covering subject matter described in this document. The furnishing of this document does not grant you any license to these patents. You can send license inquiries, in writing, to:

*IBM Director of Licensing*

*IBM Corporation*

*North Castle Drive*

*Armonk, NY 10504-1785*

*U.S.A.*

For license inquiries regarding double-byte character set (DBCS) information, contact the IBM Intellectual Property Department in your country or send inquiries, in writing, to:

*Intellectual Property Licensing*

*Legal and Intellectual Property Law*

*IBM Japan Ltd.*

*19-21, Nihonbashi-Hakozakicho, Chuo-ku*

*Tokyo 103-8510, Japan*

**The following paragraph does not apply to the United Kingdom or any other country where such provisions are inconsistent with local law:** INTERNATIONAL BUSINESS MACHINES CORPORATION PROVIDES THIS PUBLICATION "AS IS" WITHOUT WARRANTY OF ANY KIND, EITHER EXPRESS OR IMPLIED, INCLUDING, BUT NOT LIMITED TO, THE IMPLIED WARRANTIES OF NON-INFRINGEMENT, MERCHANTABILITY OR FITNESS FOR A PARTICULAR PURPOSE. Some states do not allow disclaimer of express or implied warranties in certain transactions, therefore, this statement may not apply to you.

This information could include technical inaccuracies or typographical errors. Changes are periodically made to the information herein; these changes will be incorporated in new editions of the publication. IBM may make improvements and/or changes in the product(s) and/or the program(s) described in this publication at any time without notice.

Any references in this information to non-IBM Web sites are provided for convenience only and do not in any manner serve as an endorsement of those Web sites. The materials at those Web sites are not part of the materials for this IBM product and use of those Web sites is at your own risk.

IBM may use or distribute any of the information you supply in any way it believes appropriate without incurring any obligation to you.

Licensees of this program who wish to have information about it for the purpose of enabling: (i) the exchange of information between independently created programs and other programs (including this one) and (ii) the mutual use of the information which has been exchanged, should contact:

*IBM Corporation*

*J46A/G4*

*555 Bailey Avenue*

*San Jose, CA 95141-1003*

*U.S.A.*

Such information may be available, subject to appropriate terms and conditions, including in some cases, payment of a fee.

The licensed program described in this document and all licensed material available for it are provided by IBM under terms of the IBM Customer Agreement, IBM International Program License Agreement or any equivalent agreement between us.

Any performance data contained herein was determined in a controlled environment. Therefore, the results obtained in other operating environments may vary significantly. Some measurements may have been made on development-level systems and there is no guarantee that these measurements will be the same on generally available systems. Furthermore, some measurements may have been estimated through extrapolation. Actual results may vary. Users of this document should verify the applicable data for their specific environment.

Information concerning non-IBM products was obtained from the suppliers of those products, their published announcements or other publicly available sources. IBM has not tested those products and cannot confirm the accuracy of performance, compatibility or any other claims related to non-IBM products. Questions on the capabilities of non-IBM products should be addressed to the suppliers of those products.

All statements regarding IBM's future direction or intent are subject to change or withdrawal without notice, and represent goals and objectives only.

All IBM prices shown are IBM's suggested retail prices, are current and are subject to change without notice. Dealer prices may vary.

This information is for planning purposes only. The information herein is subject to change before the products described become available.

This information contains examples of data and reports used in daily business operations. To illustrate them as completely as possible, the examples include the names of individuals, companies, brands, and products. All of these names are fictitious and any similarity to the names and addresses used by an actual business enterprise is entirely coincidental.

#### COPYRIGHT LICENSE:

This information contains sample application programs in source language, which illustrate programming techniques on various operating platforms. You may copy, modify, and distribute these sample programs in any form without payment to IBM, for the purposes of developing, using, marketing or distributing application programs conforming to the application programming interface for the operating platform for which the sample programs are written. These examples have not been thoroughly tested under all conditions. IBM, therefore, cannot guarantee or imply reliability, serviceability, or function of these programs. The sample programs are provided "AS IS", without warranty of any kind. IBM shall not be liable for any damages arising out of your use of the sample programs.

Each copy or any portion of these sample programs or any derivative work, must include a copyright notice as follows:

© IBM 2013. Portions of this code are derived from IBM Corp. Sample Programs. © Copyright IBM Corp. 2013.

If you are viewing this information softcopy, the photographs and color illustrations may not appear.

#### **Trademarks**

IBM, the IBM logo, and ibm.com<sup>®</sup> are trademarks or registered trademarks of International Business Machines Corp., registered in many jurisdictions worldwide. Other product and service names might be trademarks of IBM or other companies. A current list of IBM trademarks is available on the Web at ["Copyright and](http://www.ibm.com/legal/copytrade.shtml) [trademark information"](http://www.ibm.com/legal/copytrade.shtml) at [http://www.ibm.com/legal/copytrade.shtml.](http://www.ibm.com/legal/copytrade.shtml)

Adobe, the Adobe logo, PostScript, and the PostScript logo are either registered trademarks or trademarks of Adobe Systems Incorporated in the United States, and/or other countries.

IT Infrastructure Library is a registered trademark of the Central Computer and Telecommunications Agency which is now part of the Office of Government Commerce.

Intel, Intel logo, Intel Inside, Intel Inside logo, Intel Centrino, Intel Centrino logo, Celeron, Intel Xeon, Intel SpeedStep, Itanium, and Pentium are trademarks or registered trademarks of Intel Corporation or its subsidiaries in the United States and other countries.

Linux is a registered trademark of Linus Torvalds in the United States, other countries, or both.

Microsoft, Windows, Windows NT, and the Windows logo are trademarks of Microsoft Corporation in the United States, other countries, or both.

ITIL is a registered trademark, and a registered community trademark of the Office of Government Commerce, and is registered in the U.S. Patent and Trademark Office.

UNIX is a registered trademark of The Open Group in the United States and other countries.

Java™ and all Java-based trademarks and logos are trademarks or registered trademarks of Oracle and/or its affiliates.

Cell Broadband Engine is a trademark of Sony Computer Entertainment, Inc. in the United States, other countries, or both and is used under license therefrom.

Linear Tape-Open, LTO, the LTO Logo, Ultrium and the Ultrium Logo are trademarks of HP, IBM Corp. and Quantum in the U.S. and other countries.

Connect Control Center®, Connect:Direct®, Connect:Enterprise®, Gentran®, Gentran®:Basic®, Gentran:Control®, Gentran:Director®, Gentran:Plus®, Gentran:Realtime®, Gentran:Server®, Gentran:Viewpoint®, Sterling Commerce™, Sterling Information Broker®, and Sterling Integrator® are trademarks or registered trademarks of Sterling Commerce®, Inc., an IBM Company.

Other company, product, and service names may be trademarks or service marks of others.

## **Index**

## **A**

[Access File, defined 7](#page-14-0) [Accessing the Secure+ Admin Tool 164](#page-171-0) Admin Tool [function keys defined 32](#page-39-0) [Main screen, description 27](#page-34-0) [starting and using 27](#page-34-0) [algorithms, changing 129](#page-136-0) [Autoupdate, public keys 24](#page-31-0)

# **C**

certificates [application-specific requirements 18](#page-25-0) CA-signed [advantages and disadvantages 15](#page-22-0) [CA-ACF2 parameter](#page-158-0) [definitions 151](#page-158-0) [CA-Top Secret parameter](#page-161-0) [definitions 154](#page-161-0) [parameter definitions for](#page-156-0) [GSSKYMAN 149](#page-156-0) [RACF parameter definitions 147](#page-154-0) [general requirements 18](#page-25-0) [methods to obtain 19](#page-26-0) [obtain for SSL and TLS 18](#page-25-0) [security applications for](#page-24-0) [generating 17](#page-24-0) [terminology 15](#page-22-0) [types 14](#page-21-0) [cipher suites, changing 128](#page-135-0) client authentication [defined 2](#page-9-0) [processing 13](#page-20-0) configuring a remote node record for SSL [importing the network map 94](#page-101-0) configuring a remote node record for STS [importing the network map 97](#page-104-0) [Copy Step Start statistics record, fields](#page-145-0) [defined 138](#page-145-0) [Copy Termination statistics record, fields](#page-146-0) [defined 139](#page-146-0)

# **D**

[Data confidentiality, defined 21](#page-28-0) Data encryption [supported encryption algorithms 21](#page-28-0) [data security, using STS 21](#page-28-0) [Digital signature, merged settings 23](#page-30-0)

# **E**

[exchanging STS keys, initial](#page-112-0) [exchange 105](#page-112-0) [External authentication, defined 1](#page-8-0)

### **F**

FIPS mode [System SSL planning 4](#page-11-0)

# **G**

guidelines [configuring parameter file](#page-46-0) [manually 39](#page-46-0) [configuring parameter file manually](#page-60-0) [for STS 53](#page-60-0) [configuring remote node records](#page-100-0) [imported from the network 93](#page-100-0) [configuring the local node record](#page-86-0) [imported from the network map 79](#page-86-0)

## **I**

[implementation of SSL and TLS,](#page-18-0) [planning 11](#page-18-0) [importing STS keys 107](#page-114-0) [manually 110](#page-117-0) importing the network map [configuring remote node records 93](#page-100-0) [configuring the local node record for](#page-87-0) [SSL 80](#page-87-0) [configuring the local node record for](#page-93-0) [STS 86](#page-93-0) [disabling Sterling Connect:Direct](#page-109-0) [Secure Plus 102](#page-109-0)

# **K**

[Key update frequency 25](#page-32-0) [Keyfile management, defined 25](#page-32-0) Keys [planning implementation 24](#page-31-0)

### **L**

[local and remote nodes, configuration](#page-41-0) [scenarios 34](#page-41-0) local node record [adding manually for SSL protocol 40](#page-47-0) [adding manually for STS 54](#page-61-0) [Local Node Security Feature Definition](#page-164-0) [Worksheet 157](#page-164-0)

## **M**

Merged Secure Plus settings [using the STS Protocol 23](#page-30-0)

# **O**

OpenVMS [configuring node record for Sterling](#page-188-0) [Connect:Direct 181](#page-188-0)

[overriding remote node values in a](#page-35-0) [PROCESS statement 28](#page-35-0)[, 31](#page-38-0)[, 34](#page-41-0)[, 49](#page-56-0)[, 96](#page-103-0)

# **P**

parameter file [methods to populate 33](#page-40-0) parameters file [opening 124](#page-131-0) [resecuring 126](#page-133-0) [save and submit 113](#page-120-0) [scenarios for creating 33](#page-40-0) [viewing information about 125](#page-132-0) [preparing for Secure Plus](#page-34-0) [configuration 27](#page-34-0) [preventing nonsecure API connections,](#page-77-0) [configuring remote node record for](#page-77-0) [SSL 70](#page-77-0) PROCESS statement [overriding security function values for](#page-124-0) [all protocols 117](#page-124-0) [overriding values in a remote node](#page-35-0) [record 28](#page-35-0) [Sterling Connect:Direct Secure Plus](#page-126-0) [examples 119](#page-126-0) [Proof of data origin, defined 21](#page-28-0) [protocol-specific panels, parameters](#page-36-0) [displayed 29](#page-36-0) Public keys [resetting in remote node records 132](#page-139-0)

# **Q**

**Ouickstart** [populating Sterling Connect:Direct](#page-42-0) [Secure Plus parameter file 35](#page-42-0)

# **R**

remote node record [adding for external authentication](#page-74-0) [server 67](#page-74-0) [adding manually for SSL protocol 47](#page-54-0) [adding manually for STS 59](#page-66-0) [deleting 131](#page-138-0) [Remote Node Security Feature Definition](#page-165-0) [Worksheet 158](#page-165-0) [Resetting, keys in remote node](#page-139-0)

[records 132](#page-139-0)

# **S**

saving remote node records [save action option 126](#page-133-0) Secure+ Admin Tool [types of Help 32](#page-39-0) [Session Begin statistics record, fields](#page-145-0) [defined 138](#page-145-0)

SSL and TLS protocol [system resource requirements for](#page-20-0) [Sterling Connect:Direct 13](#page-20-0) SSL protocol [create local node record manually 40](#page-47-0) [data security 3](#page-10-0) [defined 2](#page-9-0) Station-to-station protocol (STS) [defined 3](#page-10-0)[, 21](#page-28-0) [functions, overriding from the COPY](#page-31-0) [statement 24](#page-31-0) keys [exporting 106](#page-113-0) [importing 107](#page-114-0) [managing overview 24](#page-31-0) [summary of processing 22](#page-29-0) statistics record [SSL and TLS extended option 134](#page-141-0) [viewing for SSL 133](#page-140-0) [viewing for STS 135](#page-142-0) [viewing for STS extended option 137](#page-144-0) Sterling Connect:Direct [Prepare for Sterling Connect Direct](#page-122-0) [Secure Plus 115](#page-122-0) [set up to use certificates 19](#page-26-0) Sterling Connect:Direct for OpenVMS [configuring node record 181](#page-188-0) Sterling Connect:Direct for z/OS [configuring node record 181](#page-188-0) Sterling Connect:Direct Process [use to send export key file 107](#page-114-0) Sterling Connect:Direct Secure Plus [maintaining 123](#page-130-0) Sterling Connect:Direct Secure Plus parameter file [populating using Quickstart 35](#page-42-0) Sterling Connect:Direct Secure Plus parameters [type of record valid for 29](#page-36-0) [Sterling External Authentication Server](#page-18-0) [application, function 11](#page-18-0) [Sterling External Authentication Server,](#page-74-0) [configuring remote record 67](#page-74-0) STS [adding local node record](#page-61-0) [manually 54](#page-61-0) [resetting keys 132](#page-139-0) [updating keys 131](#page-138-0) Summary [processing using Sterling](#page-19-0) [Connect:Direct Secure Plus 12](#page-19-0)

# **T**

TLS [additional security features 3](#page-10-0) [levels of security 2](#page-9-0) [overview 2](#page-9-0) [protocol, defined 2](#page-9-0) Troubleshooting [Sterling Connect:Direct Secure](#page-148-0) [Plus 141](#page-148-0) [turning security on and off 117](#page-124-0)

### **U**

[Updating, keys 24](#page-31-0)

### **W**

**Worksheets** [.CLIENT node 160](#page-167-0) [.EASERVER node 160](#page-167-0) [local node definition 157](#page-164-0) [remote node definition 158](#page-165-0)

#### **Z** z/OS

[configuring node record for Sterling](#page-188-0) [Connect:Direct 181](#page-188-0)

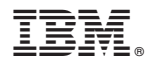

Product Number: 5655-X01

Printed in USA